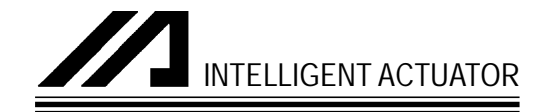

# **Super SEL Controller (Type E & G)**

Operating Manual

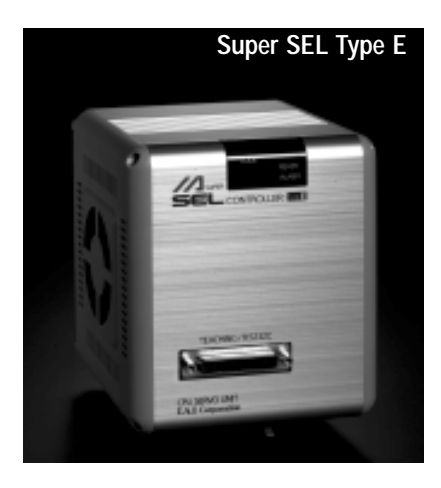

**Intelligent Actuator Inc.**

This publication was written to assist you in better understanding this part of your IA system. If you require further assistance, please contact IA Technical Support. For Central and East Coast Time Zones, please call our Itasca, IL office at 1-800-944-0333 or FAX 630- 467-9912. For Mountain and Pacific Time Zones, please call our Torrance, CA office at 1-800-736-1712 or FAX 310-891-0815; Monday thru Friday from 8:00 AM to 5:00PM.

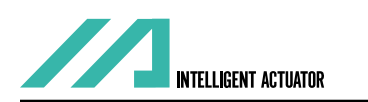

#### **Intelligent Actuator, Inc.**

U.S. Headquarters 2690 W. 237th Street Torrance, CA 90501 310-891-6015 / 310-891-0815 fax

#### **Intelligent Actuator, Inc.**

Midwest Regional Office 1261 Hamilton Parkway Itasca, IL 60143 630-467-9900 / 630-467-9912 fax

www.intelligentactuator.com

© December 1996 Intelligent Actuator, Inc. All rights reserved.

No portion of this publication may be reproduced, stored in a retrieval system, or transmitted, in any form or by any means, electronic, mechnical, recording, or otherwise, without the prior written permission of Intelligent Actuator, Inc.

#### **Disclaimer**

The information and technical data contained herein are subject to change without notice. Intelligent Actuator, Inc. assumes no responsibility for any errors or omissions regarding the accuracy of the information contained in this publication.

Thank you very much for purchasing the IA Super SEL Controller E·G Type. Without knowing beforehand how to correctly use or operate the controller, not only will the user be unable to take full advantage of all the functions built into this product but he might inadvertently cause damage to the controller or shorten its life. Please read this manual carefully to acquire an understanding of the proper method of handling and operating the controller. Keep the manual handy so that you can refer to the appropriate sections as the need arises.

Your Super SEL Controller E·G Type has a built-in 32 bit RISC (Reduced Instruction Set Computer) CPU and uses SEL language developed exclusively by IAI for programming. The Super SEL is a highly advanced, new generation of controller that eliminates the need for a PLC, allows you to do multi-tasking (parallel processing), and allows you to network the controllers with the SEL NET option.

As with our other Super SEL controllers, the Super SEL E·G Type can be used with all IAI actuators. Type E is designed for single axis control and Type G for multiple axes control. Please use the special cable provided to connect the actuator with the controller.

\*All precautions have been taken to ensure the accuracy of the contents of this manual. However, if you become aware of any inaccuracies or discrepancies, please contact your IAI sales representative or technical service department.

# **Table of Contents**

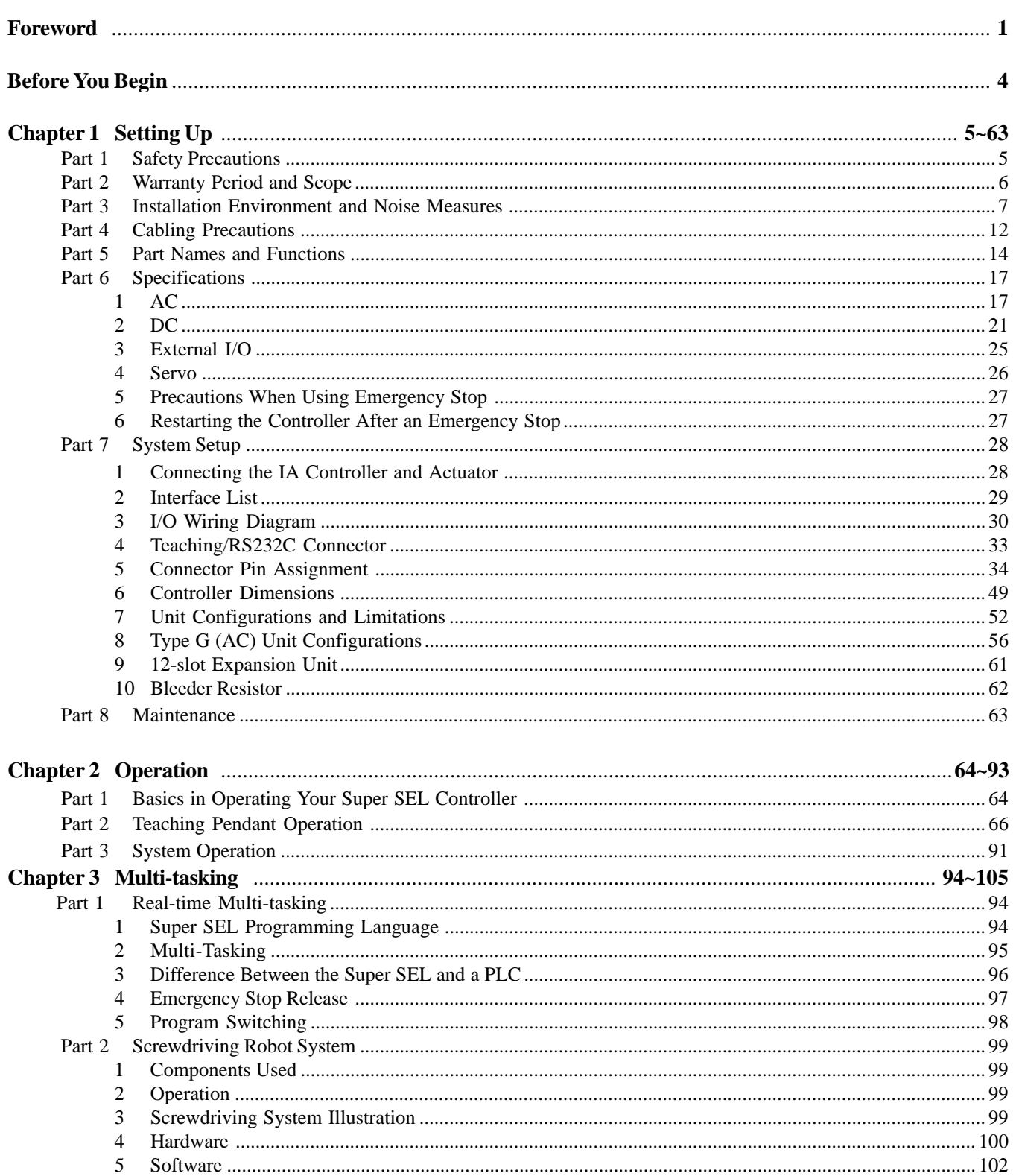

# **Table of Contents**

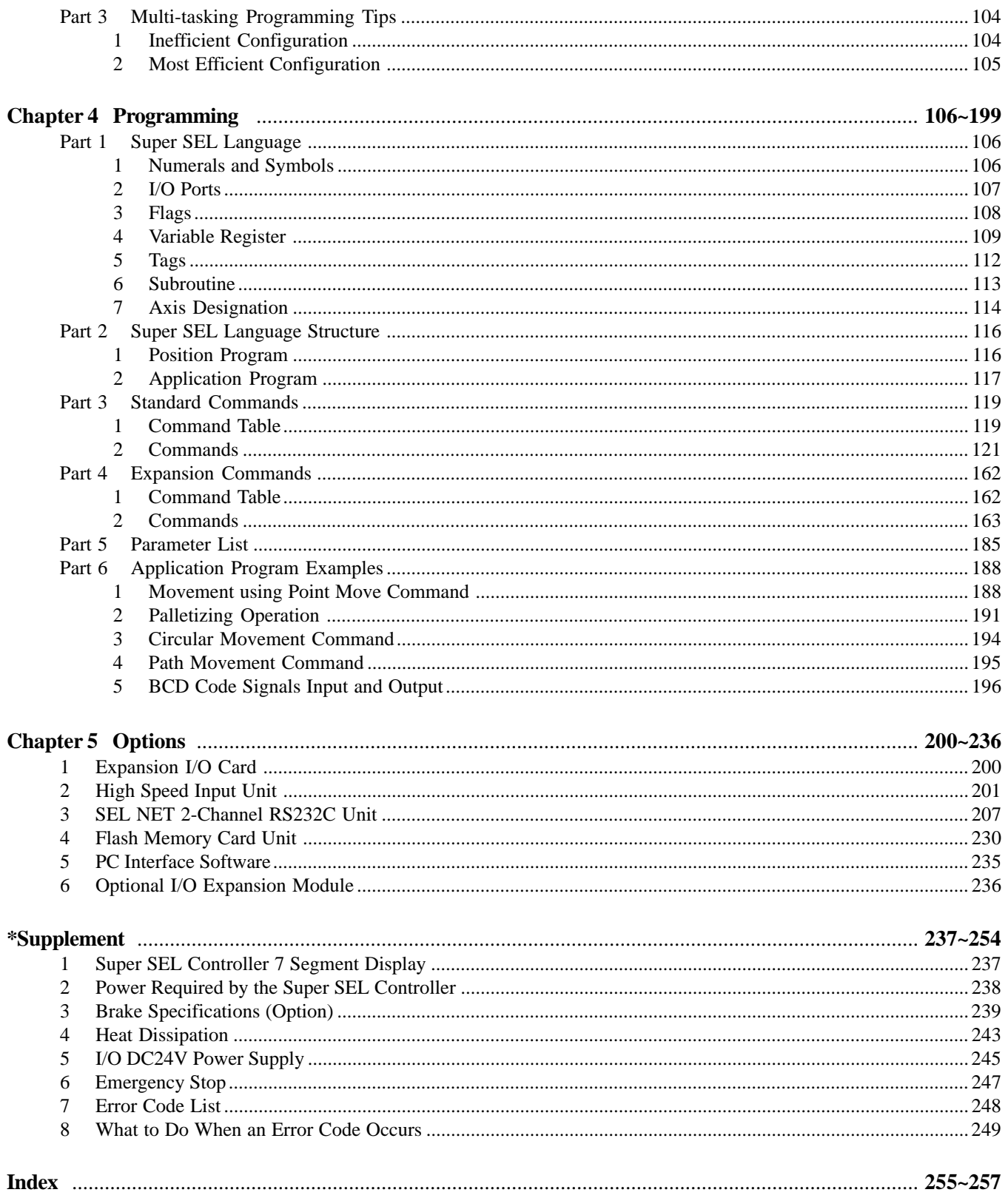

### **Differences between the Super SEL Controller Type E/G and Type A/B**

#### **(Be sure to read this before you begin)**

- 1. There is no built-in DC24V power supply for the I/O in the Super SEL Controller Type E/G. The DC24V power must be supplied externally. Connect +24V to I/O connector Pin 1A, and 0V to Pin 25B. (Refer to "Supplement 5. I/O DC24V power Supply" for more details.)
- 2. For the Super SEL Controller Type E·G, the Emergency Stop is normally closed. To release the Emergency Stop, Pin 2B and 0V must be short-circuited. To release the Emergency Stop for testing, short-circuit the jumper post (ST1) placed at the bottom of the controller CPU UNIT or CPU SERVO UNIT with a jumper pin. Even in this case, the Emergency Stop function from the teaching pendant is still effective. (Refer to Supplement 6. Emergency Stop) Note: After testing, please make sure to take the jumper pin out so that the Emergency Stop operates externally.
- 3. The Super SEL Type E·G Controllers are designed to be mounted inside of a control panel. For cooling, the heat sink method or forced air current method is recommended. (Refer to Supplement 4. Heat Dissipation)

### **! A Word of Caution**

- Please read this manual carefully to operate the controller properly.
- You are not allowed to use or reproduce this manual or any portion thereof without permission.
- We cannot accept any responsibility for possible damage resulting from the use of this manual.
- We reserve the right to change the information contained in this manual without prior notice.

#### **Emergency Procedures**

If hazardous conditions arise while using the controller, immediately turn OFF all power switches for the controller and any devices connected to it, or pull all the power plugs from the electric outlet. ("Hazardous condition" refers to excessive heat, smoke or flames coming from the controller or any conditions which might lead to fire or cause damage to the controller.)

#### **Part 1 Safety Precautions**

The IA Super SEL Controller Type E was designed to control any type single axis IAI actuator and Type G was designed to control any type actuator in assembly configurations using a maximum of 8 axes or integrated with other peripheral devices. It is capable of controlling everything from a simple single axis system to large scale FA (factory automation) system. As systems become more complicated, the possibility of incorrect operation or accidents arising from carelessness also increases. Please take sufficient care when operating your system.

Please follow the following safety precautions when operating your IA system:

- (1) Any operation not specifically addressed in this manual should not be attempted. If you have any questions, please contact your IA sales representative or contact IA technical support at: 1-800-736-1712.
- (2) Use only IA cables when connecting IA actuators and controllers. IA cables are matched for use with IA actuators and are specially designed to withstand repeated bending.
- (3) Stand clear of your IA system when operating or preparing to operate. Surround your IA system with safety partitions if there is any possibility that someone may become injured by an operating IA system.
- (4) Before assembling, adjusting, or performing maintenance on your IA system, please make sure that people around you are aware that the system is not to be powered up or turned on. You may want to disconnect the power cable completely, keep the power cable close to the operator, or use a safety plug to ensure that the power cable will not be plugged in inadvertently.
- (5) When more than one person is working on your IA system, use signs to inform everyone of the operating status of the equipment. Make sure that everyone stands clear prior to operation. Operate your system only after you are sure that everyone knows that you are initiating system start-up and that everyone is clear of the system.
- (6) In situations where the cables must be lengthened, be sure to double check all connections before powering up your IA system.

### **Chapter 1. Setting Up**

#### **Part 2 Warranty Period and Scope**

The Super SEL controller undergoes stringent testing before it is shipped from our factory. IAI provides the following warranty.

#### **1. Warranty Period**

The warranty period is 12 months from the date the unit is shipped to the customer.

#### **2. Scope of Warranty**

If within the period specified above, a breakdown occurs while operating the controller under normal conditions and is clearly the responsibility of the manufacturer, IAI will repair the unit at no cost. However, the following items are not covered by this warranty.

•Faded paint or other changes that occur naturally over time.

- •Consumable components that wear out with use (battery, etc.).
- •Unit seems to be noisy or similar impressions that do not affect machinery performance.
- •Damage resulting from improper handling or use.
- •Damage resulting from user error or failure to perform proper maintenance.
- •Any alterations not authorized by IAI or its representatives.
- •Damage caused by fire and other natural disasters or accidents.

The warranty pertains to the purchased product itself and does not cover any loss that might arise from a breakdown of the product. Any repairs will be done at our factory.

#### **3. Service**

The purchase price of the product does not include programming or expenses for sending technicians to the customer's site. Even if the product is still under the warranty period, separate charges will be assessed for the following services.

- •Assistance with unit installation or trial operation.
- •Inspection and maintenance.
- •Technical instruction and training for controller operation and wiring.
- •Writing programs or technical instruction and training for programming.
- •Any other services or work for which IAI normally assesses separate charges.

#### **Part 3 Installation Environment and Noise Measures**

#### **1. Installation Environment**

- (1) Do **NOT** block the air vents of your controller when installing your IA system.
- (2) Your Super SEL Controller is NOT dust, water, or oil proof. Take steps to prevent foreign matter from getting into the controller air vents. Avoid using your IA system in environments subject to contamination by dust, oil mist, or cutting oil.
- (3) Do not expose your IA system to direct sunlight or place it near a heat source.
- (4) Avoid placing your IA system under conditions of extreme tempreratures above  $50^{\circ}C(120^{\circ}F)$  or below  $0^{\circ}C(32^{\circ}F)$ . The area level of humidity should not be above 85%. Do NOT expose to corrosive or inflammable gas.
- (5) Avoid external vibration, unnecessary impact, or excessive shocks to your IA system.
- (6) Take steps to shield all cables and wires from electromagnetic noise.

#### **2. Power Source**

Make certain that an AC line voltage of  $90 \sim 127V$  (Rated 100  $\sim 120V$ ) is maintained. If the power supply tends to fluctuate substantially, use a constant-voltage transformer.

#### **3. Electromagnetic Noise Supression**

- (1) Wiring and Power Supply
	- For grounding, please use a dedicated ground of Class 3 or better. The thickness of the cable should be  $2.0 \sim 5.5$  mm<sup>2</sup> or larger.

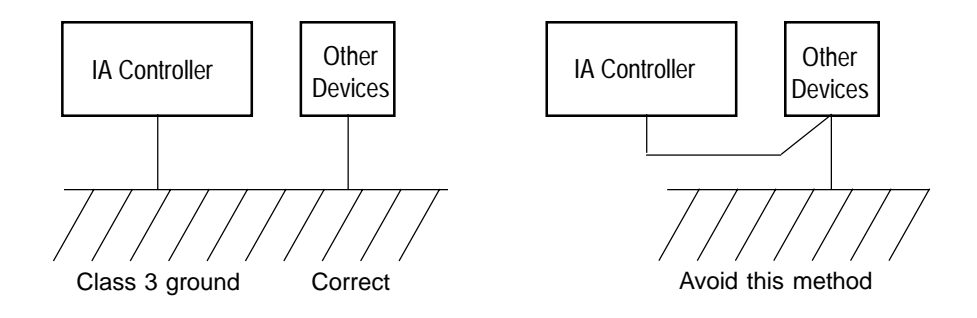

- If you need to use a stepdown transformer to lower the power voltage from 240V to 117V, use a dedicated, insulated transformer for the IA controller. (For further details, please contact your IA sales representative or technical support).

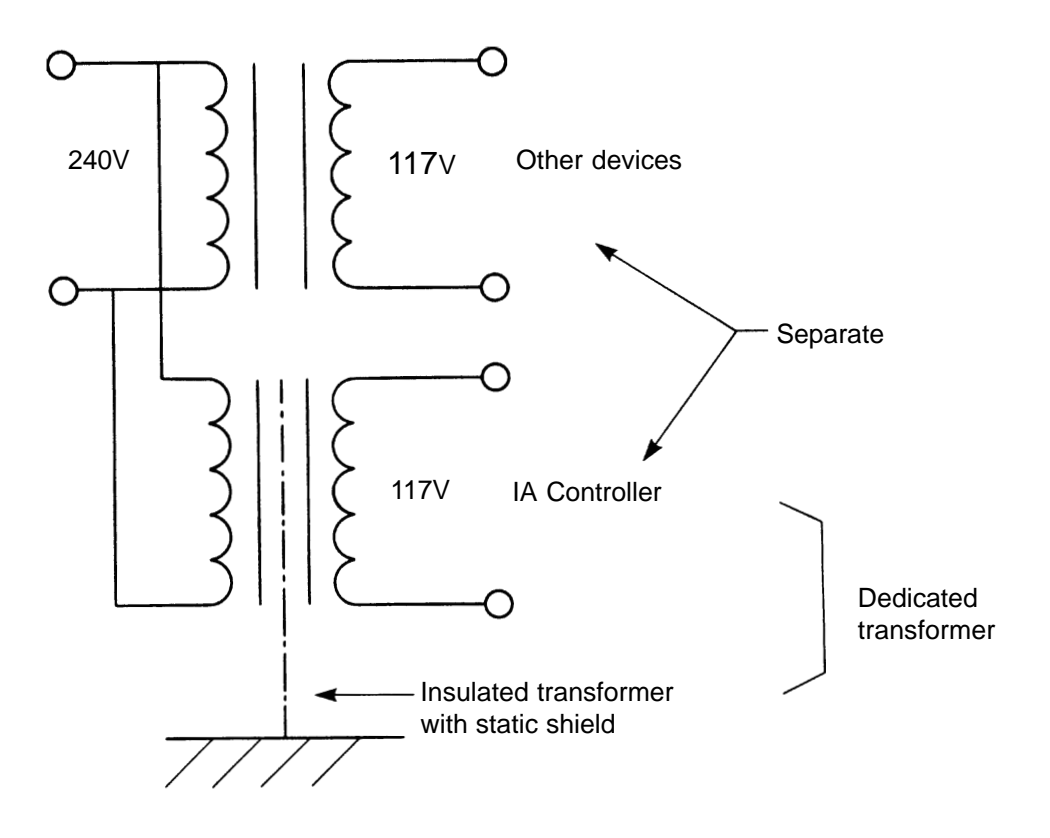

### **Chapter 1. Setting Up**

Please use a dedicated and insulated power transformer when the system has a 240V power source.

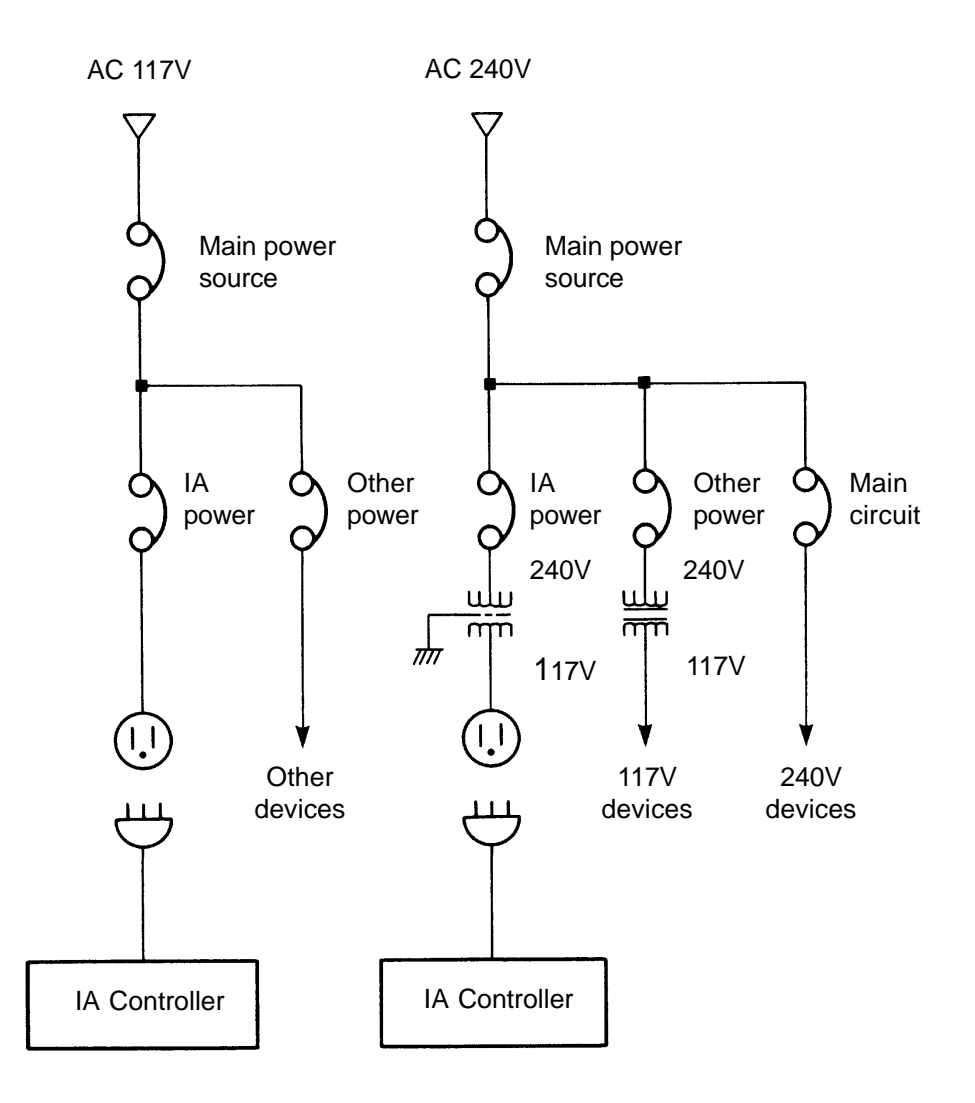

- Wiring Notes
	- 1. To reduce noise problems, the AC117V and the DC24V external power cable should be a twisted pair.
	- 2. Isolate the SEL cables from the power line.
	- 3. For DC motors, isolate the encoder cable from the motor cable.
	- 4. For AC motors, the motor and encoder cables are partially wired together but when the length of the cable extends more than 5m, please wire them separately.
	- 5. Consult with IAI if you need to extend the motor and encoder cables beyond the length that comes with the controller.

# **Chapter 1. Setting Up**

#### (2) Noise Source and Noise Suppression

When using electrical components such as electromagnets, solenoids, or relays which create electromagnetic noise, some type of noise supression device should be used.

- $\circled{1}$  AC solenoid valve · magnetic switch · relay
	- Install a surge absorber parallel to the reactance load (solenoid and relay coils).

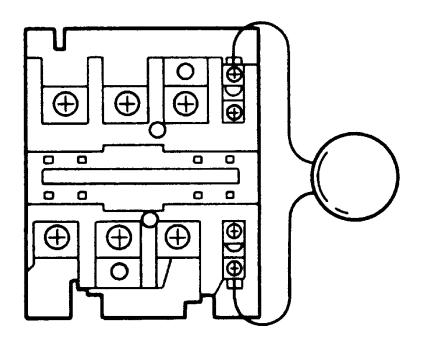

**\*Note\*** Use the shortest possible wiring between the surge absorber and the noise-creating device. Use of excessively long wiring will decrease the performance of the surge absorber.

• The most effective method is to install a surge absorber and surge killer in parallel to the reactance load (solenoid and relay coils). This will reduce noise in a wide band of frequencies.

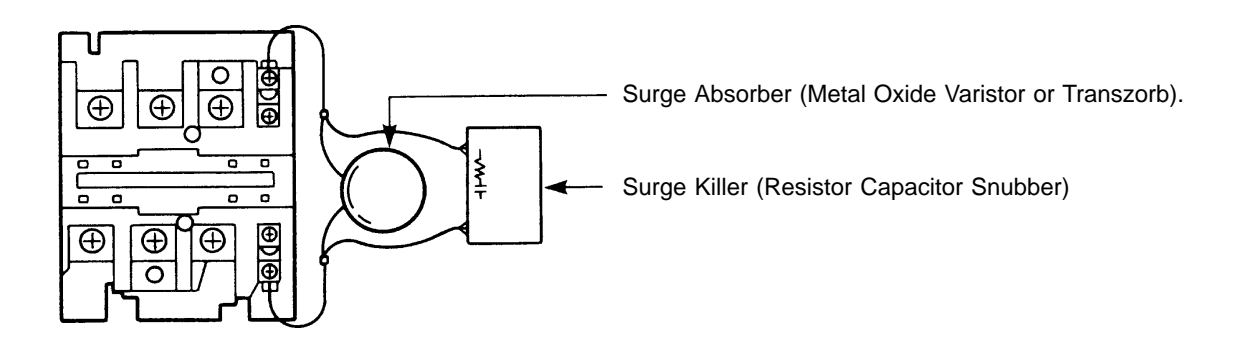

- DC solenoid valve · magnetic switch · relay • Install a diode parallel with a reactive/inductive load.

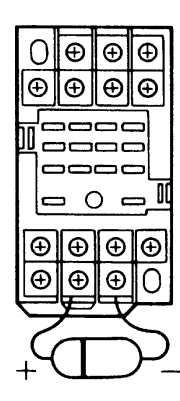

- Select a diode with the proper voltage rating. The voltage rating is determined by the loading capacity of the system.
- When installing the diode, pay careful attention to the polarity of the diode. A diode installed in reverse polarity could damage your IA System's internal circuitry.
- If the Controller output will be driving a 24V relay or a 120V solenoid valve, the diode must be installed to reduce any noise made by these devices.

#### **Circuit Example**

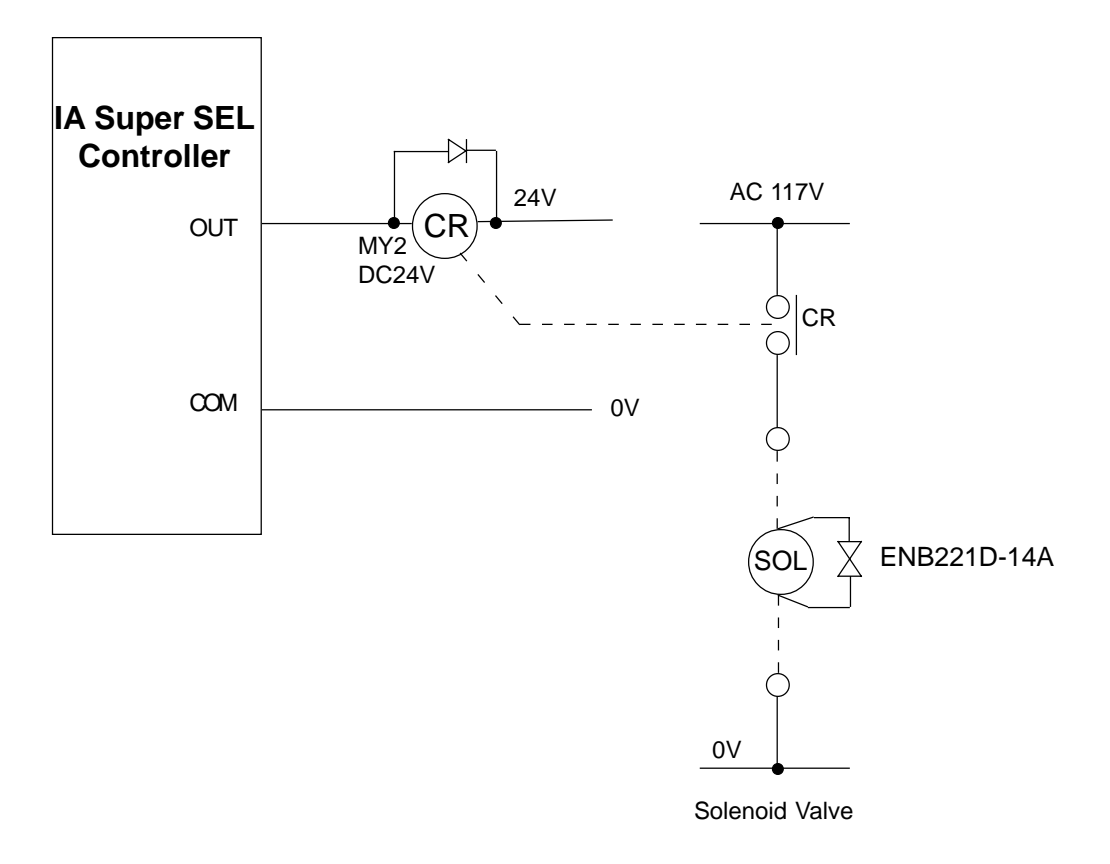

### **Chapter 1. Setting Up**

#### **Part 4 Cabling Precautions**

When using the IA actuator and controller to build an application system, it is important to position and lay out the cable correctly. If this is not done, the cable may snap or have a faulty connection that could lead to a variety of problems which in turn could cause the actuator to run out of control. Below, we explain the things not to do to ensure that the cables are connected in the correct fashion.

#### *Ten "Do's and Don'ts" When Laying Out Cable (Please make sure to observe these rules!)*

**1** Make sure there is no excessive bending at one spot.

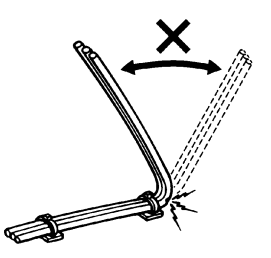

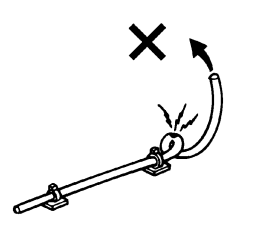

**4** Do not exert rotational force at a single spot on the cable. **5** When affixing the cable, do not clamp it too tightly.

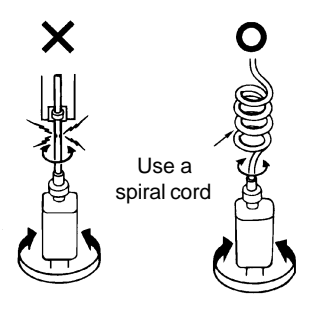

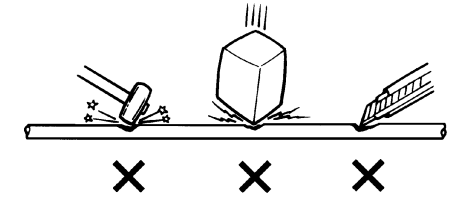

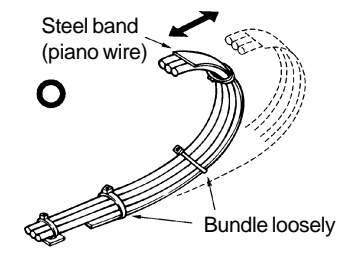

**2** Do not twist or crease the cable. **3** Do not stretch the cable too tautly.

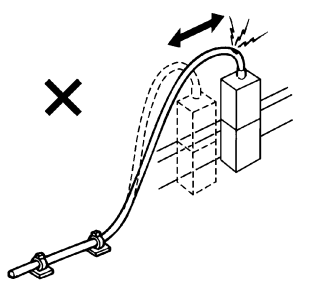

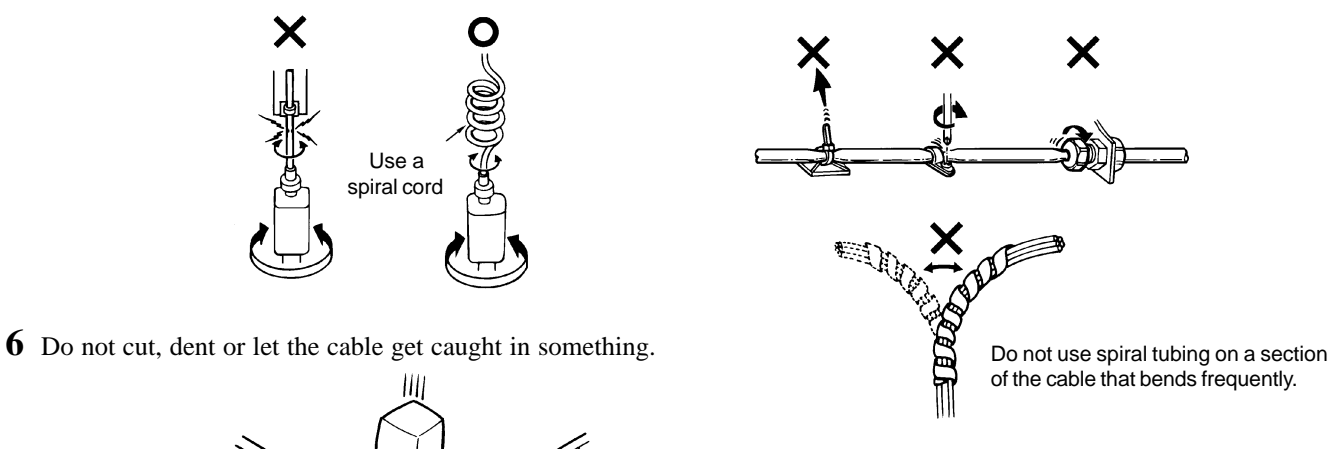

**7** If placing cable in a cableveyor or flexible tube, make sure it does not twist around. Also, make sure the cables have some freedom of movement and are not bunched up (cable should not project out at bending points).

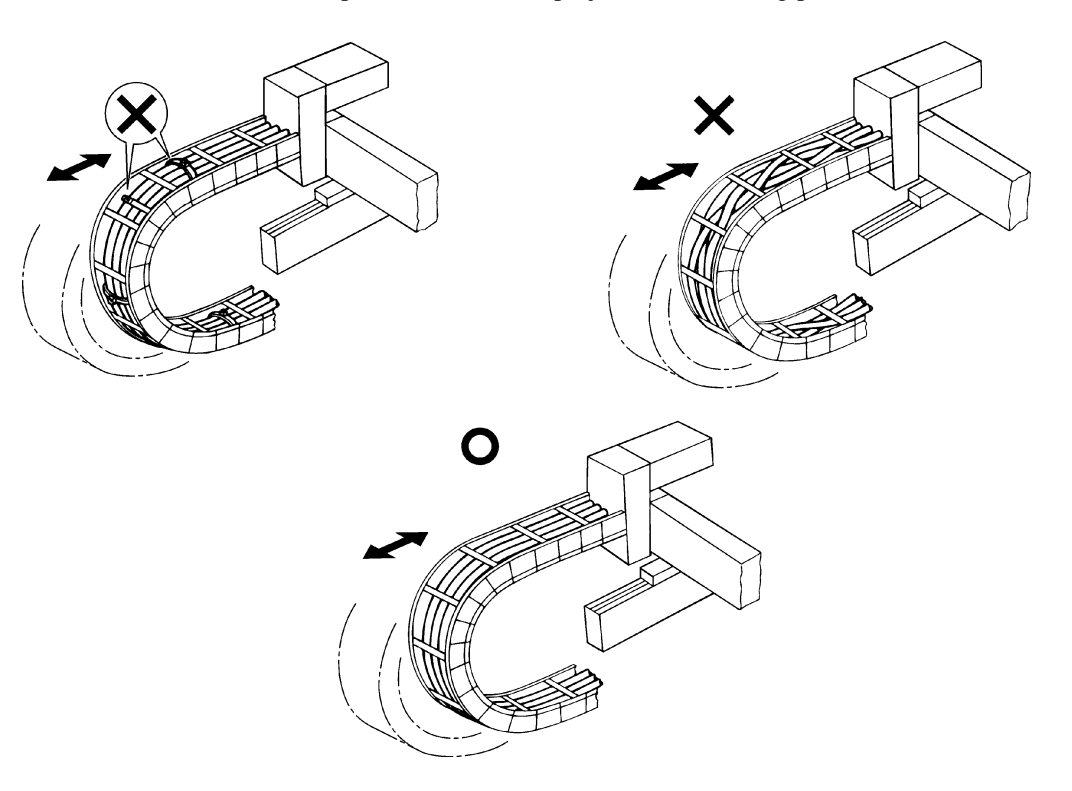

**8** The amount of cable placed inside a cableveyor should be about 60% of the space capacity of the cableveyor.

**9** Do not mix the signal line with a high voltage circuit.

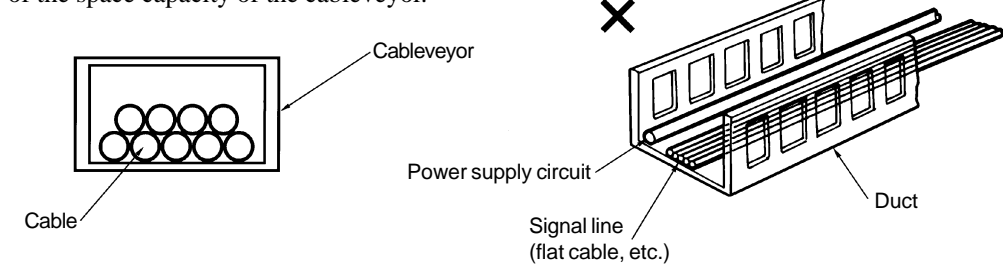

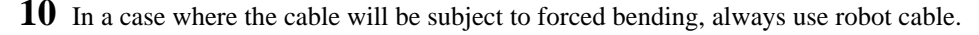

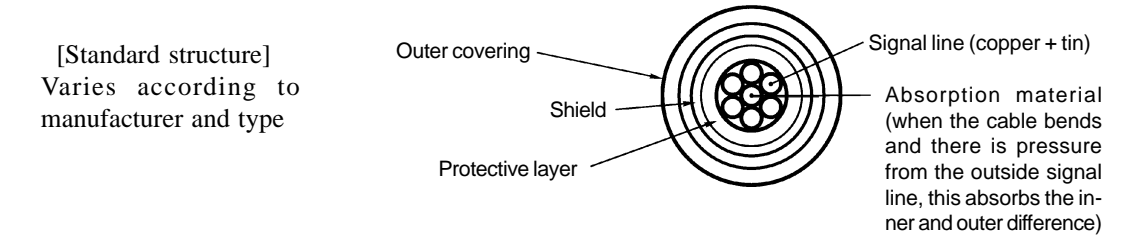

\* When to use Robot Cable

When assembling two or three axes and connecting cable to the moving parts, bending weight will be repeatedly applied to the base of the cable. In this case, the cable core is very likely to snap. To prevent this from happening, we strongly recommend the use of robot cable which has greatly improved capacity to withstand bending.

# **Chapter 1. Setting Up**

#### **Part 5 Part Names and Functions**

**1. IA Controller Front View**

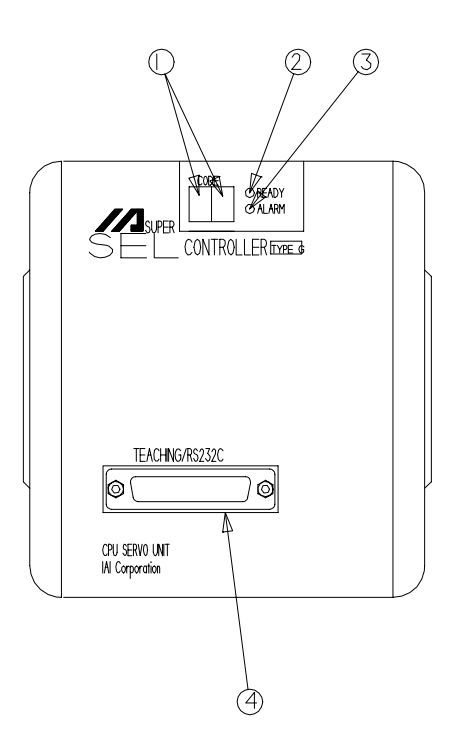

- **Code** (Code Display) Controller operating status display (2 digit, 7 segment)
- **Ready** (Ready Display LED) Indicates if the controller is operable.
- **Alarm** (Alarm Display LED) Alerts the operator of any abnormality in the system.
- **Teaching/RS232C Connector** Connector for Teaching Pendant or PC.

#### **2. Controller Bottom View**

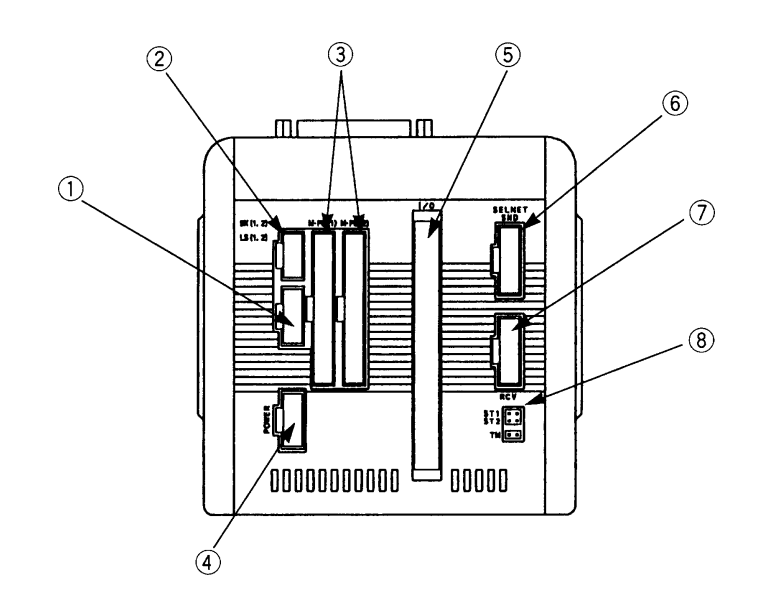

- **LS** (Limit Switch Connector) (Option) 5 pins, limit switch connector (Model: Nippon Molex 53258-0520)
- $\circledS$  **BK** (Brake Connector) (Option) 4 pins, brake output connector to a brake unit (option) (Model: Nippon Molex 53258-0420)
- **M·PG** (Servo Motor Output/Encoder Input Connector) 14 pins, servo motor output/encoder input combined type connector (Axis 1 is on the left and Axis 2 is on the right) (Model: Nippon Molex 53258-1420)
- **Power** (Power Cable Connector) 3 pins, AC power supply cable connector Since Type E and Type G are designed to be mounted inside of a controller panel, no plug is provided for the power cable on the other end of the controller. (Terminal Type) (Model: Nippon Molex 53265-0320)
- **I/O** (I/O Connector) 50 pins, external I/O connector. This is used for Type E and Type G (2 axis) up to 100W only. For other models, it is attached to the I/O Unit Box. (Model: Sumitomo 3M 7950-6500FL)
- **SEL NET** (Optional SEL Network Connector) SEL. Network transmission connector. (Model: Nippon Molex 53259-0620)
- **ST1**

Emergency Stop release jumper post. Refer to "Supplement 6. Emergency Stop".

#### \*Power Cable, Terminal

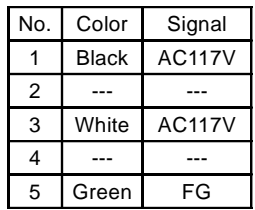

#### **3. Teaching Pendant (Option)**

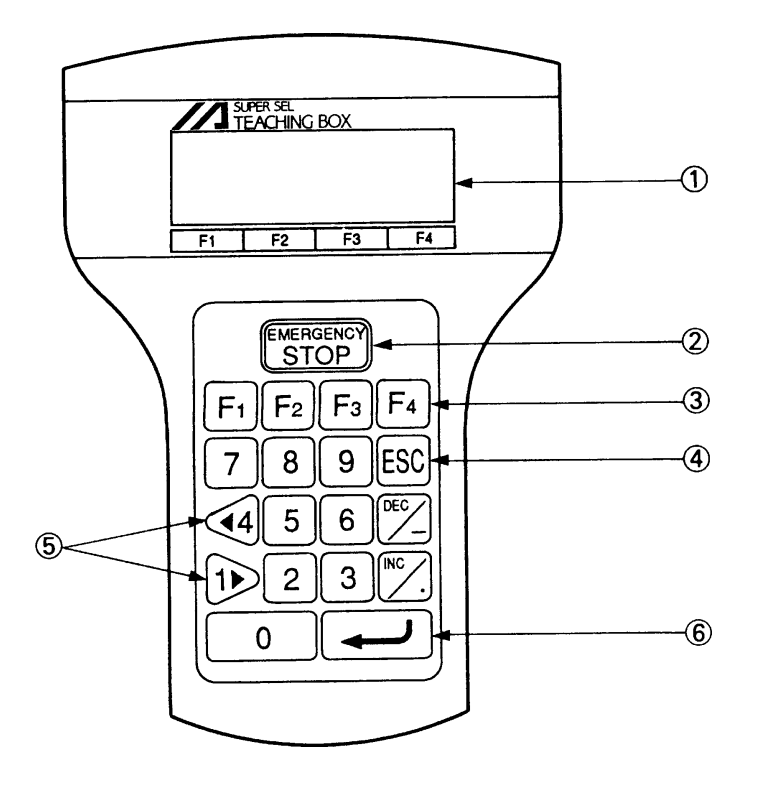

#### **LCD Display**

4 lines with a 20 character per line capacity display. Shows program and Motion status.

#### - **Emergency Stop**

When the emergency stop button is pressed, servos will disengage and all programmable outputs will be turned OFF. To release the emergency stop, press Restart (F1) on the LCD Display.

#### **F1, F2, F3, F4** (Function Key)

Multi-function keys which correspond with the LCD Display.

#### **ESC** (Escape)

The escape key allows the operator to go backwards in one-step increments to previous displays to make corrections or to switch to different modes.

#### $\circledS$  $\rightarrow$

Dual function keys for use in data input and axis Jog functions.

#### ↵ (Return Key)

Return key is used to change operations and to move the cursor position.

# **Chapter 1. Setting Up**

### **Part 6 Specifications**

#### **1. AC Specifications**

#### (1) Type E (1 Axis)

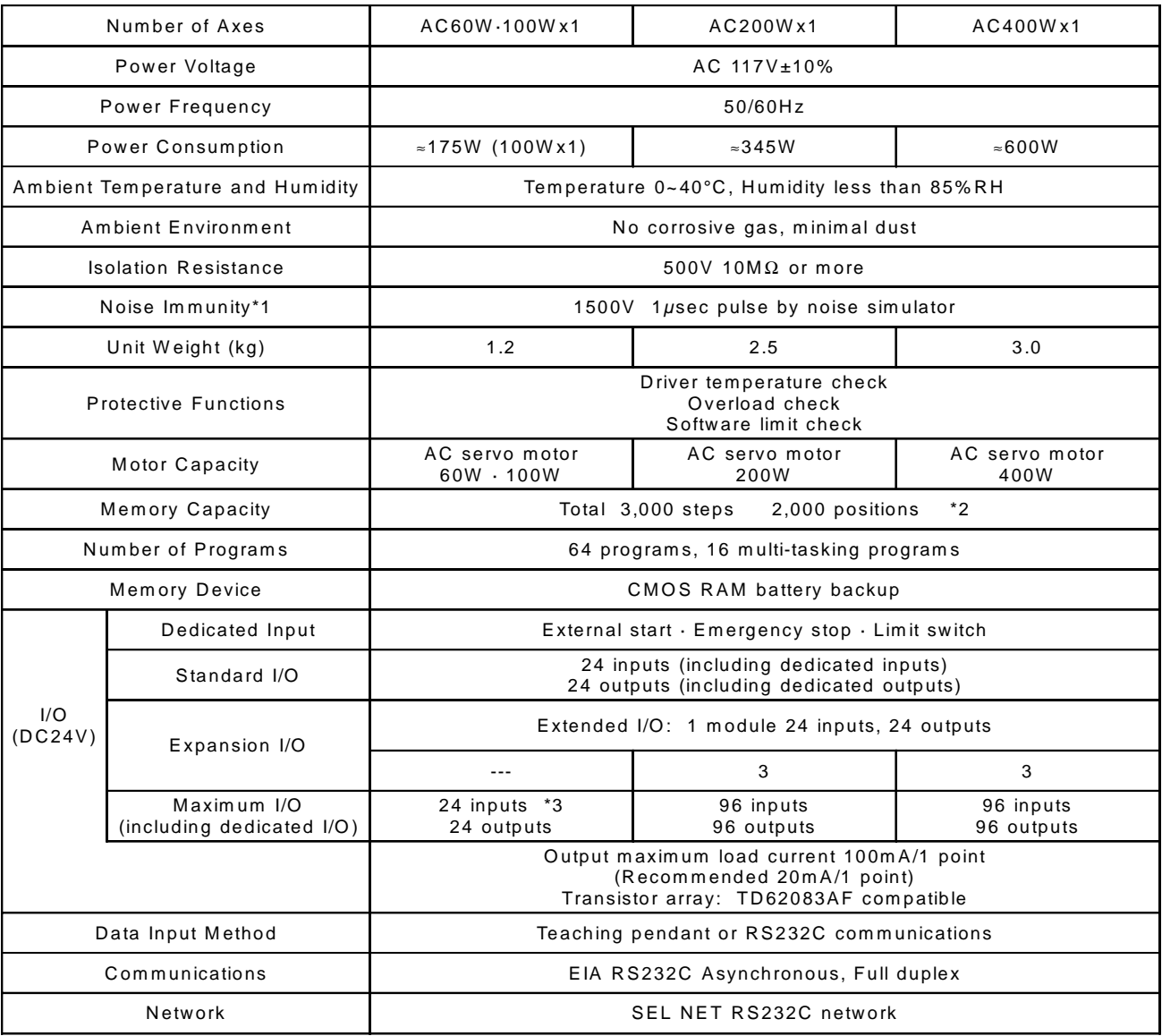

\*1 Controller unit test

\*2 The maximum number of steps that can be compiled per unit is 1999.

\*3 96 inputs and 96 outputs are available by connecting an optional expansion unit box.

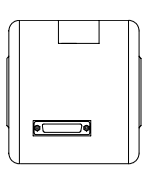

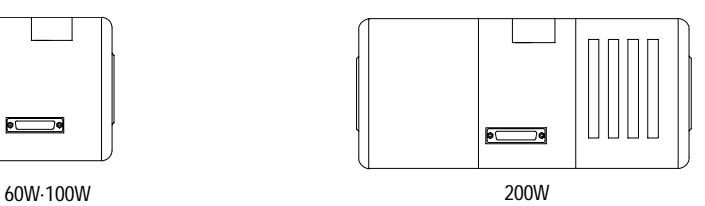

400W

(2) Type G  $(2-Axis)$ 

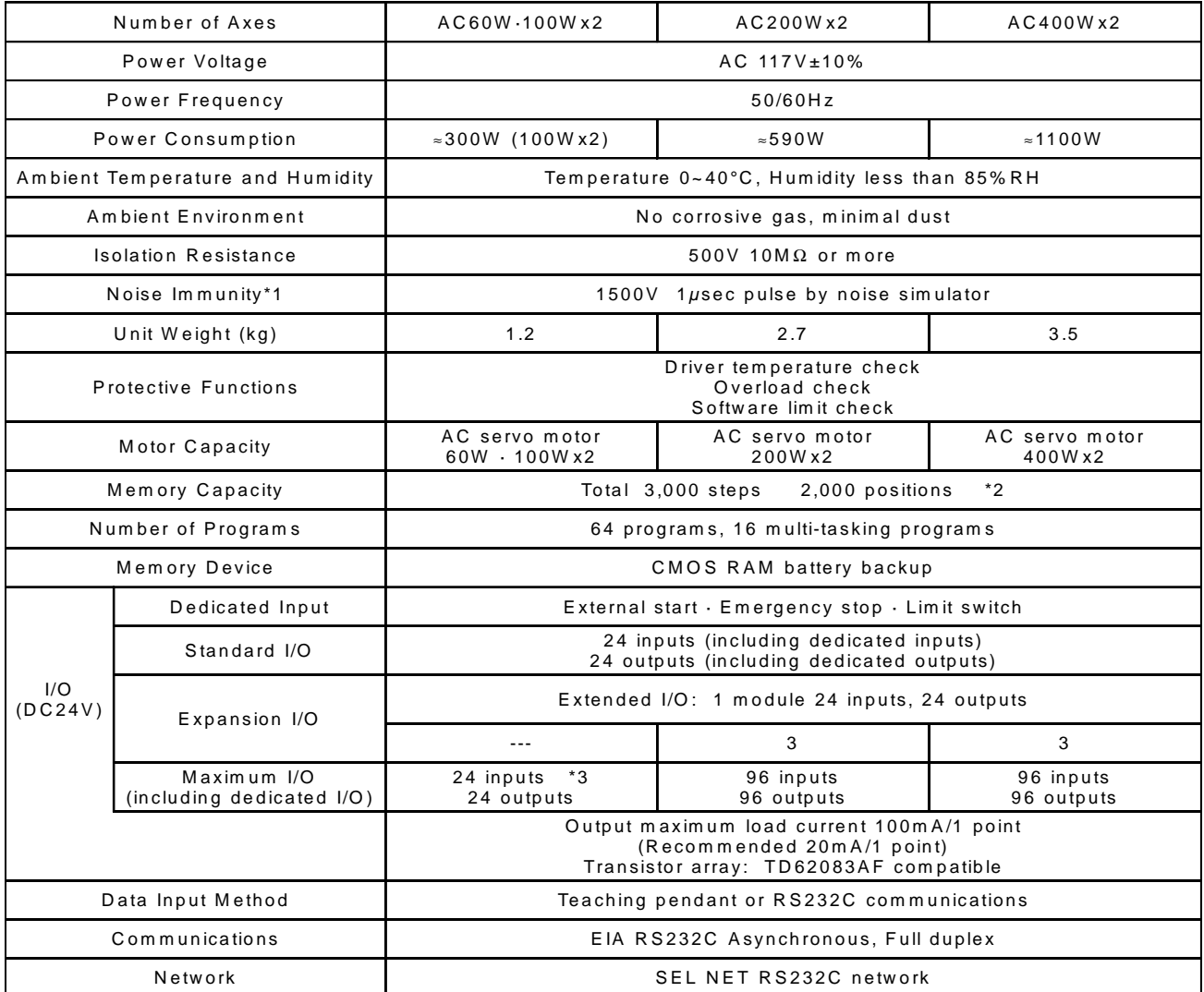

\*1 Controller unit test

\*2 The maximum number of steps that can be compiled per unit is 1999.

\*3 96 inputs and 96 outputs are available by connecting an expansion unit box (option).

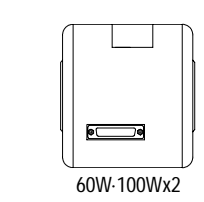

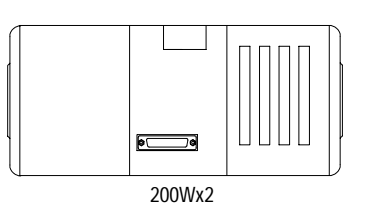

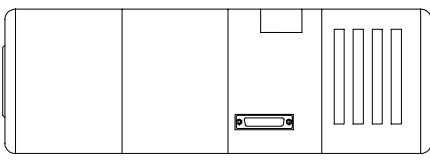

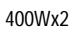

(3) Type G  $(4-Axis)$ 

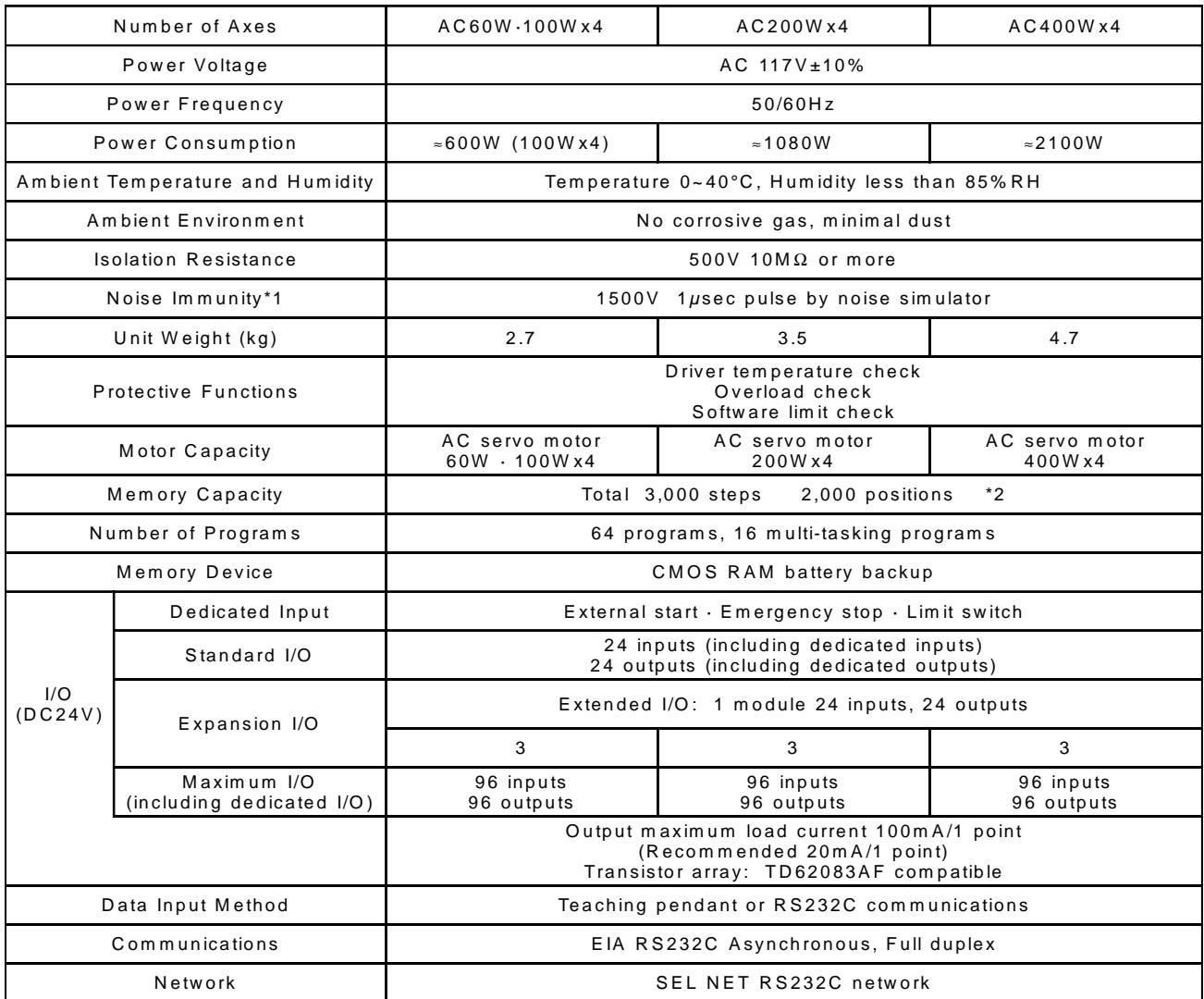

\*1 Controller unit test

\*2 The maximum number of steps that can be compiled per unit is 1999.

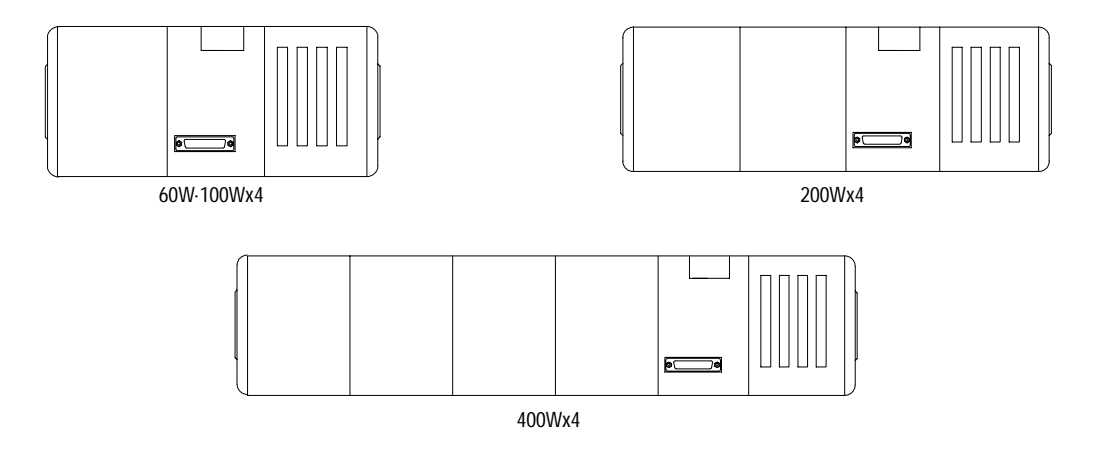

(4) Type G  $(8-Axis)$ 

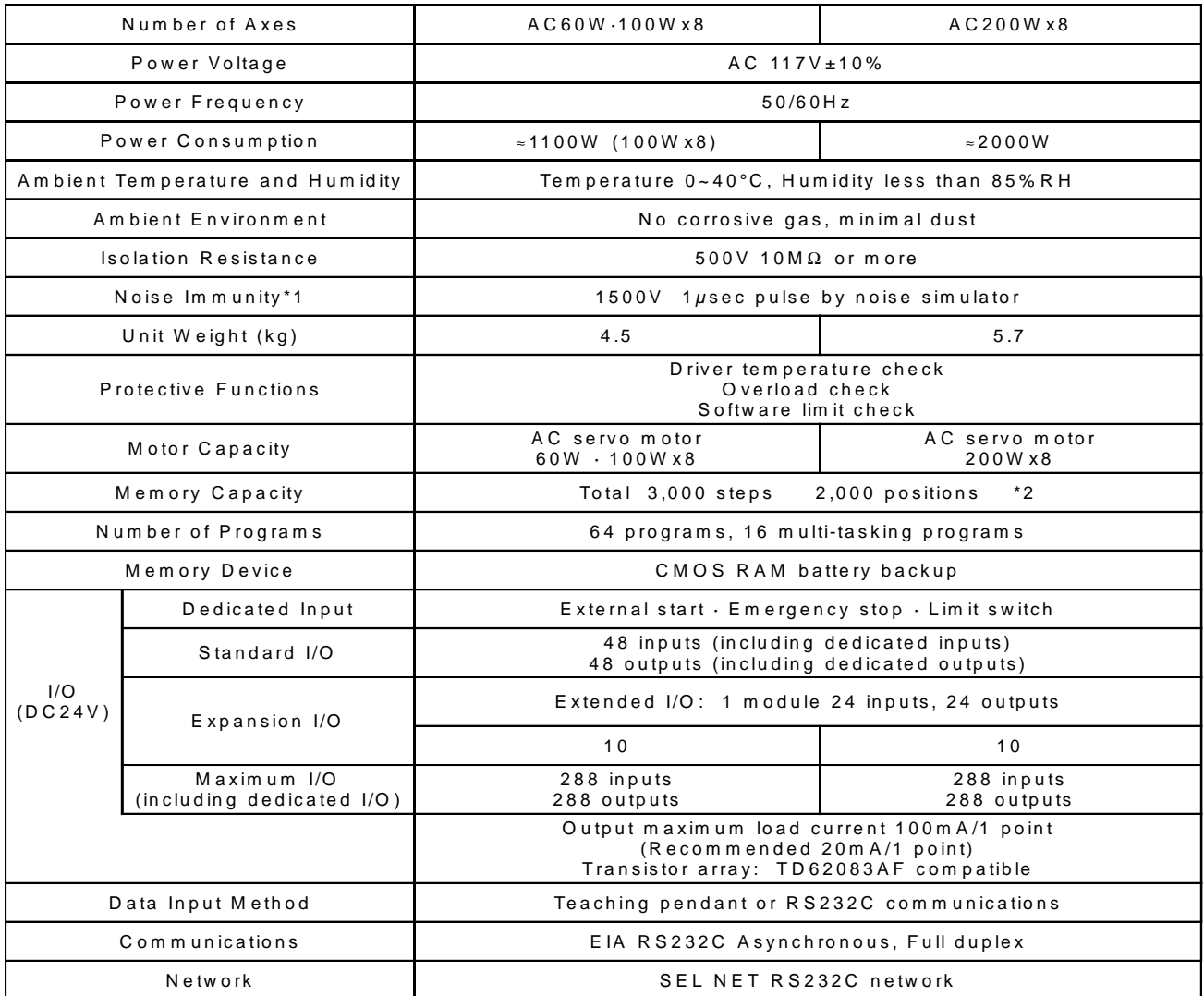

\*1 Controller unit test

\*2 The maximum number of steps that can be compiled per unit is 1999.

A 12-slot expansion unit is available as an option (please see P. 61).  $\Rightarrow$ 

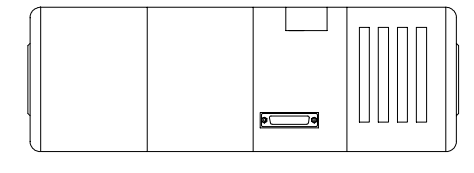

60W-100Wx8

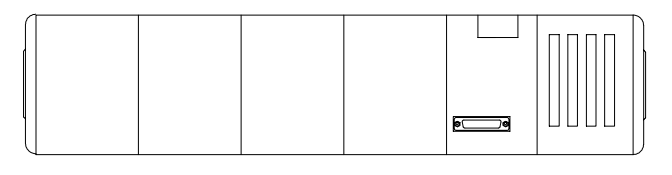

200Wx8

#### **DC** Specifications  $2.$

(1) Type E  $(1 \text{ Axis})$ 

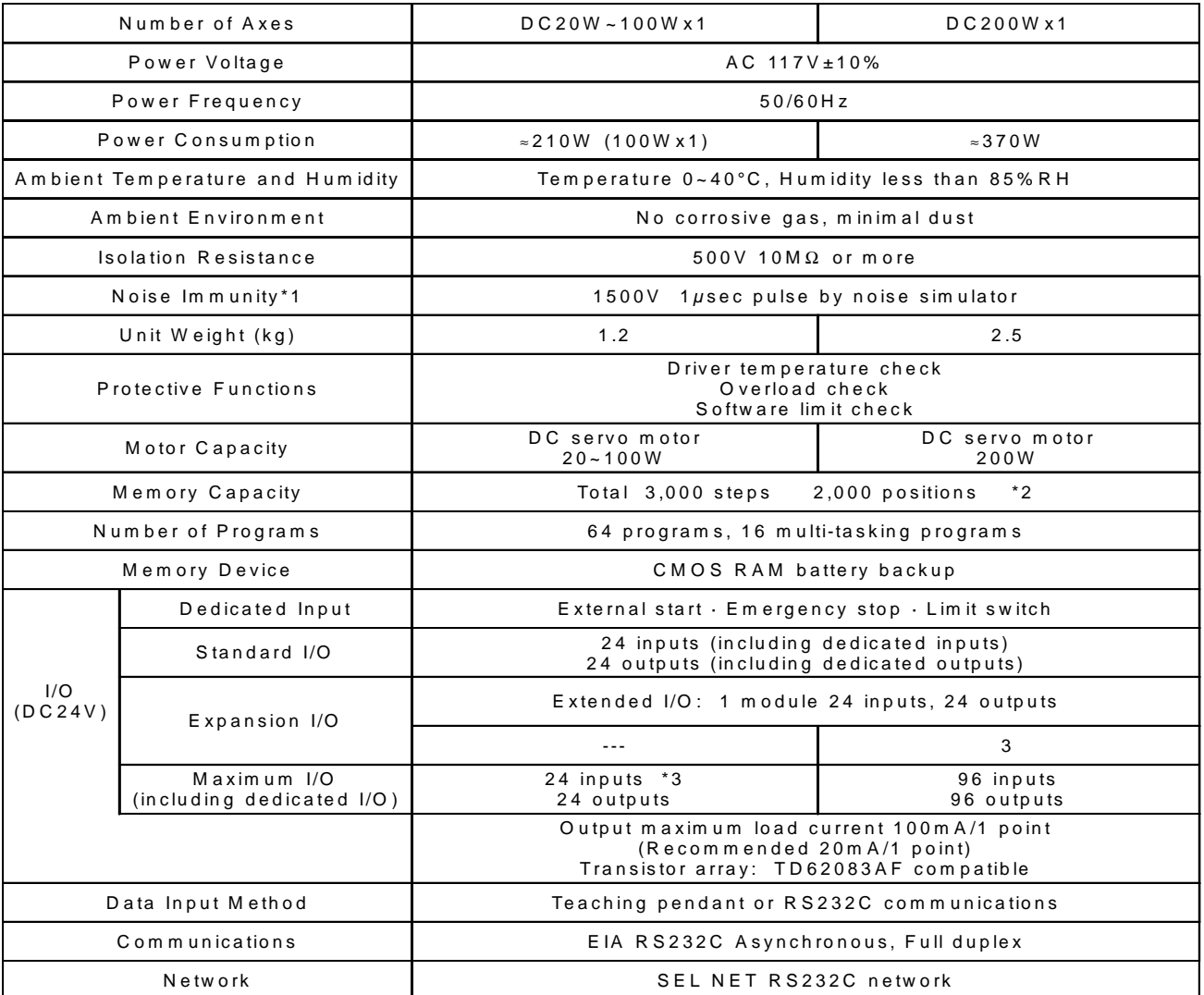

\*1 Controller unit test

\*2 The maximum number of steps that can be compiled per unit is 1999.

\*3 96 inputs and 96 outputs are available by connecting an expansion unit box (option).

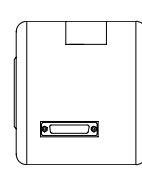

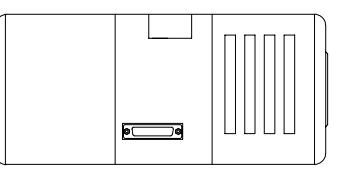

20W~100W

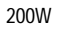

(2) Type G  $(2-Axis)$ 

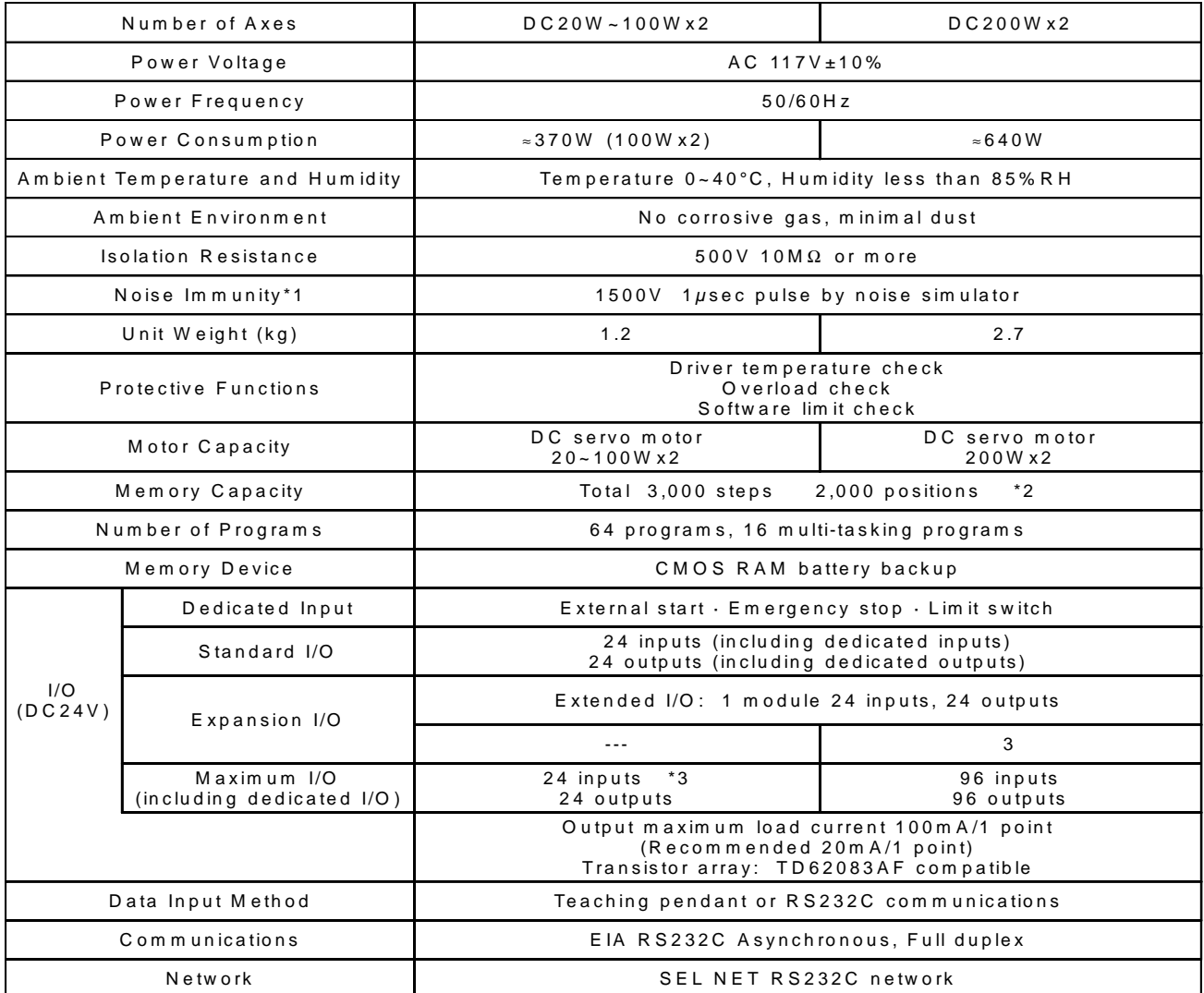

\*1 Controller unit test

\*2 The maximum number of steps that can be compiled per unit is 1999.

\*3 96 inputs and 96 outputs are available by connecting an expansion unit box (option).

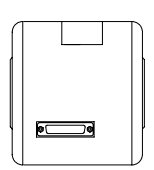

20W~100W

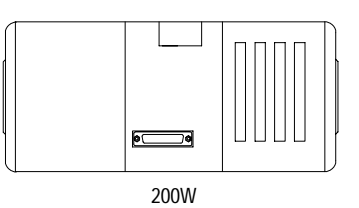

(3) Type G  $(4-Axis)$ 

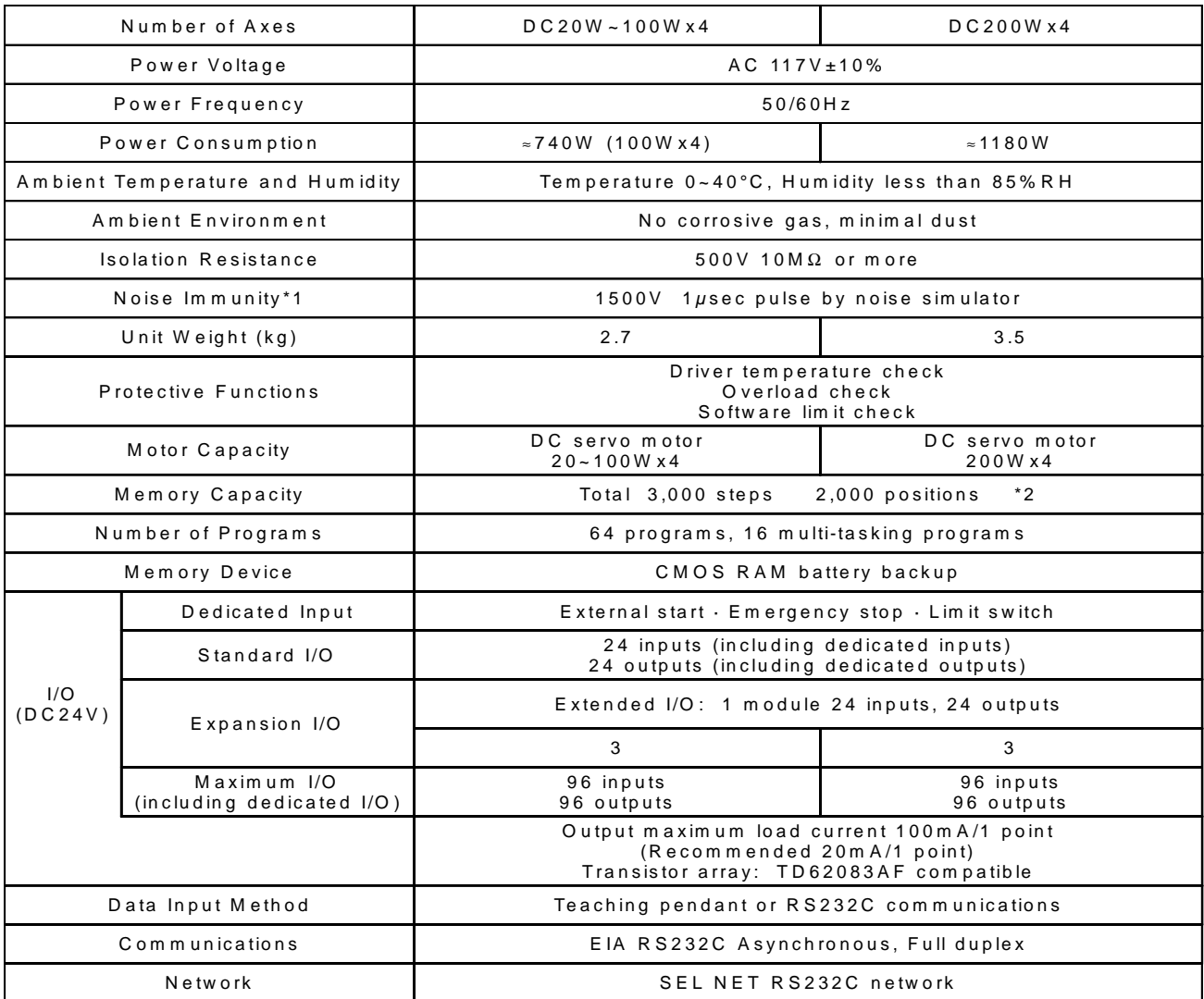

\*1 Controller unit test

\*2 The maximum number of steps that can be compiled per unit is 1999.

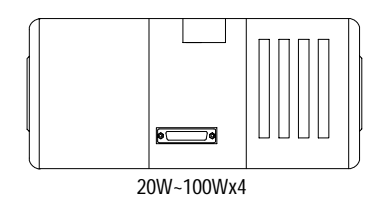

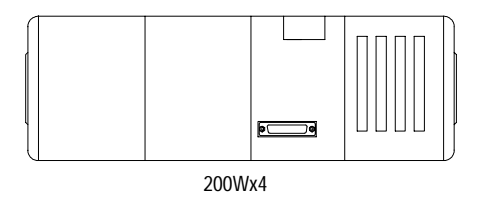

(4) Type G  $(8-Axis)$ 

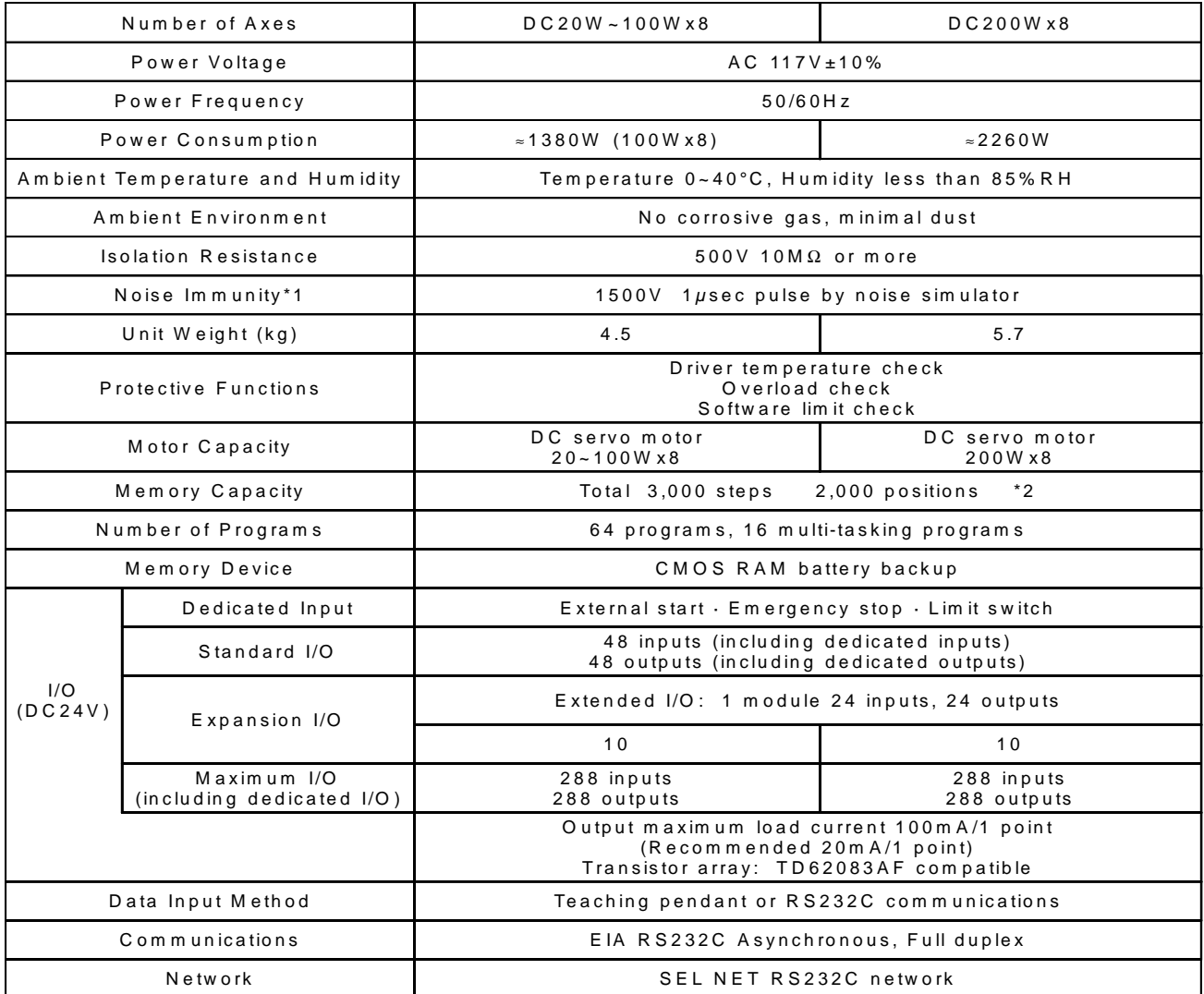

\*1 Controller unit test

\*2 The maximum number of steps that can be compiled per unit is 1999.

A 12-slot expansion unit is available as an option (please see P. 61).  $\spadesuit$ 

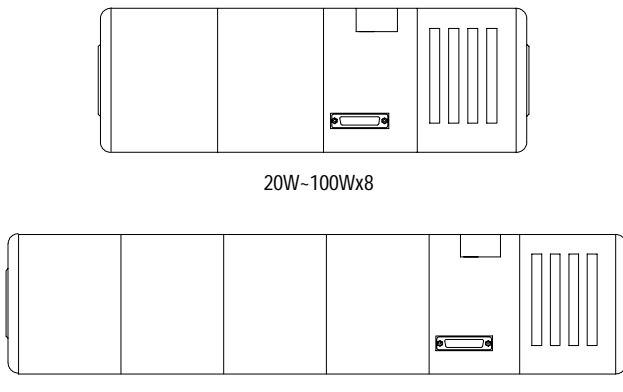

200Wx8

#### **3. External I/O Specifications**

#### (1) Input

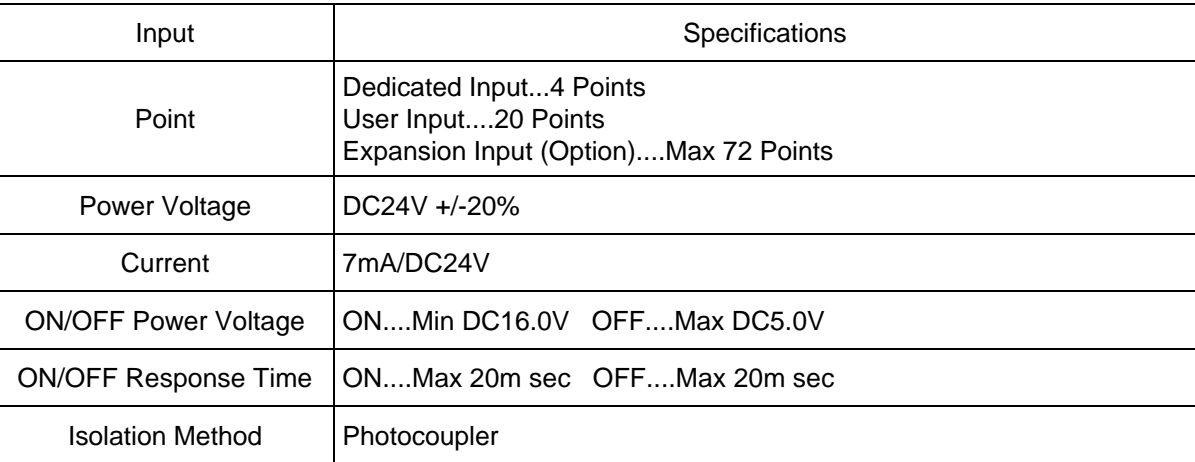

#### **Internal Circuit**

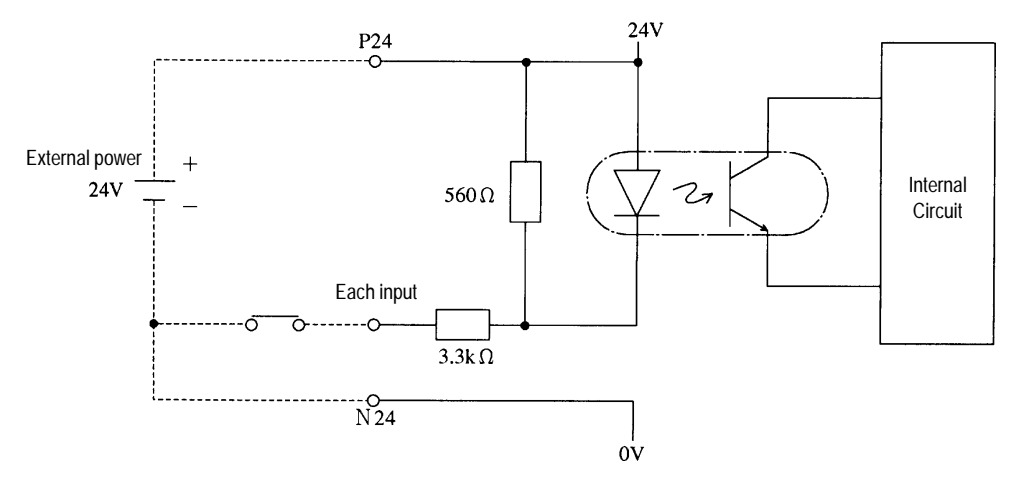

- 1) The power must be supplied externally for the standard I/O board and the expansion I/O board.
- 2) For the external circuit connection (no contact point), the leakage per 1point must be kept lower than 1mA when the switch is OFF.

Guaranteed operation width of the Super SEL Controller input signal

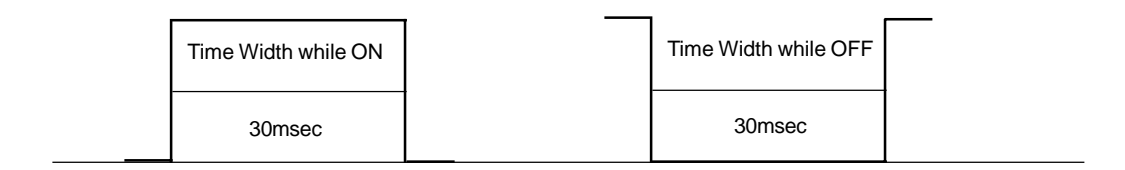

Generally, the input signal operates within 25msec but the guaranteed operation width is 30msec.

#### (2) Output

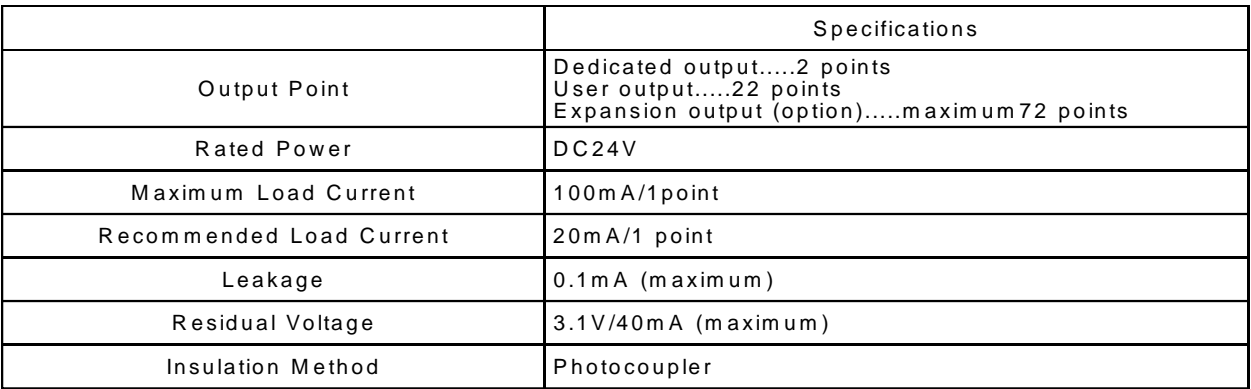

#### **Internal Circuit**

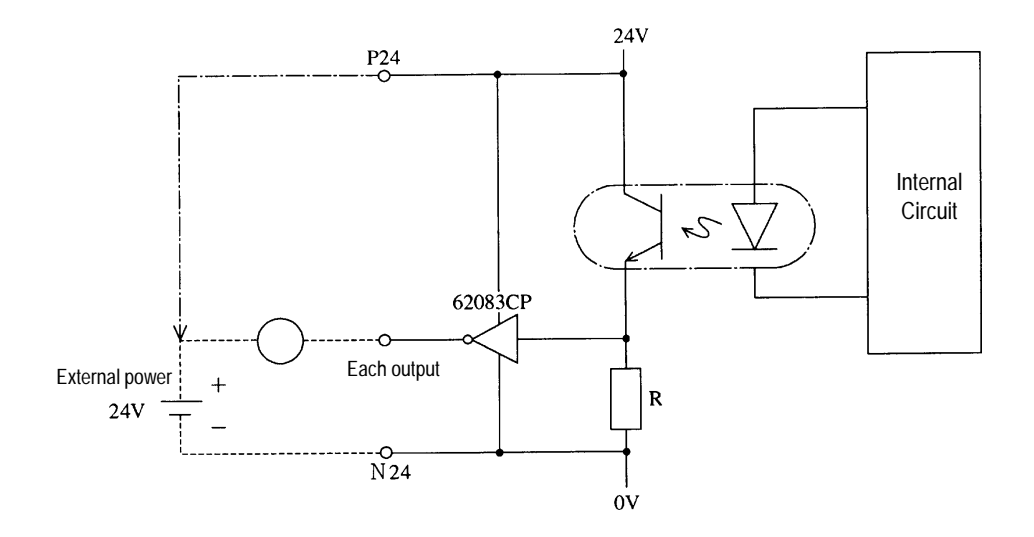

The power must be supplied externally for the standard I/O board and the expansion I/O board.

\*You will damage the output element if you overload or underload it.

#### **4. Servo**

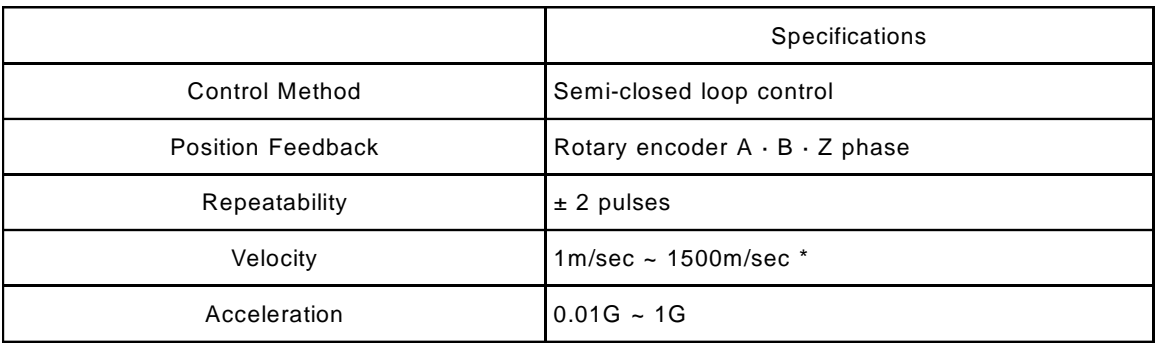

\*Max velocity differs depending on actuator specifications.

#### **5. Precautions When Using the Emergency Stop**

As a rule, emergency stops should only be applied from the I/O.

Do not turn the power (AC117V) ON/OFF to effect an emergency stop.

If you stop the actuator by turning the power OFF, wait at least 15 seconds before turning the power ON again. If you disregard this warning, and repeatedly turn the power ON/OFF without waiting a sufficient amount of time, you may damage the controller.

**6. Restarting the Controller After an Emergency Stop** (refer to part 3, 1-4 "Emergency Stop Release" for details)

The Super SEL controller and Table Top type (TT-300) both use a "hard reset" to restart after an emergency stop. The operation is nearly the same as turning the power OFF/ON. (Homing is required).

- (1) Emergency Stop from the teaching pendant
- Press EMERGENCY STOP on the teaching pendant. Continue pressing and the screen will display the following.

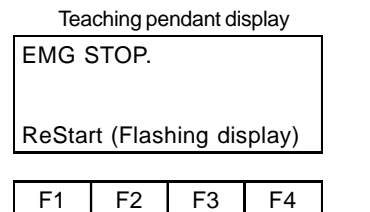

Controller code display

EG (A red \*ALARM lamp lights up)

- Take your finger off the EMERGENCY STOP button to do a hard reset and the following screen appears.

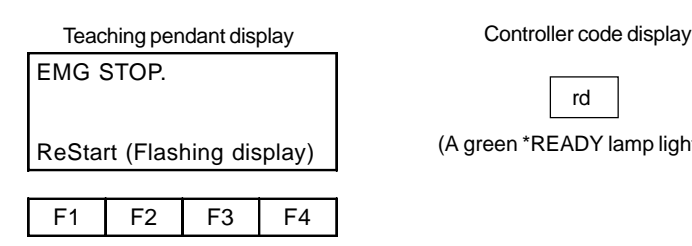

rd (A green \*READY lamp lights up)

If you press the F1 key (ReStart) on the teaching pendant, the initial screen reappears.

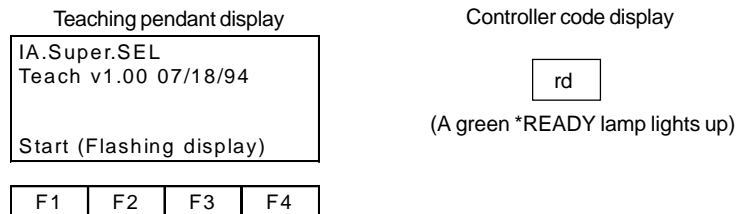

(2) Pressing the controller emergency stop button or an emergency stop condition caused by an external signal When the emergency stop is released after pressing the emergency stop button on the controller front panel, you must follow the same procedure as described above or the teaching pendant will not reset (you cannot operate the teaching box if the code display on the controller front panel reads  $\overline{EG}$ .

#### **! Warning**

If you are using the Auto Start PRG in the system program parameter mode, always write the program so that movement will not resume unless there is some kind of input condition. This is to avoid sudden startup of movement because of the automatic start program right after the emergency stop is released.

#### **Part 7 System Setup**

**1. Connecting the IA Controller and Actuator**

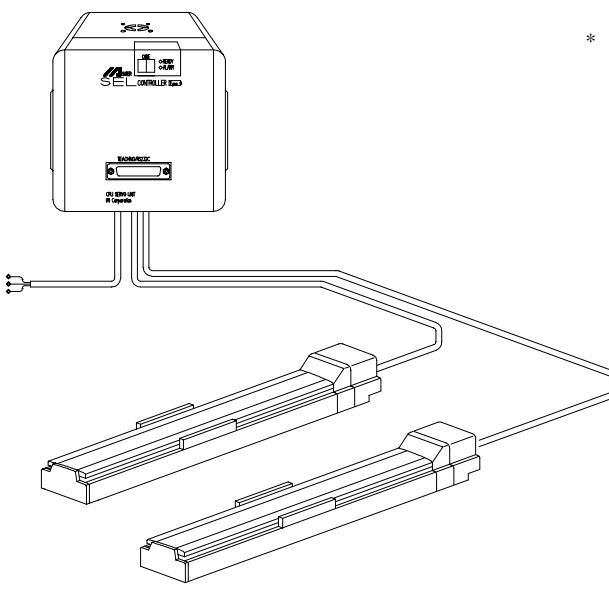

\* Since Type E and Type G Controllers are designed to be mounted inside of a control panel, no plug is provided for the power cable on the other end of the controller.

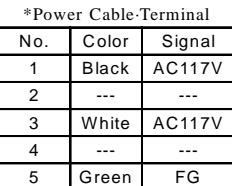

**Teaching Pendant**

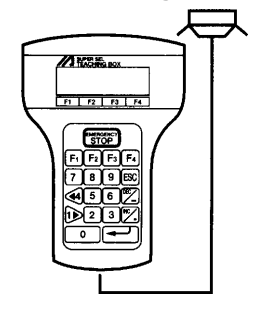

- Connect controller and actuator cables. Use only IA supplied cables. These cables include:
	- a. Motor cable
	- b. Encoder cable
	- c. Teaching pendant cable
	- d. Brake cable (optional)
	- e. Limit switch cable (optional)
- $\circled{2}$ Connect the power cord.
- The CODE display shows  $\bar{\sigma}P \rightarrow 5L \rightarrow 5L \rightarrow P5 \rightarrow \tau d$  in sequence. The Super SEL controller is ready to operate. If the CODE display is  $\mathcal{E}_L$  release the Emergency Stop input.
	- Note: The Emergency Stop is normally closed (b contact point input). In order to release the emergency stop, short the jumper post (ST1) at the bottom of the controller CPU UNIT or CPU SERVO UNIT with the jumper pin. Refer to Supplement 6 for the actual procedure.

#### **2. Interface List**

#### I/O Connector (NPN-Sinking)

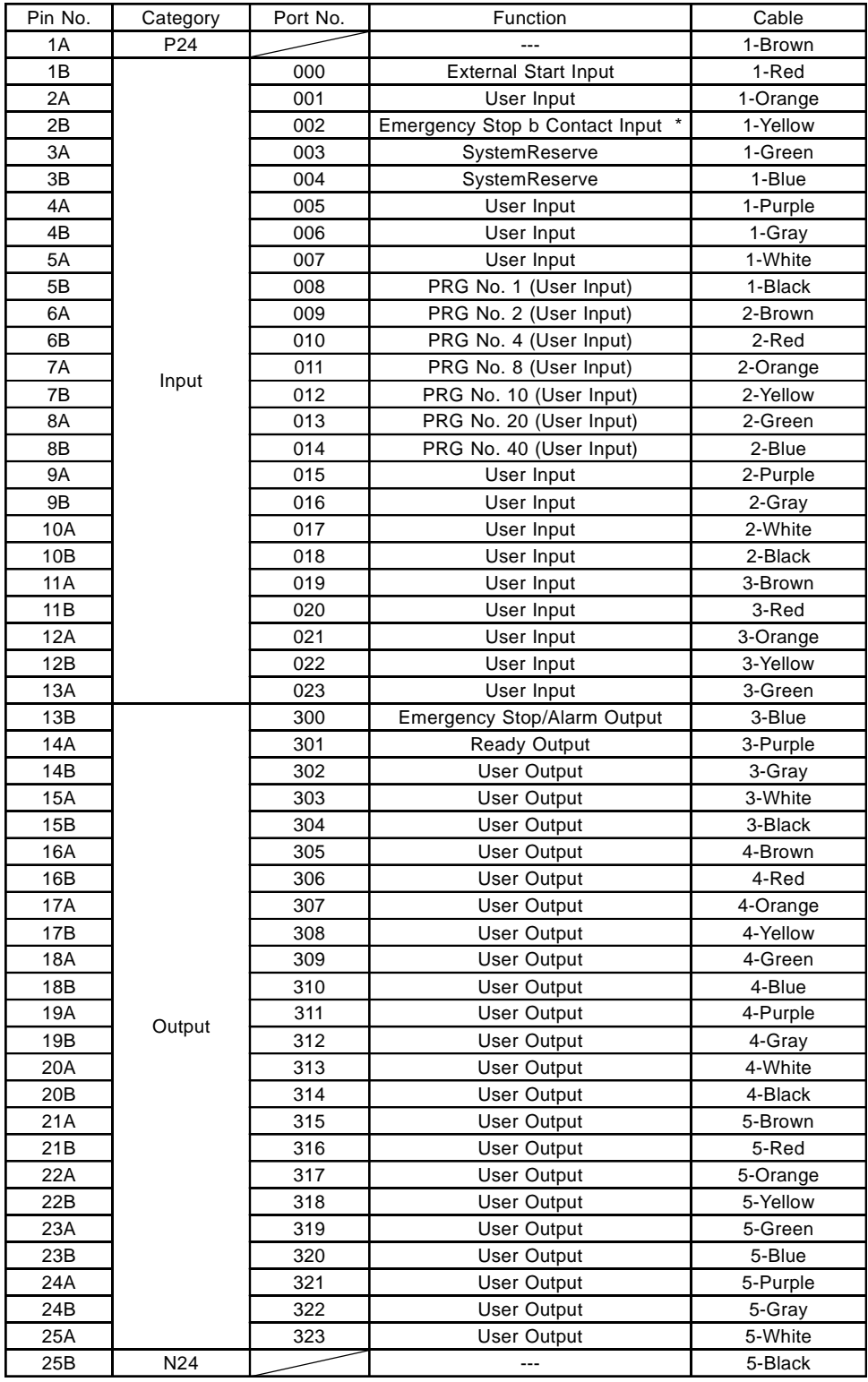

- \* Emergency Stop (normally closed). To release the emergency stop, short circuit the jumper post with a jumper pin or connect pin 2B and pin 25B. Refer to Supplement 6.
- \* Pin No.3A (Port No.003) and Pin No.3B (Port No.004) cannot be used as user input.
- \* Connector: Sumitomo 3M7950-6500SC or Yamaichi FAP-5001-1202

#### **3. I/O Wiring Diagram**

Caution ! NPN I/O wirings and PNP wirings are DIFFERENT

Standard I/O (NPN - Sinking)

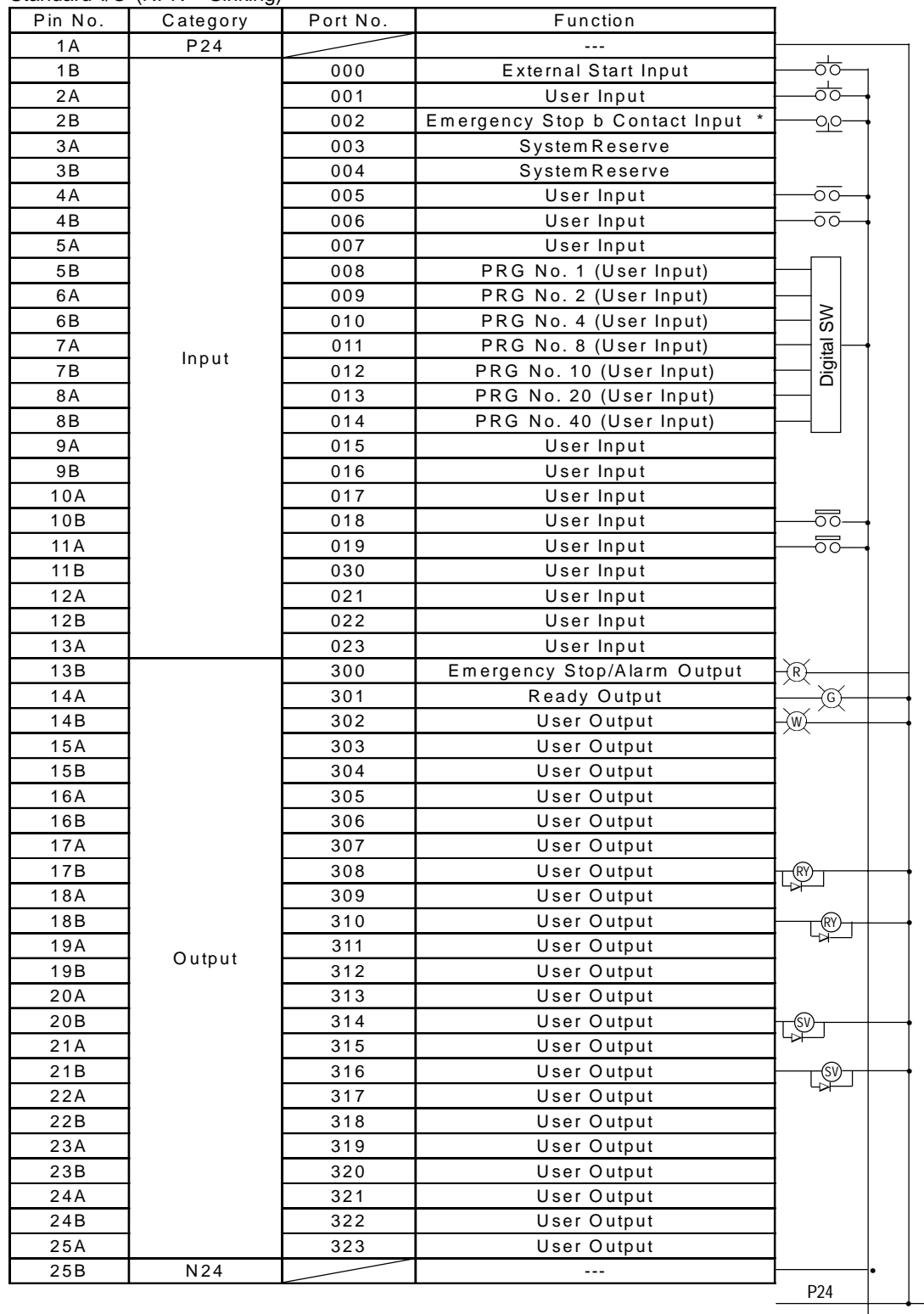

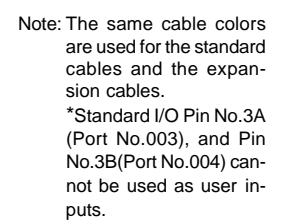

External 24V power \_\_\_\_\_0

•

 $\overline{\phantom{0}}$ 

Expansion I/O \* (NPN - Sinking)

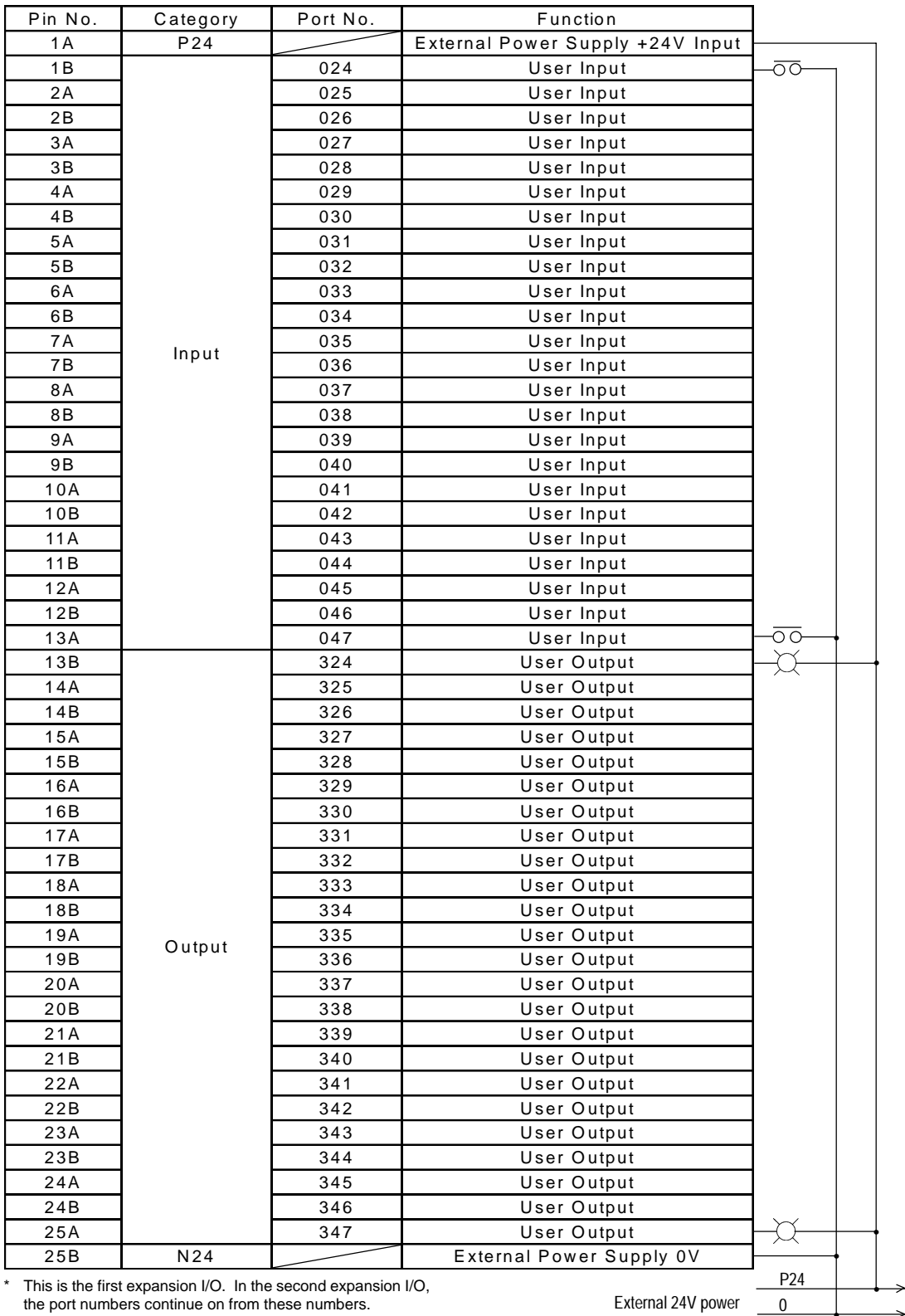

•

#### **4. Interface List (PNP Sourcing)**

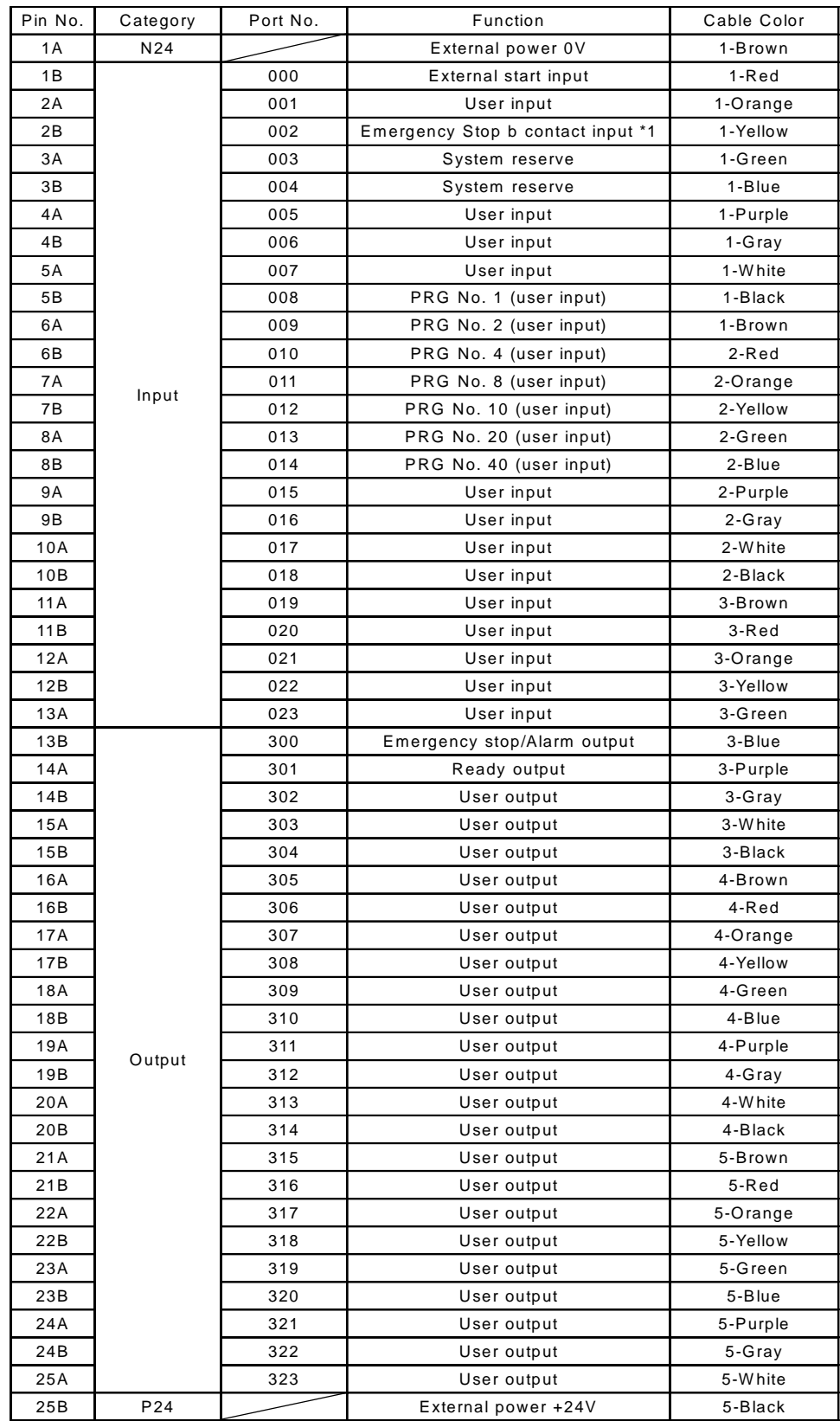

Emergency Stop is a b-contact in-\* put (normally closed). To release the emergency stop, short circuit the jumper post with the jumper pin. Refer to Supplement 7.

Pin No.3A (Port No.003), and Pin \* No.3B (Port No.004) cannot be used as user inputs.

Connector: Sumitomo 3M 7950- \* 6500SC or Yamaichi FAP-5001- 1202.

### **5. Wiring Diagram** Standard I/O (PNP - Sourcing)

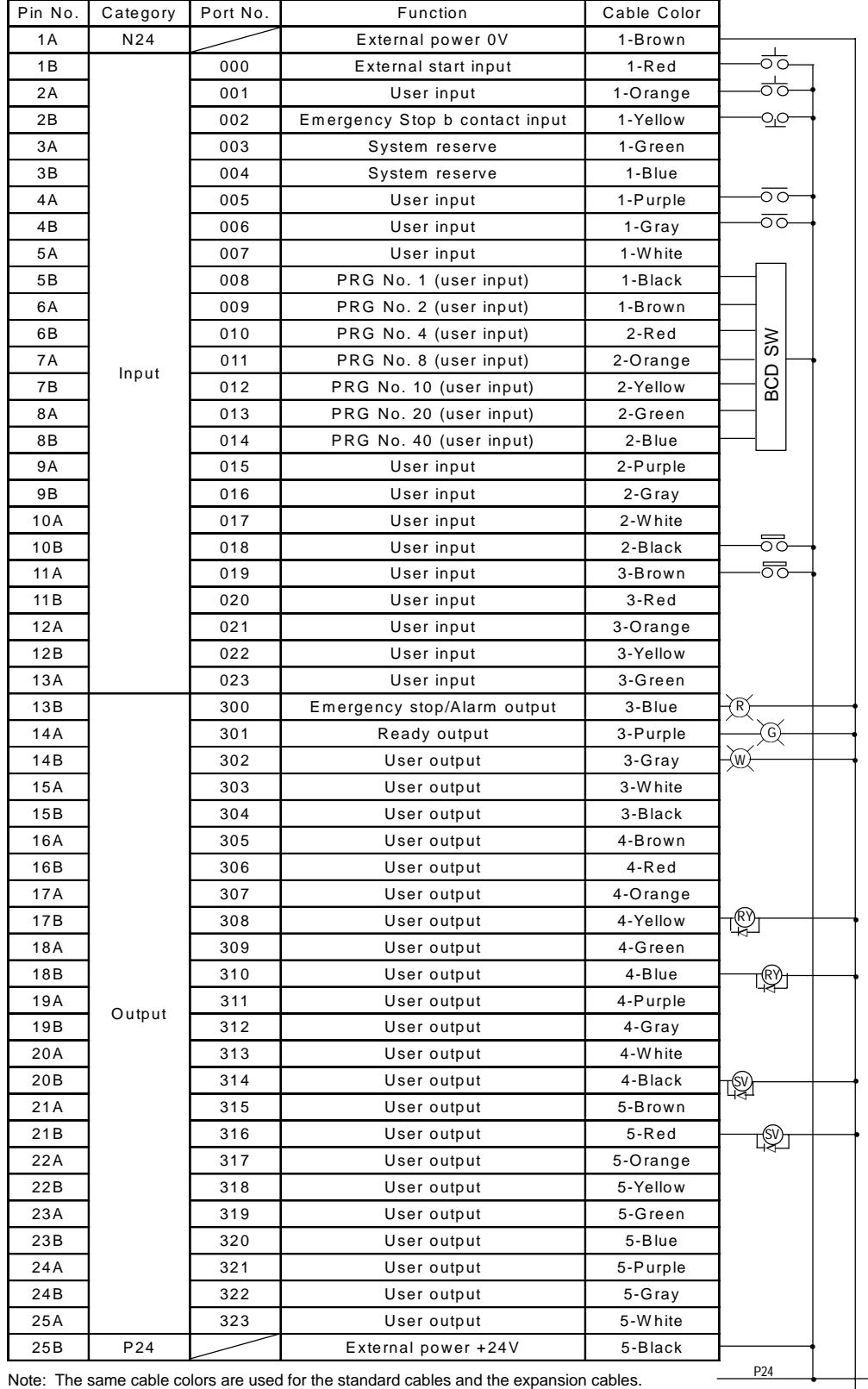

#### **NOTE:**

For the SEL EU controller, if the motor/encoder cables are not connected to the controller, the controller will be in a permanent emergency stop condition (even if the Estop input is jumpered to 24VDC for a PNP I/O board).

te: The same cable colors are used for the standard cables and the expans \*Standard I/O Pin No.3A (Port No.003), and Pin No.3B(Port No.004) cannot be used as userinputs.

0

•

I/O Expansion \* (PNP-Sourcing)

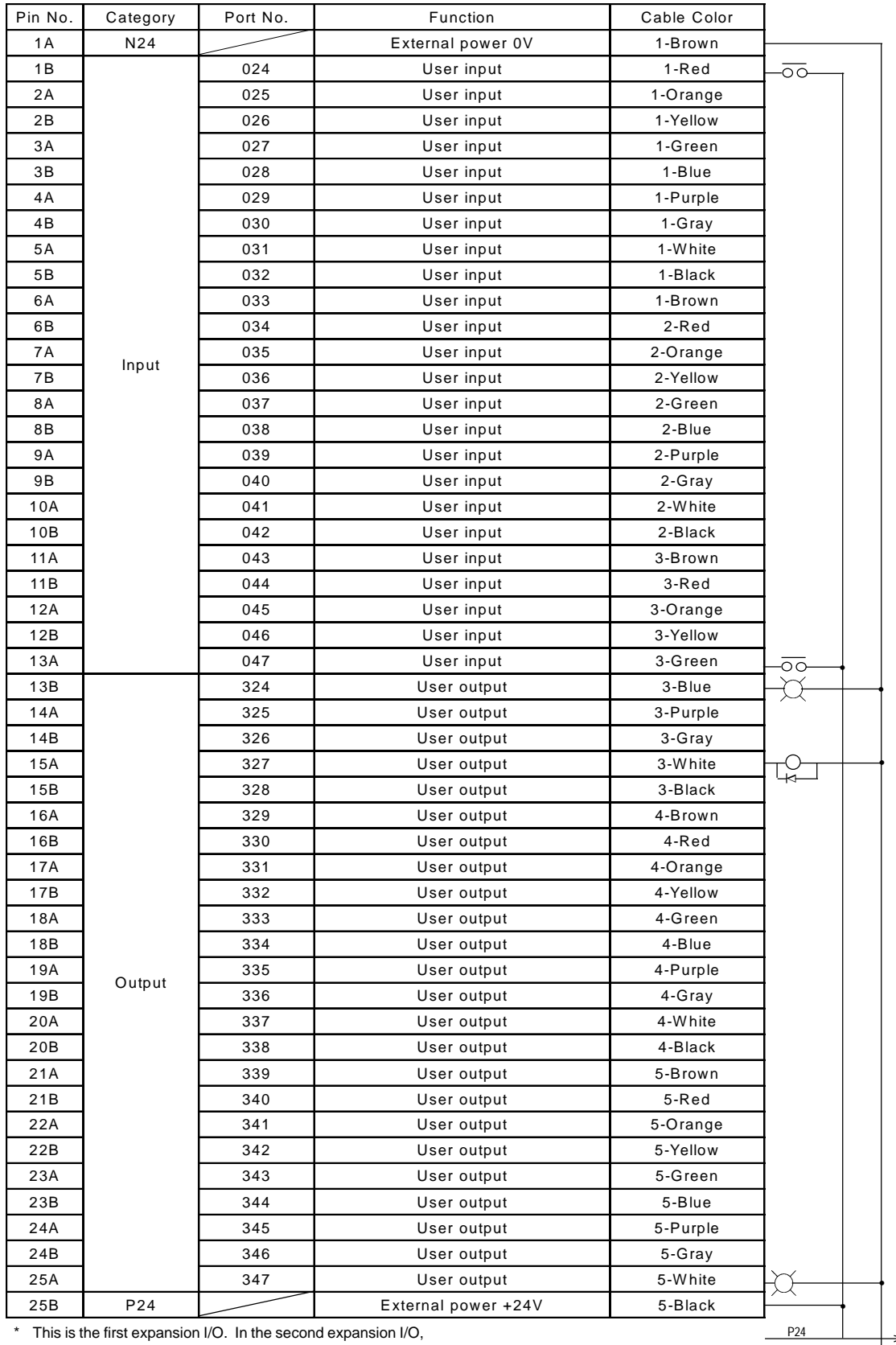

the port numbers continue on from these numbers.

•

0
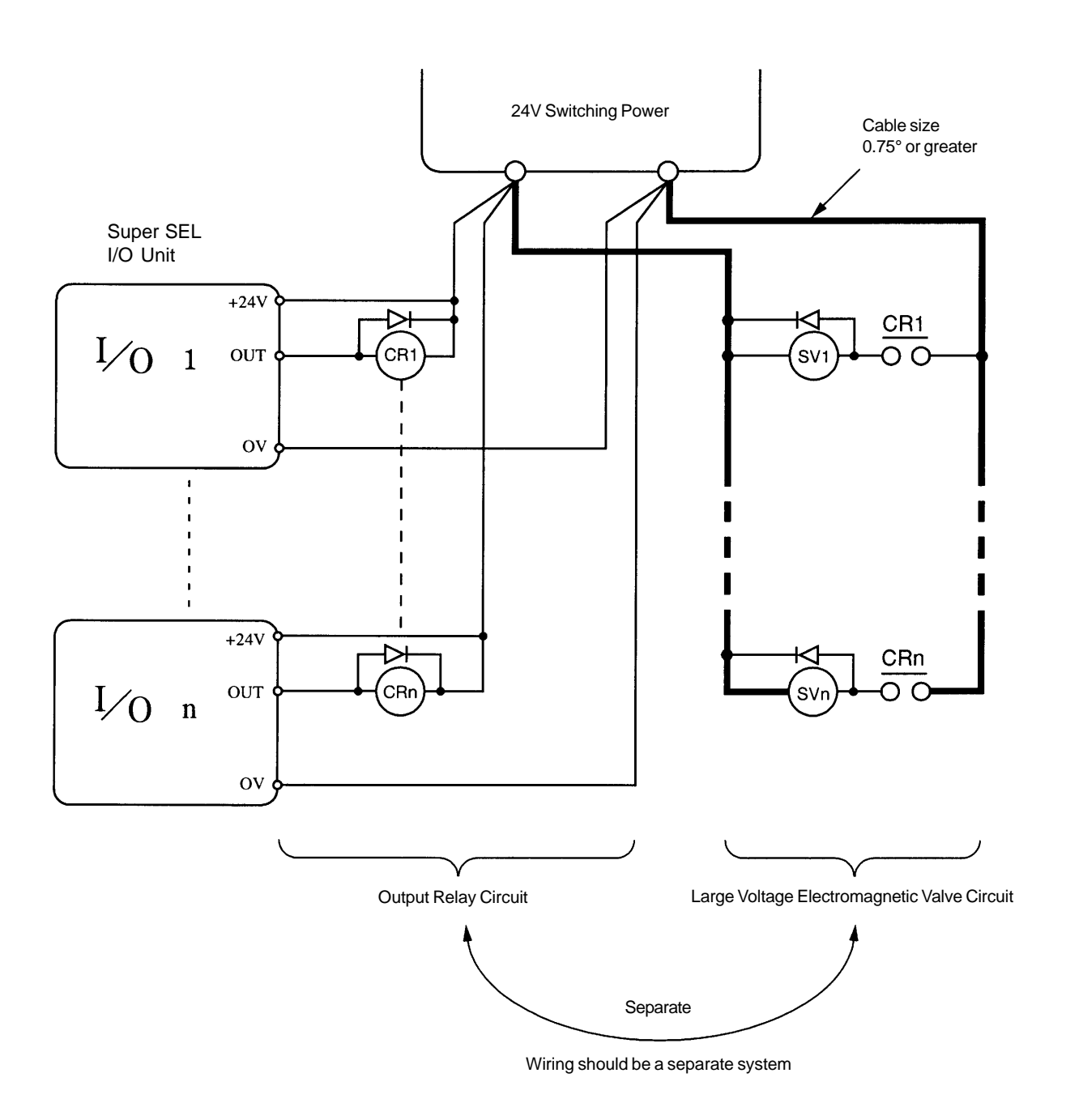

**DC24V Electromagnetic Valve Wiring Precautions (Example)**

In a situation where the I/O unit drives the relay and the relay drives the electromagnetic valve, separate the output relay circuit and the large voltage electromagnetic valve circuit as shown in the diagram above.

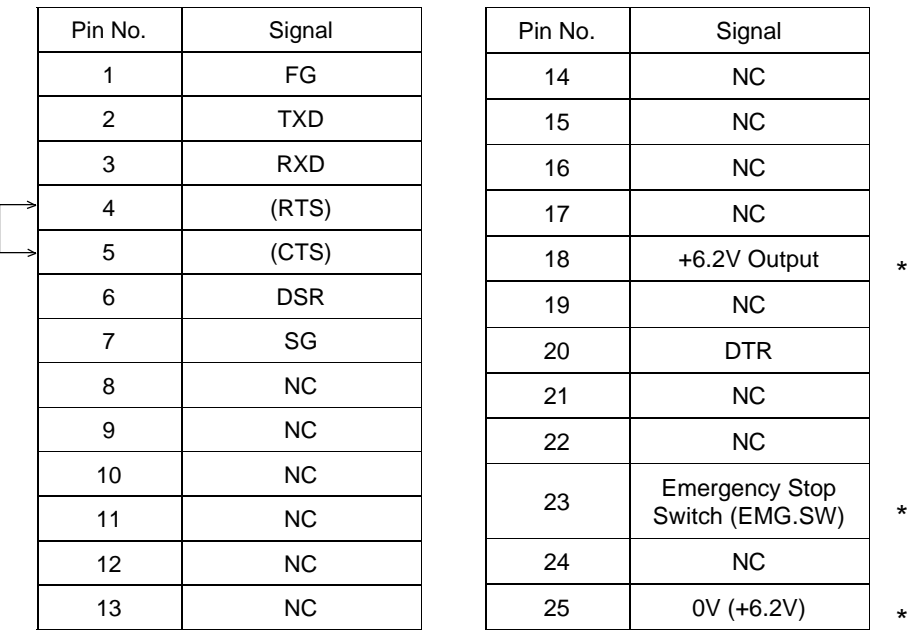

### **4. Teaching/RS232C Connector (D-Sub 25 DTE Special \*)**

\* Pin numbers 18, 23, and 25 are for use with the teaching pendant signal. Do not connect these pins.

• Pin numbers 4 and 5 are short-circuited.

# **RS232C Cable**

Use RS232C cable pin configuration (between controller and computer serial port)

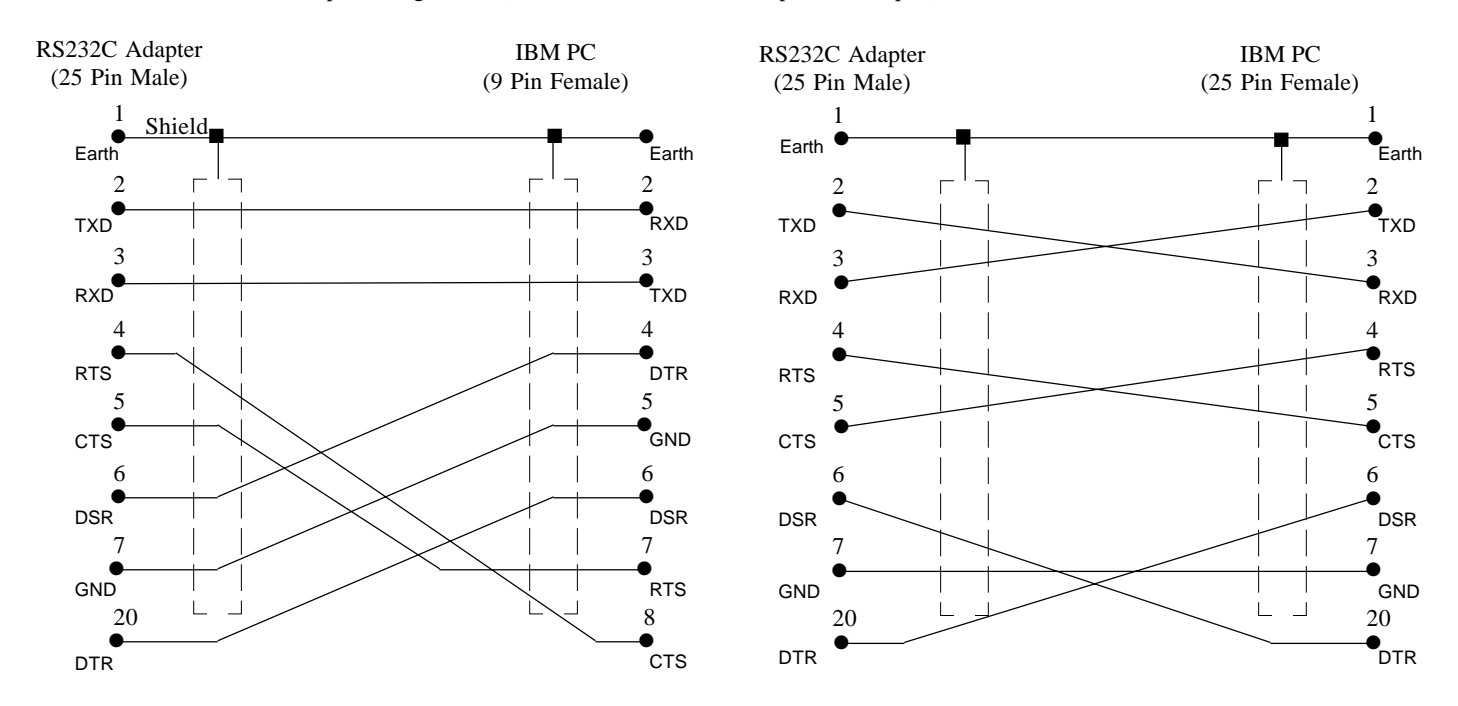

### **5. Connector Pin Assignment**

The bottom view of the Super SEL Type E/G on the left shows the placement of the connectors. Please refer to Page 29 and 31 for the I/O connector and the I/O wiring (including the I/O expansion).  $\frac{3}{3}$ 

The connector pin assignment for the other parts are shown below.

### (1) AC100W 2-Axis specifications

Power Supply Connector

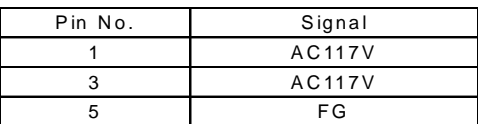

### 2 LS Connector (Option)

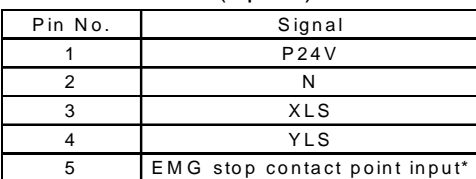

\* The Emergency Stop is normally open.

### BK Connector (Option)

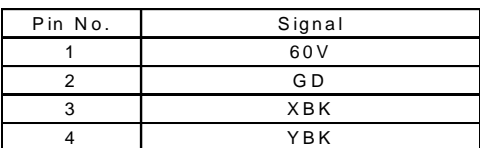

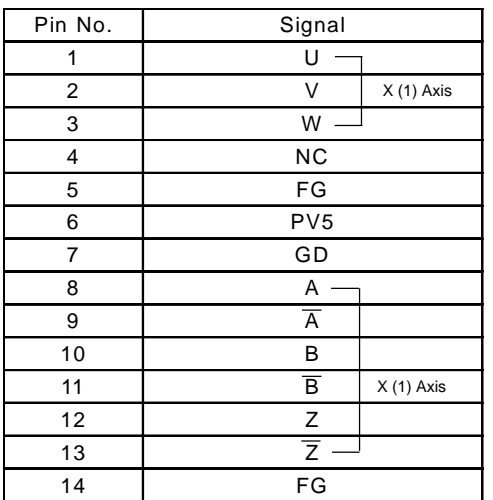

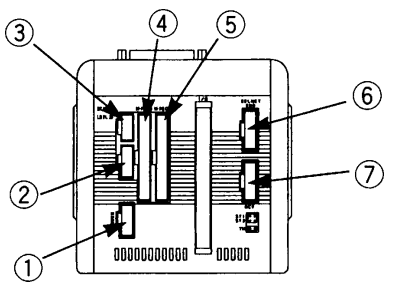

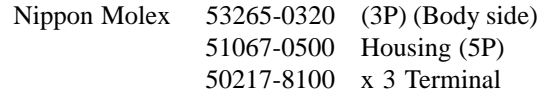

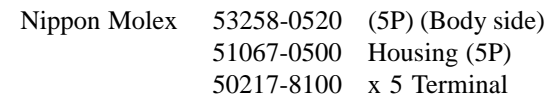

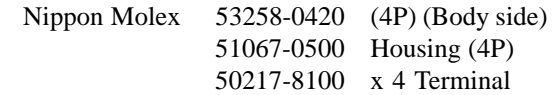

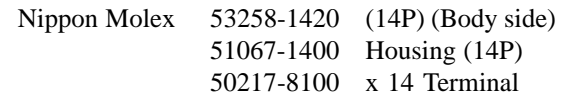

M·PG Connector (Motor/Encoder Signal)

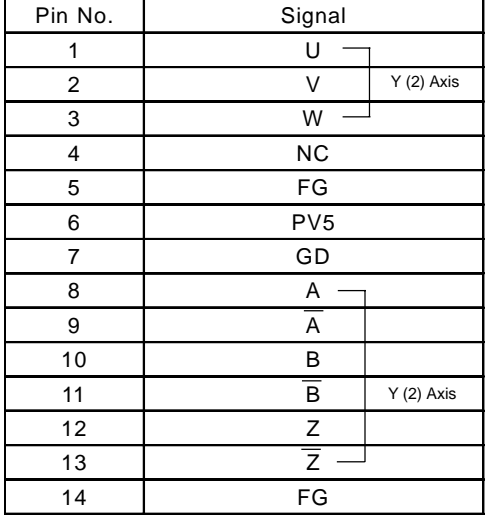

**6** SEL NET SND Connector (Option)

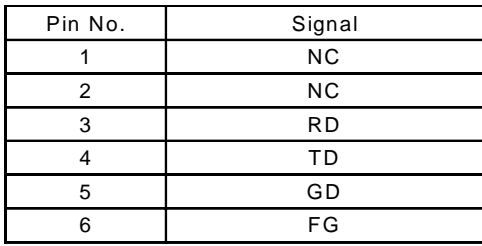

SEL NET RCV Connector (Option)

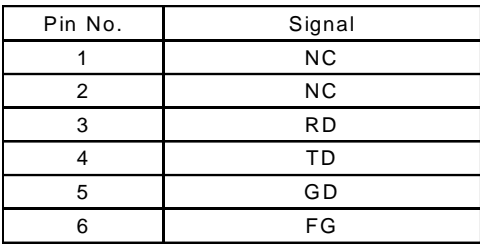

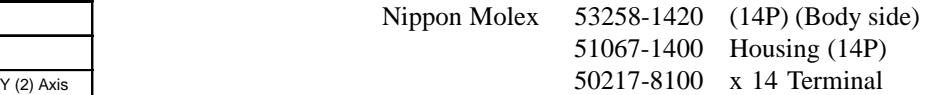

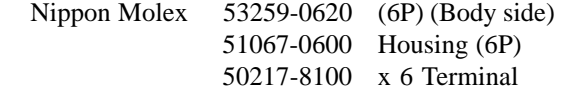

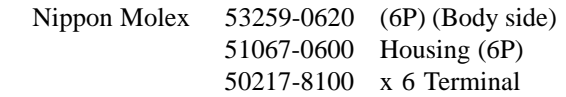

(2) AC100W 4-Axis specifications

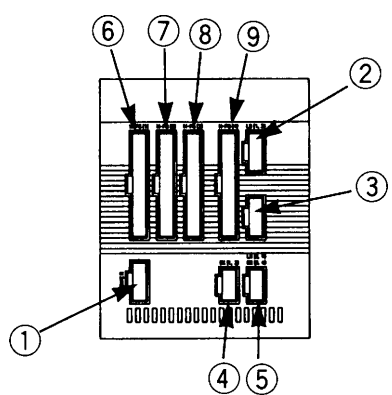

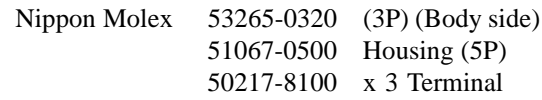

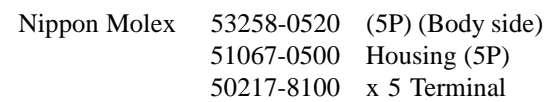

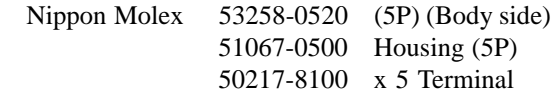

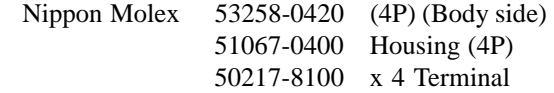

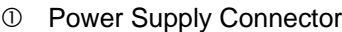

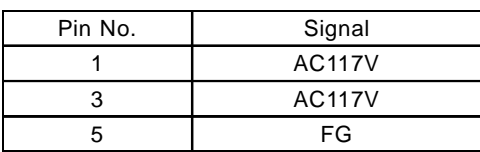

### 2 LS Connector (Option)

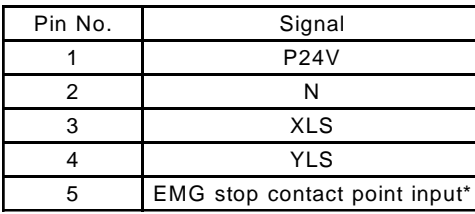

\* The Emergency Stop is normally open.

### LS Connector (Option)

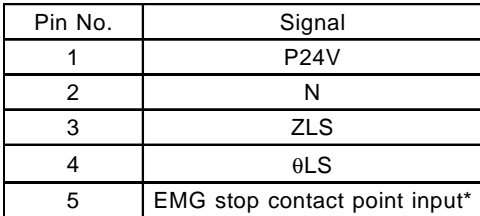

\* The Emergency Stop is normally open.

### BK Connector (Option)

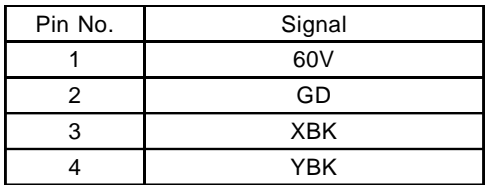

BK Connector (Option)

| Pin No. | Signal      |
|---------|-------------|
|         | 60V         |
|         | GD          |
|         | <b>XBK</b>  |
|         | $\theta$ BK |

M·PG Connector (Motor/Encoder Signal)

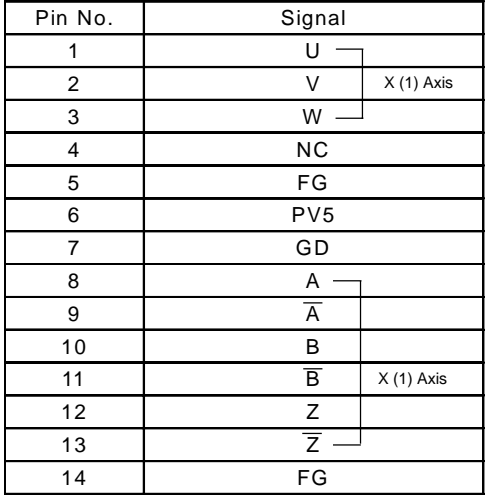

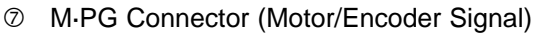

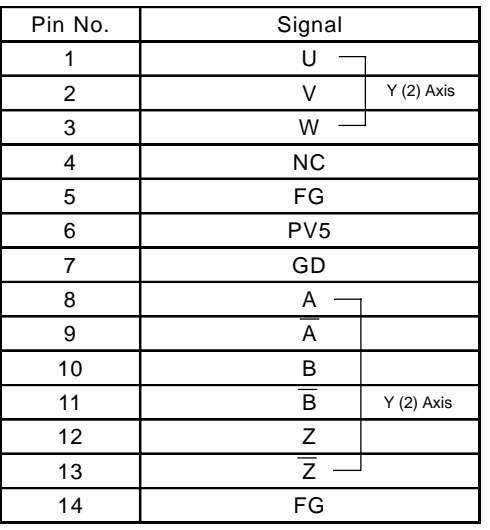

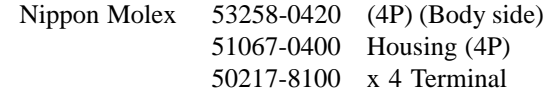

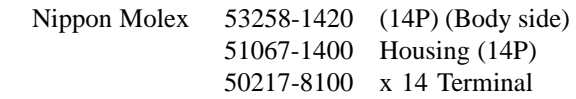

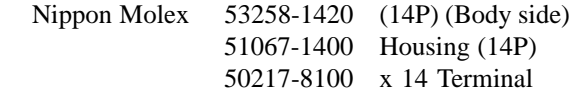

M·PG Connector (Motor/Encoder Signal)

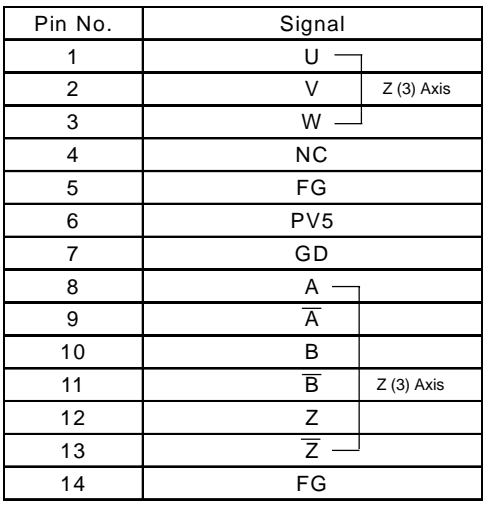

51067-1400 Housing (14P) 50217-8100 x 14 Terminal

Nippon Molex 53258-1420 (14P) (Body side)

 M·PG Connector (Motor/Encoder Signal)

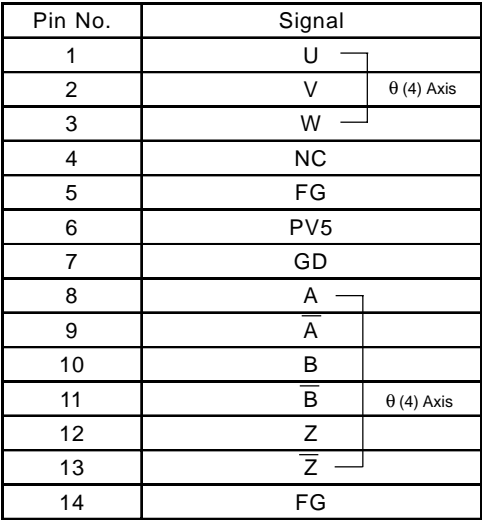

Nippon Molex 53258-1420 (14P) (Body side) 51067-1400 Housing (14P) 50217-8100 x 14 Terminal

### (3) AC200W 2-Axis specifications

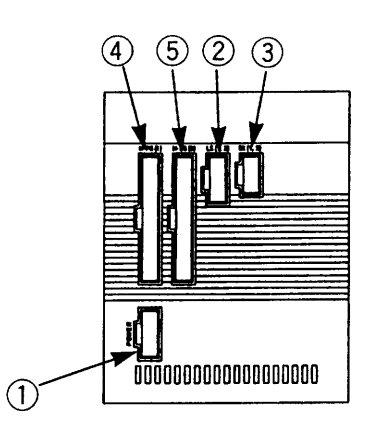

### Power Supply Connector

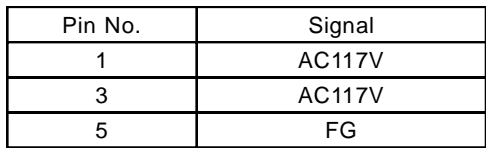

### <sup>2</sup> LS Connector (Option)

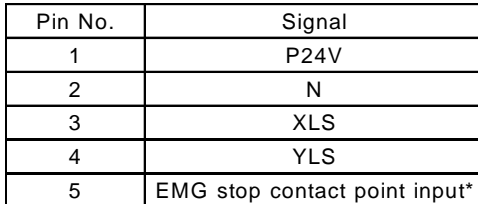

\* The Emergency Stop is normally open.

### BK Connector (Option)

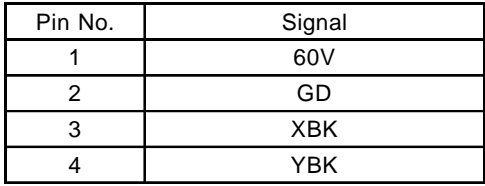

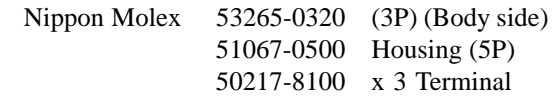

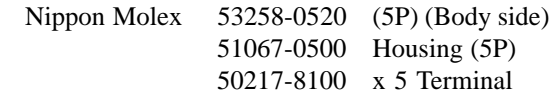

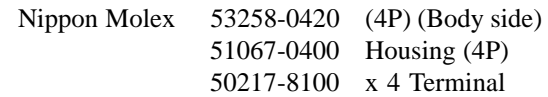

M·PG Connector (Motor/Encoder Signal)

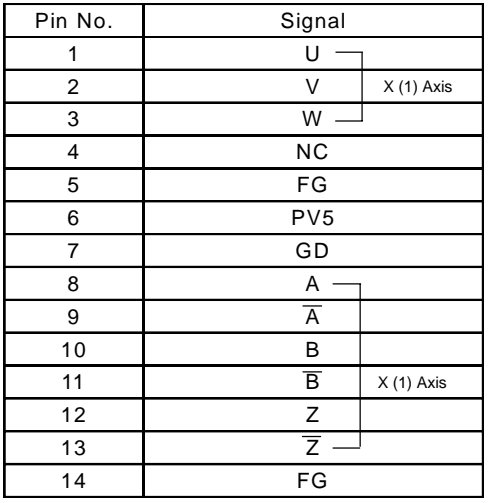

Nippon Molex 53258-1420 (14P) (Body side) 51067-1400 Housing (14P) 50217-8100 x 14 Terminal

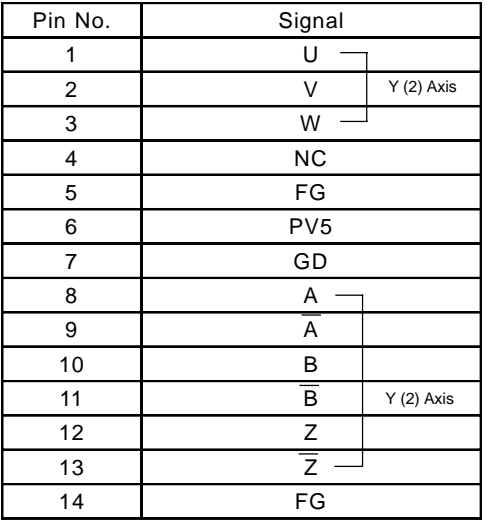

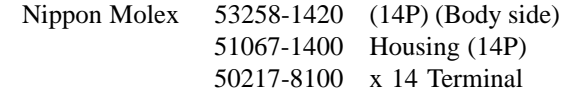

### (4) AC400W 1-Axis specifications

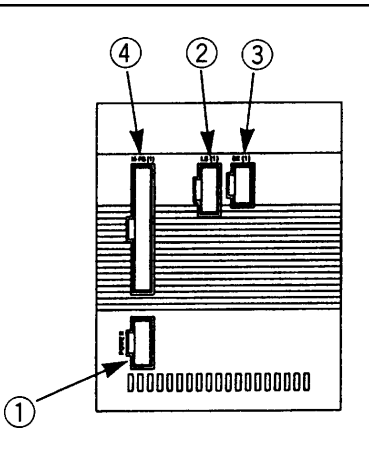

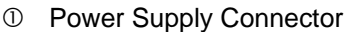

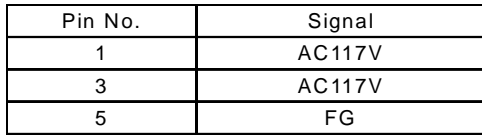

### 2 LS Connector (Option)

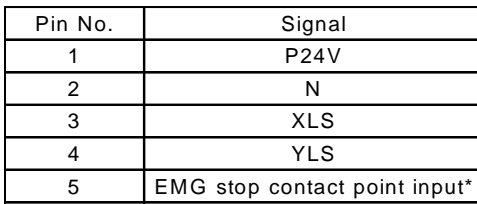

\* The Emergency Stop is normally open.

## BK Connector (Option)

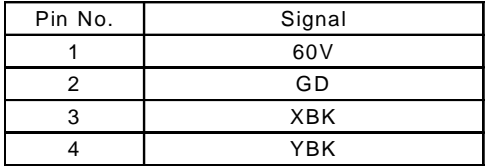

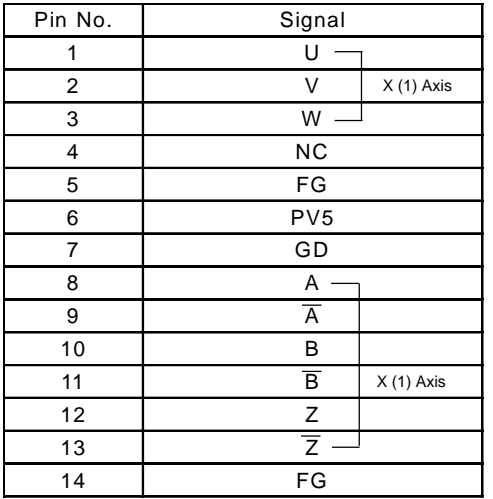

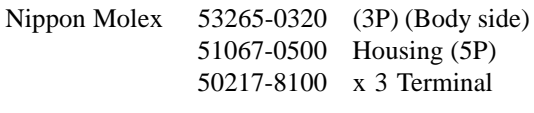

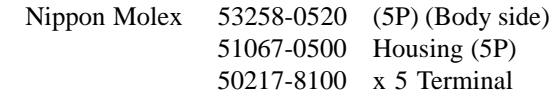

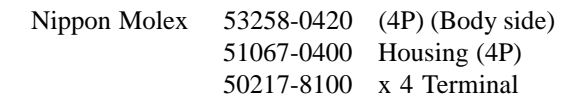

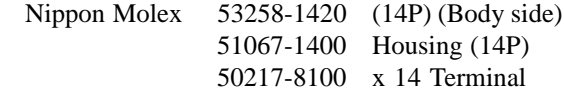

(5) DC100W 2-Axis specifications

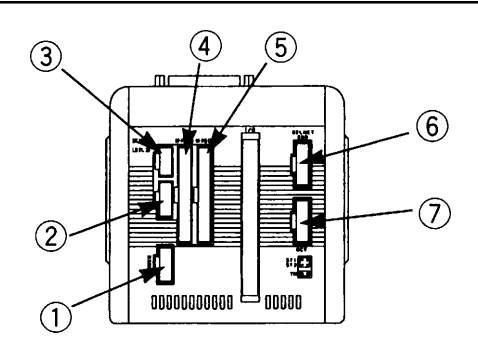

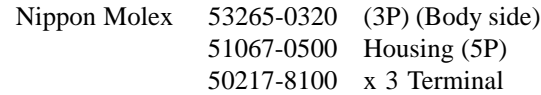

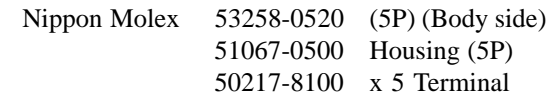

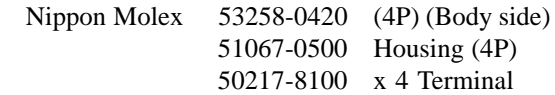

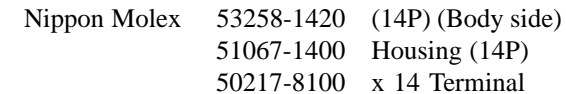

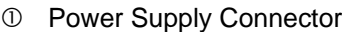

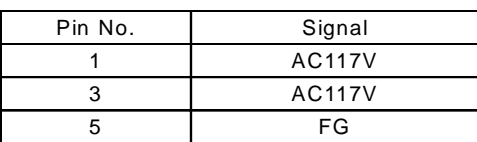

### <sup>2</sup> LS Connector (Option)

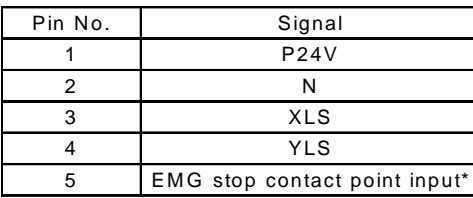

\* The Emergency Stop is normally open.

### BK Connector (Option)

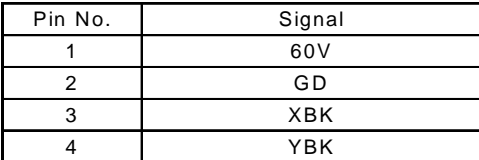

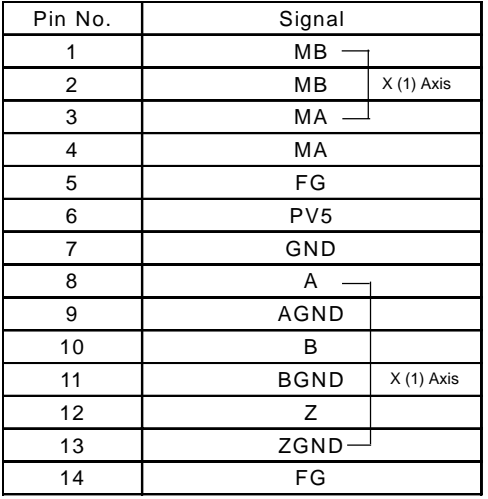

M·PG Connector (Motor/Encoder Signal)

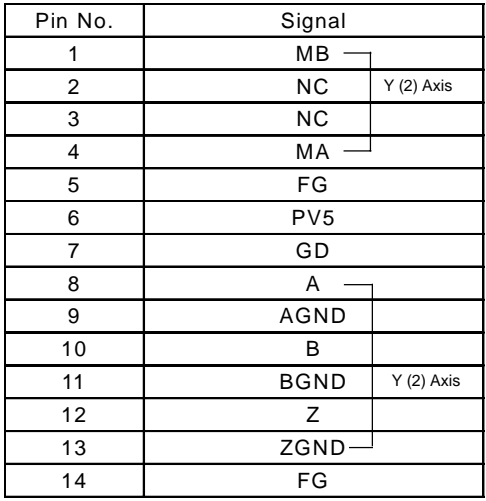

SEL NET SND Connector (Option)

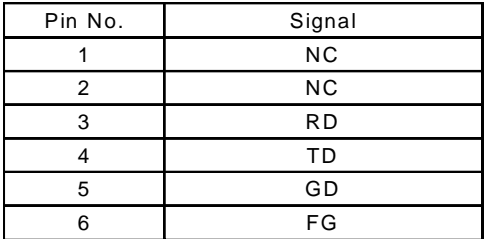

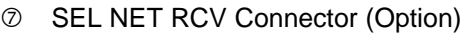

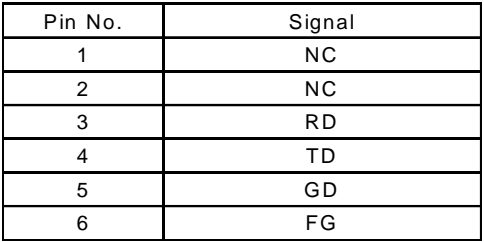

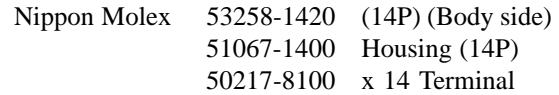

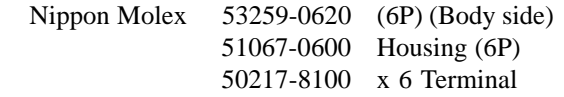

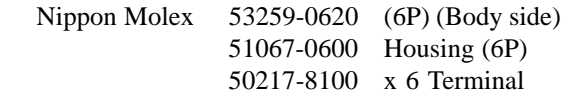

(6) DC100W 4-Axis specifications

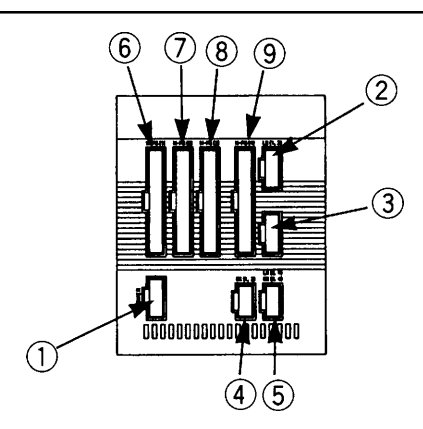

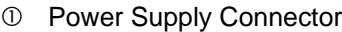

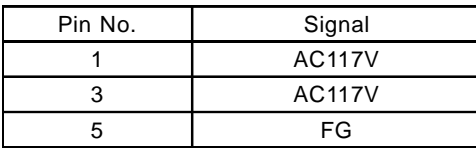

### 2 LS Connector (Option)

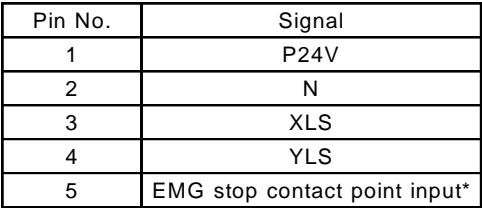

\* The Emergency Stop is normally open.

### LS Connector (Option)

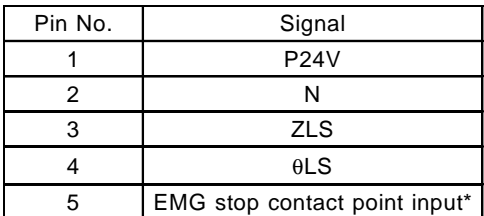

\* The Emergency Stop is normally open.

# BK Connector (Option)

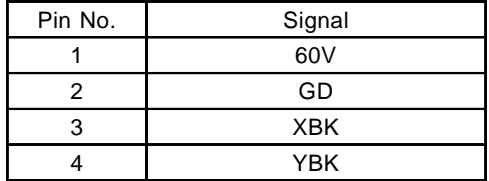

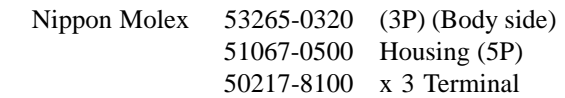

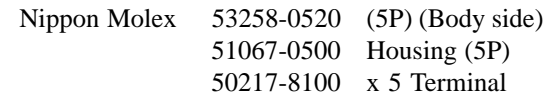

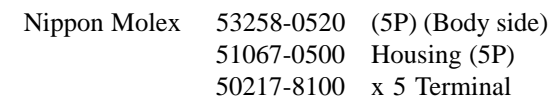

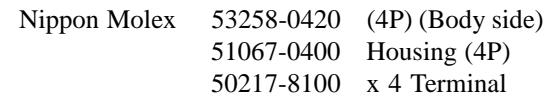

BK Connector (Option)

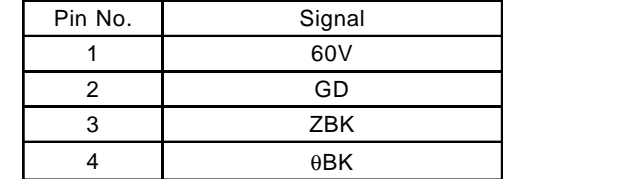

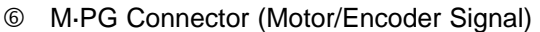

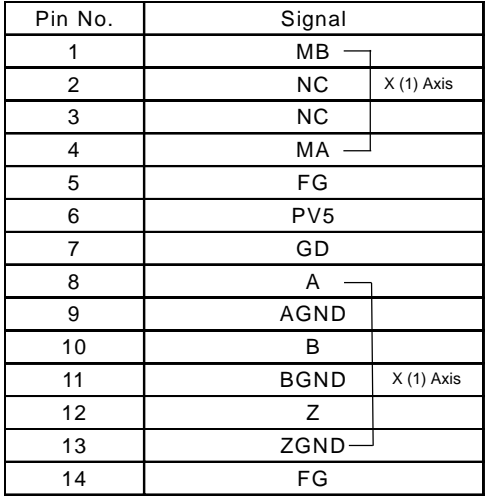

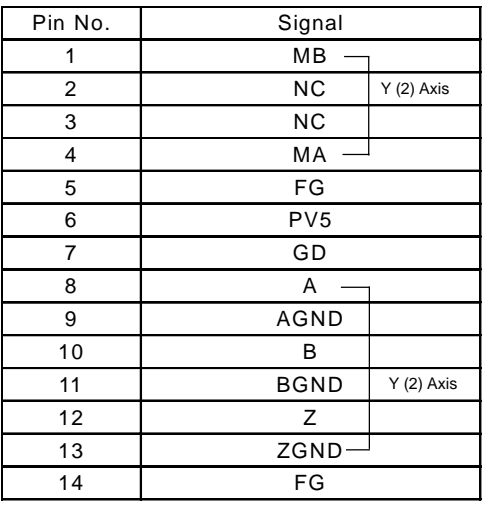

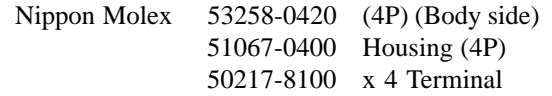

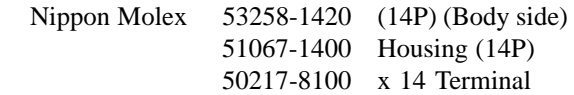

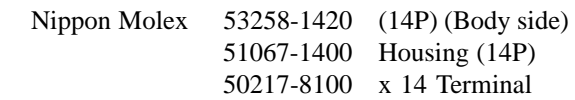

M·PG Connector (Motor/Encoder Signal)

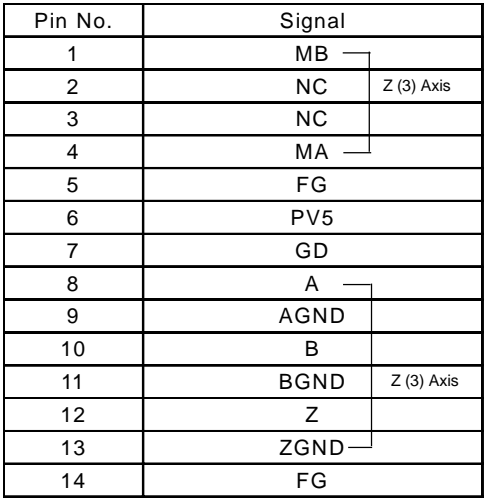

 M·PG Connector (Motor/Encoder Signal)

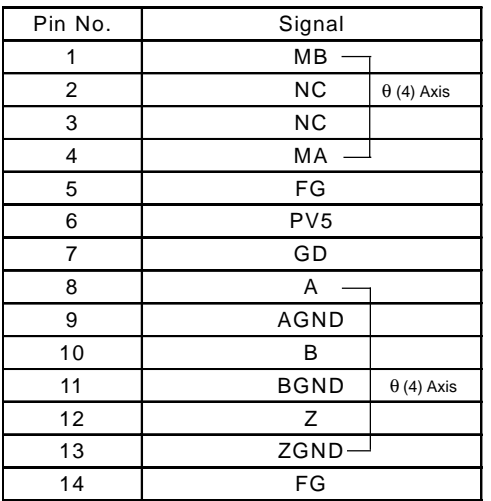

Nippon Molex 53258-1420 (14P) (Body side) 51067-1400 Housing (14P) 50217-8100 x 14 Terminal

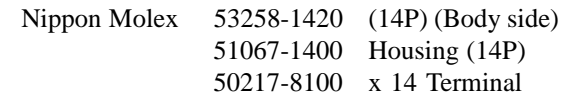

(7) DC200W 2-Axis specifications

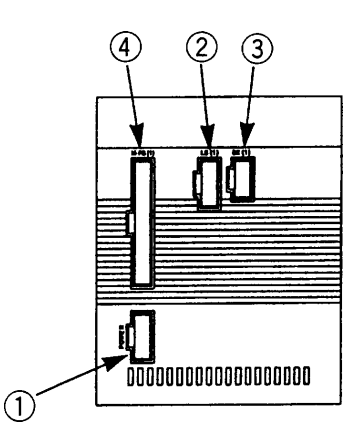

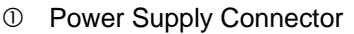

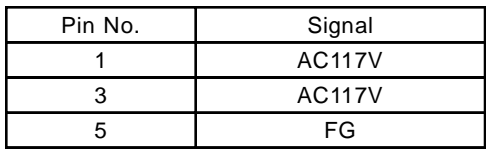

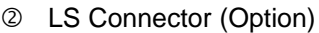

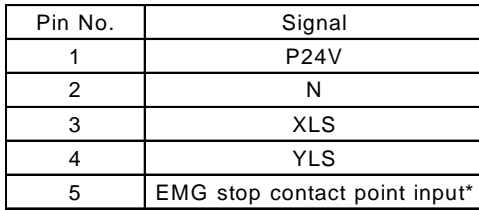

\* The Emergency Stop is normally open.

## BK Connector (Option)

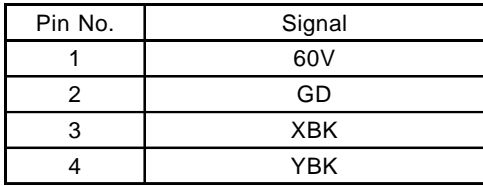

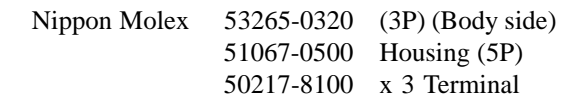

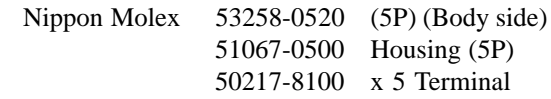

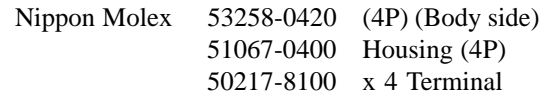

M·PG Connector (Motor/Encoder Signal)

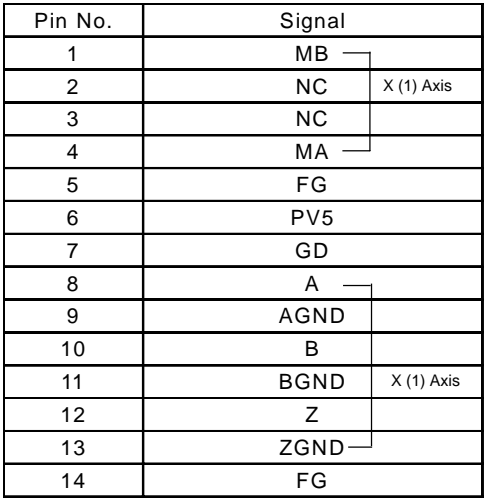

M·PG Connector (Motor/Encoder Signal)

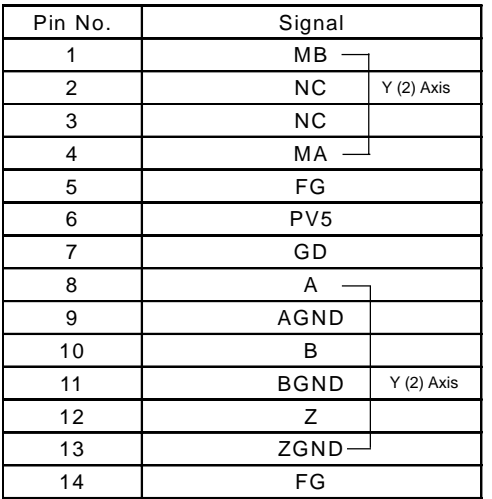

Nippon Molex 53258-1420 (14P) (Body side) 51067-1400 Housing (14P) 50217-8100 x 14 Terminal

Nippon Molex 53258-1420 (14P) (Body side) 51067-1400 Housing (14P) 50217-8100 x 14 Terminal

### **6. Controller Dimensions**

Type E (Single Axis) AC 60W • 100W DC 20W ~ 100W

Type G (2 Axis)

AC 60W • 100W x 2

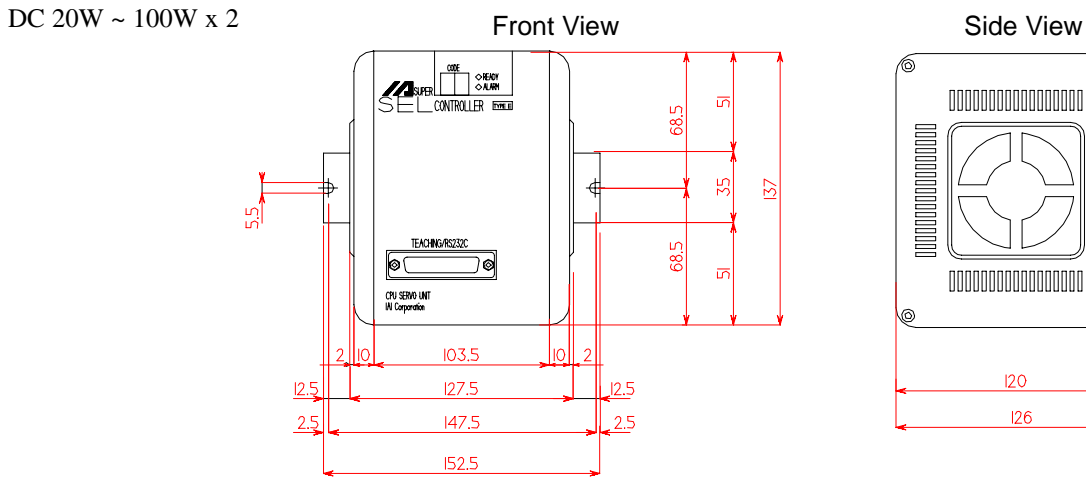

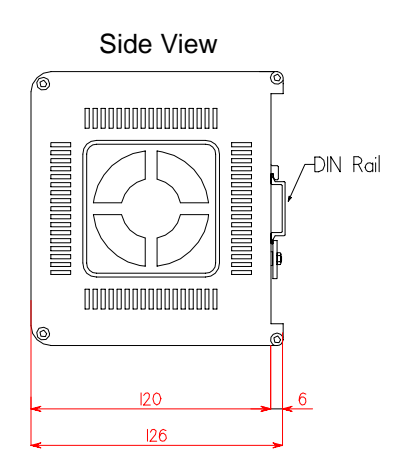

Type E (Single Axis) + Expansion Unit Box (Option)

AC 60W • 100W DC 20W ~ 100W

Type G (2 Axis) + Expansion Unit Box (Option)

AC  $60\mathrm{W}$  •  $100\mathrm{W}$  x <sup>2</sup> DC 20W  $\sim$  100W x 2

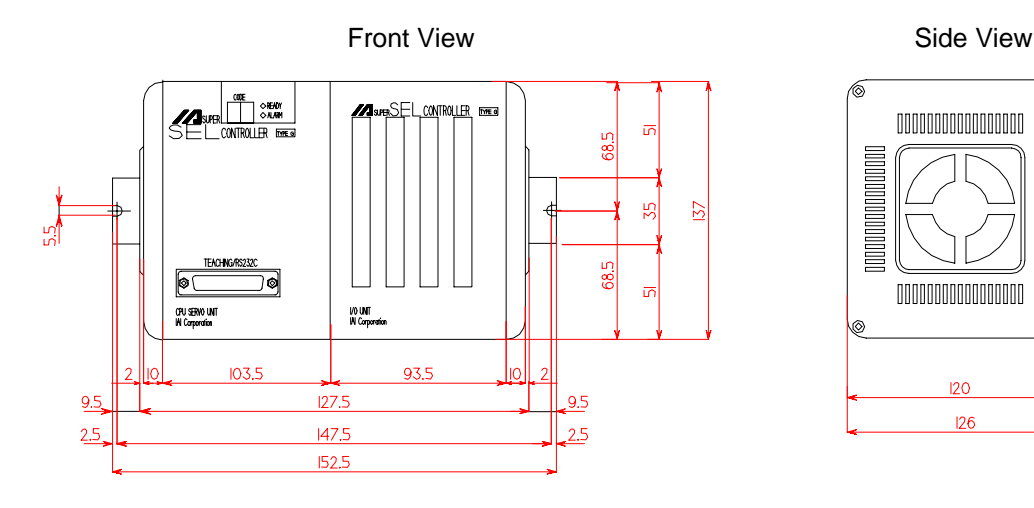

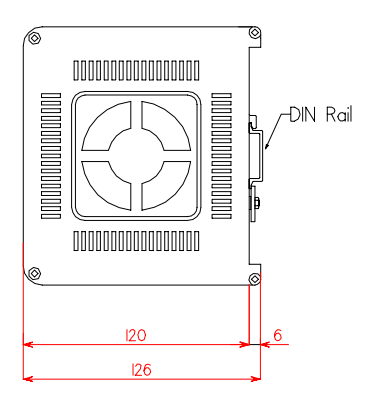

# **Chapter 1. Setting Up**

Type E (Single Axis) AC 200W AC 400W DC 200W

Type G (2 Axis) AC 200W x 2 DC 200W x 2

Type G (4 Axis)

AC 60W • 100W x 4 DC 20W ~ 100W x 4

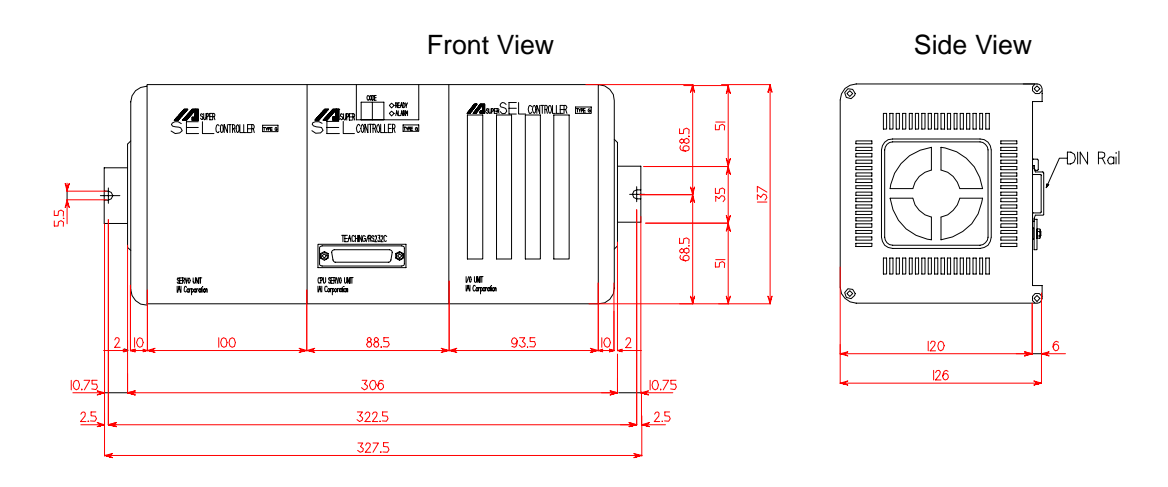

Type G (2 Axis) AC 400W

Type G (2 Axis) AC 200W x 4 DC 200W x 4

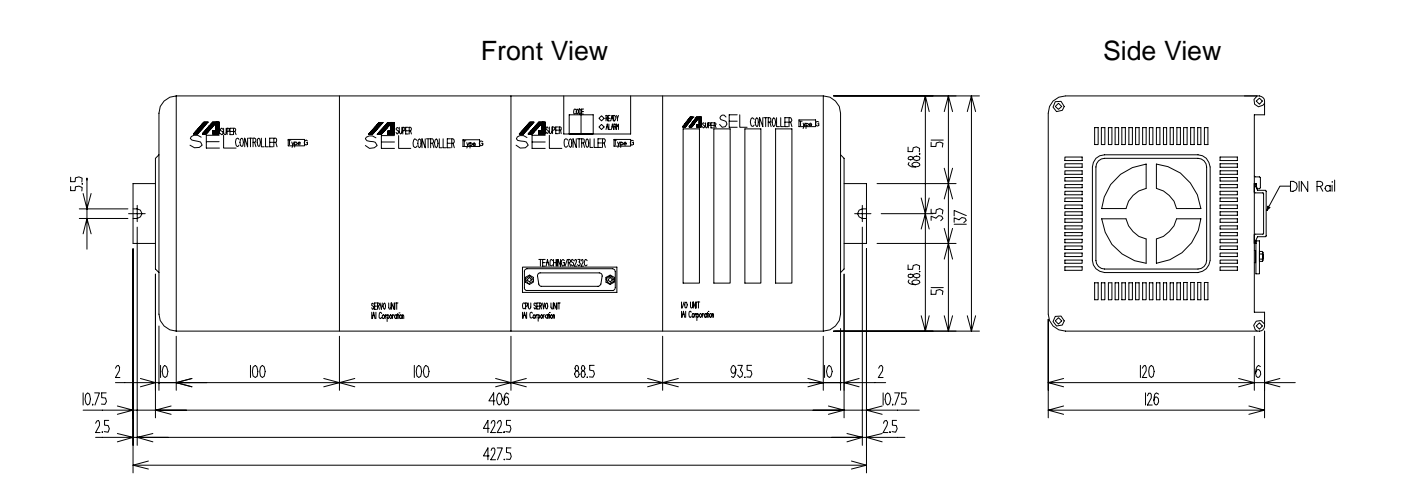

Type G (4 Axis) AC 400W x 4

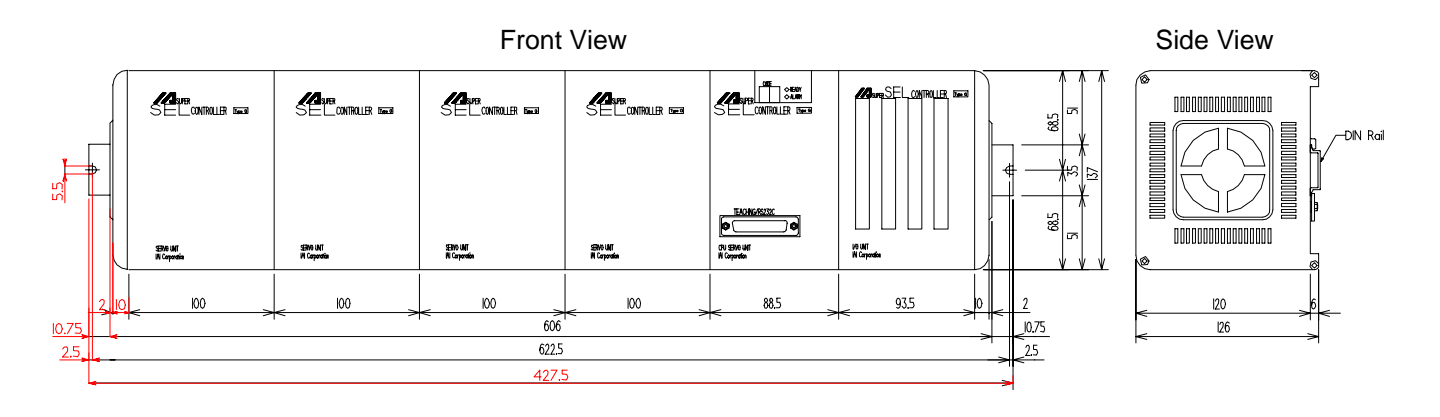

Type G (8 Axis) AC  $60\mathrm{W}$  •  $100\mathrm{W}$  x  $4$ DC 20W  $\sim$  100W x

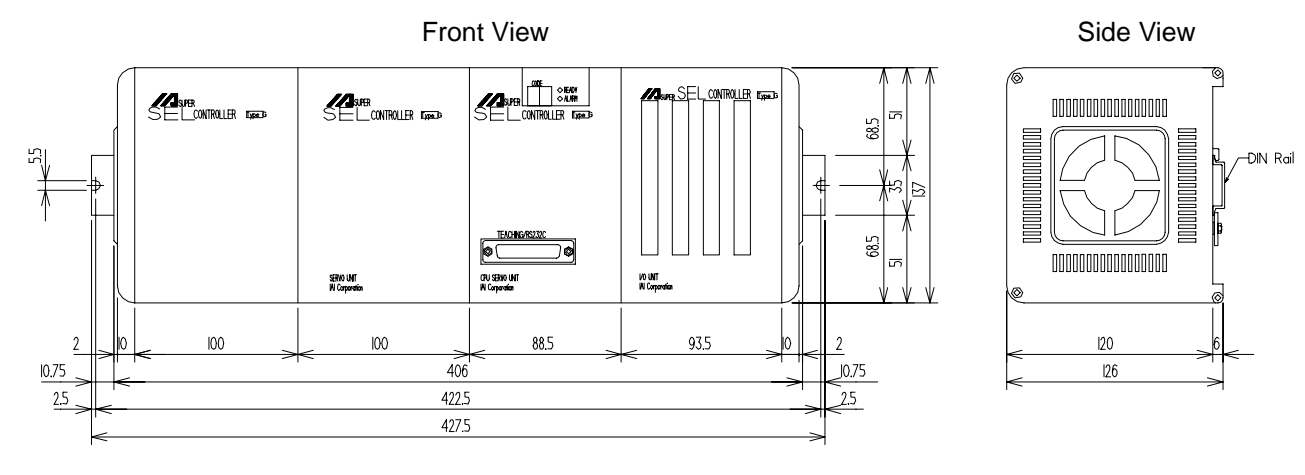

Type G (8 Axis) AC 200W x 8 DC 200W x 8

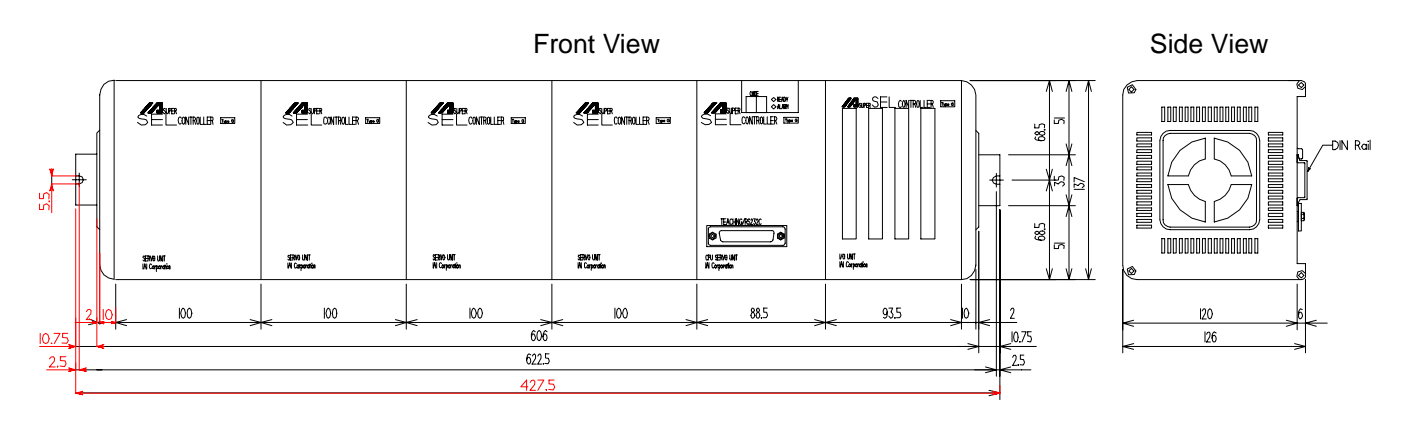

### **7. Unit Configurations**

1 Servo Driver Units: Basic Modules

**Module 1** - Both CPU and servo driver in a single unit. Representative of 1 or 2-axis Type-E and Type-G controllers with 100W maximum motor capacity per axis.

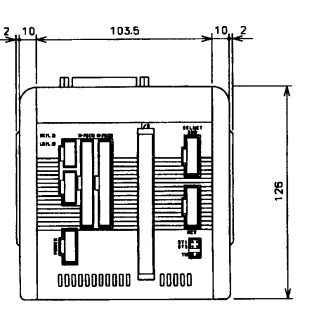

100W 2-axis dedicated

**Module 2** - 4-axis servo driver unit with 100W maximum motor capacity per axis. This servo driver unit must be used along with a separate CPU unit. (See examples)

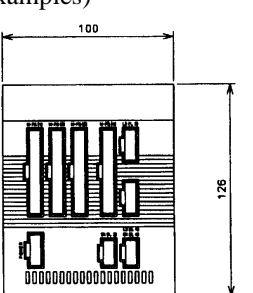

Servo driver unit (100W 4-axis)

**Module 3** - 2-Axis servo driver unit with 200W maximum motor capacity per axis. This servo driver unit must be used along with a separate CPU unit. (See examples)

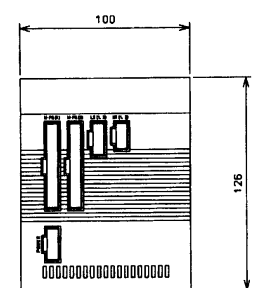

Servo driver unit (200W 2-axis)

**Module 4** - 1-Axis servo driver unit with 400W motor capacity. This servo driver unit must be used along with a separate CPU unit. (See examples)

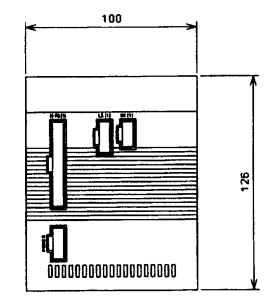

Servo driver unit (400W 1-axis)

# **Chapter 1. Setting Up**

2 5-Axis configuration with various motor capacities

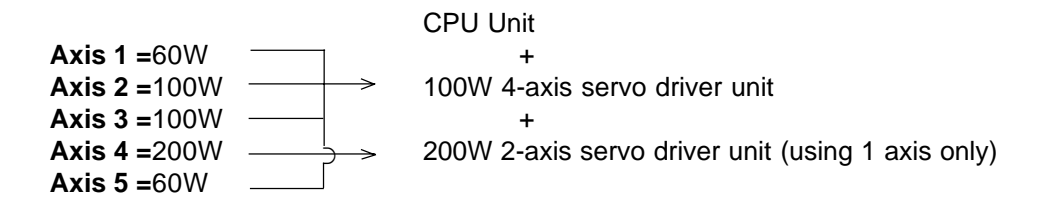

**\*** The unit with the largest motor capacity is placed at the furthest left of the CPU unit. This is to reduce noise interference. A 12-slot expansion unit is available as an option.

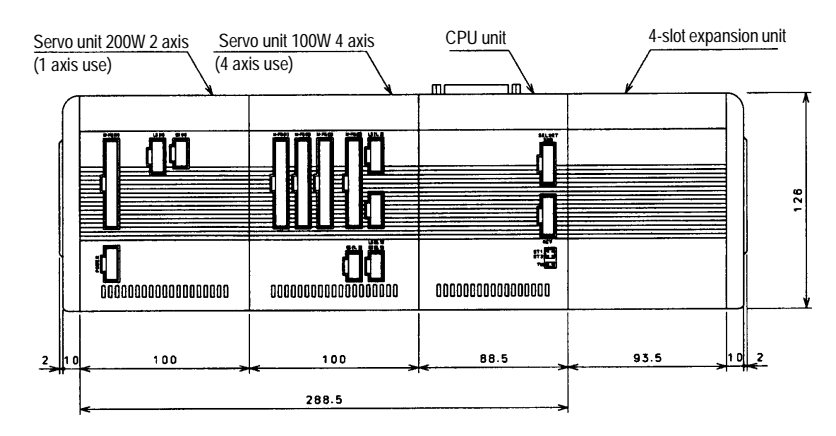

3 3-Axis configuration with various motor capacities

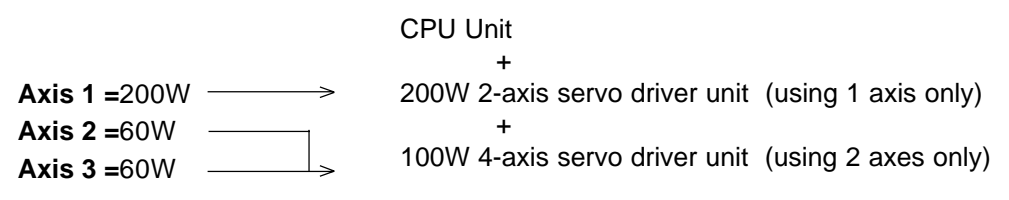

**\*** The unit with the largest motor capacity is placed at the furthest left of the CPU unit. This is to reduce noise interference.

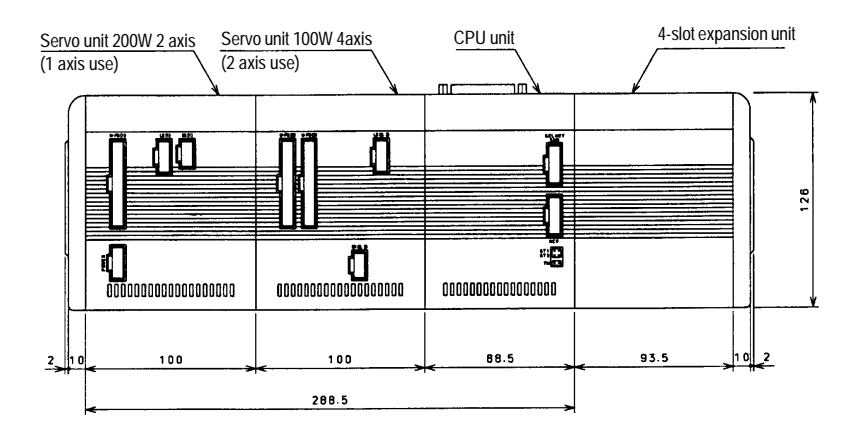

# **Chapter 1. Setting Up**

 $\boxed{4}$  6-Axis configuration with various motor capacities

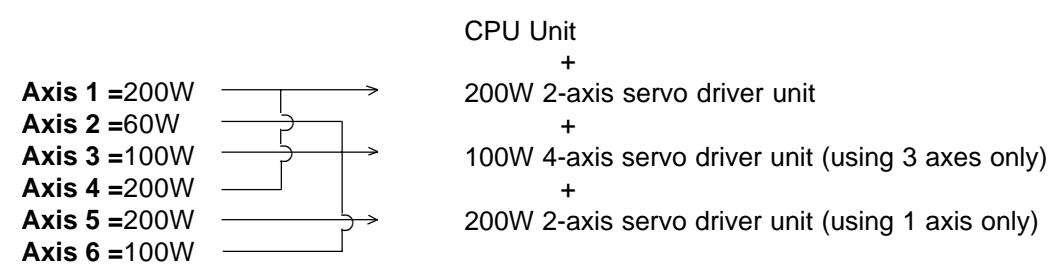

**\*** The unit with the largest motor capacity is placed at the furthest left of the CPU unit. This is to reduce noise interference. A 12-slot expansion unit is available as an option.

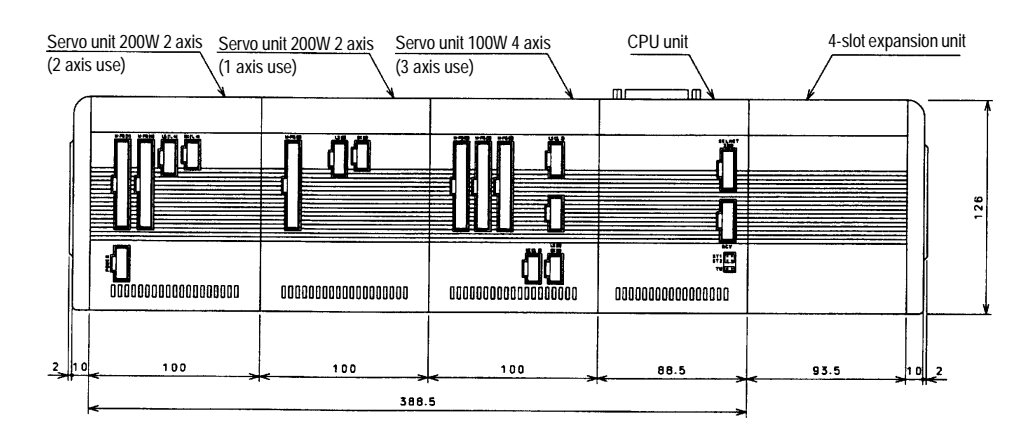

5 4-Axis configuration with various motor capacities

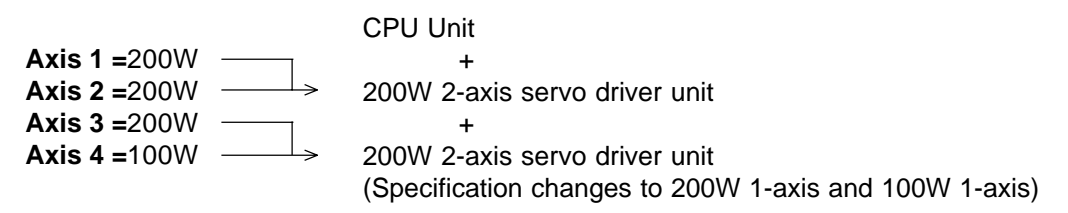

**\*** The unit with the largest motor capacity is placed at the furthest left of the CPU unit. This is to reduce noise interference.

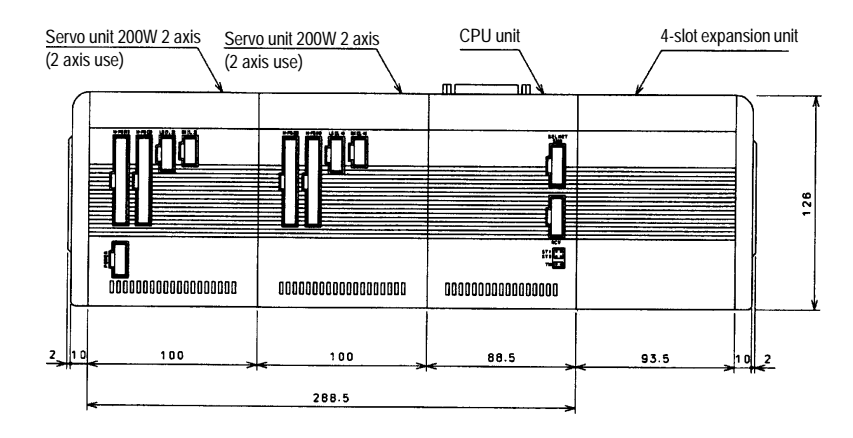

- 6 Controller configuration limitations
	- (1) Limitation on number of axes Motor Capacity  $100W - - -$  (Maximum 8 axes) Motor Capacity 200W - - - - (Maximum 8 axes)\* Motor Capacity  $400W_{-}$   $=$   $=$   $-$  (Maximum 4 axes)\*
		- \* In the case of 8 axes with 200W motor or 4 axes with 400W motor, there are two power supply locations so power must be supplied to both.

#### **200W 8 Axis Specification**

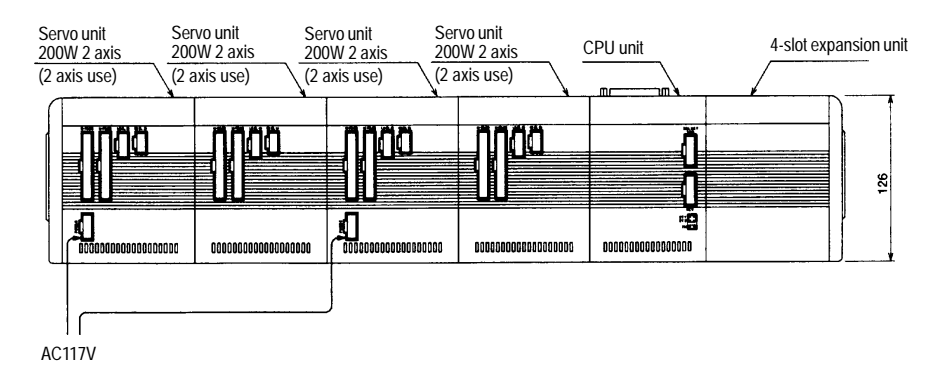

#### **400W 4 Axis Specification**

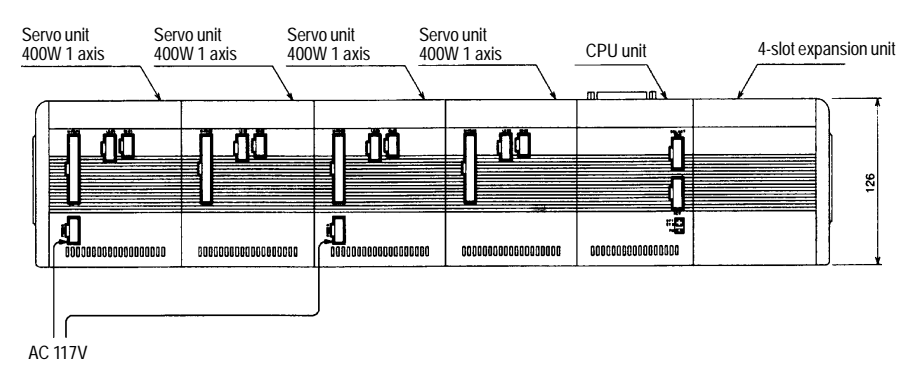

(2) Limitation on axis expansion for dedicated 2-axis unit The dedicated 2-axis Super SEL controller unit cannot be expanded to handle more than 2 axes.

#### (3) Limitation on unit configuration

Up to a maximum for four servo driver units can be connected.

[Example 1] 400W x 3 axes  $- - - - - - - 3$  units  $+ = 4$  units  $\rightarrow$  ok  $200W \times 1$  axis  $- - - - - 1$  unit [Example 2]  $-400W \times 3$  axes  $- - - - - - 3$  units  $+ = 5$  units  $\rightarrow$  no good 200W x 3 axes  $- - - - - - 2$  units

### **8. Type G (AC) Unit Configurations**

Once the axis alignment and motor wattage (60W, 100W, 200W, 400W) have been decided, the controller unit configuration can be determined. We will explain the tables given below for determining the unit configuration from the model type.

Check how many axes there are by motor output. In this case, any motor output below 100W will be considered as 100W. **1.**

Example 200W - 100W - 60W  $\overline{\psi}$  200W x 1 100W x 2  $\div$  60W is less than 100W so it is considered as 100W

Looking at the front of the unit, arrange the units with the largest output starting at the left, refer to charts  $1 \sim 7$  on the following pages and confirm the configuration type. **2.**

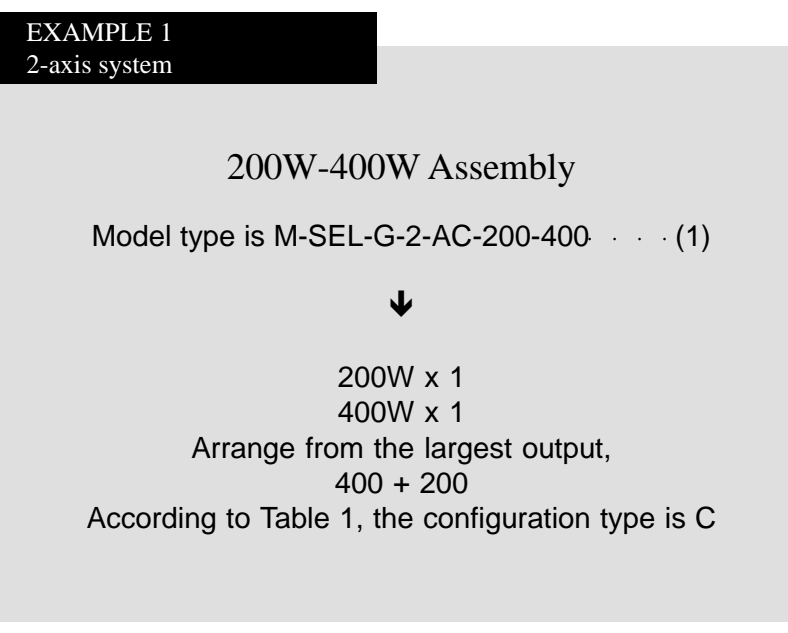

Note: Because the unit is arranged in order of largest output, please be aware that the order in which the axes are arranged may differ from what was specified at the time the unit was ordered (in actual usage, there will be no changes to the specifications designated by the customer). However, for output under 100W, the units will be arranged in axis order regardless of the wattage.

EXAMPLE 2 4-axis system

60W-200W-100W-60W Assembly

Model type is M-SEL-G-4-AC-60-200-100-60

↓

100W x 3 200W x 1 Arrange from the largest output,  $(200 \times 1) + (100 \times 3)$ According to Table 3, the configuration type is C

> 400W-200W-400W-200W-100W-60W Assembly Model type is M-SEL-G-6-AC-400-200-400-200-100-60  $\blacklozenge$ 400W x 2 200W x 2 100W x 2 Arrange from the largest output,  $(400 \times 2) + (200 \times 2) + (100 \times 2)$ According to Table 5, the configuration type is H EXAMPLE 3 6-axis system

\*There are other limiting factors on the assembly types. When the total output is 1600W or less, up to a maximum of 4 servo driver units can be connected. For an assembly consisting entirely of 400W output, only up to four axes can be assembled. Configurations where the above restrictions apply, are excluded from the tables that follow.

[Unit Configuration Tables]

\*Any output less than 100W is considered as 100W.

### Table 1

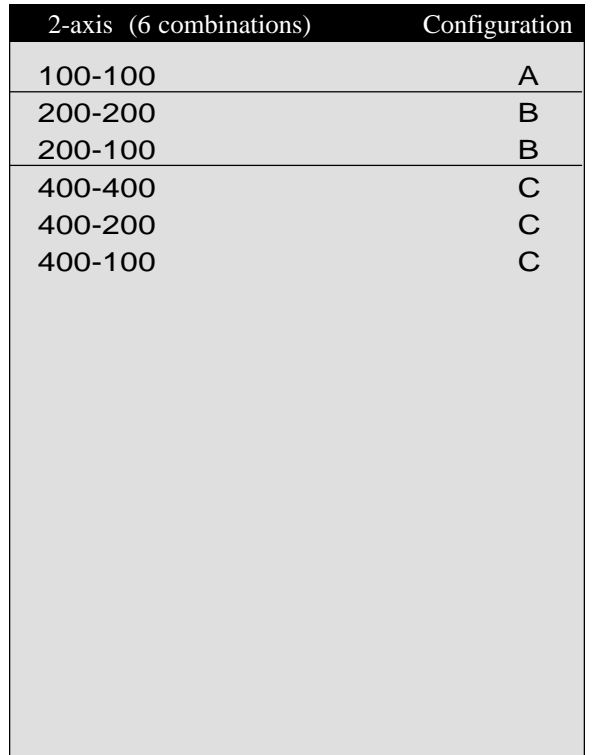

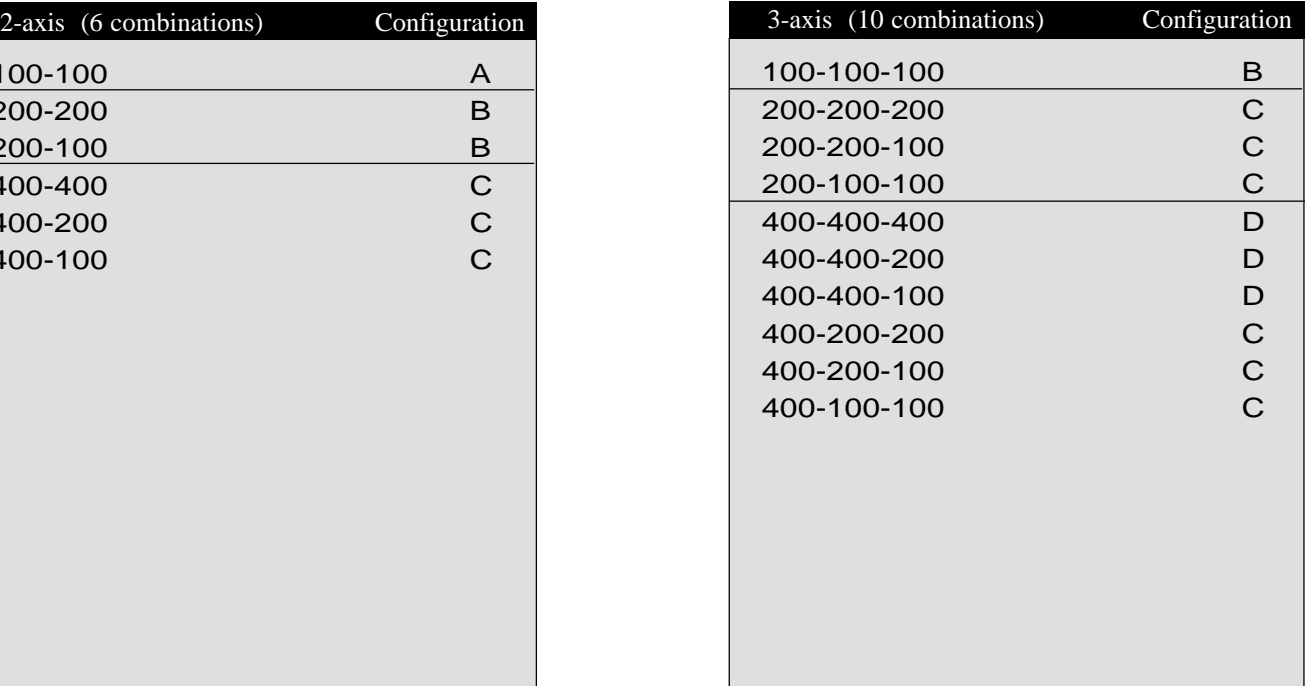

Table 2

# Dimension Drawings

(Side view)

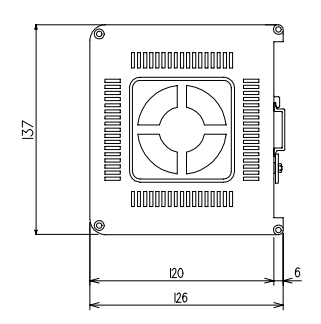

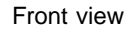

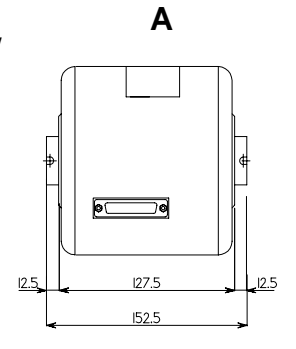

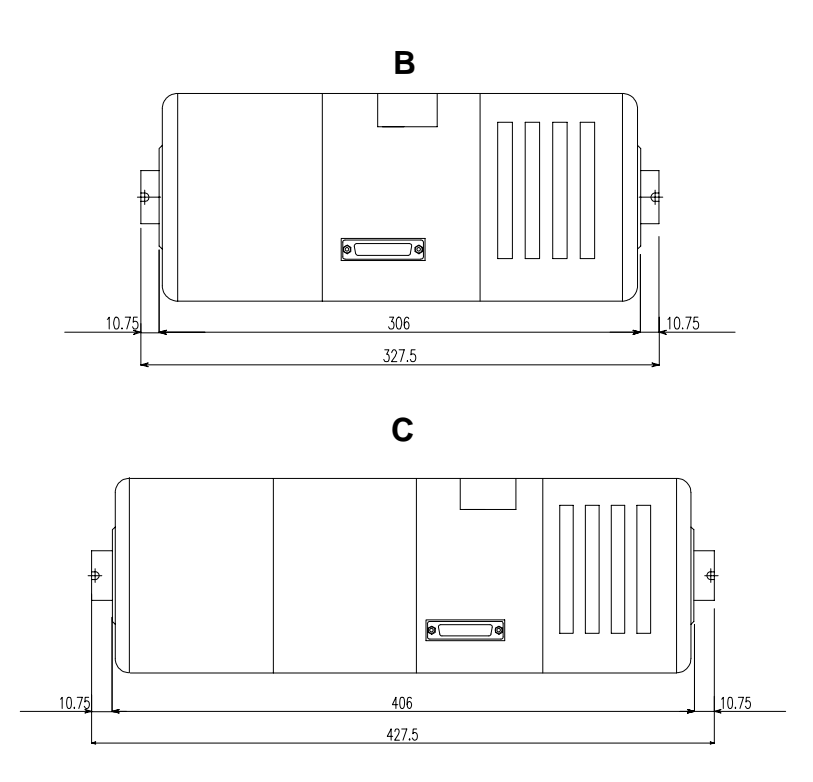

# **Chapter 1. Setting Up**

Table 3

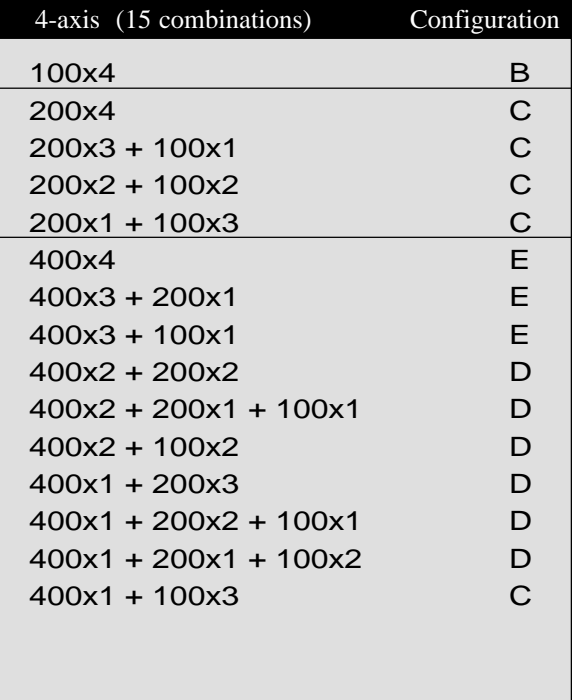

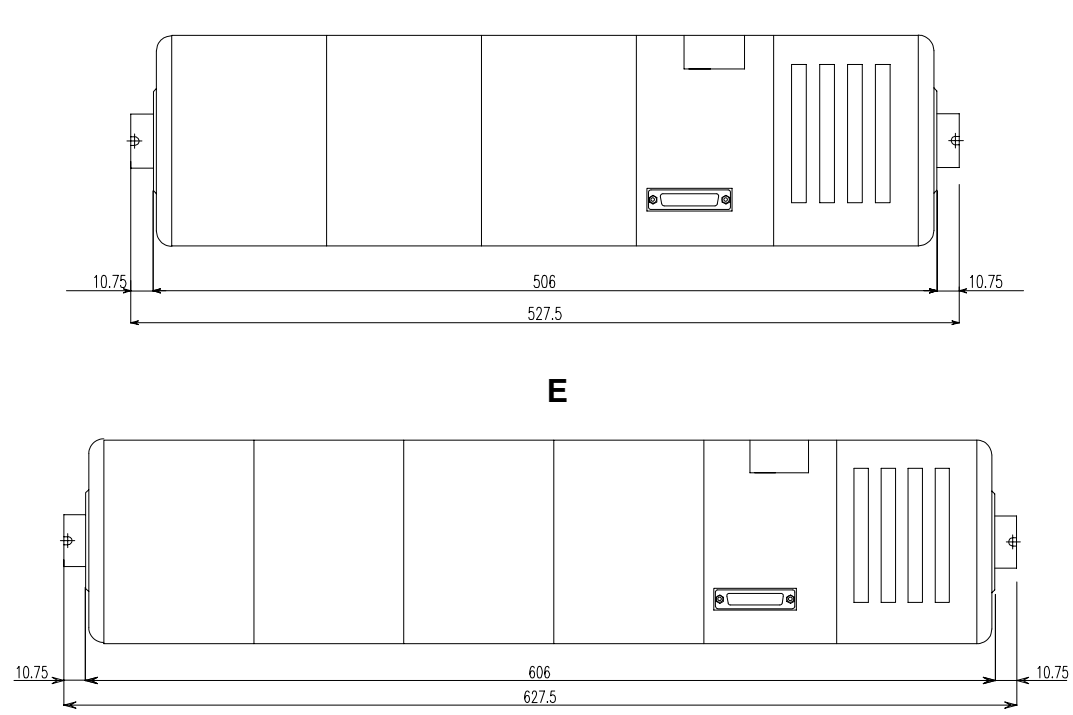

**D**

### Table 4

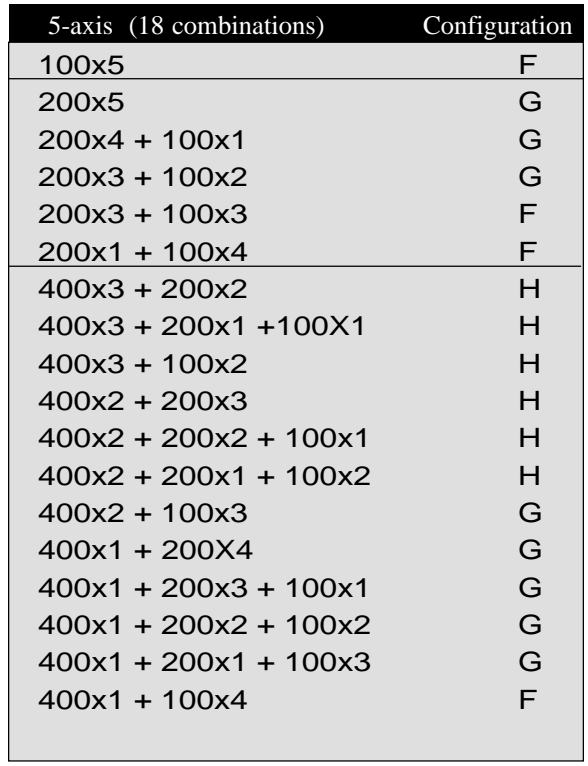

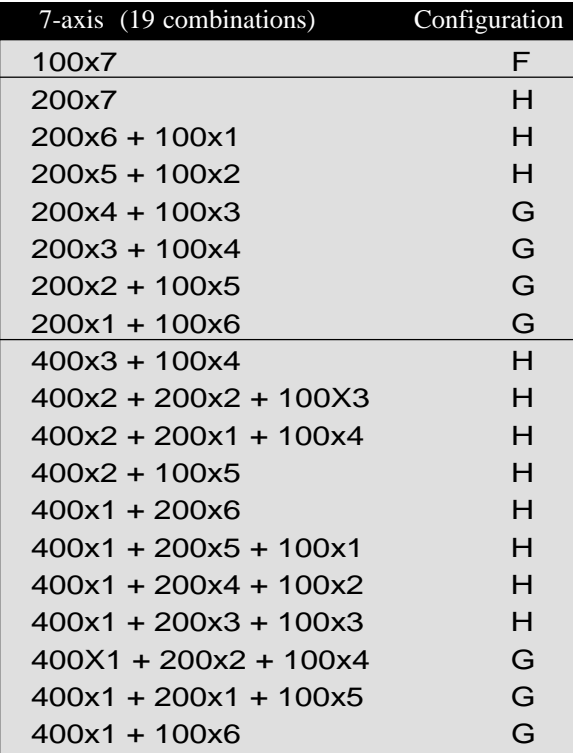

Table 5

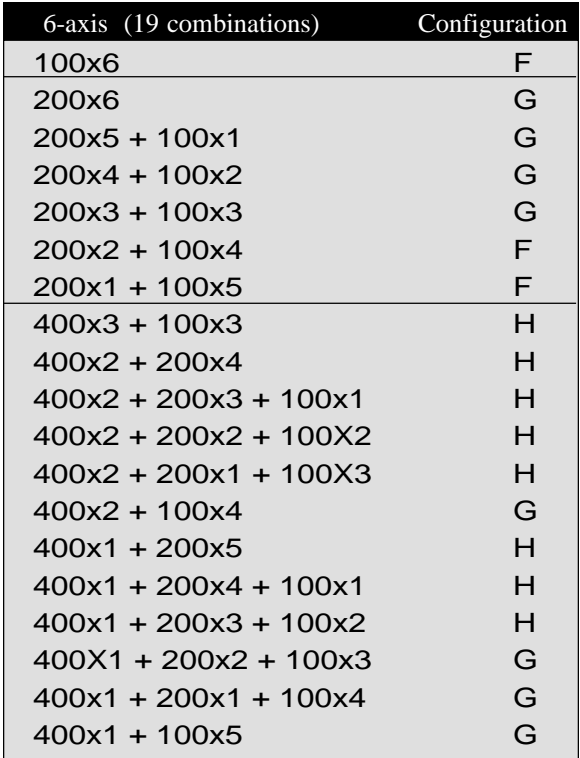

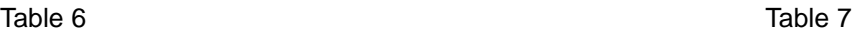

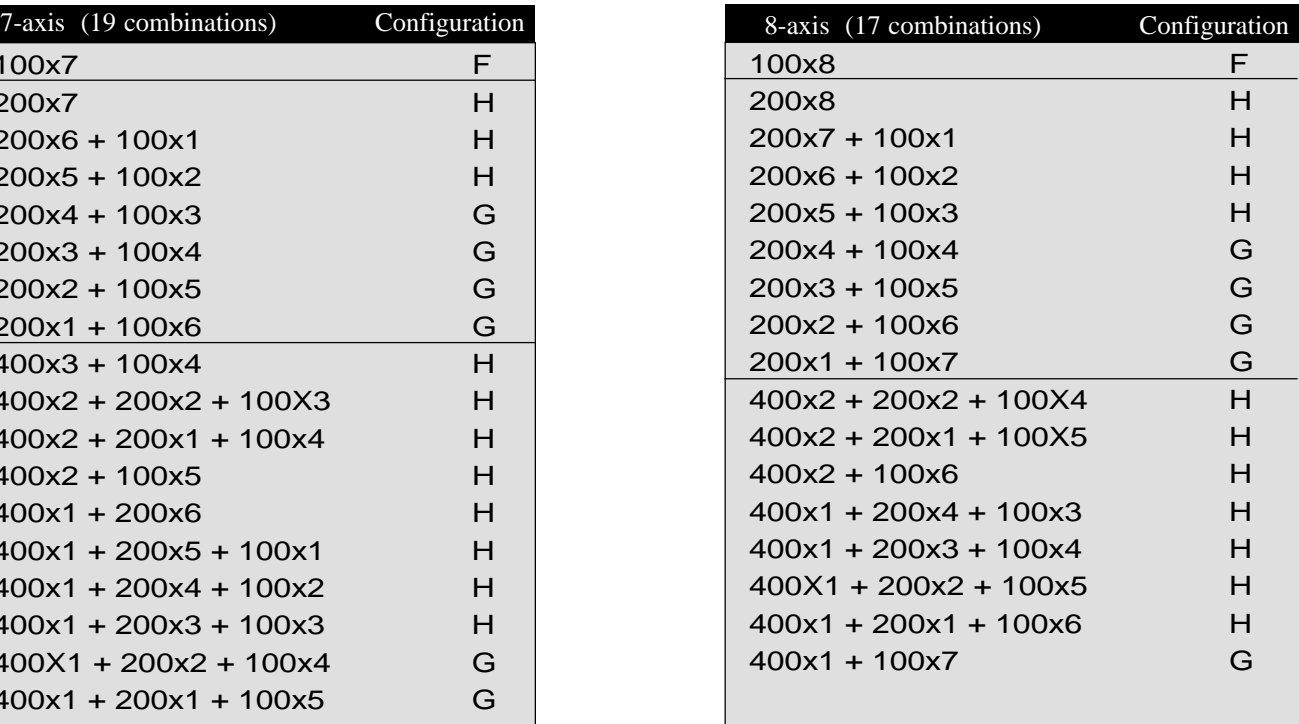

### **9. 12-slot Expansion Unit**

A 12-slot expansion unit is available as an option and is used in the following situations.

- (1) When the total number of inputs and outputs exceeds 96.
- (2) When the total number of inputs and outputs is 96 and a flash memory card is used.
- (3) When the total number of inputs and outputs is 96 and a 2-channel RS232 unit is used.

Please refer to pages 58 and 59 for the servo unit and CPU unit assembly configuration.

The drawing below gives the external dimensions for the 12-slot expansion unit.

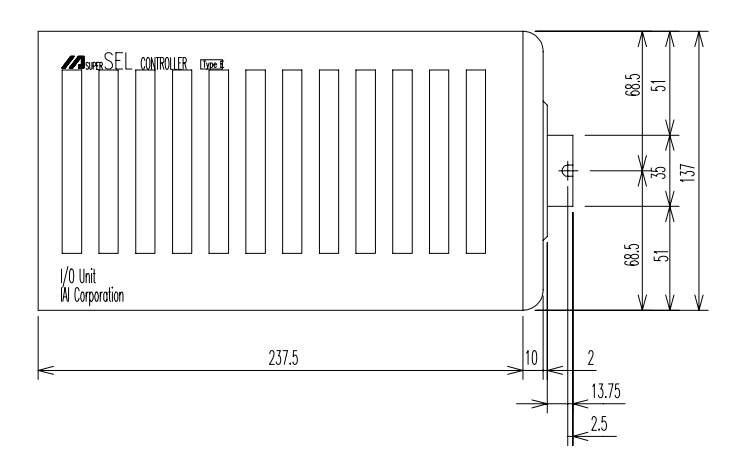

### **10. Bleeder Resistor**

If the selected module uses a large amount of voltage, there will also be a large amount of regenerative voltage which in some cases may require you to attach a bleeder resistor. The determination of whether to attach a bleeder resistor is made for each servo unit separately and is dependent on the total wattage of all motors for that unit. However, if the servo unit has a brake specification, there is a brake box (option) with a built-in discharge circuit.

Below, we illustrate the connection of a bleeder resistor to the controller using an M-SEL-G-3-AC-200-200-100 module as an example. Servo unit 2 (100W 4-axis)

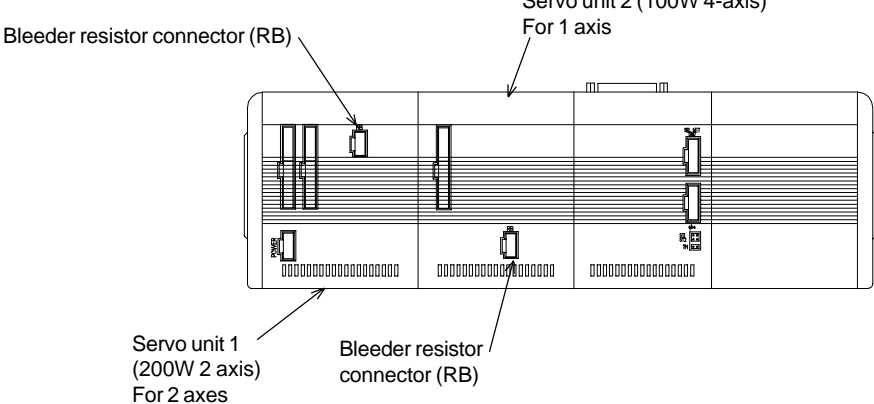

In the above module, servo unit 1 has a large combined motor capacity, which may require a discharge circuit so a bleeder resistor is attached. In this case, the cable for connecting the resistor to the controller is plugged into the resistor connector RB. Servo unit 2 does not require a resistor since the motor capacity is small. The resistor connector (RB) becomes a reserve connector.

\* At present, the general rule is that a bleeder resistor is attached for each servo unit in which the total motor capacity of all the axes is 200W or greater for an AC motor and 300W or greater for a DC motor. Also, if you are using the actuator as a vertical axis, the optional bleeder resistor is necessary even if you are not using a brake (box).

Note: If you forget to attach a bleeder resistor when the actuator is carrying a vertical load, excessive regenerative voltage will cause an "A1" driver alarm. If this happens, turn the power OFF, then turn the power back ON to home the actuator.

**Dimensions** 

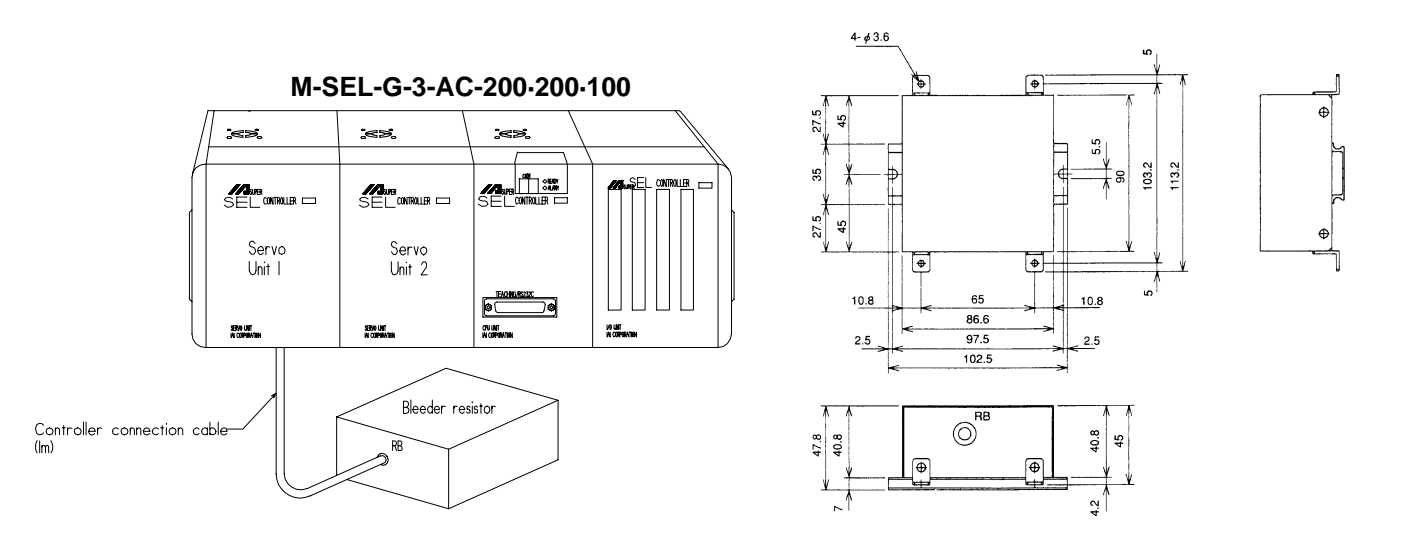

### **Part 8 Super SEL Controller Maintenance**

To ensure safe and trouble-free operation of your Super SEL system, a regular maintenance and inspection program should be implemented. Be sure to turn OFF the power before initiating any maintenance or inspection work. An inspection is recommended at least once every 6 to 12 months. However, depending on the environment, a more frequent inspection schedule may be advisable.

- (1) Inspection Guidelines
	- Check and make sure that the power supply to your Super SEL Controller is maintained at 90 ~ 127V.
	- Check the controller vents and clean any accumulated dirt or dust.
	- Check the controller cable (controller  $\rightarrow$  axis) and make sure there are no loose screws or disconnections.
	- Check for loose controller mounting screws. Tighten if necessary.
	- Check each cable (axis cables, general I/O cables, system I/O cables, power supply cable). Check for loose connections, damage, or excessive wear. Replace if necessary.
- (2) Recommended Spare Parts

It is advisable to keep a small supply of spare parts. In critical applications, it may be advisable to keep an entire spare Super SEL Controller on hand. The following spare parts are recommended:

- Cables
- Batteries\* (Ni-Cd batteries have a general shelf life of about 6 years but this varies depending on use conditions and environment )
- (3) Memory Backup

When the controller is fully charged, backup memory is guaranteed for 3 months. In actuality, the backup memory is not erased for 6-8 months but if the controller is to be left for a long period (more than 3 months) without having current run through it, please take precautions to save your program, position data, and parameters. To fully charge the controller if it does not contain any data, you will need to leave the controller with the power ON for 3 days.

If the memory is erased, the system's preset parameters will be set but the actuator will not run properly in this condition.

## **Part 1 Basics in Operating Your Super SEL Controller**

### **1. Summary of Teaching Pendant Operation**

The tree structure below illustrates the teaching pendant mode structure.

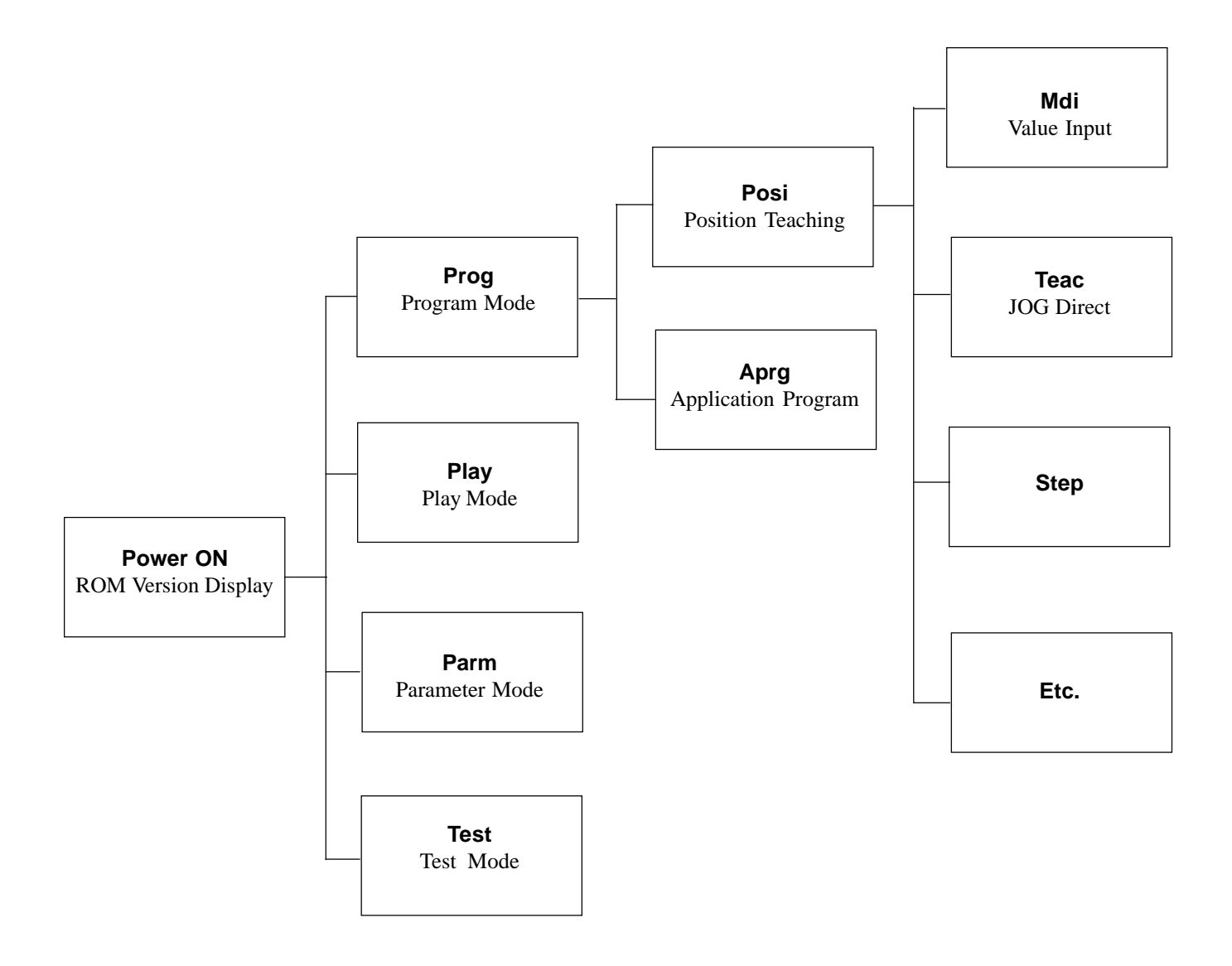

The basics of Teaching Pendant operation of your Super SEL Controller will display the above messages on the LCD display screen. Press F1 ~ F4 to move through the branch modes and press ESC to go back to the main branch.

# **Chapter 2. Operation**

## **2. Teaching Pendant Key Functions**

Teaching pendant key functions are as follows:

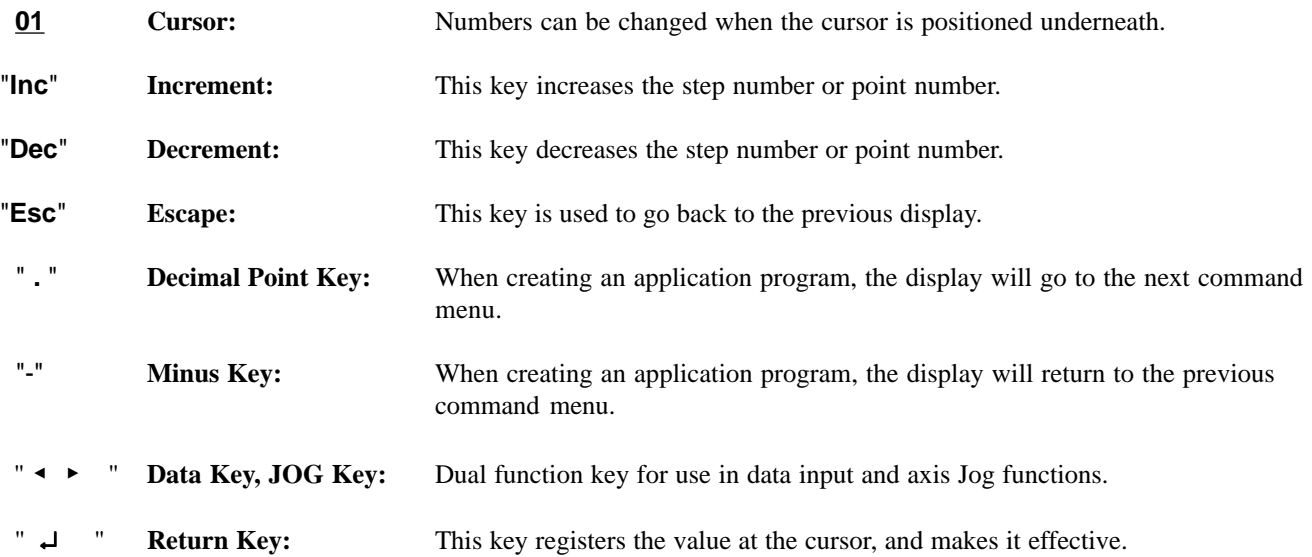

Note: If the main power is turned OFF, all programs and data will be stored for a guaranteed period of 3 months.

# **Chapter 2. Operation**

# **Part 2 Teaching Pendant Operation**

**1. Mode Selection**

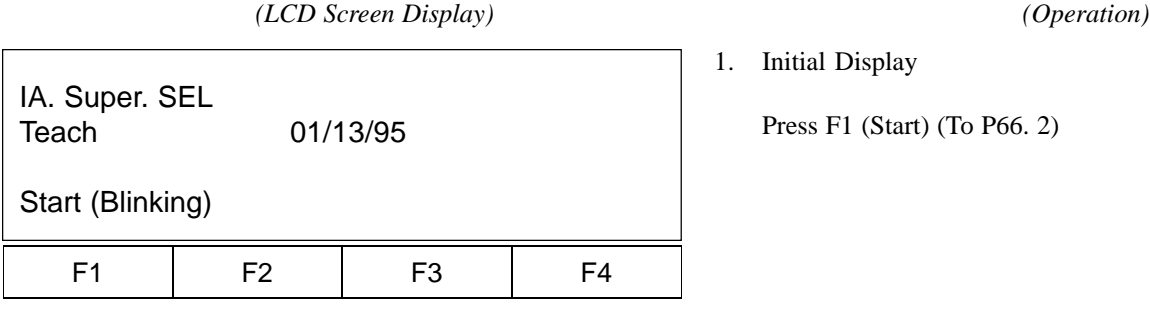

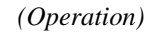

# 1. Initial Display

Press F1 (Start) (To P66. 2)

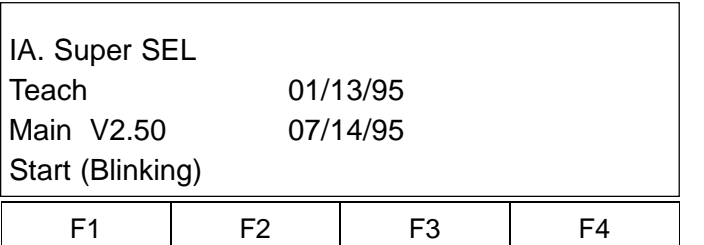

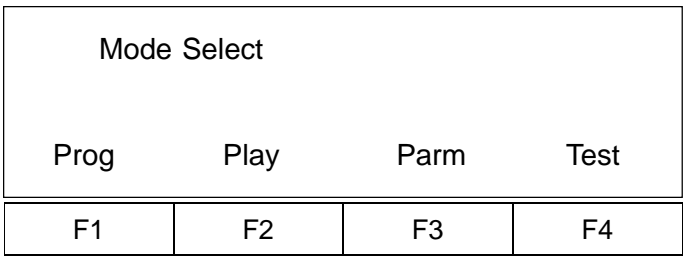

2. Controller ROM Version Display Press F1 (Start) (To P66. 3)

- 3. Mode Selection Display
	- F1- Prog (Program) Mode (P67. 4)
	- F2- Play (Play/Execution) Mode (P81. 22)
	- F3- Parm (Parameter) Mode (P75. 18)
	- F4- Test (Test) Mode (P79. 21)
- **\*Note\*** In case of an input error, press the **ESC** key to return to the previous screen and then resume operation. For any operation, if you continue pressing the **ESC** key, you will eventually return to this initial display.

### **2. Program Mode**

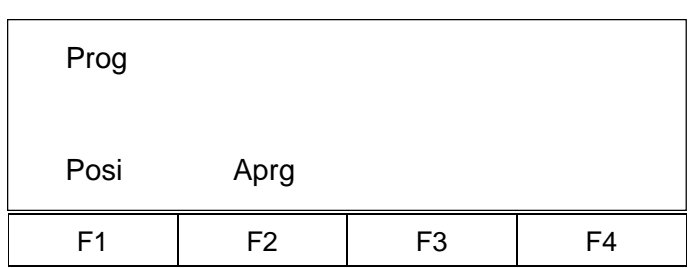

### **Creating position data**

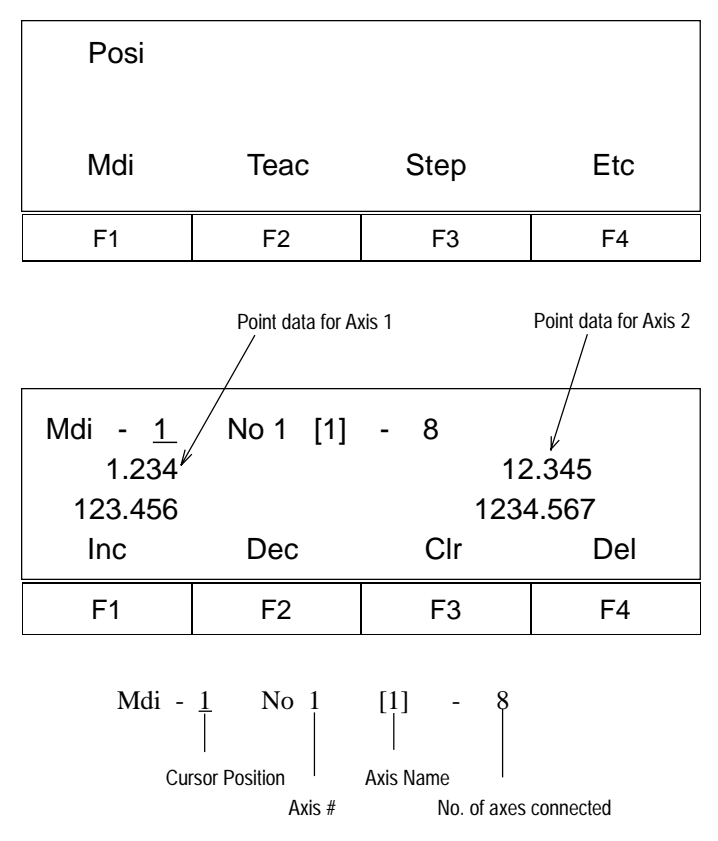

\*This screen can only display up to a maximum of four axes.

### *(LCD Screen Display) (Operation)*

- 4. Program Mode (Press F1 at Step 3)
	- F1- (Posi: Position) Position Data Input (P67. 5)
	- F2- (Aprg: Application Program) Super SEL Programming Edit Display (P72. 15)
	- Esc- Return to Mode Selection Display (P66.3)
- 5. Position (Position Data) Input Display (Step 4. Press F1)
	- F1- Mdi Mode (Position Data Direct Input) (P67. 6)
	- F2- Teac (Position Data Teaching) Mode (P70. 12)
	- F3- Point Step (Position Data Step) Mode (P69. 10)
	- F4- Return to Etc Edit Display 2 (P68. 6-2)
	- Esc- Return to Program Mode (P67. 4)

#### 6. Mdi Mode

6-1 Position Number Input Mode (Step 5. Press F1)

Input 4-digit numbers.

- F1- (Inc: Increment) Increments the position number displayed by 1.
- F2- (Dec: Decrement) Decrements the position number displayed by 1.
- F3- (Clr: Clear) Clears all data (return to 0) for reentry.
- F4- (Del: Delete) Deletes input data
- Return Position Data Input (P68. 7)
- Esc- Returns to Position Data Input Display (P67. 5)
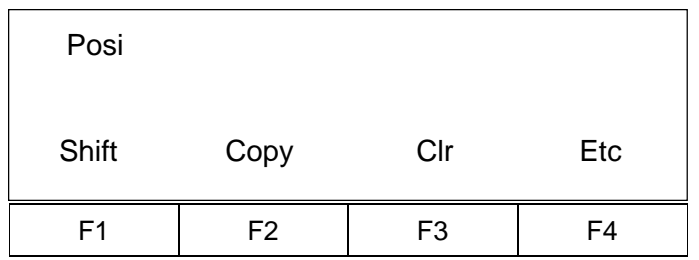

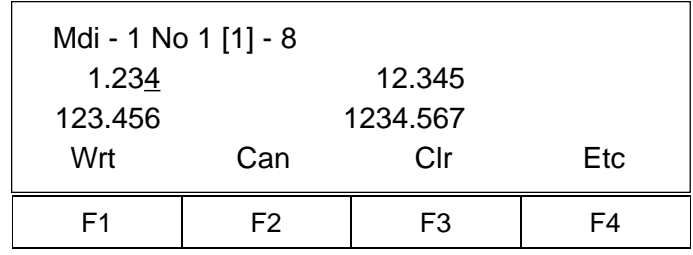

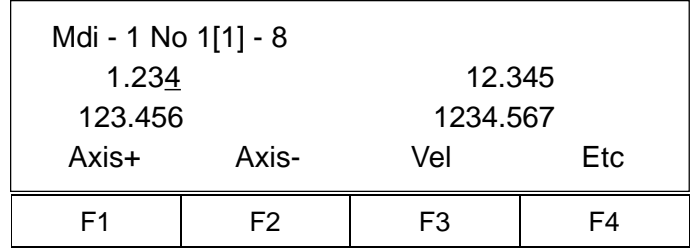

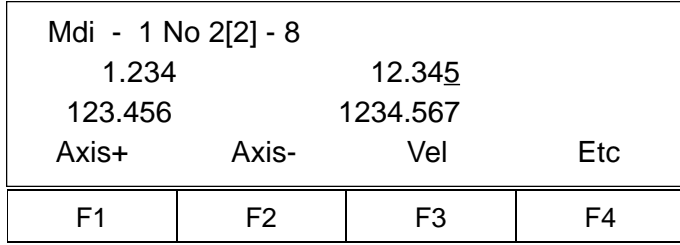

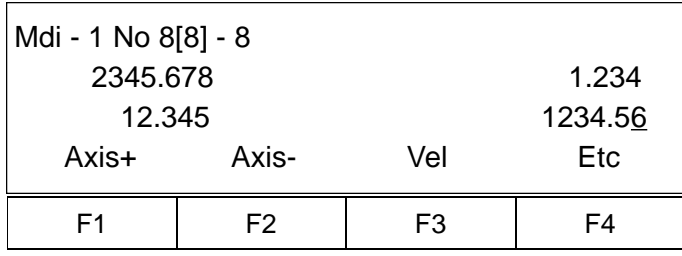

- 6-2 Position (Position Data) Input Display 2 (Go back to the display in Step 5. Press F4)
	- F1- (Shift) Position Shift Mode (P69. 11-1)
	- F2- (Copy) Position Data Copy (P69. 11-1)
	- F3- (Clr: Clear) Position Data Clear (Deletion) (P69. 11-2)
	- F4- Position (Position Data) Input Display (P67. 5) Esc- Return to Program Mode (P67. 4)
- 7. Position Data Input Mode (Step 6-1, Return Key)

Direct input (5-digit integers before decimal point and 3 digits after the decimal point.)

- F1- (Wrt: Write) Saving position data
- F2- (Can: Cancel) displays xxxx.xxx.
- F3- (Clr: Clear) displays 0.000 for data reentry.
- F4- Position data input sub menu. (P68. 8)
- 8. Position Data Input Sub Menu (Step 7. F4)

Direct Input (5-digit integers before decimal point and 3 digits after the decimal point)

- F1- (Axis+) Increments axis number by 1. (P68. 8-1)
- F2- (Axis-) Decrement axis number by 1. (P68. 8-2)
- F3- (Vel: Velocity) Set velocity and acceleration for the position number. (P69. 9)
- F4- (Etc) Returns to Position Data Input Mode (P68. 7)
- 8-1 Increments axis number by 1. (Step 8, F1)

8-2. Decrements axis number by 1. (Step 8, F2)

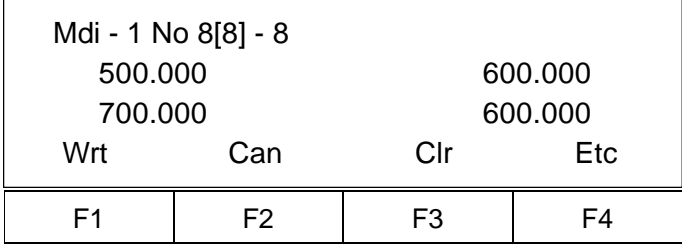

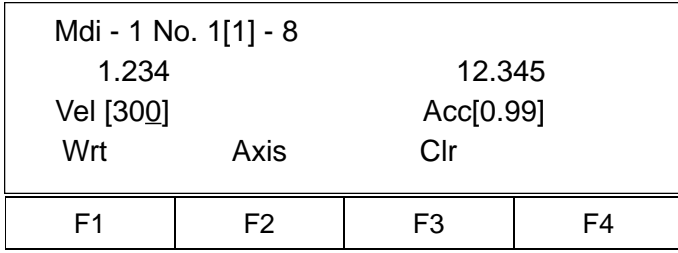

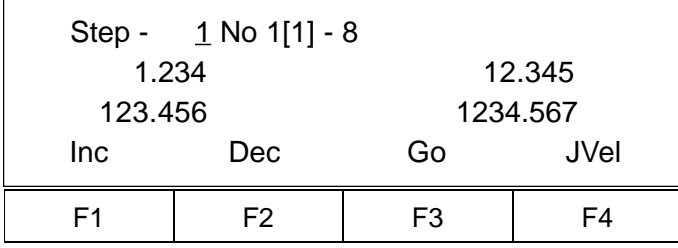

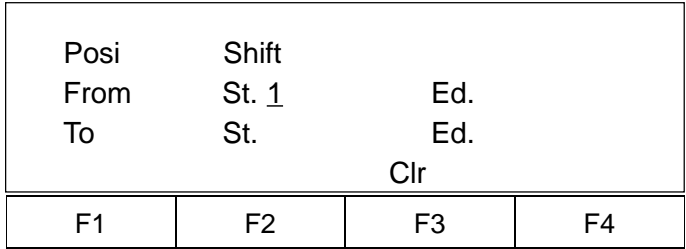

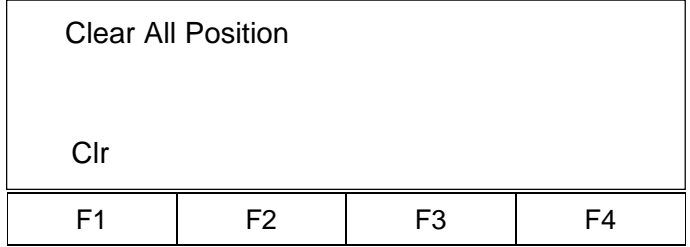

- 8-3 Use the F1 key (Wrt) to save data for up to 8 axes. However, do not write data while a program is running (cannot guarantee data will be saved).
	- F1- Wrt: Write
	- F2 Can: Cancel
	- F3- Clr: Clear
- 9. Position Data Velocity and Acceleration Setting (Step 8. F3) (Velocity: 3-digits, Acceleration 9.99, 2-digits after decimal point.)
- 10. Point Step Mode (Go back to the display in step number 5, then press F3.)
	- F1- Position No. +1
	- F2- Position No. -1
	- F3- Move to designated position
	- F4- Designate velocity
- 11-1 Position Shift (Move) Mode (6-2. F1 key)

Moves the specified multiple position data. Input the beginning and the ending position No. of the original position (From), then input the beginning and the ending position No. of the target position (To). \*Position Copy Mode (6-2. F2 key) for duplication can be operated in the same manner.

11-2 Position Clear Mode (Go back to the display in Step 6-2. Then, press F3.)

> F3- Clears all position numbers. F1- Execute

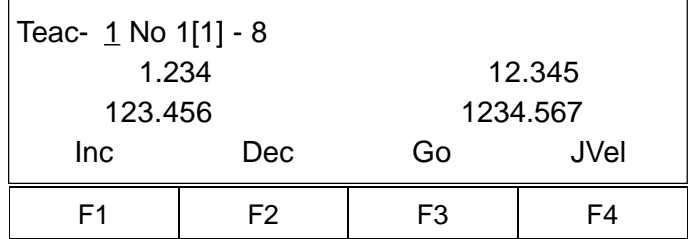

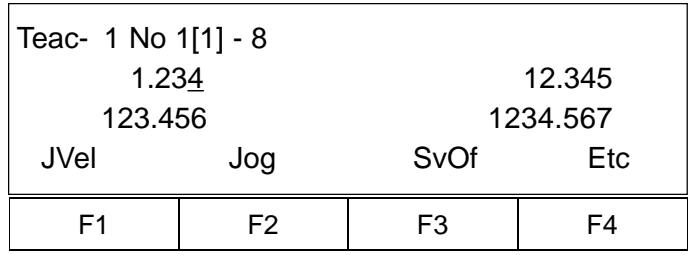

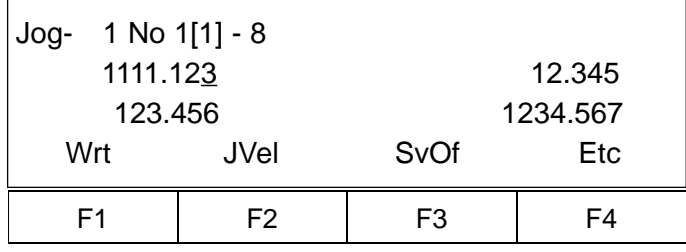

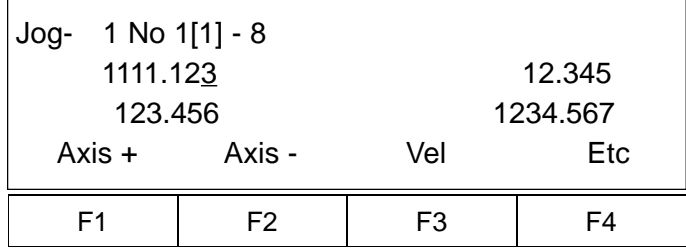

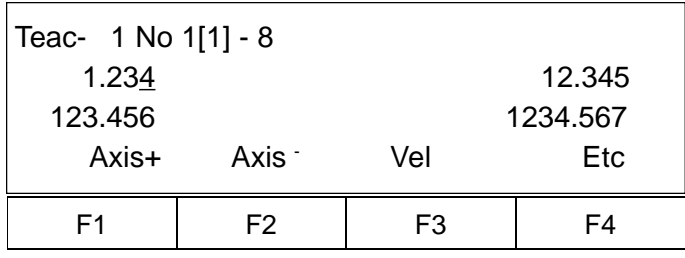

12. Teaching Mode (Go back to the display in Step 5, then press F2.

Position Number Input Mode (2-digit number input)

- F1- Increments position number by 1.
- F2- Decrements position number by 1.
- F3- Moves actuators from current position to the position designated in the display.
- F4- Sets velocity.

Return- Performs teaching for each axis. (P70. 13)

13. Teaching Selection Mode (12. Return Key)

Select Jog or SvOf (Servo OFF, Manual) The cursor is located under axis number 1. Press Etc to switch to another axis.

- F1- Select jog velocity.
- F2- Set for jog movement. (P70. 13-1)
- F3- Set for manual (direct) teaching. (P71. 14)
- F4- Velocity setting and axis changing mode. (P70. 13-3)
- 13-1 Jog Mode (Step 13. F2)

Turns all servos ON and also indicates the present position. When Wrt is selected, the present position will be saved. F4- Velocity setting and axis selection mode (P70. 13-2)

13-2 Jog Mode (Step 13-1, F4) Velocity, axis selection.

> When selecting Axes to jog: F1- Axis+ moves cursor forward 1 axis. F2- Axis- moves cursor backward 1 axis.

13-3 Teaching Velocity Set, Axis Change Mode (Step 13. F4)

- F1- Teach axis number + 1.
- F2- Teach axis number 1.
- F3- Set velocity and acceleration for point data.
- F4- Return to the display before selection.

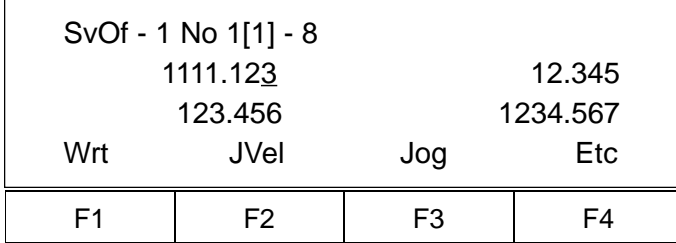

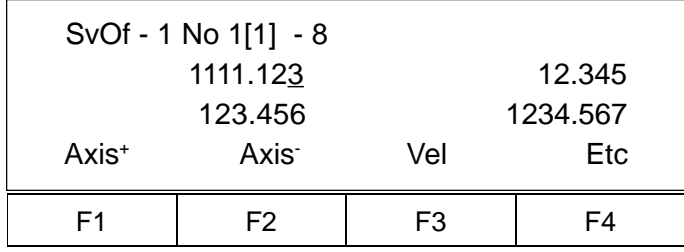

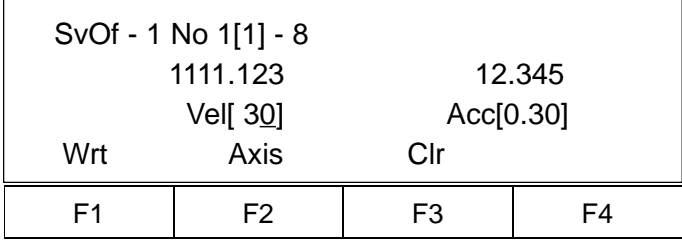

14. SvOf (Servo OFF, Manual • Direct Teaching) Mode (Go back to the display in Step 13, then press F3)

Servo OFF for all connected axes. Moves axis position manually (direct teaching). Wrt: Saves data. Return: Changes axis number.

14-1 SvOF Mode (Step 14. F4)

Velocity Setting, Axis No. Selection Use to set point position velocity or to change axis number.

F3- Velocity Setting Selection Display (P71. 14-2)

14-2 SvOf Mode (Step 14-1. F3)

Velocity Setting Selection Input velocity and accerelation, then press Return key. F2- Return to SvOf Mode (P71. 14) F3- Clr (Clear) clears input value, for re-entry.

### **Application Programming**

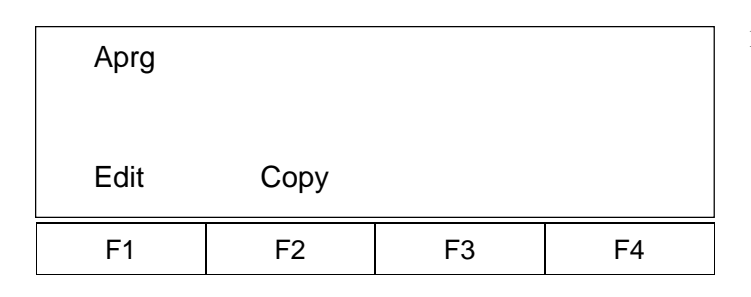

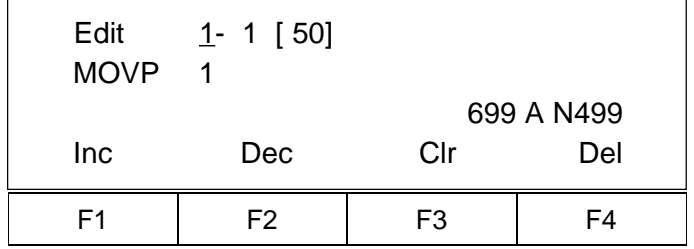

- 15. Super SEL Programming Edit Display (Go back to the display in Step 4, then press F2)
	- F1- (Edit Mode) Perform SEL programming, editing, addition, insertion, and deletion. (P72. 16)
	- F2- (Copy Mode) Copies or overwrites programs. (P74. 17)
- 16. Super SEL Programming Edit Mode (15. F1)
- 16-1 Program Number Input Mode
	- F1- Increments program number by 1.
	- F2- Decrements program number by 1.
	- F3- Clears input value for re-entry.
	- F4- Deletes program number.
	- Return- Switches to step number input mode when the program number input is within the appropriate range. (P73. 16-2)

When a program number exists, step number 1 will be displayed. When a program number does not exist, a space will be displayed.

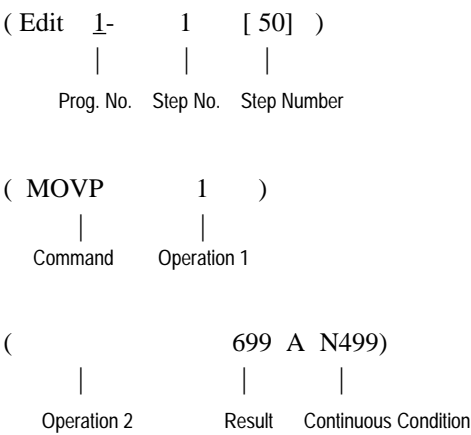

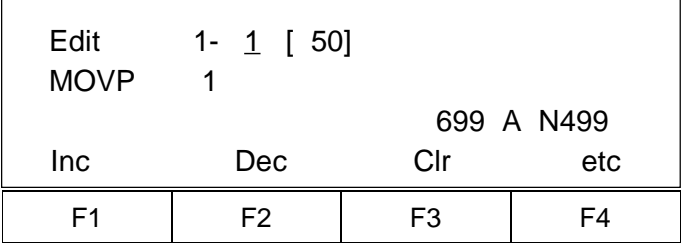

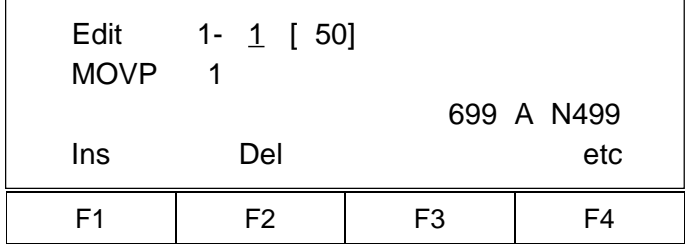

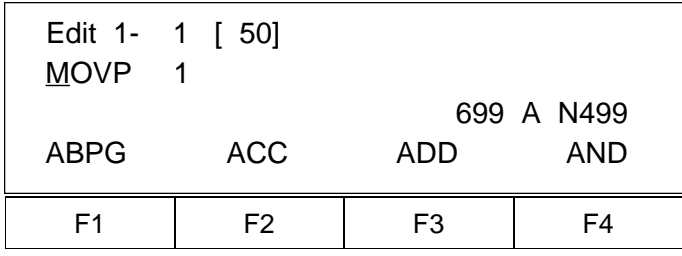

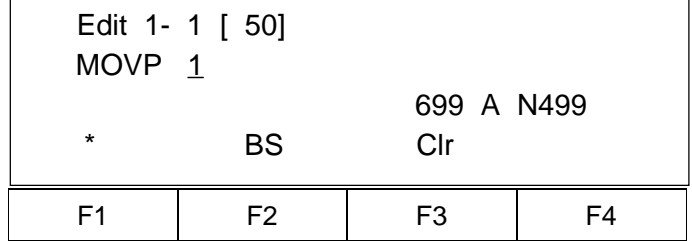

- 16-2 Step Number Input Mode (Step 16-1. Return Key)
	- F1- (Inc) Increments step number by 1.
	- F2- (Dec) Decrements step number by 1.
	- F3- (Clr) Clears data for re-entry.
	- F4- Additional mode (Insertion mode, deletion mode, etc.) (P73.  $16-2-1$ )
- 16-2-1 Step Number Input Mode 1 (Step 16-2. F4)
	- F1- (Insertion) Add steps.
	- F2- (Delete) Delete steps.
- 16-3 Edit Command Input Mode (Step 16-2. Return Key) 4 commands will be displayed from F1 to F4.

Pressing the decimal point (.) will display the commands in alphabetical order. Pressing the minus sign (-) will display the commands in reverse alphabetical order. Select a command by pressing  $F1 \sim F4$ ,  $\cdot$  (decimal point), or - (minus) sign. Press CR (Return key) to display Operation 1 Input Mode (P73. 16.4).

- 16-4 Operation 1 Input Mode (Step 16-3. Return key)
	- Input operation 1 of the selected command.
	- F1- (\*) Designate variables indirectly.
	- F2- (BS: Back Space) Clears last input value. Cursor will move backwards.
	- F3- (Clr: Clear) Clears all the values input for new data entry.
	- Return- Input values will be saved, then operation 2 input mode will be displayed. (P74. 16-5)
	- ESC- Command input mode

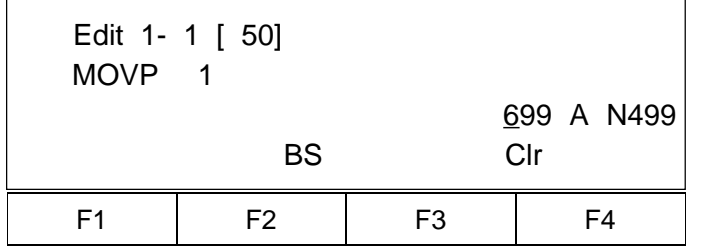

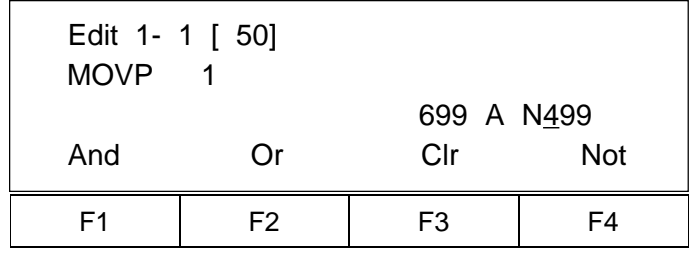

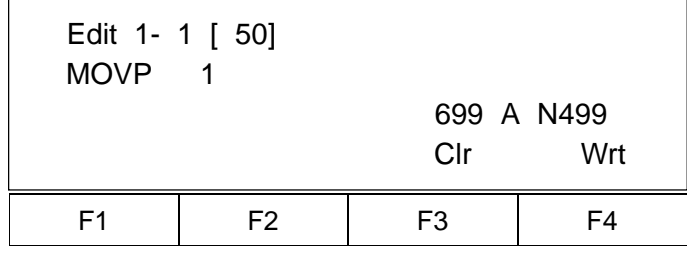

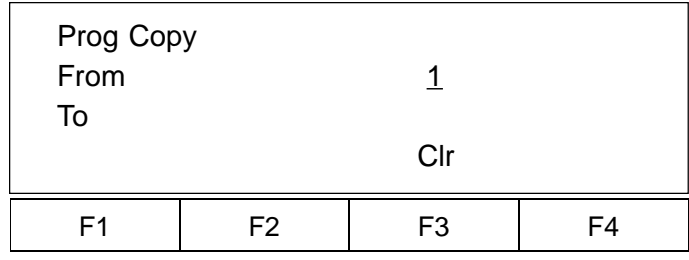

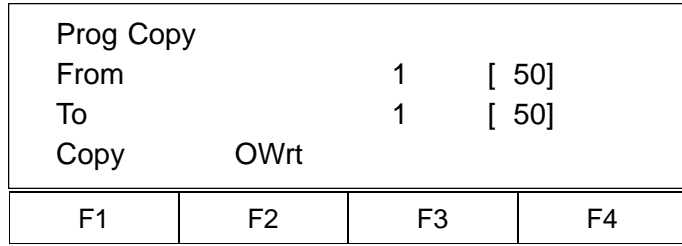

16-5 Operation 2 Input Mode (Step 16-4, Return key)

Same as 16-4

16-6 Result Input Mode (16-4. Return key)

Input result, output and flag.

- F2- Clears the last entry and moves cursor backwards using BS (back space). F3- Clears all data. Return- Continuous Condition Input Mode (P74. 16-7)
- 16-7 Continuous Condition Input Mode (Step 16-6, Return key)
	- F1- Select And F2- Select Or F3- Clears data entry F4- Select Not Return- Confirmation Mode (P74. 16-8)
- 16-8 Confirmation Mode (Step 16-7. Return key)

F3- Re-input from command F4- Proceeds to the next step number after saving (Wrt) the current step number. ( In the case of insertion, the step number remains the same).

- 17. Copy Mode (Go back to the display in Step No. 15, then press F2.)
- 17-1 Copies program. (Step 15. F2)

Input program number to be copied after "From", then input a new program number after "To". F3- Clears data for data entry. Return- Copy, Overwrite Selection Mode (P74. 17-2)

17-2 Copy, Overwrite Selection Mode (17-1. CR: return key)

F1- Copies the program.

F2- Overwrites the program.

### **3. Parameter Mode**

**\*Important\*** Please contact our technical service department if parameters need to be changed for your system.

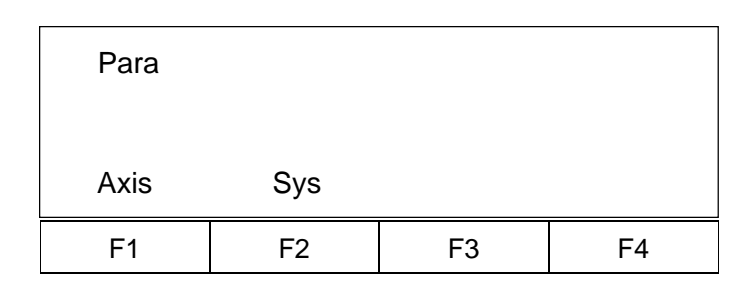

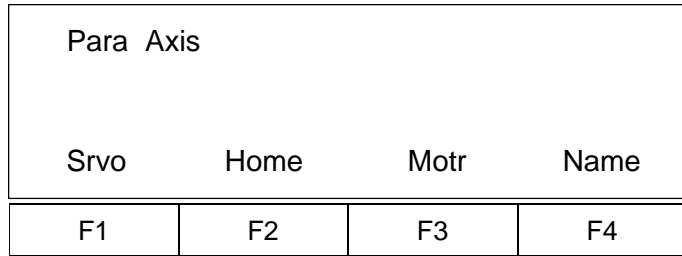

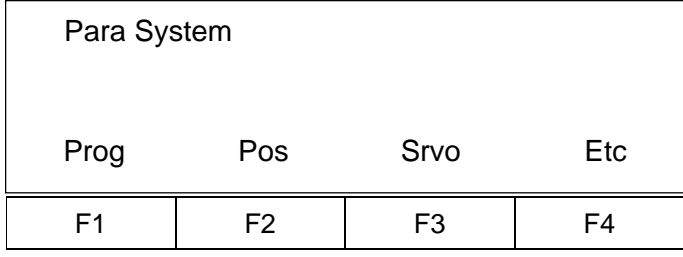

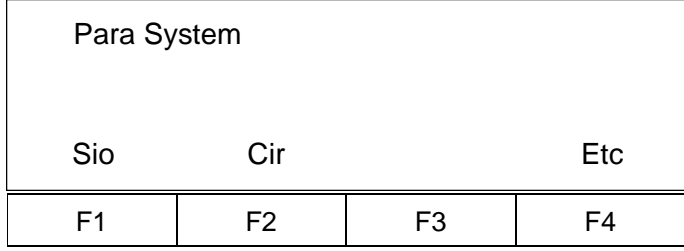

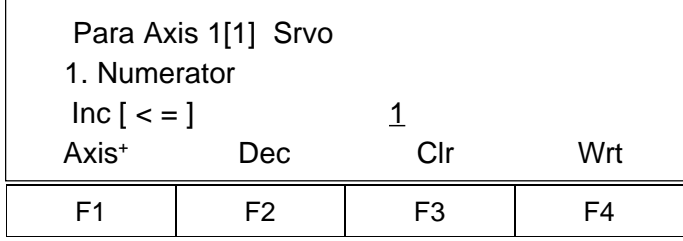

- 18. Parameter Mode (Step 3, F3)
	- F1- Parameter mode for each axis (P75. 18-1)
	- F2- System parameter mode (P75. 18-2) (P77.20)
- 18-1 Parameter Mode for each axis (Step 18. F1)
	- F1- Servo parameter mode for each axis (P75.19-1)
	- F2- Home parameter mode for each axis (P76.19-2), axis activation mode
	- F3- Motor parameter mode for each axis (P76. 19-3)
	- F4- Axis name parameter mode for each axis (P77. 19-4)
- 18-2 System Parameter Mode (Step 18. F2)
	- F1- System program parameter mode
	- F2- System point parameter mode
	- F3- System servo parameter mode
	- F4- Additional selection mode (P75. 18-3)
- 18-3 System parameter additional selections (Step 18-2. F4)
	- F1- (Sio: Serial I/O RS232C) System Sio parameter mode (P78. 20-4)
	- F2- (Cir: Circle) System path/circular parameter mode (P78. 20-5)
	- F4- (Etc) Returns to system parameter mode. (P75. 18- 2)
- 19-1 Servo Parameter Mode (18-1. F1)
	- F1- Goes to next axis no. (+1). Axis name will also be changed. (P76. 19-1-1)
	- F2- Goes backward -1 (P76. 19-1-2)
	- F3- Clears data for data entry
	- F4- Direct number input
	- Return- (Inc $\leq$ =]) adds +1

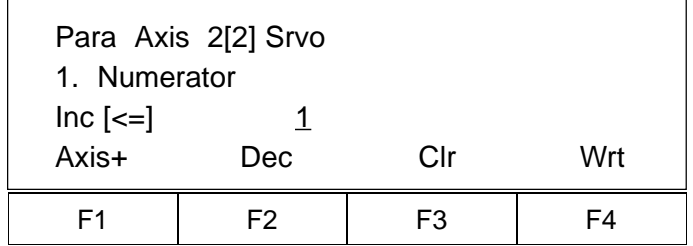

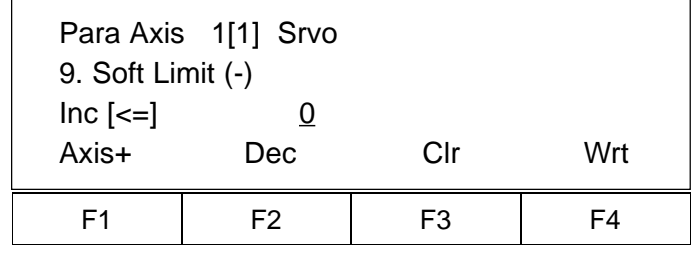

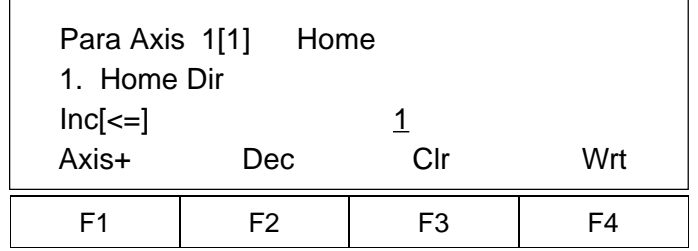

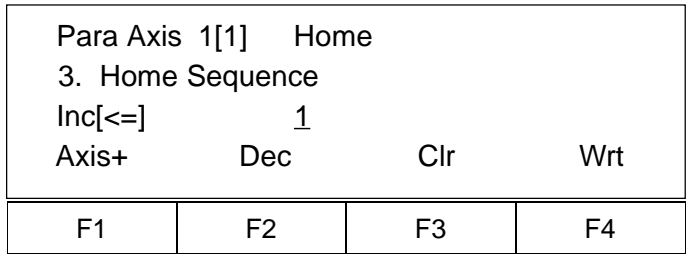

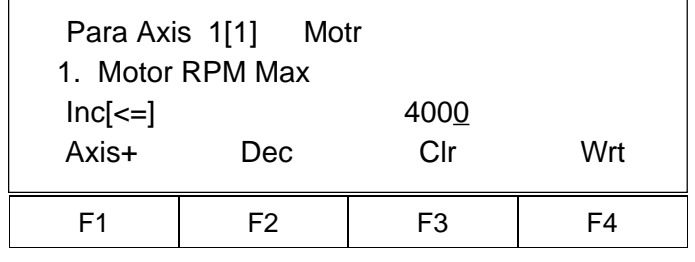

19-1-1 Press F1 to display axis number +1.

19-1-2 Press F2 to display item -1.

19-2 Home parameter mode for each axis, axis activation mode (Step 18-1, F2)

19-2-1 Home parameter mode for each axis, axis activation mode (Step 19-2, Press the RETURN key twice). Doing this brings you to the 3. Home Sequence screen. By inputting 0 here, the axis will be inactivated. Homing or Jog will not be performed. (Position indicator will display ∆).

By inputting a number  $(1 \sim 9)$ , homing order for all activated axes can be designated.

19-3 Motor Parameter Mode (Step 18-1. F3)

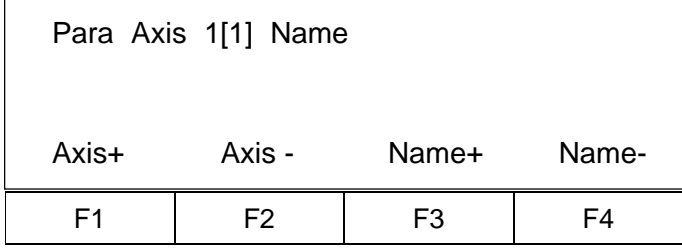

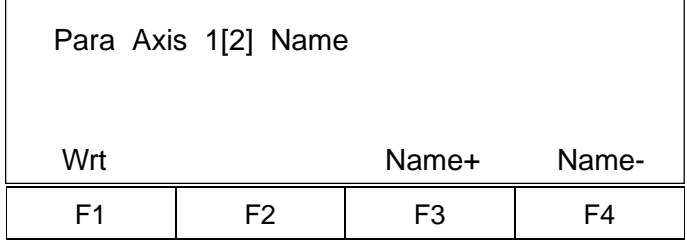

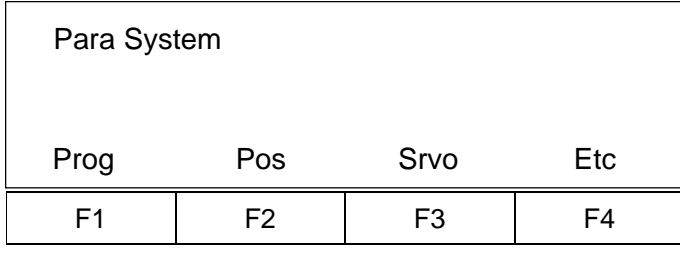

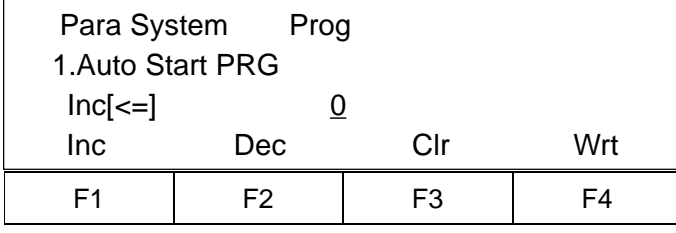

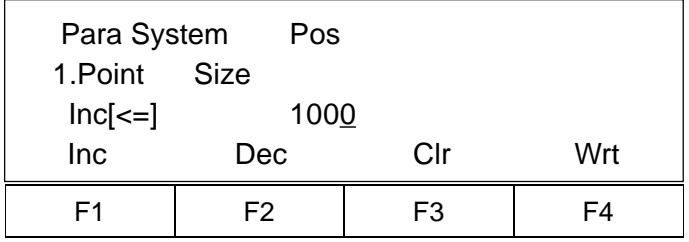

- 19-4 Parameter Name Mode for Each Axis (Step 18-1. F4 Key)
	- F1- Increments axis number by 1
	- F2- Decrements axis number by 1
	- F3- Increments axis name by 1 for range  $1 \sim 9$ , A  $\sim Z$ (P77. 19-4-1)
	- F4- Decrements axis name by 1 for range  $1 \sim 9$ , A  $\sim Z$
- 19-4-1 Axis Name Change (Step 19-4. F3)
	- F1- (Wrt) Change axis name.
- 20. System Parameter Mode (Step 18. F2)
	- F1- System Program Parameter Mode (P77. 20-1)
	- F2- System Point Parameter Mode (P77. 20-2)
	- F3- System Servo Parameter Mode (P78. 20-3)
- 20-1 System Program Parameter Mode (Step 20. F1)

Press the RETURN key to increment the item.  $(Inc[<=])$ 

20-2 System Point Parameter Mode (Step 20. F2)

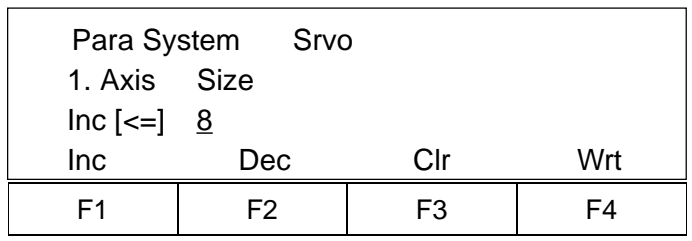

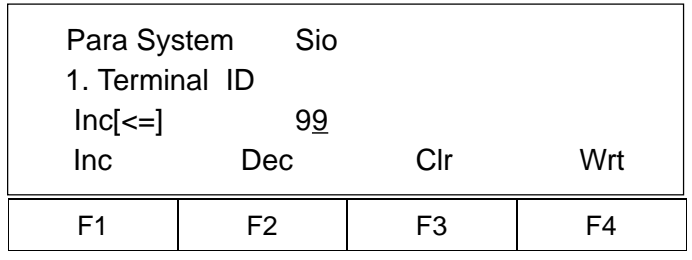

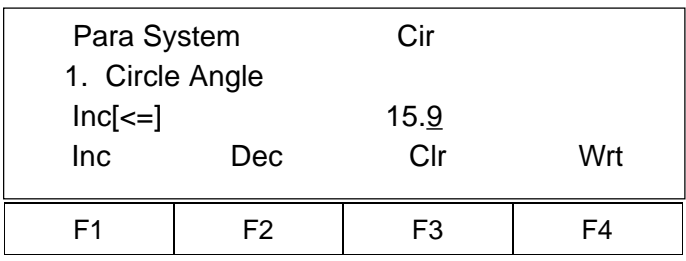

20-3 System Servo Parameter Mode (Step 20. F3)

20-4 System Sio Parameter Mode (18-3. F1 Key)

20-5 System Circle, Arc, Parameter Mode (Step 18-3. F2)

### **4. Test Mode**

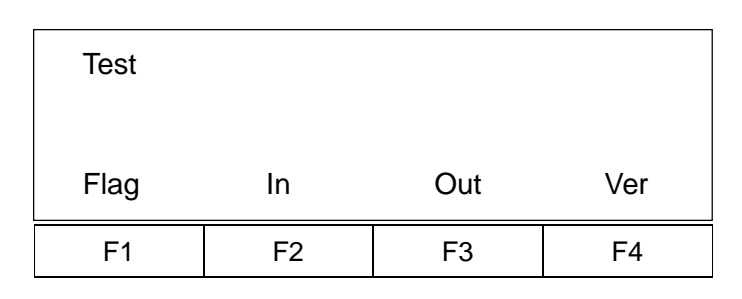

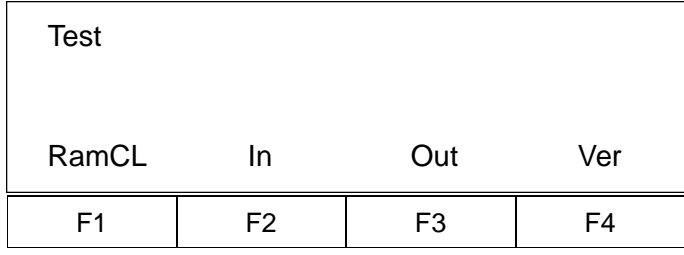

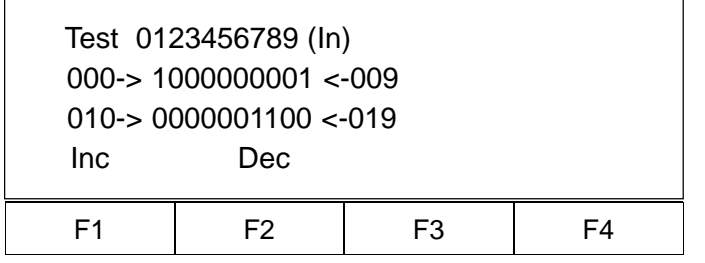

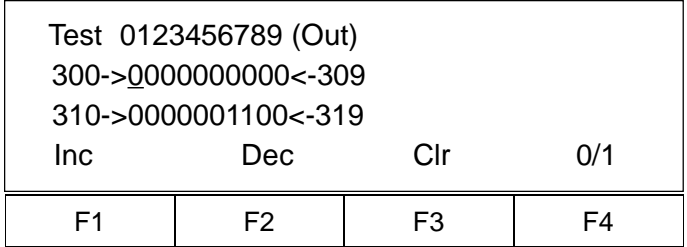

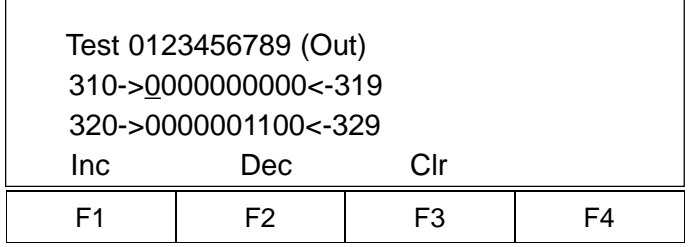

- 21. Test Mode (3. F4 Key)
	- F1- (Flag) Flag displayed. Press F1 and "1" key simultaneously. RamCL (Ram Clear) Mode will appear on the display.
	- F2- (In) Input Port Display (P79. 21-2)
	- F3- (Out) Output Port (P79. 21-3)
	- F4- (Ver: Version) Displays current software version of Servo, Main and Teaching Pendant (P80. 21-4)
- 21-1 While holding down both the F1 and "1" keys, the display will remain the same as shown on the left. When the keys are released, Memory Clear Mode (RamCL) will appear. (P80. 21-5)
- 21-2 Test Input Port Display (Step 21. F2)

Displays input port status.

- F1- Port displayed. +10 F2- Port displayed. -10
- 21-3 Test Output Port Display (21. F3)
	- F1- Output port +10 (P79. 21-3-1)
	- F2- Output port -10
	- F3- All displayed ports will be 0 output
	- F4- Output  $0 \Rightarrow 1, 1 \Rightarrow 0$
	- **.** (decimal point), RETURN key moves cursor to the right
	- (minus key) moves cursor to the left
	- "0" outputs cursor position port to 0
	- "1" outputs cursor position port to 1
	- With this display, you can force output ports ON/OFF, but you cannot monitor outputs as they change on the controller side in real time.

21-3-1 F1 (output port +10)

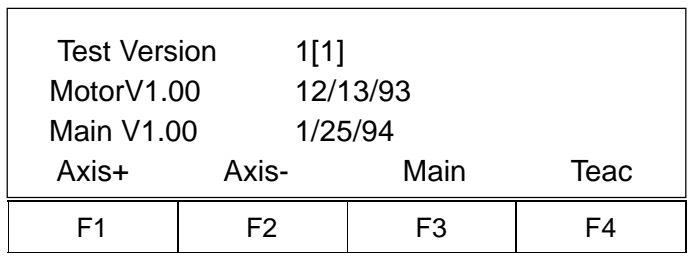

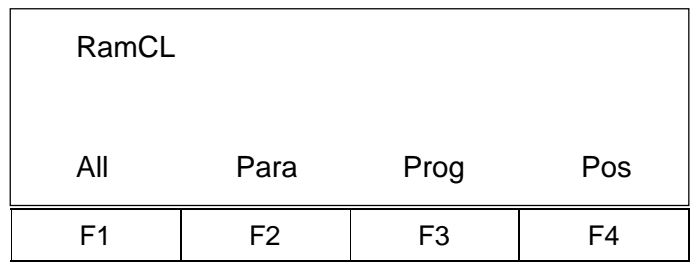

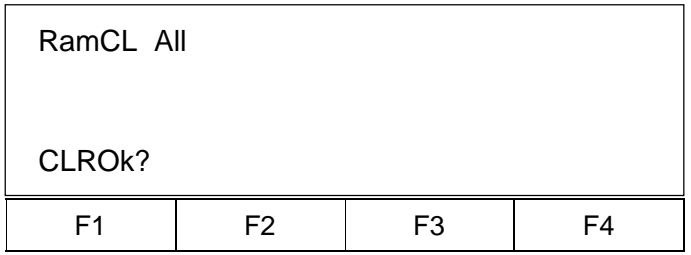

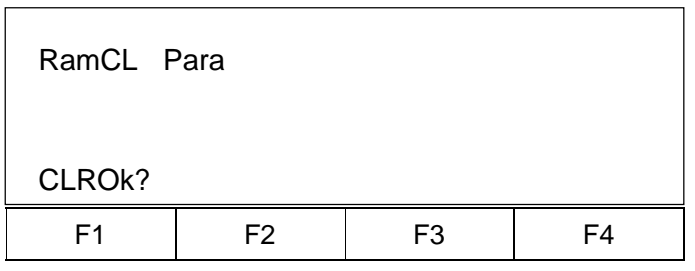

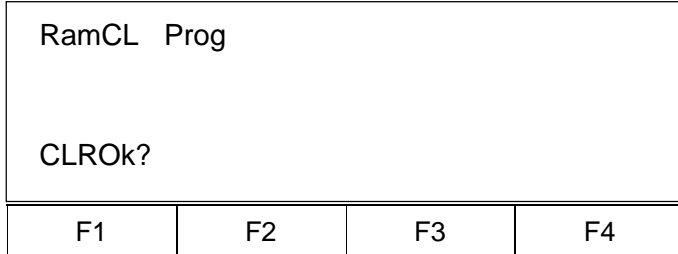

21-4 Test Version Mode (Step 21. F4)

- 21-5 Memory Clear (RamCL) Mode (Step 21. F1 + 1 key) **Caution:** This will erase all data. Make sure to backup all data before doing this operation.
	- F1- Clears system parameter, program, and position area (P80. 21-5-1)
	- F2- Clears system parameter (P80. 21-5-2)
	- F3- Clears application program area (P80. 21-5-3)
	- F4- Clears position data area (P81. 21-5-4)

21-5-1 F1(All) is selected.

Press F1 (CLROk?: Clear OK?) Note: This is the same as RESET.

21-5-2 F2 (Para) is selected.

Press F1 (CLROk?) - same as Reset Note: This is the same as RESET.

21-5-3 F3 (Prog) is selected.

Press F1 Clears all application programs.

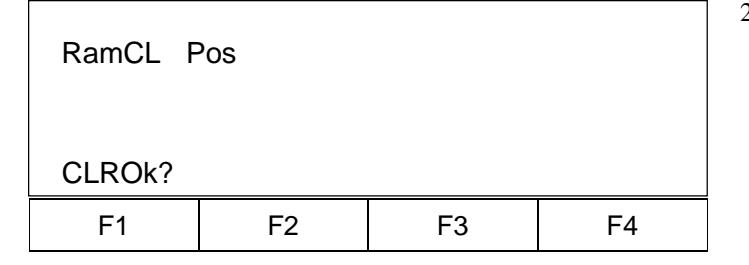

### **5. Play Mode**

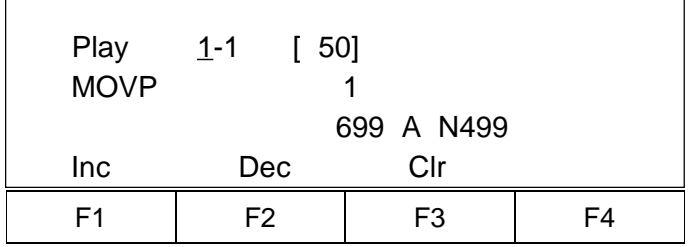

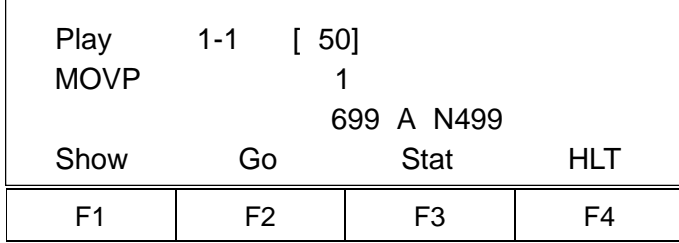

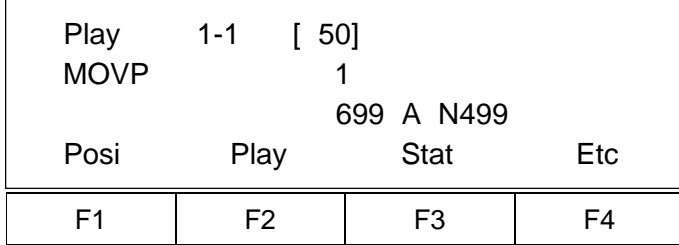

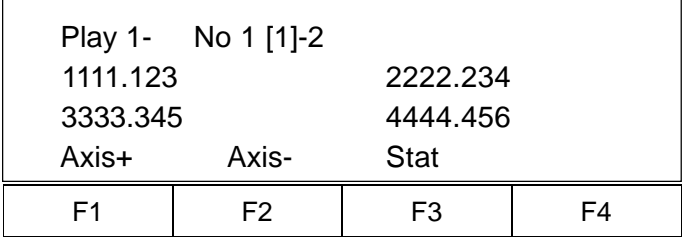

21-5-4 F4 (Pos) is selected.

Press F1 Clears all position data.

- 22. Play (Play) Mode (3, F2 Key)
- 22-1 Play Program Input Mode

Input program number to execute (or stop). Program status can be seen by pressing START then PROG.

- 22-2 Program Execution/Stop Selection (22-1. CR: return key)
	- F1- (Show) Monitoring (when the designated program is executing.) (P84. 23)
	- F2- (Go) Program execution (P81. 22-3)
	- F3- (Status) show status (after checking the status, select execution or stop)
	- F4- (HLT) Stop (P81. 22-3)

22-3 Execution Status Selection (22-2. F2) (22-2. F4)

- F1- Axis status display (P81. 22-4)
- F2- Other program execution, or stops currently executing program. (P82. 22-5)
- F3- Shows program status (P82. 22-6)
- F4- Input port, Output port, Flags (P82. 22-7)

22-4 Axis Status Display Mode (22-3. F1)

- F1- Checks other axis status (+)
- F2- Checks other axis status (-)

( Play 1- No 1 [2]-8) 个 Starting axis

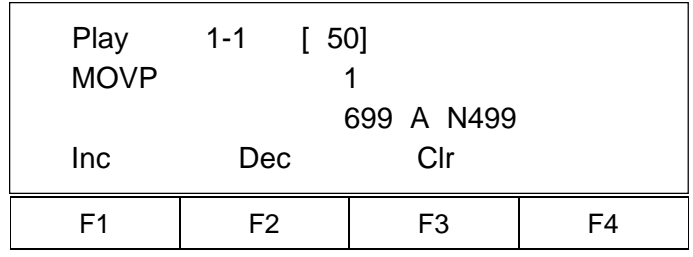

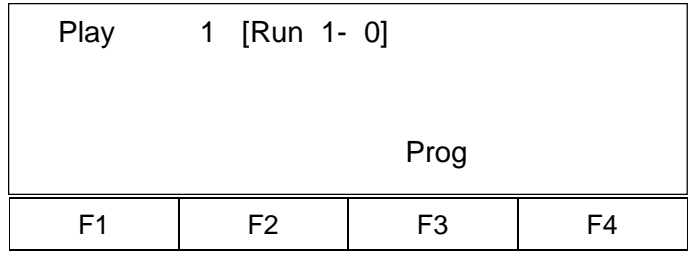

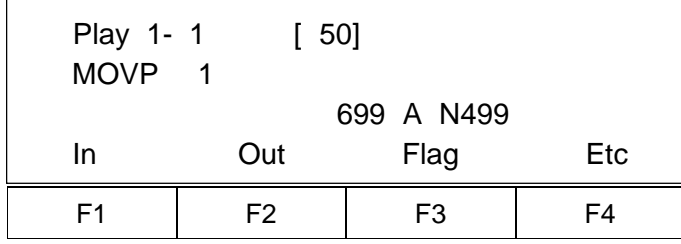

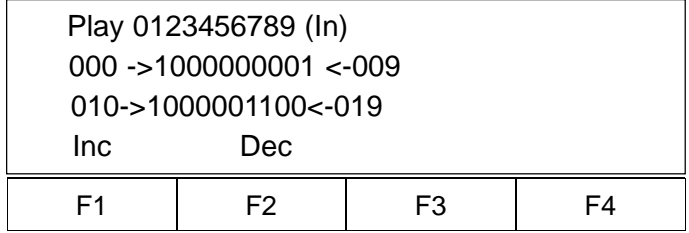

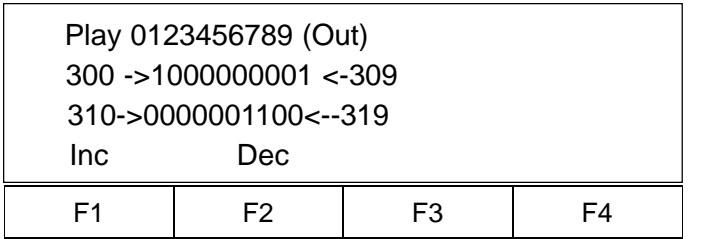

22-5 Execution, Stop Mode (22-3, F2)

Input program number to be executed or stopped. Returns to 22-3.

22-6 System movement and program number display (22-3, F3)

- 22-7 I/O port, Flag Status Selection Mode (22-3. F4)
	- F1- Input port change display, select (P82. 22-8)
	- F2- Ouput port change display, select (P82. 22-9)
	- F3- Flag change display, select (P83. 22-10)
	- F4- Execute, status selection screen (P83. 22-12)
- 22-8 Play Input Port Display (22-7. F1)
	- F1- Input Port +10 F2- Input Port -10
- 22-9 Play Output Display (22-7. F2)
	- F1- Output +10 F2- Output -10

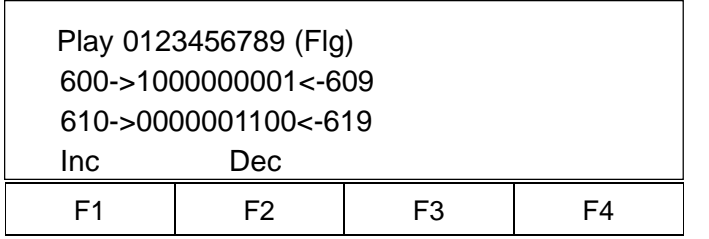

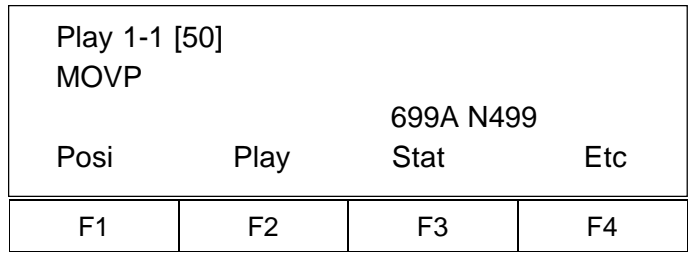

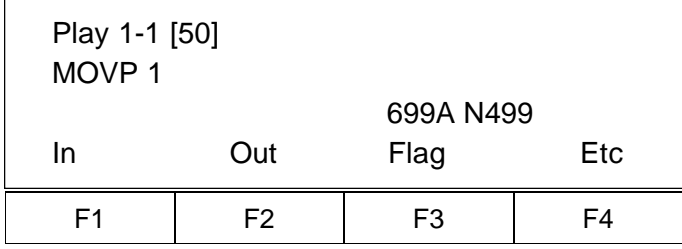

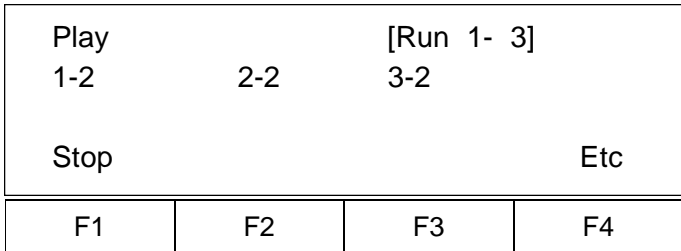

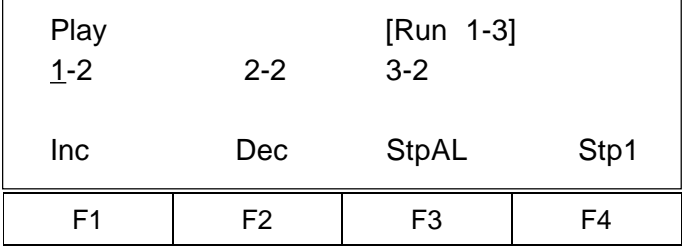

- 22-10 Play Flag Display (22-7. F3)
	- F1- Flag +10 F2- Flag -10
- 22-11-1 Select F1 (Show), F2 (GO), or F4 (HLT) from Program Execution/Stop Selection Display (P81. 22-2) to stop Play Mode (program stops). Execution Status Selection Display appears. Then press F4 (Etc). (P83. 22- 11-2)

22-11-2 I/O Port, Flag Status Selection Mode (P82. 22-7)

Press F4 (Etc). (P83. 22-12)

- 22-12. Execute, Status Selection Screen (22-7. F4)
	- F1 Goes to Program Stop Selection Mode. (P83. 22-13)

22-13 Program Stop Selection Mode (22-12. F1)

- F1- Changes program number to be stopped.
- F2- Changes program number to be stopped.
- F3- Stops all the programs being executed.
- F4- Stops program number with the cursor underneath.

### **6. Show Mode**

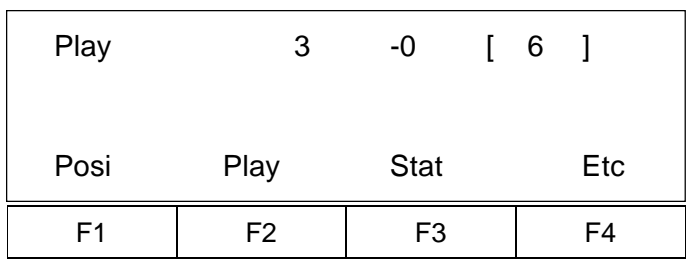

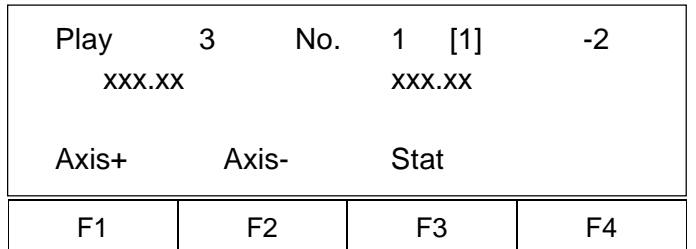

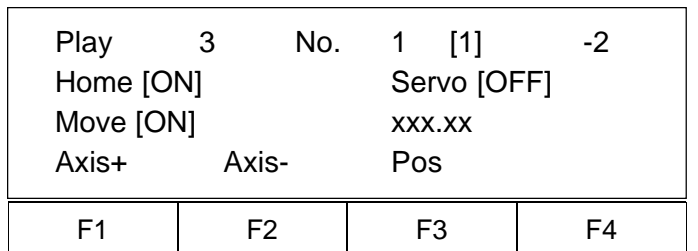

- 23. Show Mode (Step 22-2. F1)
	- F1- Displays the position of each axis currently moving (P84. 23-1-1)
	- F2- Execute other program (P85.23-2)
	- F3- Shows program status (P85. 23-3-1)
	- F4- Current Input/Output Status, Flag Status Mode (P86. 23-4)
- 23-1-1 Position Display Mode (Step 23. F1)
	- F1- Checks other axis status (+)
	- F2- Checks other axis status (-)
	- F3- Shows program status (P84. 23-1-2)
- 23-1-2 Status Display Mode (Step 23-1-1. F3)

Display homing incomplete (OFF)/complete (ON), servo ON/ OFF, moving incomplete (OFF)/complete (ON), and current value.

F3- Return to Position Display Mode (P84. 23-1-1)

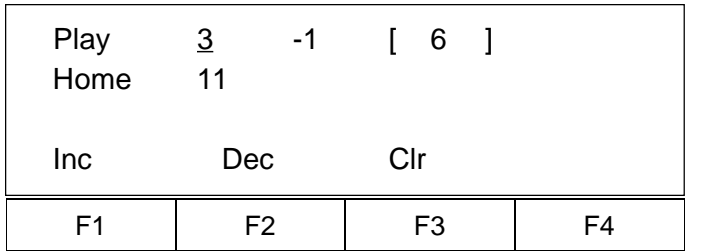

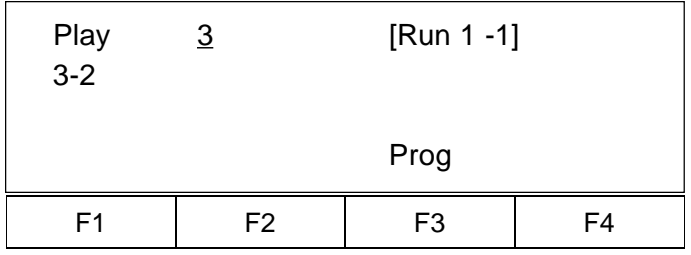

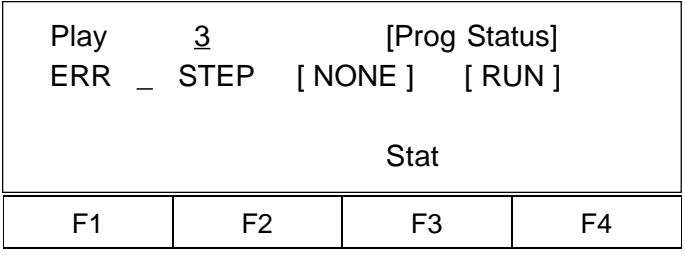

23-2 Program Display Selection Mode (Step 23. F2)

- F1- Increment Program No.
- F2- Decrement Program No.
- F3- Clear Program No.

23-3-1 Program Execution Status Mode (Step 23. F3)

3 -2

↓

 $\downarrow$  2: Executable, 4: Wait for completion (Input) Executing Program No.

- F3- Program Execution Status (P85. 23-3-2)
- 23-3-2 Program Execution Status (Step 23-3-1. F3)
	- F3- Return to Program Execution Status Mode (P85. 23-3-1).

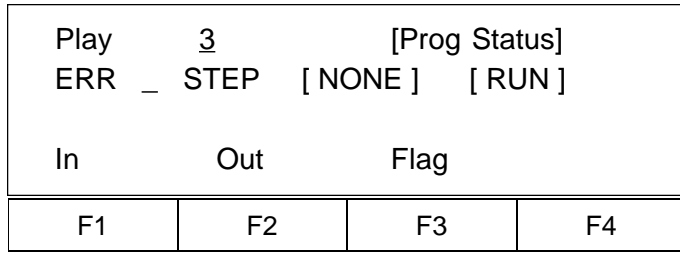

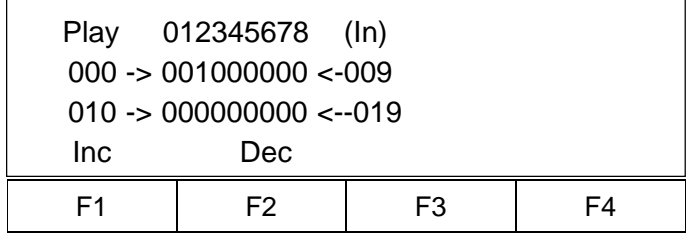

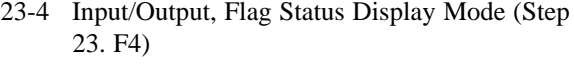

- F1- Input Status Display Mode (P86. 23-4-1)
- F2- Output Status Display Mode (P86. 23-4-2)
- F3- Flag Status Display Mode (P86. 23-4-3)

23-4-1 Input Status Display Mode (Step 23-4. F1)

Display In 002 is ON. 0 0 1 0 0 0 0 0 0 0  $\downarrow \downarrow \downarrow$ 000 001 002 009  $\leftarrow$  Port No.

23-4-2 Output Status Display Mode (Step 23-4. F2)

Display Out 301 is ON.

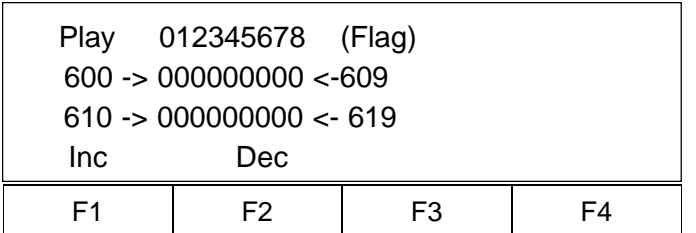

F1 | F2 | F3 | F4

 Play 012345678 (Out) 300 -> 010000000 <-309  $310 -> 0000000000 < 319$ 

Inc Dec

23-4-3 Flag Status Display Mode (Step 23-4. F3)

### **7. Simple Application Program Example**

2-Axis actuator moves back and forth between point 1 and point 2.

• Application Program

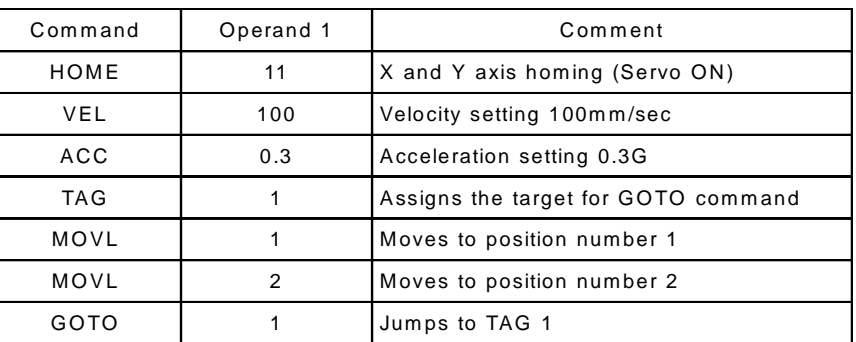

#### • Position Data

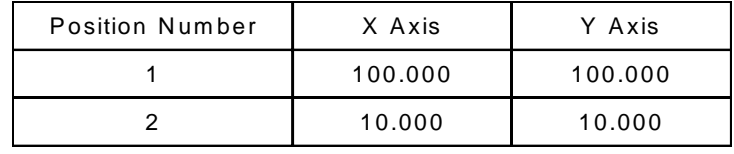

*(LCD Display) (Operation)*

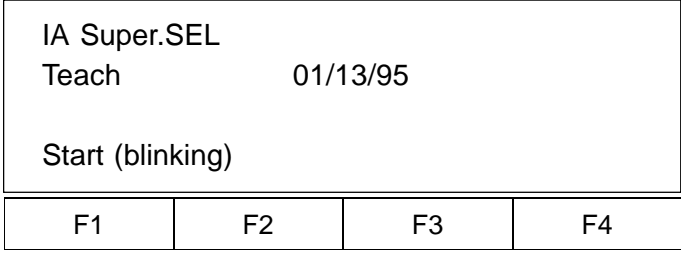

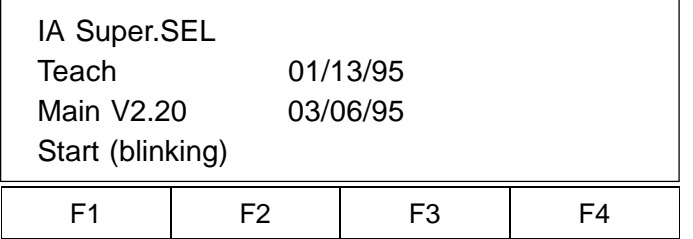

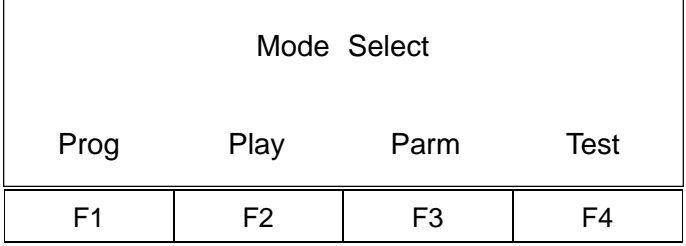

1. Initial Display

Press F1 to start.

2. Controller ROM Version Display

Press F1 to start.

3. Mode Selection Display

Press F1 to select Prog Mode.

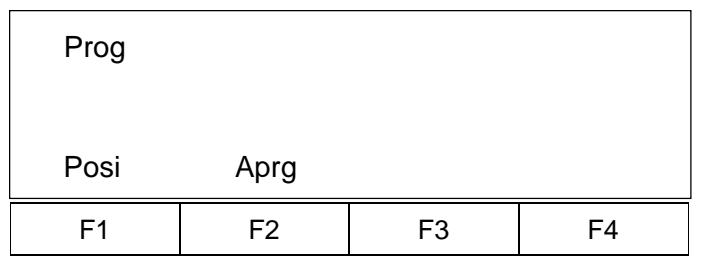

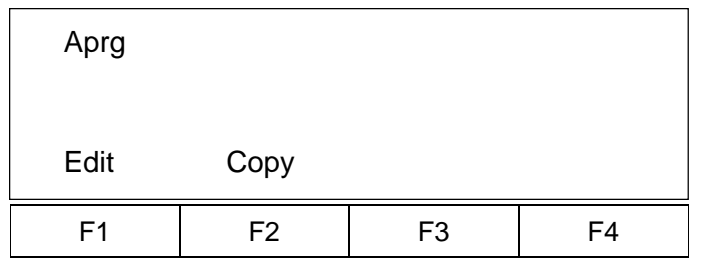

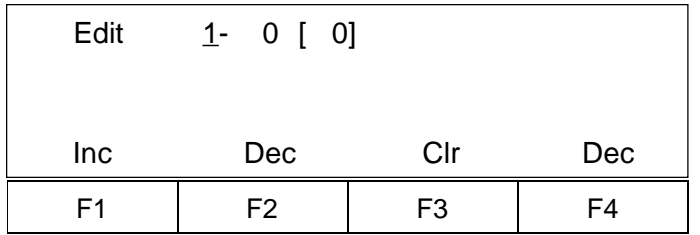

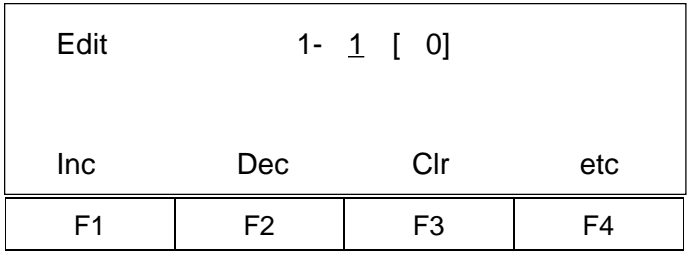

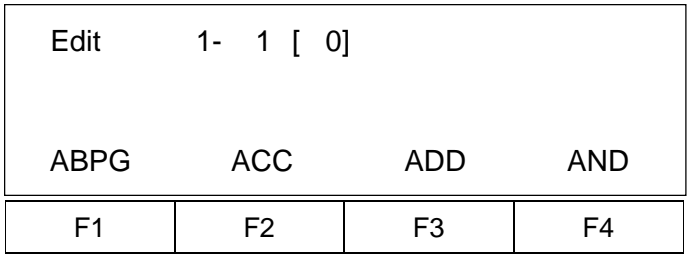

4. Program Mode Display

Press F2 to select Aprg (Application Program).

5. Super SEL Programming Display

Press F1 to select Edit Mode to bring up Super SEL program, modify, add, insert, or erase.

6. Super SEL Programming Edit Mode

Press 1 (Program number 1), then press return key. When the program number selected exists, the display shows the first step number. If the program number selected does not exist, a space will appear.

7. Press return key.

8. Press "**.**" (decimal point) or "-" (minus) repeatedly until HOME appears.

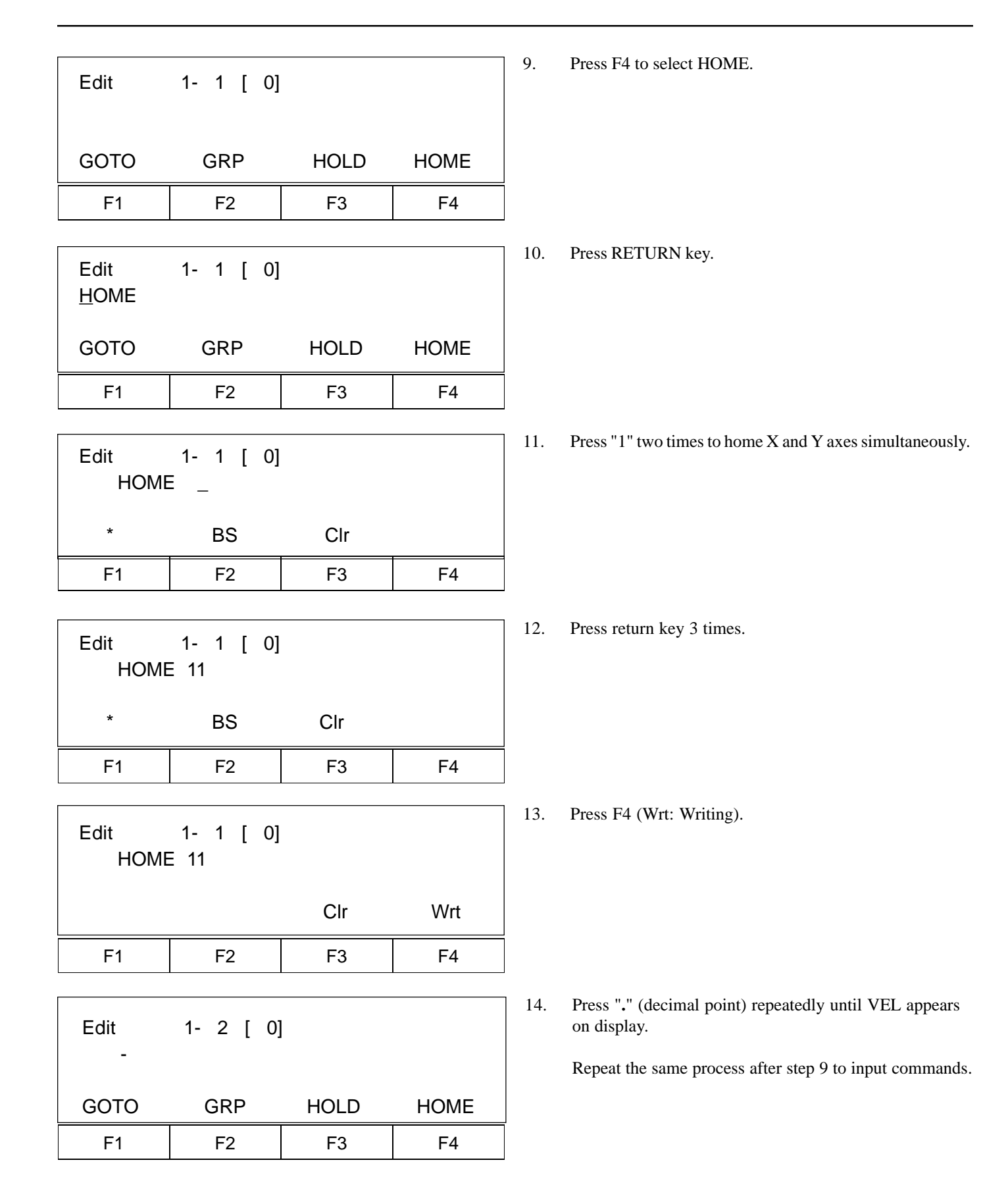

When programming is completed, press ESC key repeatedly until mode selection display appears. Next, position data will be input.

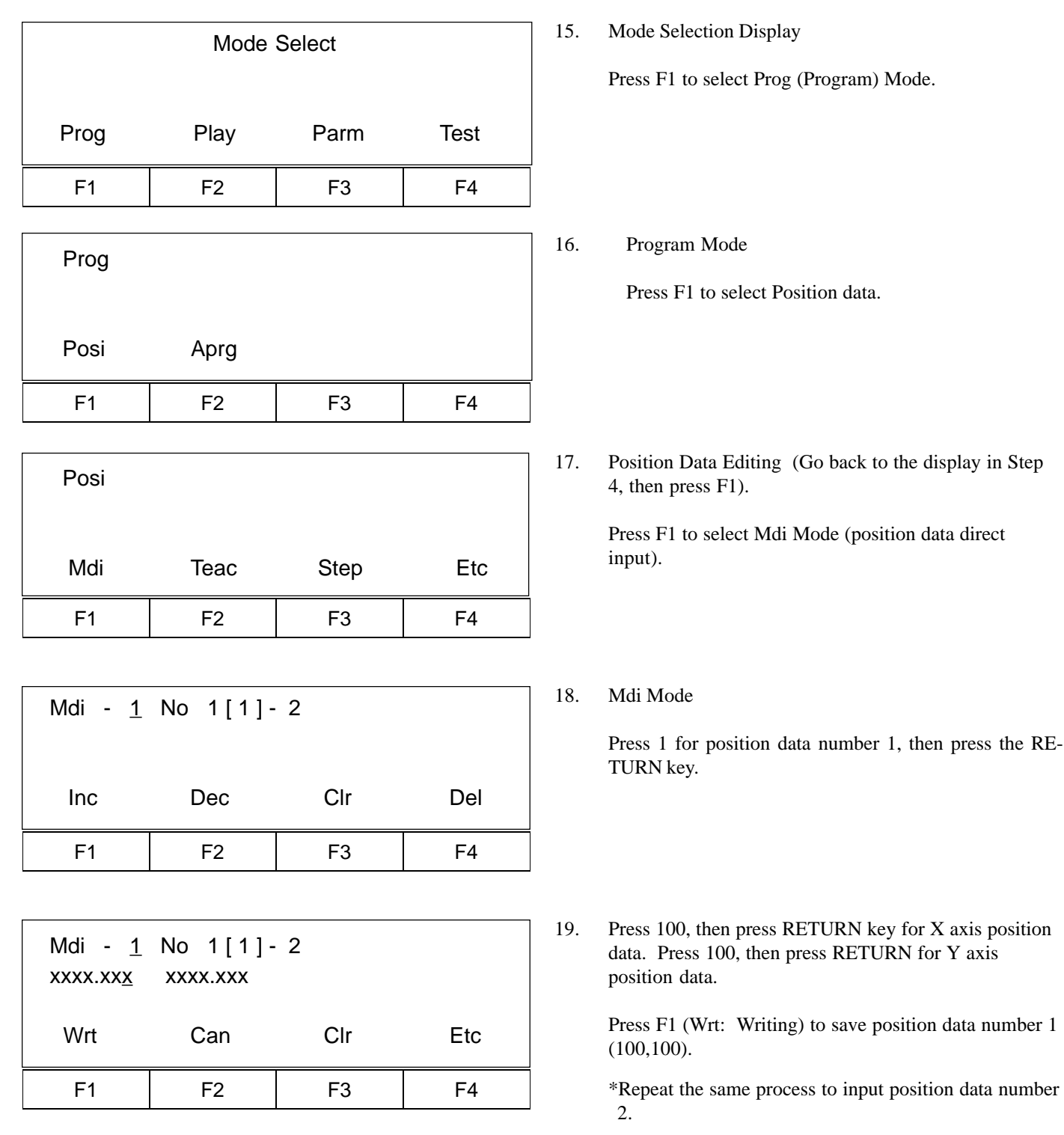

### **Part 3 System Operation**

#### **Operating Mode Summary**

There are four operating modes in the Super SEL Controller System. Of these, two are primarily used for program debugging/trial operation and the remainng two are used in general applications at the factory site. The first two modes are: 1) operation from a teaching pendant and 2) operation from the PC interface software. These are used for simple operating checks. For the PC interface software mode, please read the operating manual that comes with the software. The latter two modes are: 3) automatic operation based on parameter settings and 4) operation based on selection of external signals. In the following sections, we will explain the operating modes except for 2, the PC software mode.

#### **1. Automatic start using the parameters**

Enter the number of the program you wish to start automatically in the controller parameter named "Automatic Start Program." After doing this, the program that was entered will start running automatically when the controller is reset or when it is powered up again after an emergency stop. This parameter can be set with the teaching pendant or the PC interface software.

Things to remember when using the automatic start program

When you use an automatic start program, the sudden startup of the servo actuator can startle the operator. As a safety precaution, always use an interlock such as inserting a check signal at the beginning of the program so it will only start up after it receives the signal.

If you wish to run several programs at the same time, write the command to run the other programs using the [EXPG] command signal at the start of the primary automatic program.

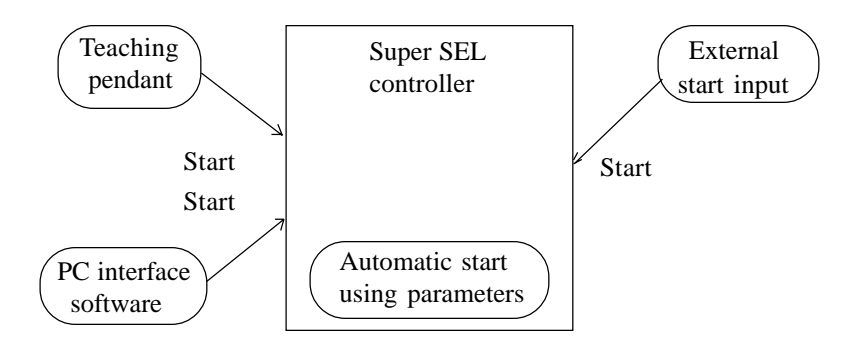

### **2. External Start Operating Mode**

Select Program No. from external unit, then input start signal.

Flow Chart

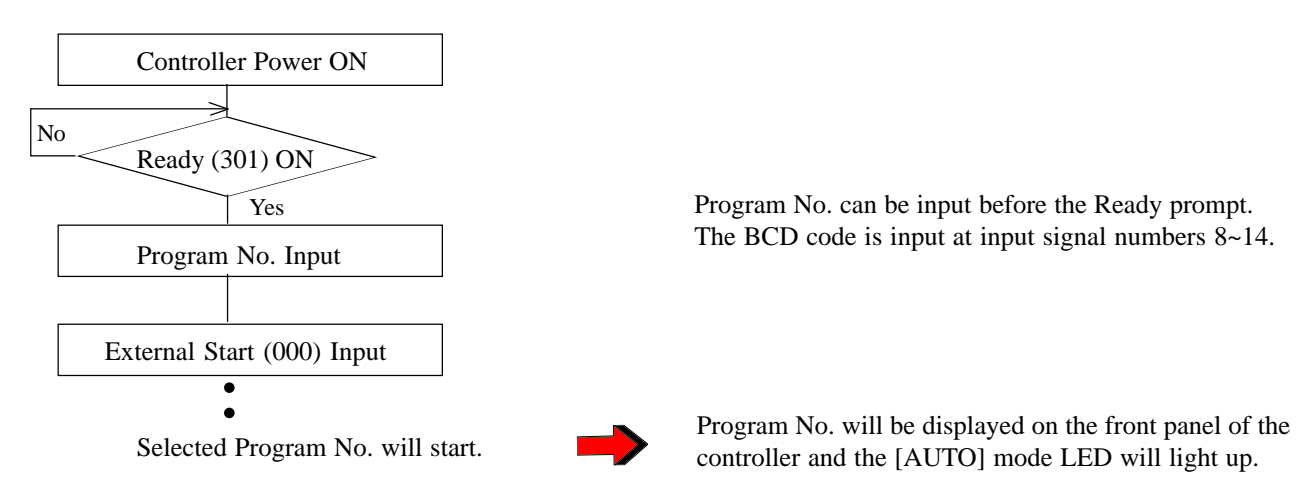

Timing Chart

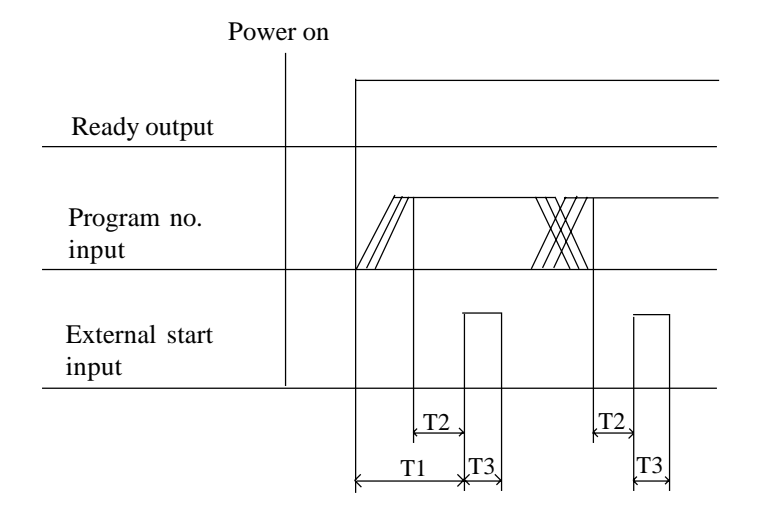

- T1: Time from ready output ON to start input Min. 30msec
- T2: Time from program No. input to external start input Min. 30msec
- T3: External start input Min. 30msec

### **3. Teaching Pendant Operating Mode**

Program is executed using the Teaching Pendant Play Mode.

#### **Play Mode**

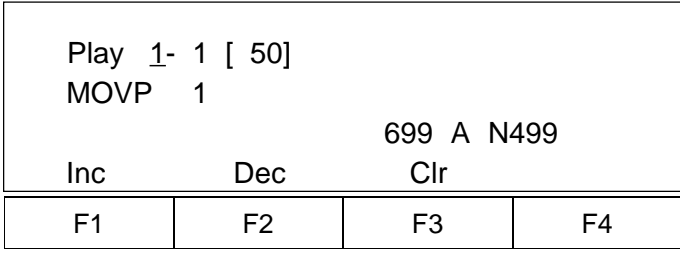

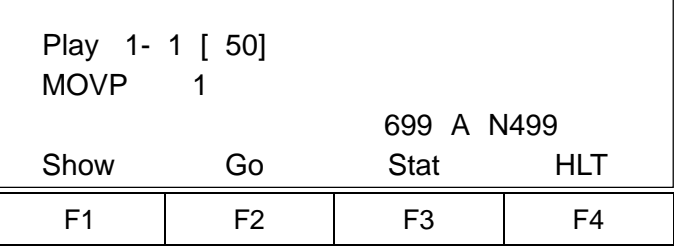

Play Mode (Operation) 1. Play Program Input Mode

Input the program to be executed (stopped).

2. Program Execution or Program Stop Selection

Designate program execution or stop.

- F1 (Show) Supervise (when the designated program is already executing.)
- F2 (Go) Execution
- F3 (Status) Display status. (Program can be executed or stopped after checking the status.)
- F4 (Hlt) Stop the program. (Press F2 to execute a designated program)

### **4. Dedicated Input/Output Signal**

(1) Dedicated Inputs

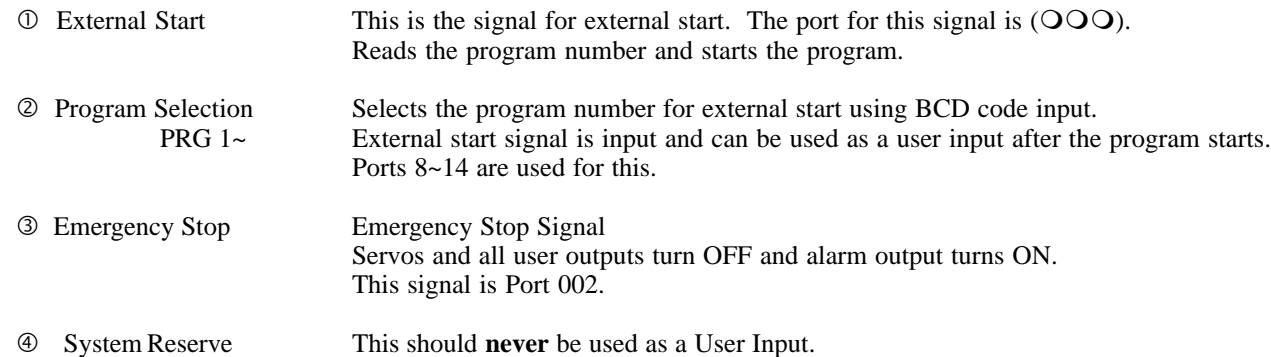

(2) Dedicated Outputs

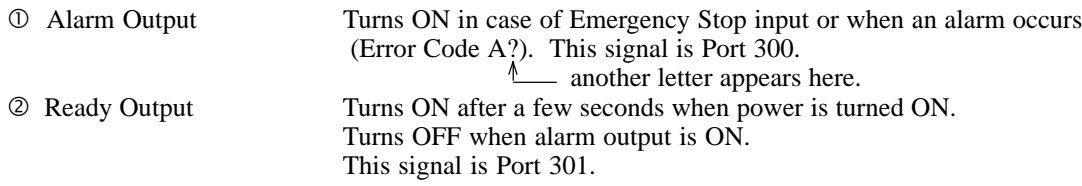

Note: These 2-dedicated outputs can be turned ON and OFF in the program.

# **Chapter 3. Multi-tasking**

### **Part 1 Real-time Multi-tasking**

#### **1. Super SEL Programming Language**

The Super SEL employs a 32 bit RISC CPU operated by a high speed operating system (OS). The Super SEL can control an entire system, including not only the actuators but also peripheral devices. The Super SEL enables the user to design an efficient automation system without learning various types of programming languages.

The original SEL language has been improved to what is now Super SEL language. In particular, the "Multi Tasking" feature allows for high speed control of multi programs and I/O. Programming is so simple that even non-technical users can write a parallel processing program.

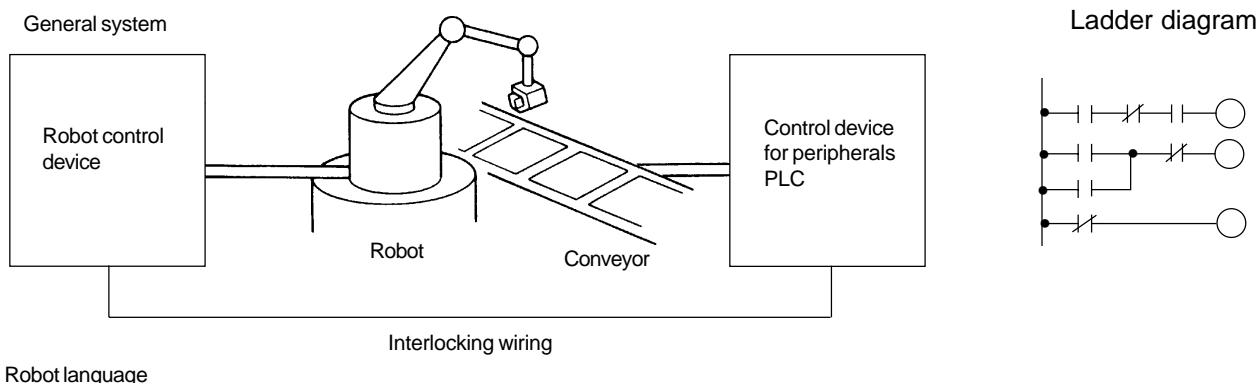

If....Then....Else.... MOVP P10  $DOUT (310) = 1B$ 

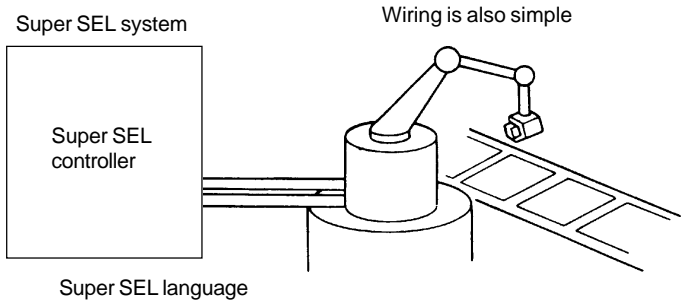

N 600 MOVL 10 310

### **2. Multi-tasking**

"Multi Tasking" simply means running multiple programs concurrently.

Let us consider a screwdriving robot system as an example. The following screwdriving system is composed of two actuators (X axis and Y axis) and a screwdriver with the part feeder.

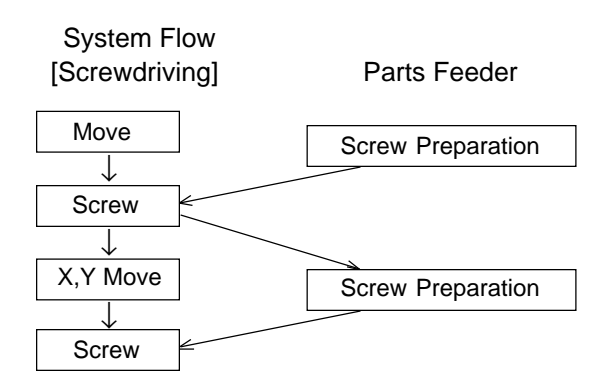

The following is a simple flowchart that shows the multi-tasking operation used when it is necessary to move a part feeder at the same time the XY actuator is operating.

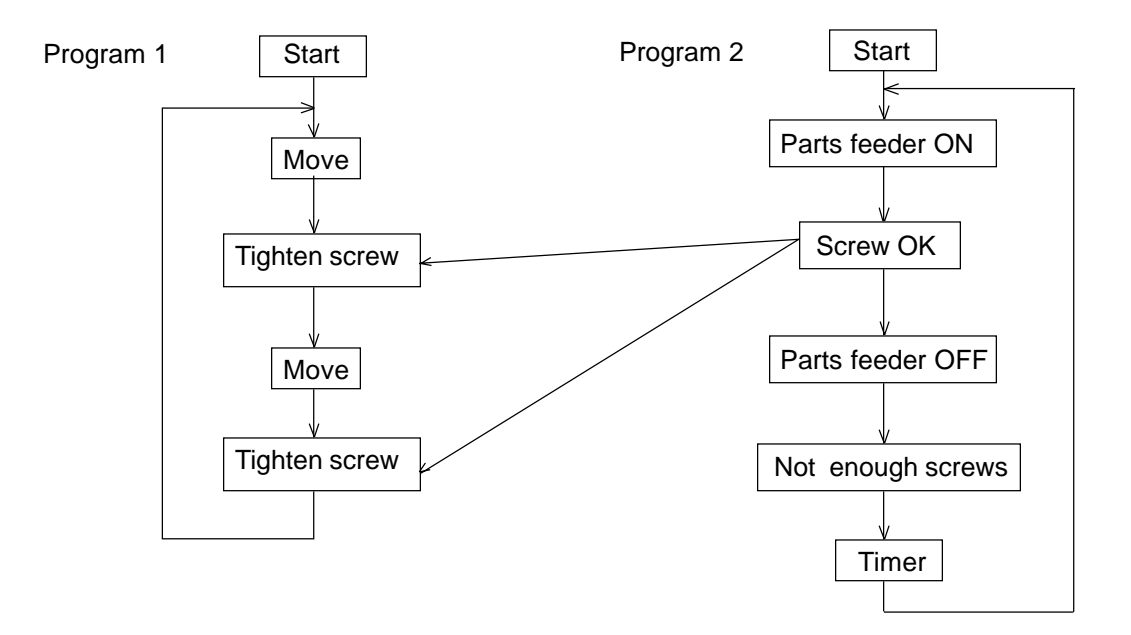

# **Chapter 3. Multi-tasking**

#### **3. Difference Between the Super SEL and a PLC**

In the past, parallel processing was accomplished by relay ladder circuitry. It was subsequently replaced by a PLC which is equipped with micro processors. There is considerable scanning time involved in PLCs. The following shows that a PLC scans the entire program, then sets the post if certain conditions are met.

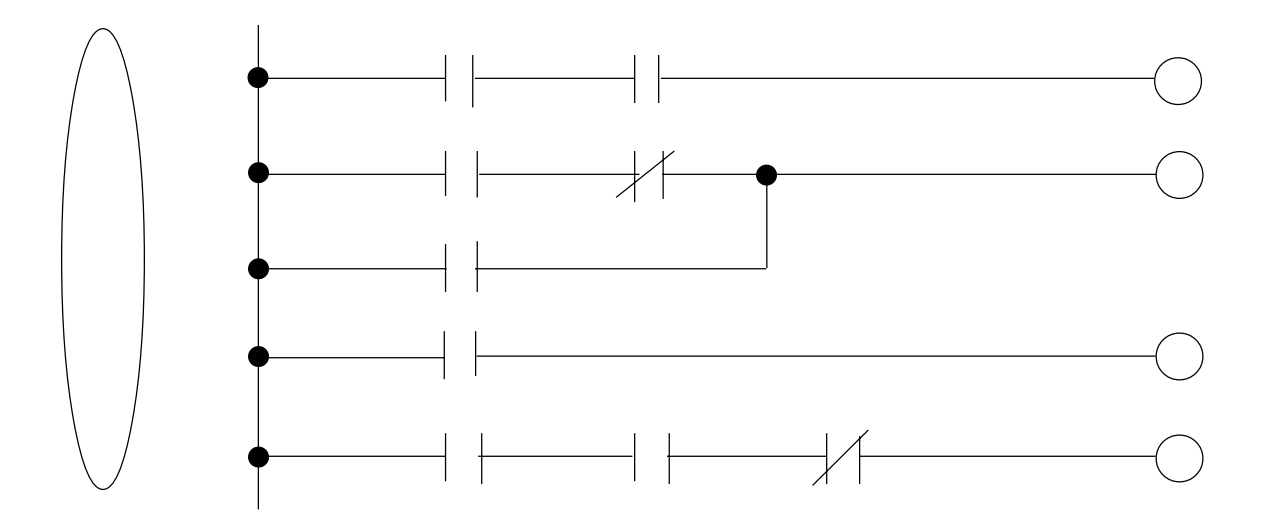

The Super SEL operating system (OS) handles programs at a high speed and executes programs only when a certain event occurs (event driven), without scanning. Also, each parallel processing program is composed of simple one-line steps. This makes programming and debugging easy.

With the Super SEL controller, the user will be able to develop a multi tasking program without thinking about parallel processing, which is handled by the SEL operating system (OS).

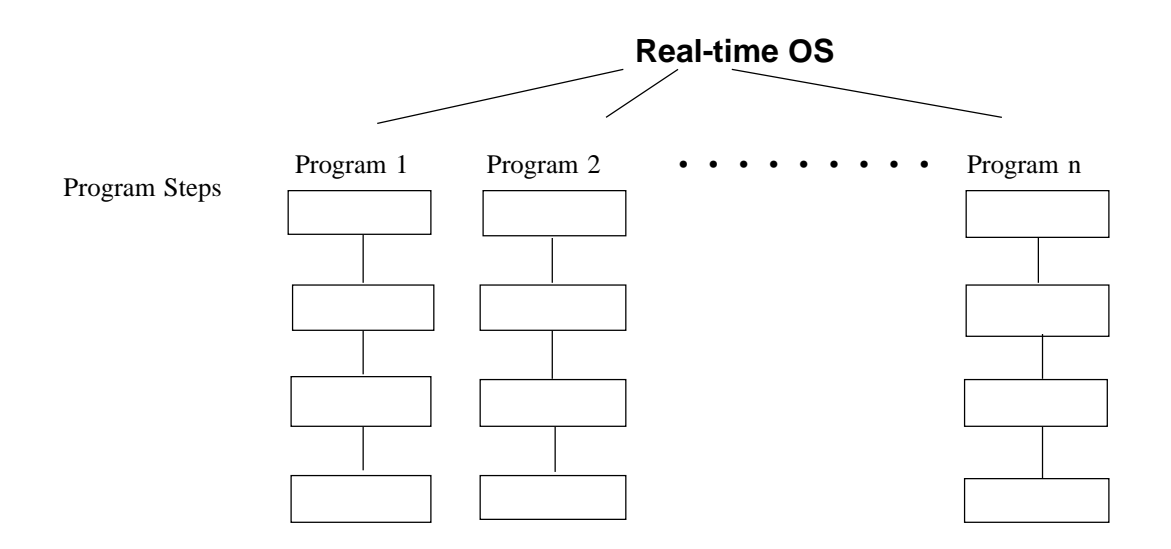

#### **4. Emergency Stop Release**

Emergency stop is turned ON when emergency contact b is OFF, and emergency stop is released when ON.

Flow chart

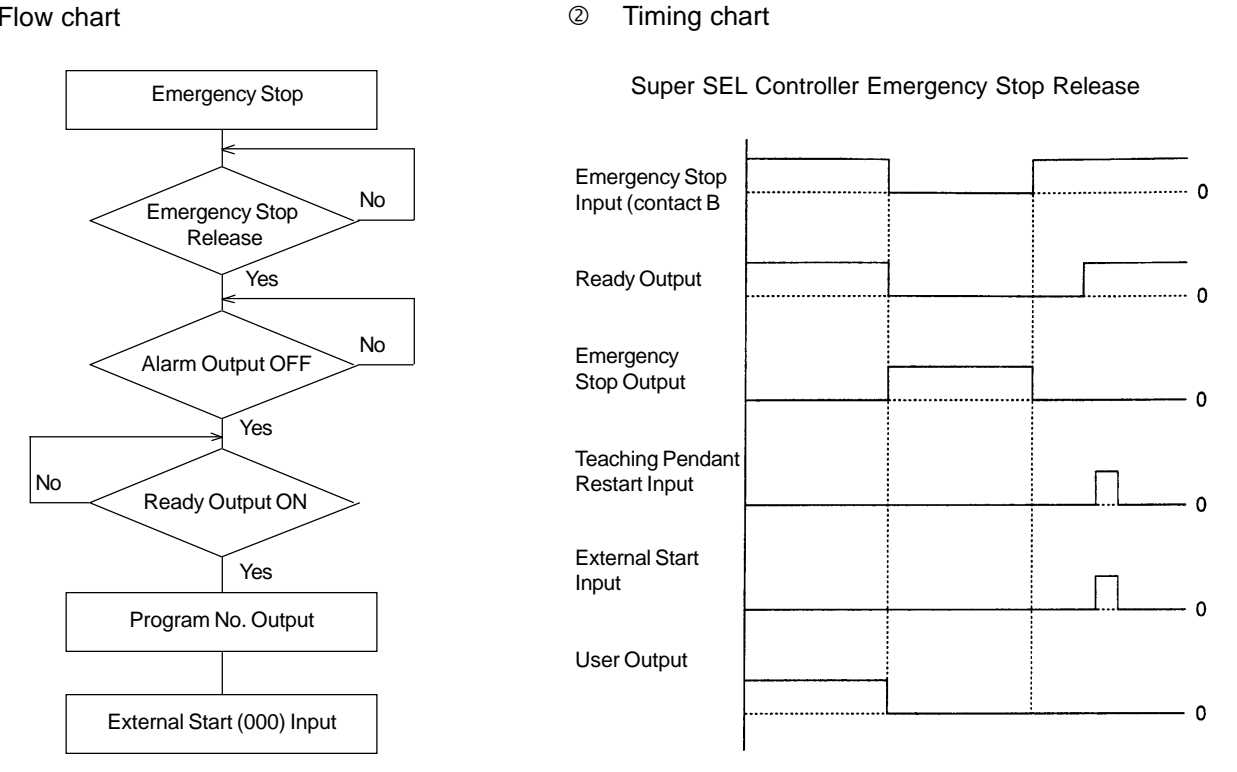

Execute from step 1 in selected program

-When there is an emergency stop, the status inside of the controller is:

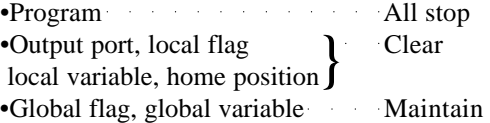

When peripheral devices are controlled by a program, the control program must be created beforehand. Control the peripheral devices using this program or perform other startup programs (EXPG) and aborting programs (ABPG) after checking the user input status.

\*Emergency Stop output (Alarm Output)

Pin No.13B (Port No.300) outputs when there is an emergency stop output or when a servo related alarm A• occurs. (It does not output for every alarm).

### **5. Program Switching**

There are several ways to switch programs depending on the program operating application but the typical methods are described below.

 External Start Program Switching Program  $\leftarrow$  Single task  $\leftarrow$  EXIT Command Multi task - EXPG Command

### (1) External Start

Refer to Chapter 2 Part 3.

After the power is turned on, input a program No. and execute the designated program by external start input. After the first program, another designated program can be executed by inputting the program No. and external start input.

### (2) Program

Single task

Executing the EXIT command (program end) after each program, completes programs and returns the controller to the original status (the time power was turned ON). However, home position is maintained. Another program No. can be designated, and the program can be switched by external start input.

• Multi-task

Execute the EXPG command (start up other program) within the management program and programs are executed one after another in parallel.

### **Part 2 Screwdriving Robot System**

This chapter explains the screwdriving robot system operated by the Super SEL Controller.

### **1. Components Used:**

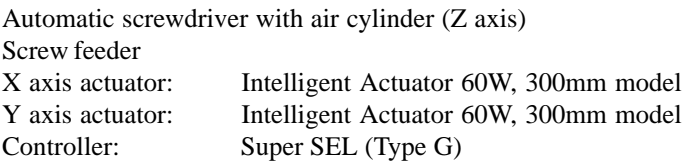

### **2. Operation:**

- (1) Screwdriving six screws each 30mm apart on both X and Y axes
	- X and Y axes move to a screwdriving position.
	- Z axis (air cylinder) goes down.
	- Begins screwdriving.
	- Completes screwdriving, then Z axis goes up.
	- X and Y axes move to the next position.
- (2) The parts feeder moves simultaneously with the above operation.
	- $\circled{1}$  Screw feeder starts feeding when screws are depleted.
	- Screw feeder stops feeding when screws are full.

#### **3. Screwdriving System Illustration**

The system consists of the X and Y actuators, automatic screwdriver and screw feeder. The screwdriver is positioned by the actuators, and screws are supplied by the feeder.

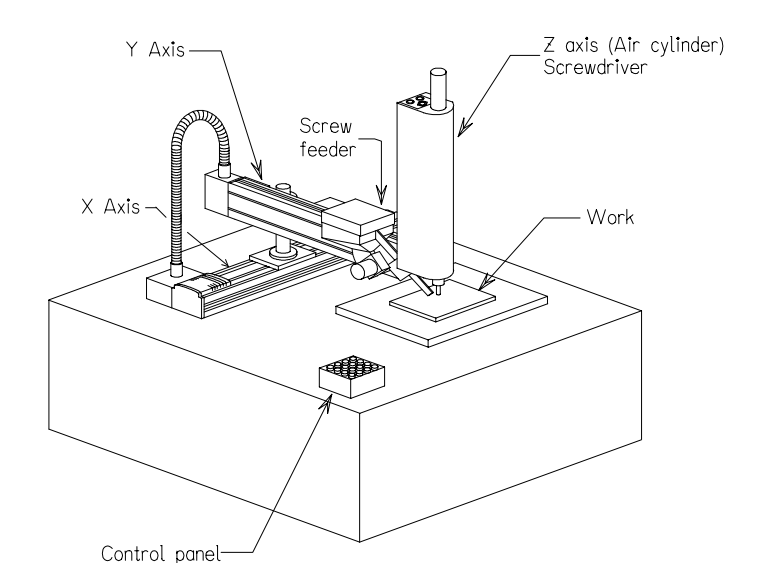

Position Coordinates

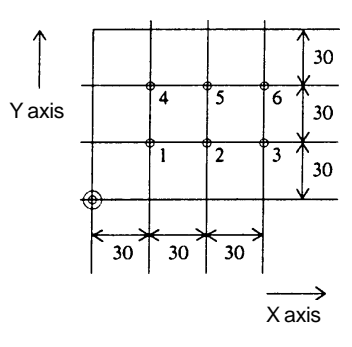

### **4. Hardware**

## (1) I/O Assignment

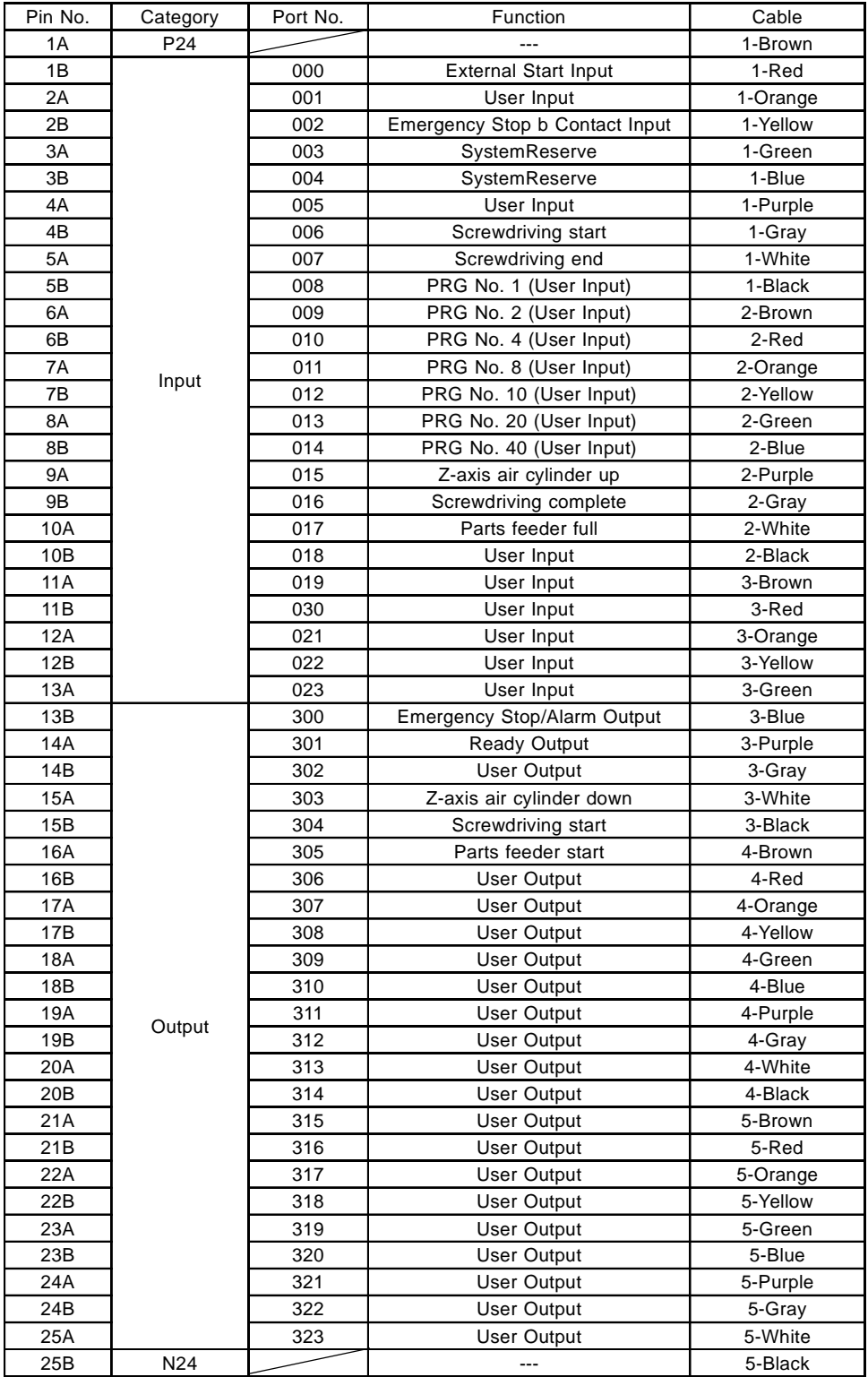

## (2) Wiring

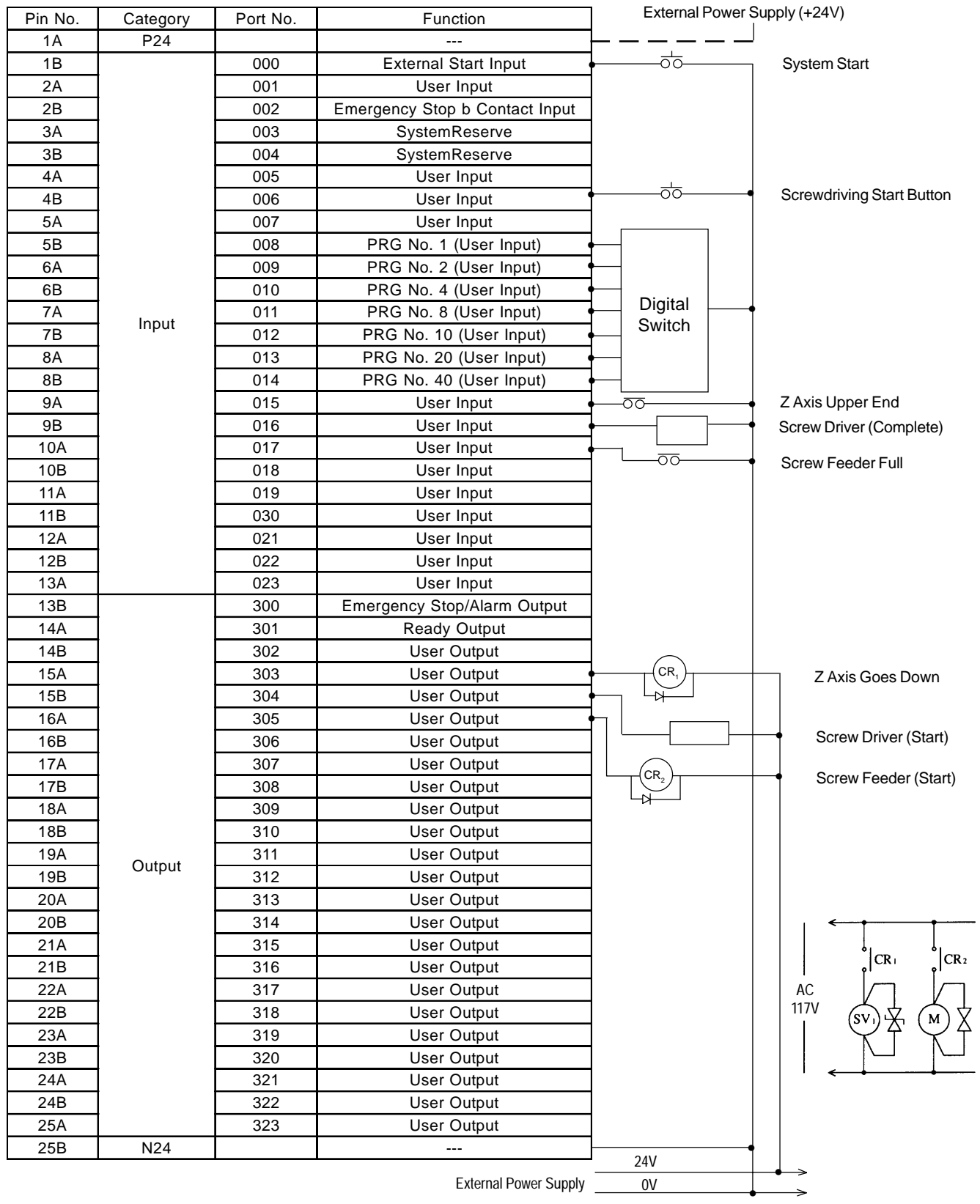

# **Chapter 3. Multi-tasking**

### **5. Software**

(1) Flowcharts

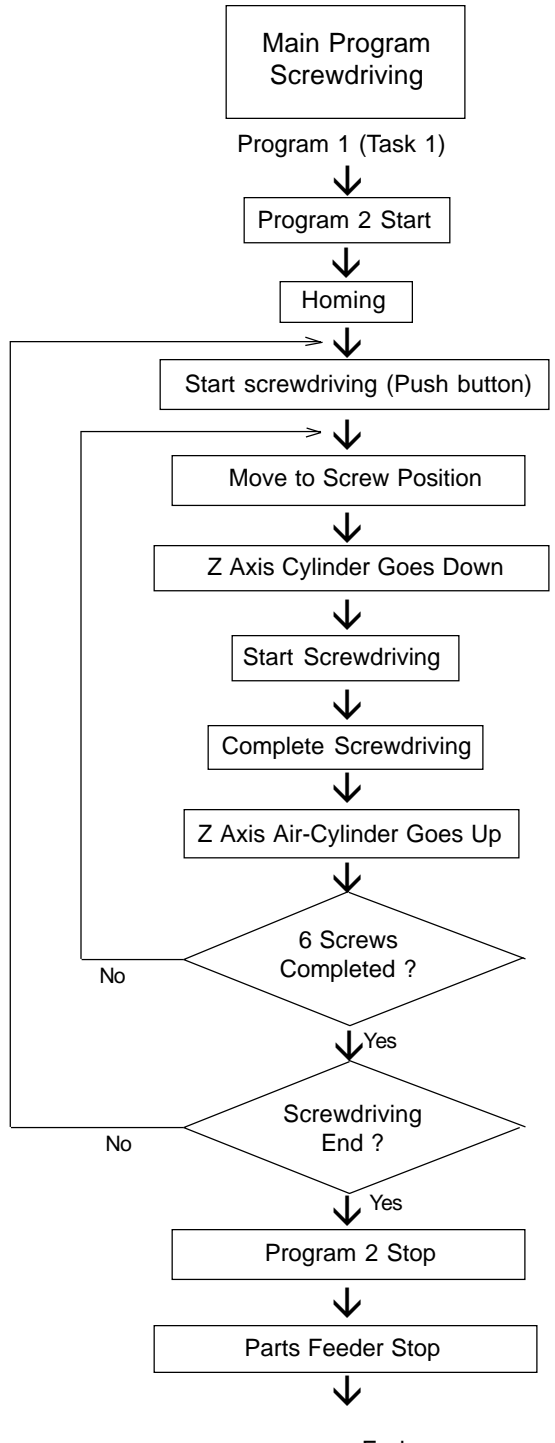

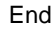

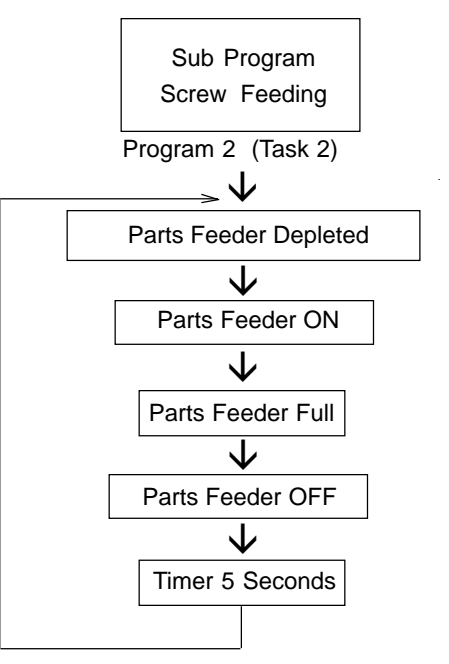

### (2) Main Program

Screwdriving • Program No. 1

Application Program

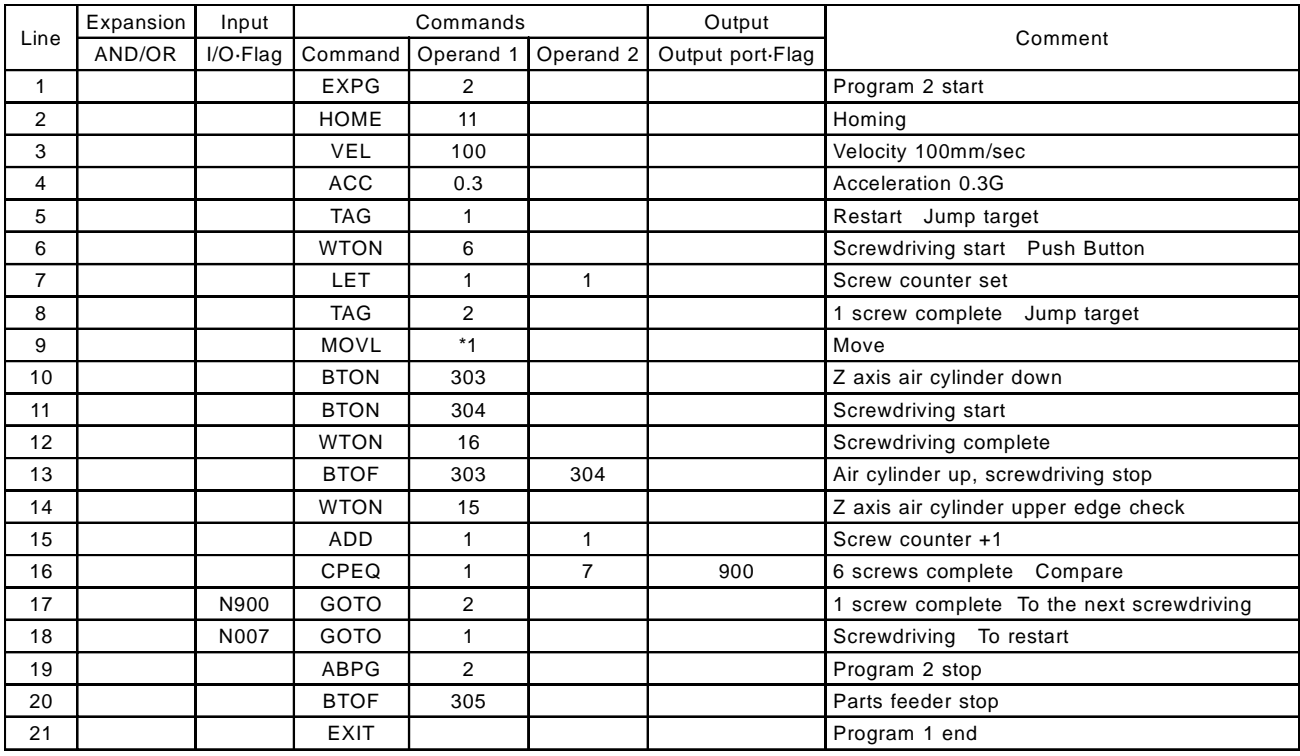

### Position Program

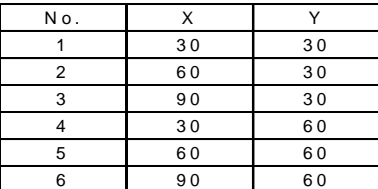

### (3) Sub Program

Screw Feeding • Program No. 2

### Application Program

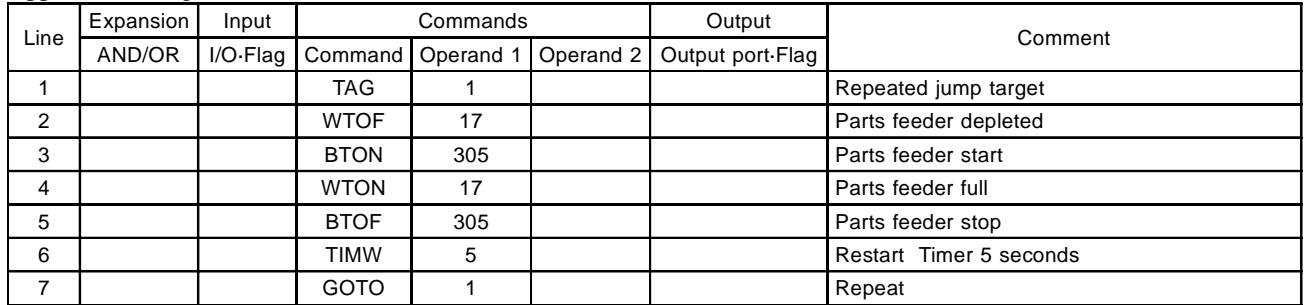
# **Chapter 3. Multi-Tasking**

# **Part 3 Multi-Tasking Programming Tips**

Although multi-tasking methods are generally expressed as "the simultaneous execution of multiple programs (multi-tasks)," the programs are not actually carried out simultaneously. Rather, several programs are performed in sequence in a very short space of time using the free time available in each program. Avoid any program combination that uses up the controller CPU for one program. The most efficient configuration, making the multi-tasking function fully useful, will be shown later.

# **1. Inefficient Configuration**

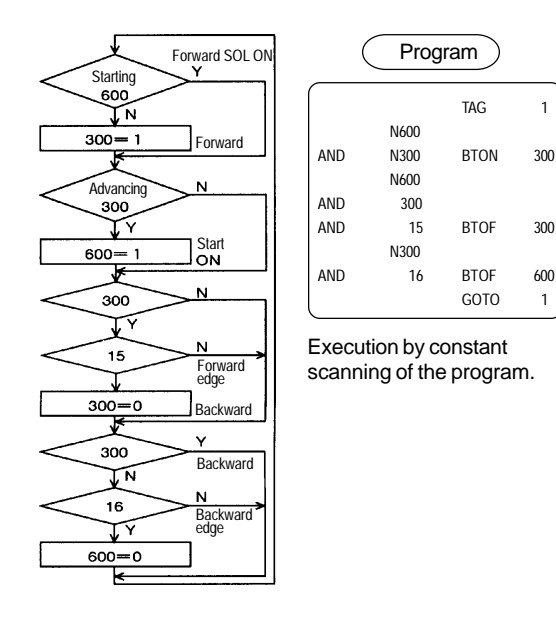

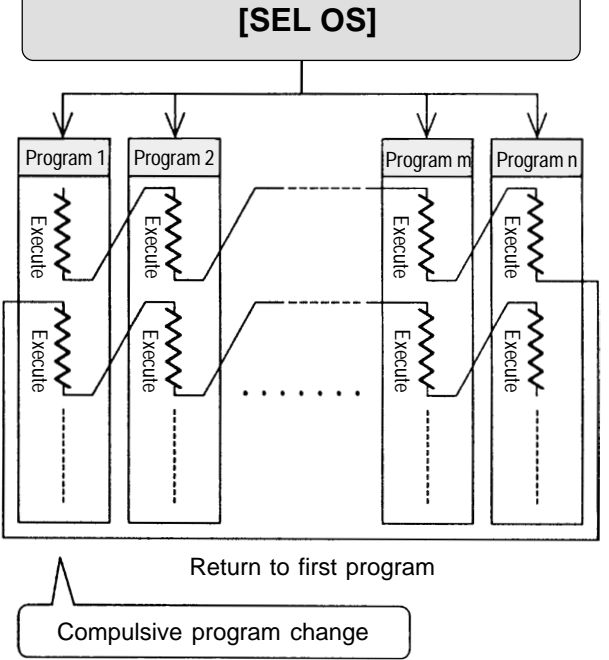

- Basically, in the multi-tasking operation, the controller system program [SEL OS] monitors each of the programs and when the program being executed goes into a waiting condition such as waiting for an input signal, the next program is executed.
- As shown at the left, all the programs are created to advance through the steps without waiting based on conditions alone so that they are continually scanning.
- $\blacksquare$  In this case the program being executed does not have a waiting condition and uses up the CPU. Because of this, the controller system program [SEL OS] forces the programs that are running to switch in sequence.
- Programs that are always scanning and using up the CPU do work but they are inefficient and this is not a true multi-tasking system. Try to avoid this kind of programming as much as possible.

# **2. Most Efficient Configuration**

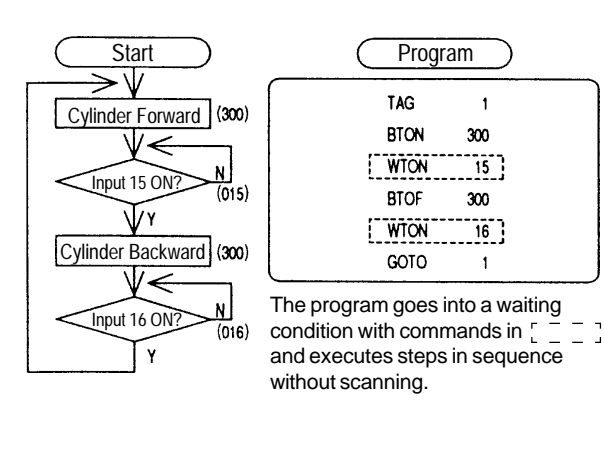

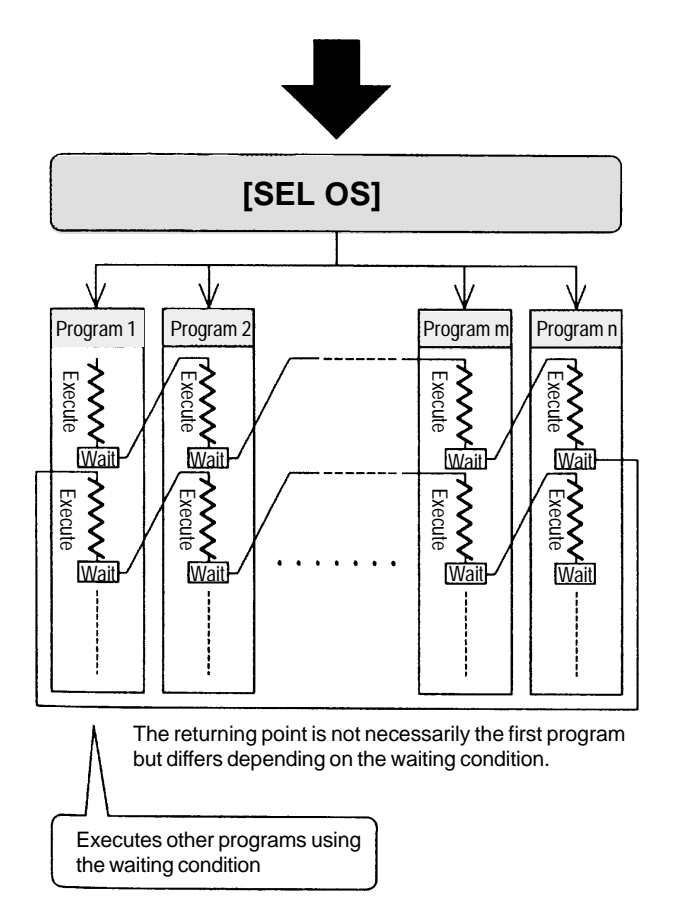

- The most efficient configuration is to execute the next program during a waiting period such as waiting for an input signal.
- Use the WTON command (instead of conditional judgment) and have the steps executed in sequence rather than scanning the programs all the time.
- The WTON command keeps the program in a waiting condition until the designated condition turns ON. Commands to keep programs in waiting conditions are: WTON WTOF MOVP MOVL CIR ARC PATH TIMW

Unlike other complicated robot languages, the Super SEL language is simple and easy to learn but can be used to develop highly sophisticated programs. Other languages that use BASIC are in "symbolic notation" and the "interpretation" of the language can be very time consuming. As programs become more and more complicated, interpreters are no longer capable of translating the languages within the time limit allowed. A compiler is added to solve this problem which causes MS-DOS to become extremely complex.\* The new Super SEL interpreter can be used to develop highly complex programs without compilation. (\*When executing a command, interpreters translate the command into computer language and execute it at the same time. Compilers translate the command into computer language before executing it.)

# **Part 1 Super SEL Language**

# **1. Numerals and Symbols**

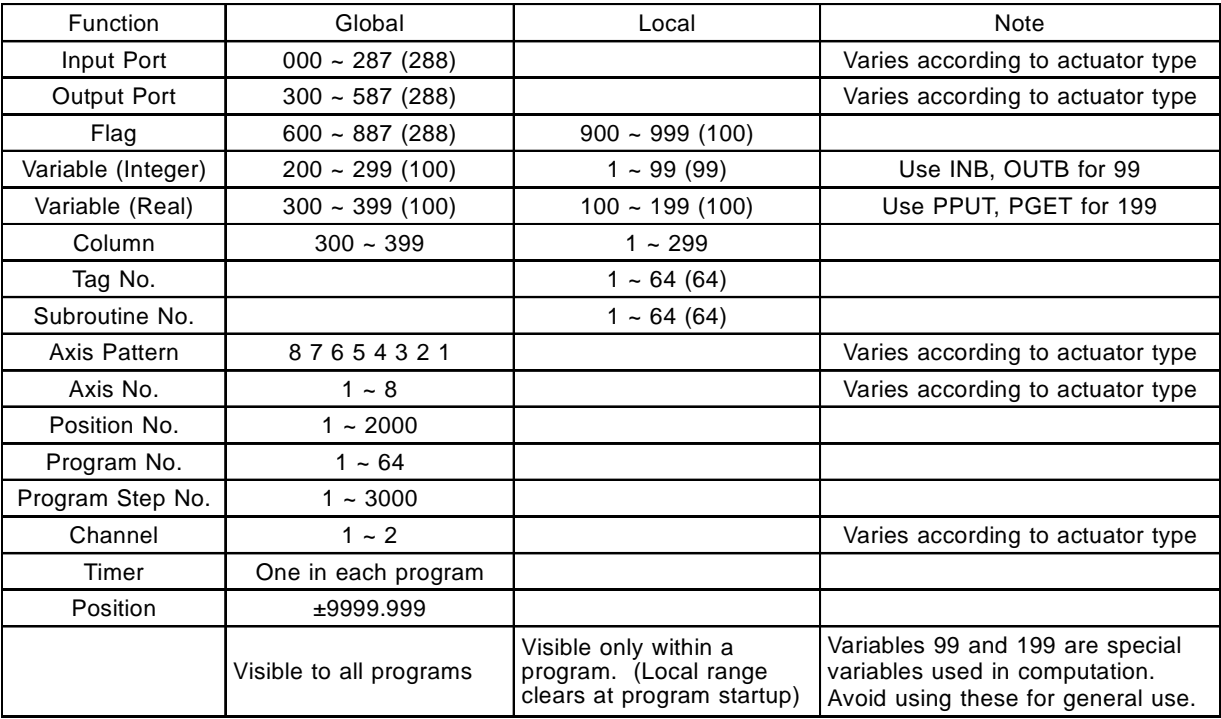

The following numerals and symbols are used for super SEL programming.

 Battery Back-up Range

When the power is turned back ON, everything will be cleared except the area backed up by the battery. (Same as emergency stop)

Program ........................ Stop Output Port ................... Clear Local Flag .................... Clear Local Variable .............. Clear Home Position .............. Clear Global Flag................... Maintained Global Variable ............ Maintained • Range of numerical values in the Super SEL

Super SEL uses two types of numbers, integers and real numbers but are subject to the following limitations.

1. Inside the controller

The range of whole numbers that can be accommodated is  $\pm 2,147,483,648$  and for real numbers the theoretical range is  $\pm 3.4$  x 10<sup>38,</sup> as a single precision floating point.

2. Limitations in actual use

The programming tool developed initially was an LCD teaching pendant which resulted in certain constraints with respect to input and output from the program. The numerical values that can be handled from the program are - 9,999,999~99,999,999 for integers and -999,999~9999,999 or -.999999~.999999, in other words an eight digit value including the decimal point sign for real numbers. Also, when doing floating point calculations, the significant figure can only be guaranteed up to 7 digits and it will include errors that are particular to floating points.

3. Position data

Internally, position data is handled as whole number data but during the calculation process, these are incorporated into real numbers and treated as real numbers. There are no problems when dealing with numbers ±9999.999 but when these are internally calculated as general data and not position data (repeated multipliying and dividing), a problem arises with the accuracy of the last digit.

When using the Super SEL, please pay close attention to these points. In particular, if you use the CPEQ command in a comparative calculation using real numbers, you will see almost no correlation. In this case, you will need to use the CPLE/OPGE command which can view the large and small relations in parallel.

#### **2. Input/Output Port**

(1) Input Port

Input ports are numbered from  $001 \sim 95$  and used for limit switches, sensor switches, etc. There are 24 inputs and 24 outputs for each I/O board.

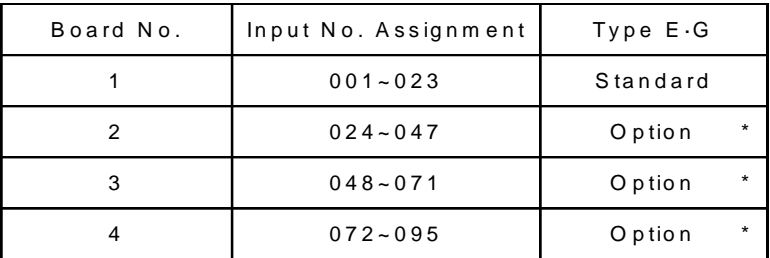

#### (2) Output Port

Output ports are numbered from  $300 \sim 587$ . There are 24 inputs and 24 outputs for each I/O board.

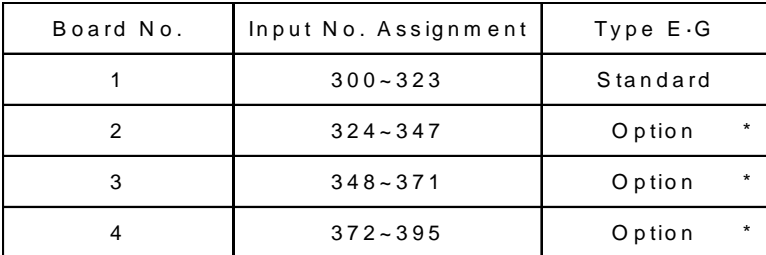

\*Varies depending on the number of axes and motor wattage. Please refer to Part 6 Specifications in Chapter 1 Setting Up for details.

# **3. Flags**

The function of flags is to set and reset data within "Memory." This is analagous to "internal relays" or "coils" in a PLC.

In general, there are two (2) types of flags: Global flags 600 ~ 887 which can be used in all programs and local flags 900 ~ 999 which can be used *only* in individual programs.

Global flags can be saved when the power is turned OFF (battery backup). Local flags are erased when the power is turned OFF.

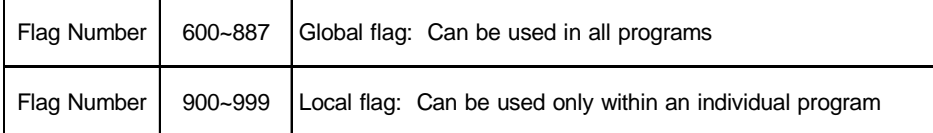

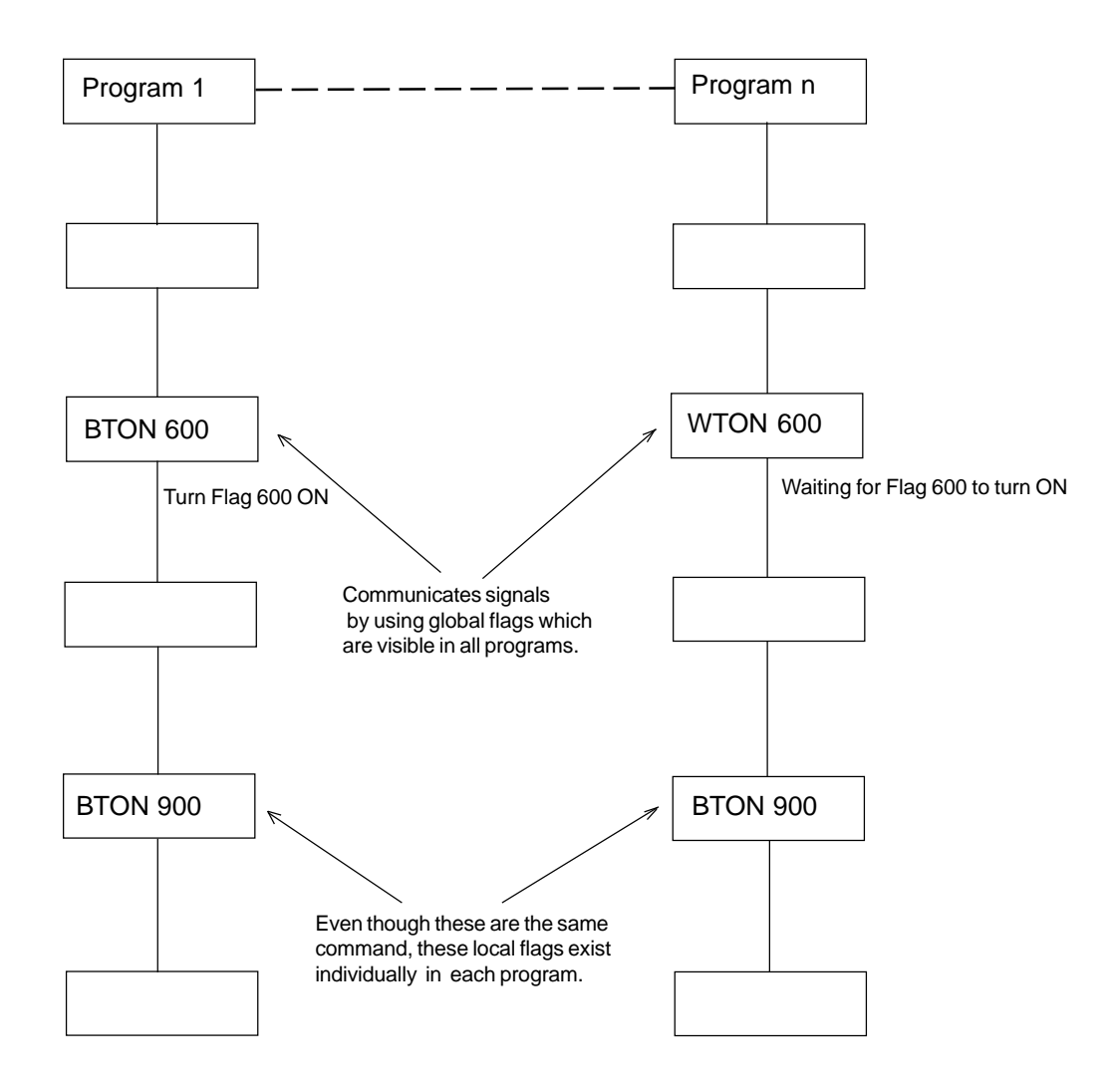

# **4. Variable Register**

#### (1) What are Variables?

The term "variable register" is a software term. Imagine a box that holds numbers. Numbers can be put in and taken out, added, subtracted, and so on.

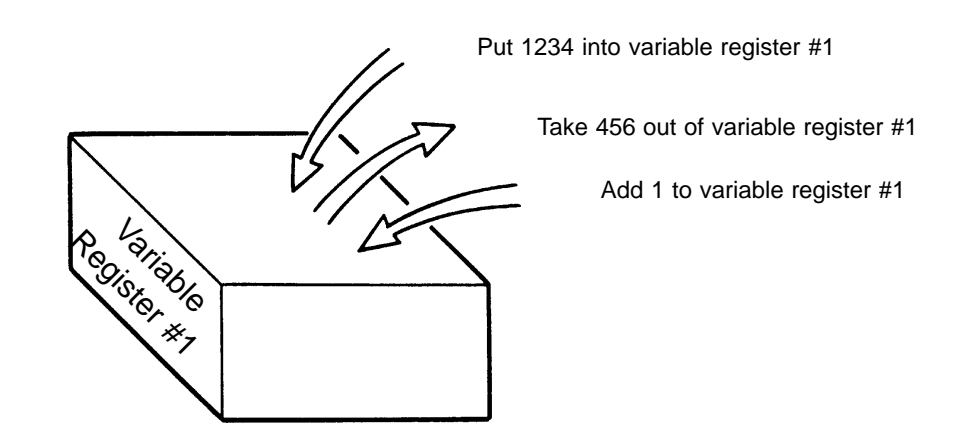

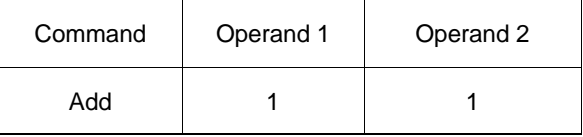

This command adds 1 to variable register #1. If the register contains 2, then the variable becomes 3.

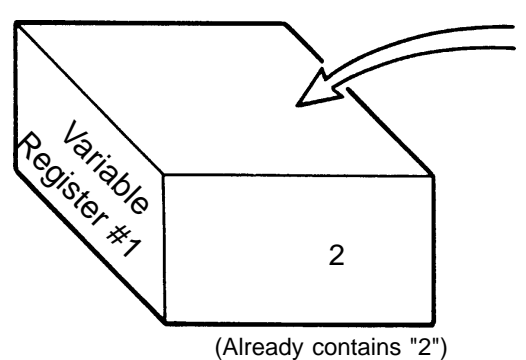

Add one to variable register #1

## (2) Types of Variables

There are two types of variables.

Integer variable

These are whole number variables which cannot take decimal points. For example:  $[-2, -1, 0, 1, 2, 3]$ 

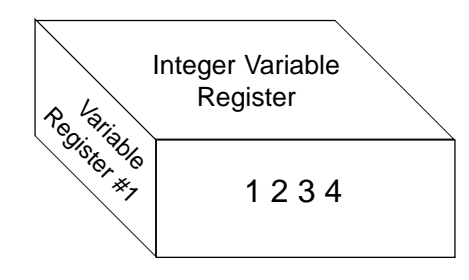

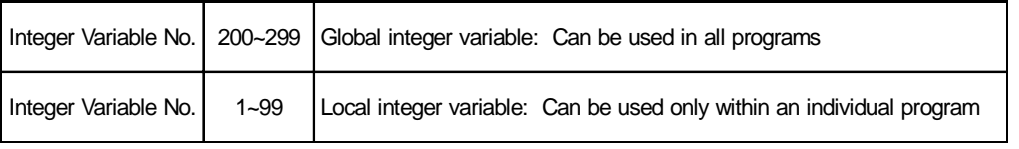

Note: The variable 99 is a special register for whole integer calculation.

The numbers that can be input in the program are -9,999,999 to 99,999,999.

#### Real variable

These are variables that can accommodate the actual value exactly as it appears, including digits following the decimal point. [Example: 1234.567]

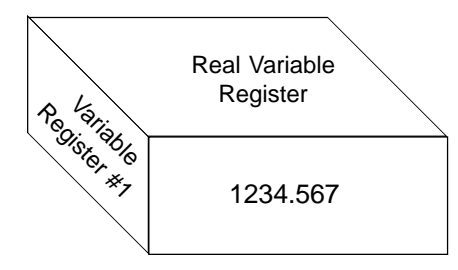

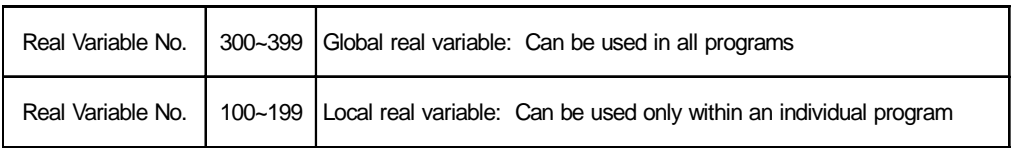

Note: The variable 199 is a special register for real number calculation.

The numbers that can be input in the program are -99,999.9 to 999,999.99 (8 digits which includes the decimal point sign).

Variables with an asterisk (\*)

The asterisk symbol (\*) is used to designate contents of the variable register. In the example given below, the contents in variable register 1 are placed in variable register 2. If "1234" is in variable register 1, then "1234" is what goes in variable register 2.

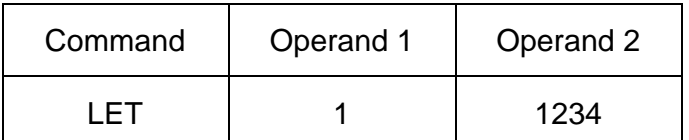

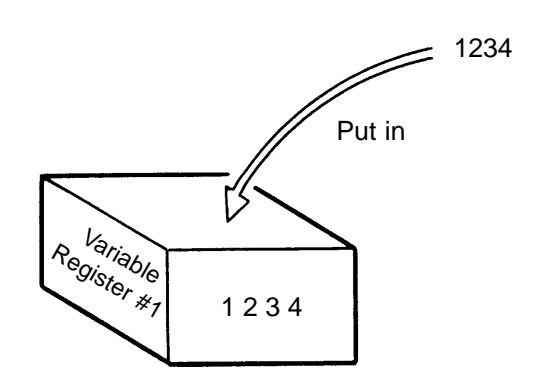

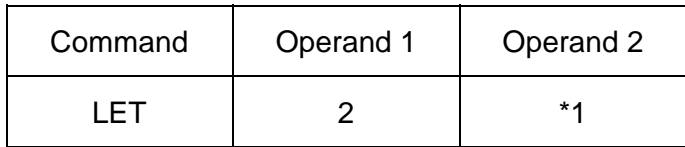

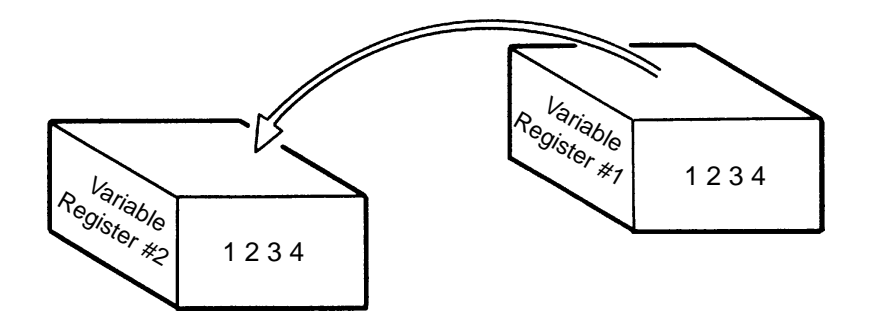

# **Chapter 4. Programming**

# **5. Tags**

"Tag" means heading. A TAG can be thought of as the same as placing labels on important pages. The TAG as it is used in the Super SEL programming language is the "return to" area and is used in conjunction with the GOTO command to provide programming loops.

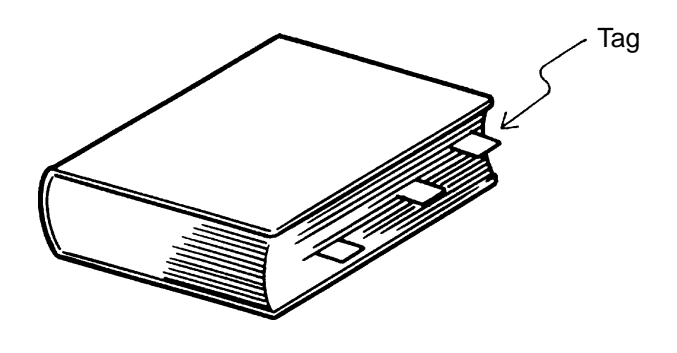

| Command | Operand 1               |  |  |
|---------|-------------------------|--|--|
| TAG     | Tag No. (Integers 1~64) |  |  |

Can be used individually in each program.

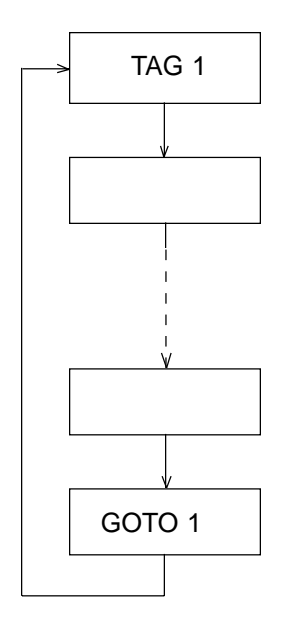

#### **6. Subroutine**

Frequently repeated steps in a program can be expressed as subroutines in order to simplify the entire application program. These subroutines are individually usable in each program. (Up to a maximum of 15 subroutines can be nested)

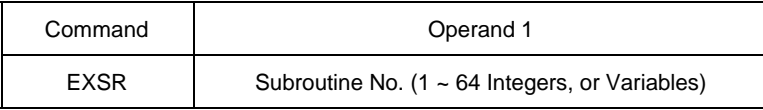

Execute subroutine command

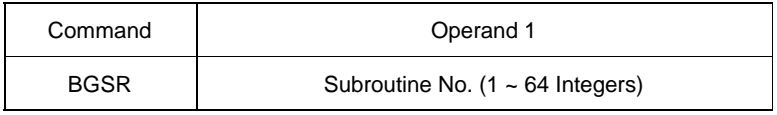

Begin subroutine command

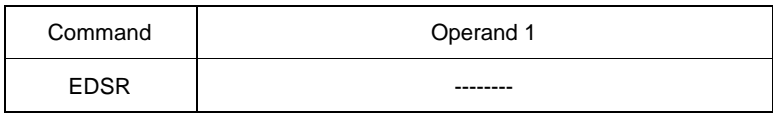

End subroutine command

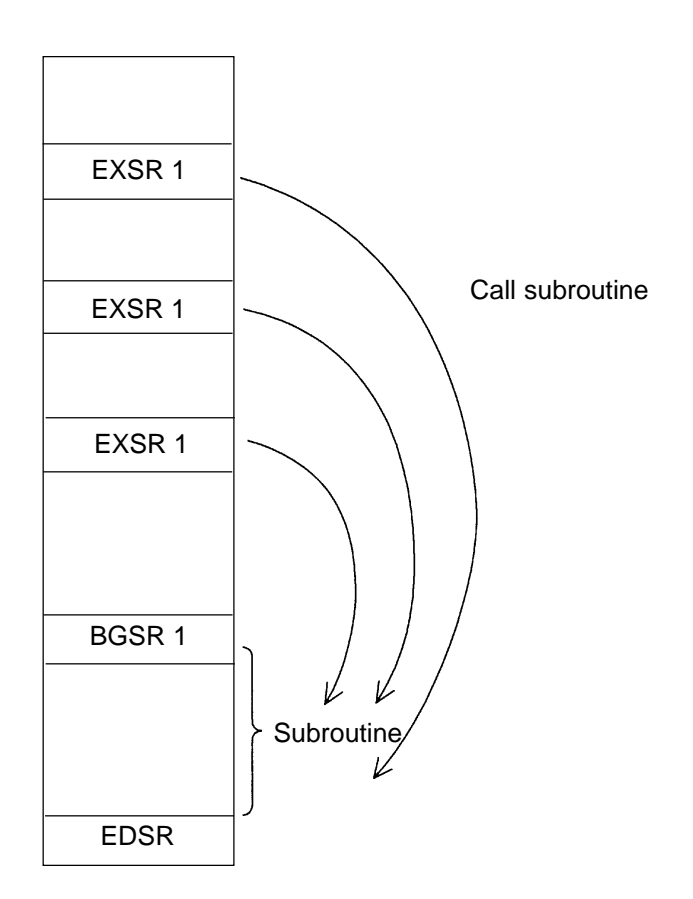

# **7. Axis Designation**

There are two ways to designate the axes to be used: axis number and axis pattern.

# (1) Axis number and notation

With the Super SEL controller, multiple axes are indicated as shown in the table, but it is possible to change the figures using the parameters.

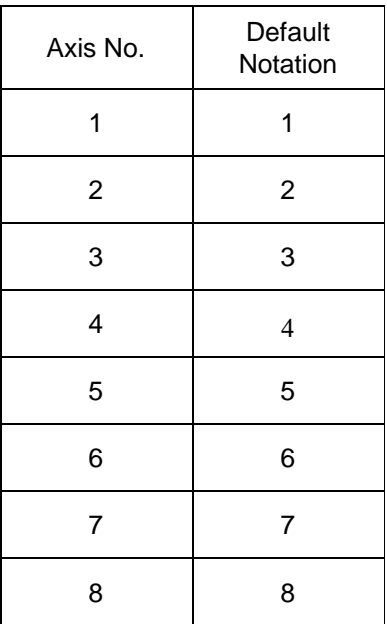

The axis no. is used when designating one axis out of many axes.

Commands to designate Axis No. are: BASE, PPUT, PGET

#### (2) Axis Pattern

Selection of an axis is specified by either "1" or "0"

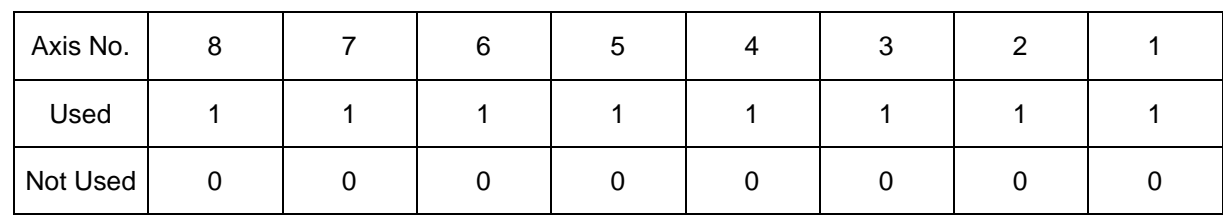

# **Example**

If Axis 1 and Axis 2 are in use, then this is signified by...

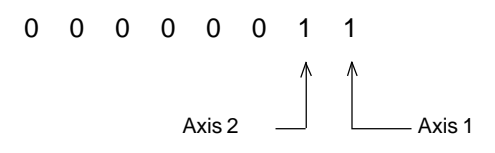

The zeroes before the 1 are unnecessary. The simplified form is 11, without leading zeroes.

#### **Example**

If Axis 1 and Axis 8 are in use, then this is signified by...

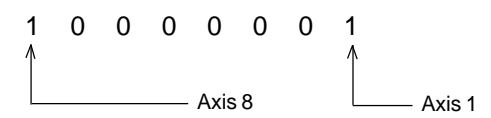

In this example, the zeroes *are* necessary in order to indicate the position of Axis 8.

Axis pattern is used when designating more than one axis at the same time.

Axis pattern designation command OFST, GRP, SVON, SVOF, HOME, JFWN, JFWF, JBWN, JBWF, STOP, PTST, PRED

# **Chapter 4. Programming**

# **Part 2 Super SEL Language Structure**

The Super SEL programming consists of a position and application program (command) section.

# **1. Position Program**

In the position section, we have coordinates, velocity, acceleration, and variables.

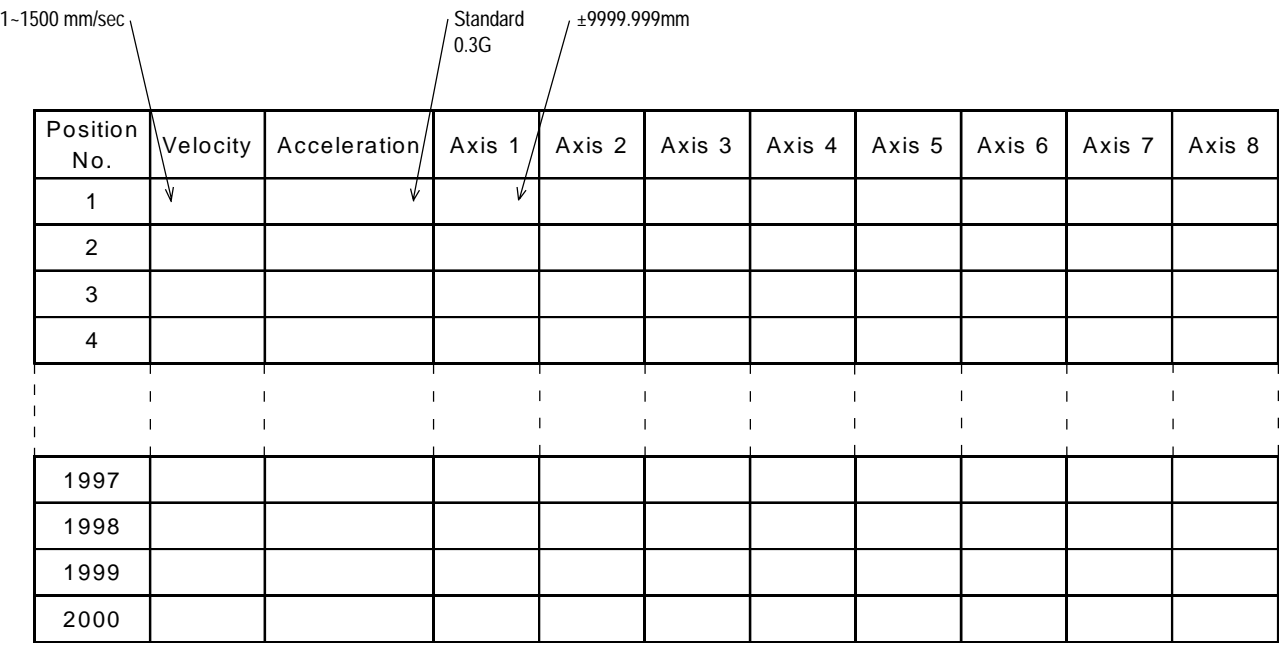

#### **2. Application Program (Commands)**

The outstanding feature of Super SEL language is the simplicity of its command structure which eliminates the need for a compiler and allows high speed operation with just an interpreter.

#### **2-1 Structure of Super SEL language**

One step of the command has the following structure.

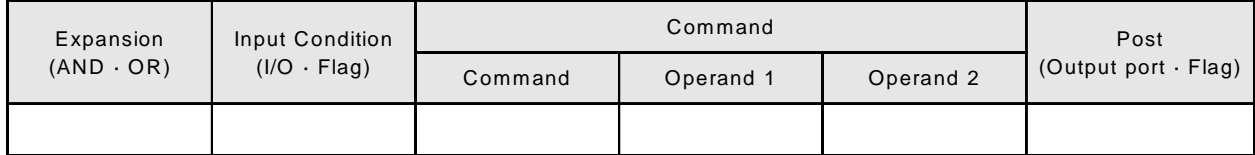

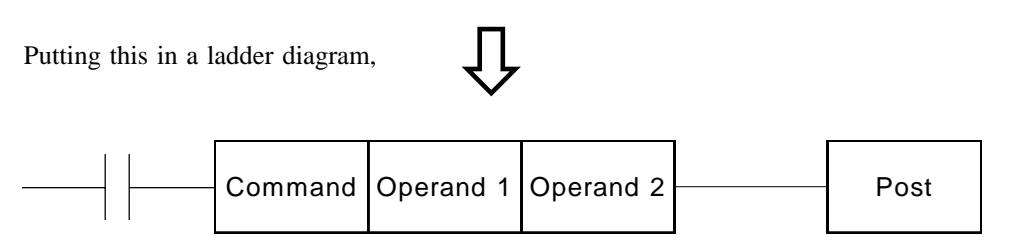

(1) The conditions before the commands are equivalent to "if  $\sim$  then" statements in BASIC language.

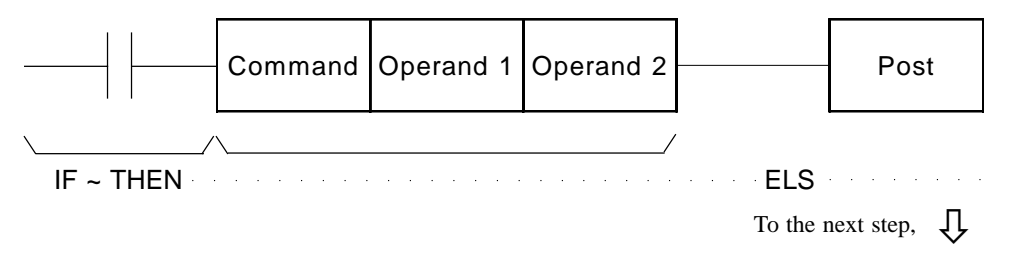

Carry out a command when an input condition is established, and turn the output port ON, if output is designated. When not established, go on to the next step regardless of the next command (ex. WTON, WTOF). The designated output port remains the same , however it needs to be monitored carefully.

If there is no conditioning set up, carry out command unconditionally.

If condition is used as "negative condition", then place an "N" (NOT).

Input/output port & flag can be used for condition.

(2) Output is set based on the result of the command execution.

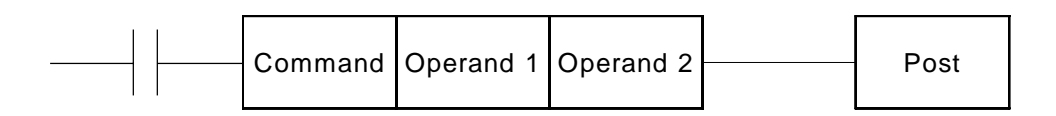

Actuators motion control commands: becomes OFF immediately after the command starts to be executed, and becomes ON when the command is completed.

Computation commands: when the result becomes a certain value, it turns ON, and it stays OFF otherwise. Output port and flag can be used for output section.

# **2-2 Expansion Condition**

It is possible to combine conditions to make more complicated conditions as follows:

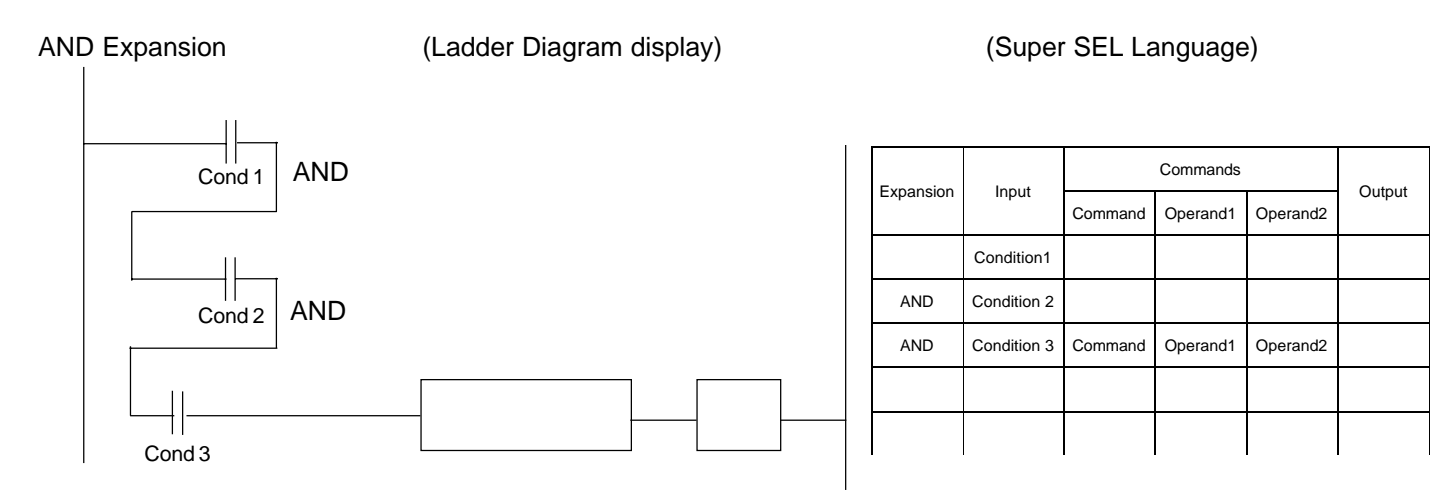

# OR Expansion

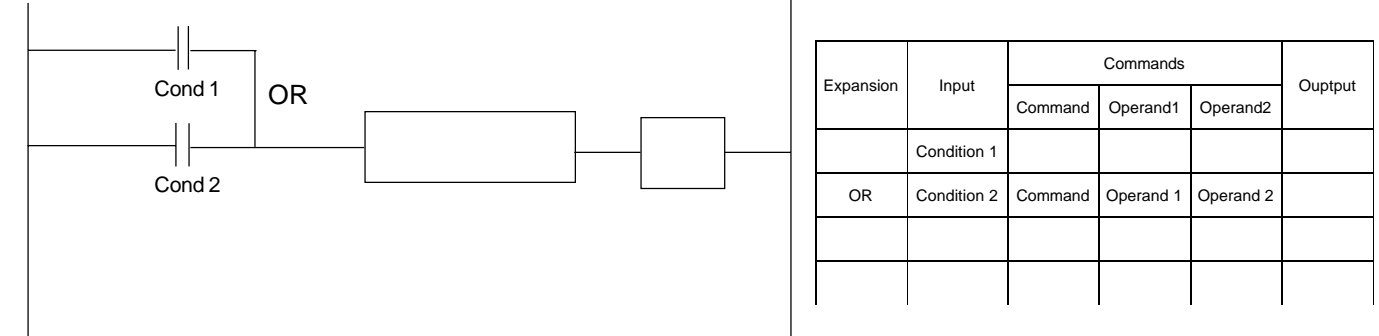

# AND/OR Expansion

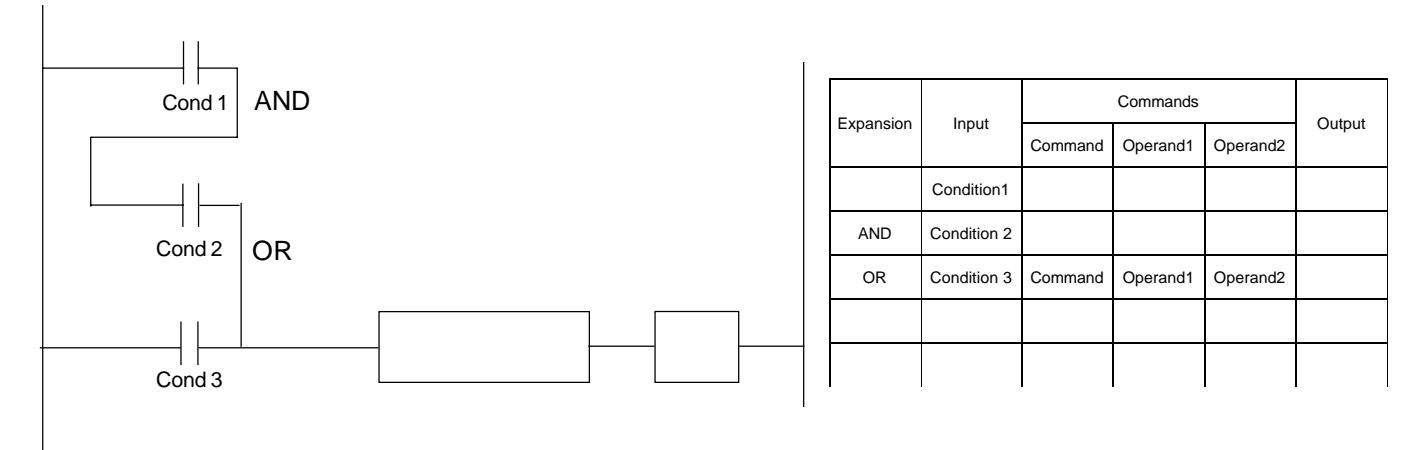

# **Chapter 4. Programming**

# **Part 3 Standard Commands**

# **1. Command Table**

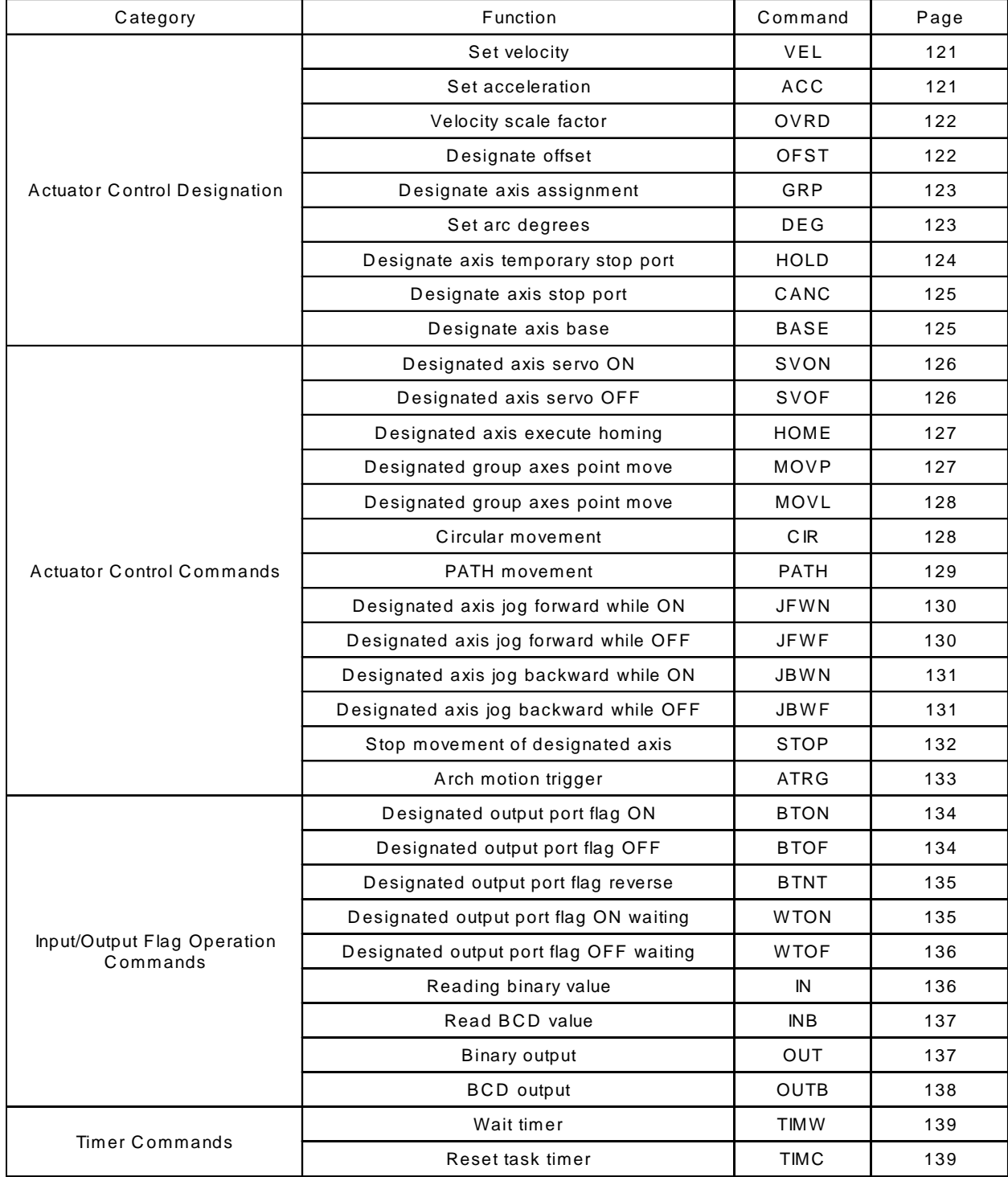

# **Chapter 4. Programming**

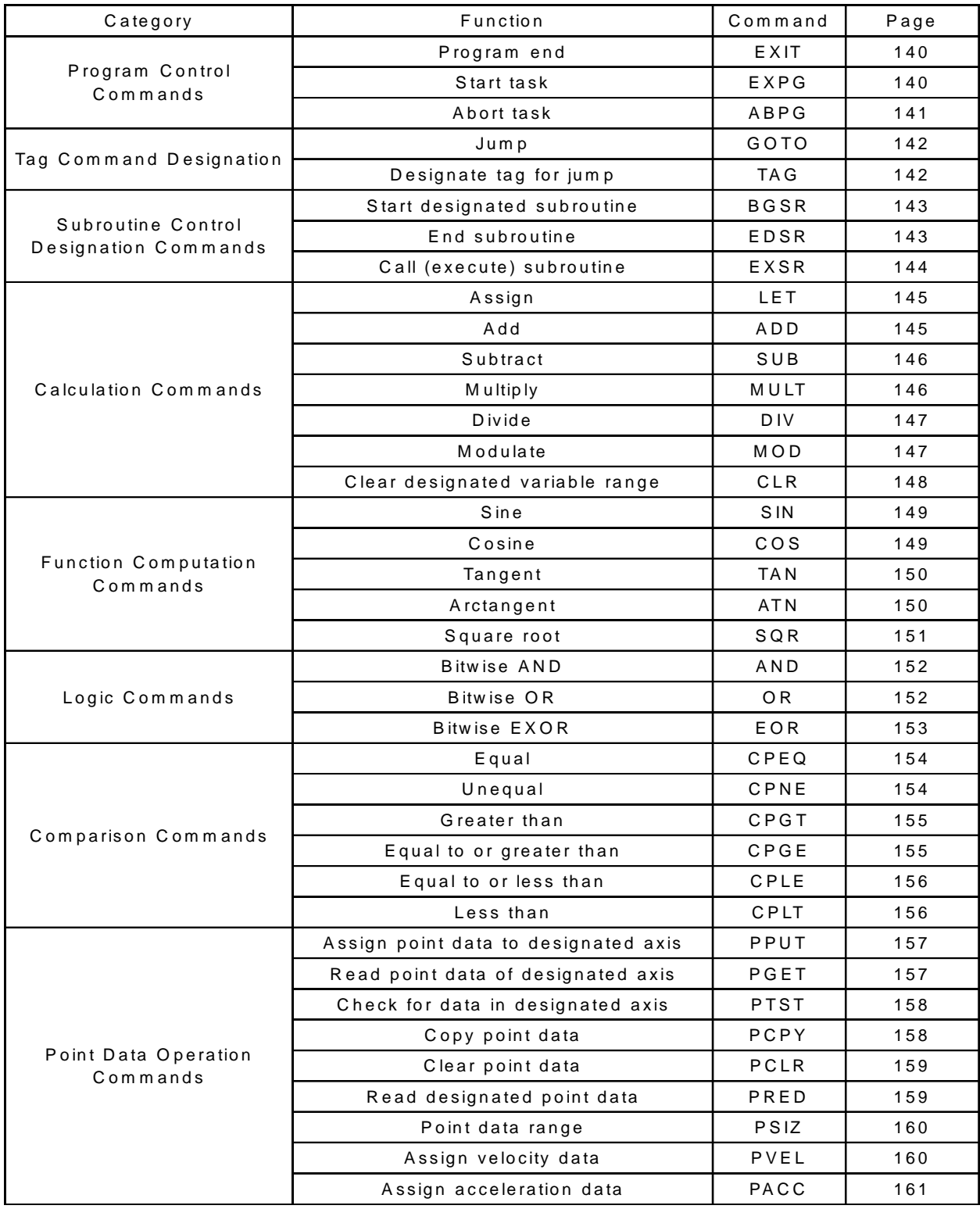

## **2. Commands**

#### **2-1 Actuator Control Commands**

VEL (Velocity)

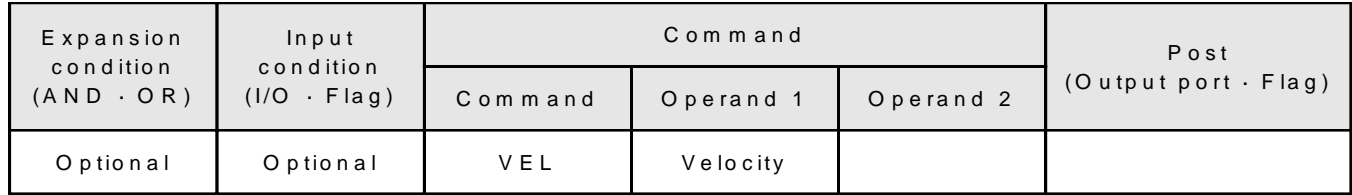

[Function] Sets velocity of actuator movement in mm/sec. Maximum velocity varies according to the model of actuator so please set below that value. \*Decimal places cannot be used. Entering a decimal value will cause an error.

\*The minimum velocity setting is 1mm/sec.

[Example] VEL 1000 1000mm/sec (Velocity Setting)

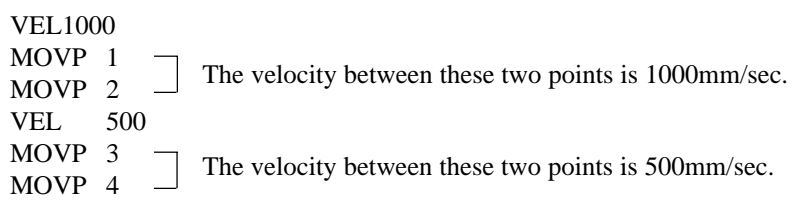

ACC (Acceleration)

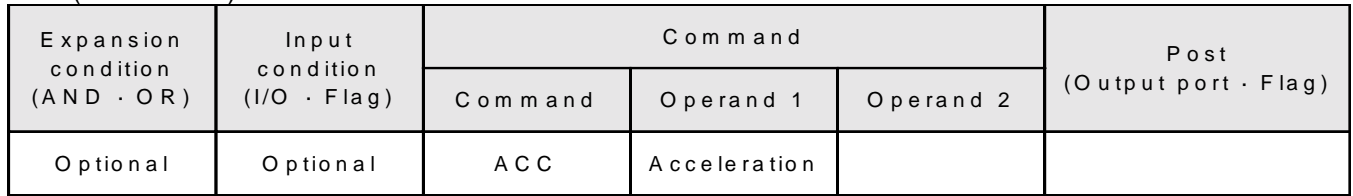

[Function] Sets the acceleration of the actuator movement which is expressed in G (Gravity). Maximum acceleration varies and depends on the actuator model and payload. The rated acceleration is 0.3 G. The actuator moves at the rated acceleration 0.3 G when acceleration is not set by the ACC command.

[Example] ACC 0.3

0.3G (Acceleration setting at 0.3G)

OVRD (Override)

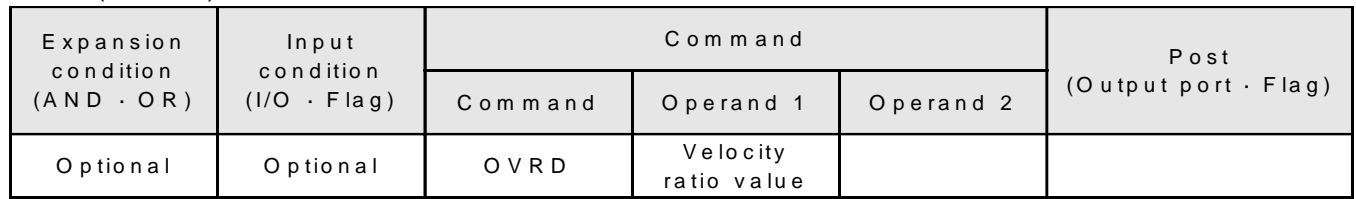

[Function] This command decreases the velocity according to the designated ratio. (Velocity coefficient setting). The range of the ratio settings is from  $1 \sim 100\%$ .

> \*When you use the override function, any value below 1 will be clamped at 1. Any decimal value in the speed setting will be rounded off.

# [Example] VEL 100 100mm/sec setting OVRD 50 100mm/sec is reduced by 50% and the actual velocity becomes 50mm/sec.

# OFST (Offset)

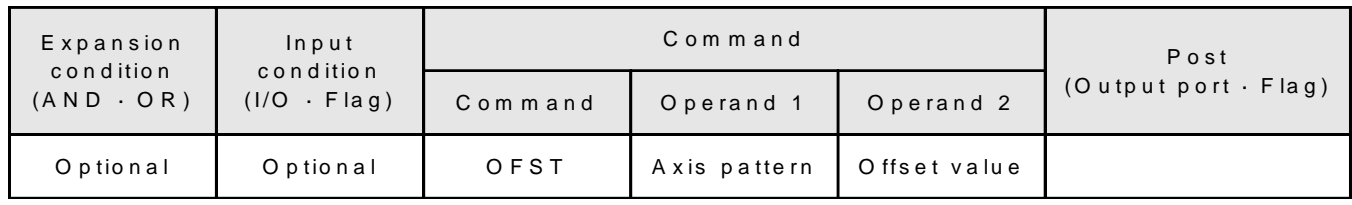

[Function] This command adds an offset value to the target value when the actuator moves. The offset amount is given in mm and the resolution is 0.001mm. Offset values can be negative numbers within the range of movement.

> \* The OFST command can only be used for the axes in that program. To set an offset value for axes in multiple programs, the OFST command must be executed for each program.

[Example] OFST 10000011 50.000 50mm is added to the movement amount of Axis 1, Axis 2, and Axis 8.

## GRP (Grouping of Axes)

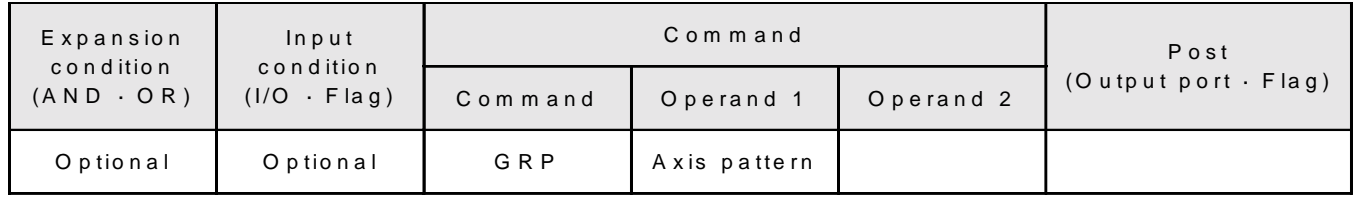

[Function] This command moves the actuator through the position data of the designated axis pattern. (Even if there is data in axes other than those designated, the actuator will not move to these positions).

[Example] GRP 00000011

From position data for 8 axes, data from axis 1 and 2 is taken out and executed.

# DEG (Degree Setting)

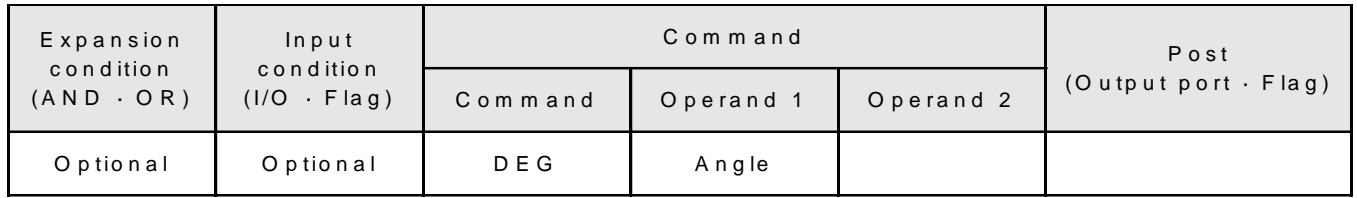

[Function] This command sets up the motion increments for use with CIR (Circular Movement) and ARC (Arc Movement) commands. When performing CIR and ARC commands, passing points will be calculated by dividing a circle into the degrees as set. When increments are set small, the circular movement is accurate, however, when they are too small, the speed becomes too slow. When CIR and ARC commands are performed without setting increments, the motion increments of the actuator will be 15 degrees.

[Example] DEG 10

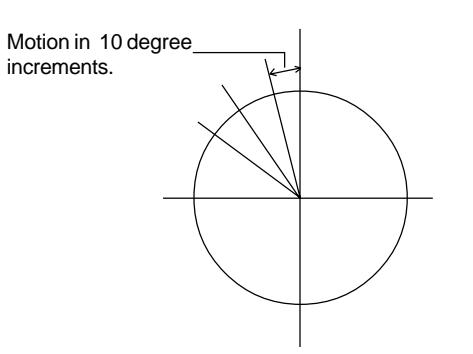

HOLD (Hold : Axis Temporary Stop)

| Expansion                                                    | Input    |         | Command    |                            |  |
|--------------------------------------------------------------|----------|---------|------------|----------------------------|--|
| condition<br>condition<br>$(1/O - Flag)$<br>$(AND \cdot OR)$ | Command  | Operand | Operand 2  | $(Output port \cdot Flag)$ |  |
| Optional                                                     | Optional | HOLD    | Input port |                            |  |

[Function] Designates an input port for sending a command to decelerate and stop while a move command is being executed. If the designated input port turns ON, then velocity decreases until all motion stops. When the input port turns OFF, then motion begins again. The HOLD command applies only to the axes in the designated task (program), and does not affect axes running in other programs.

# [Example] HOLD 25

When input port 25 turns ON, velocity decreases until all motion stops.

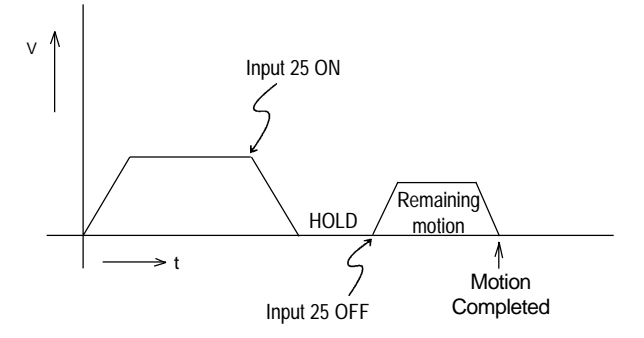

- \* When the HOLD function is used during a PATH motion command, the actuator stops at the next position. During the execution of straight line motion commands such as MOVL, MOVP, and circular/arc motion commands such as CIR, ARC, it stops immediately.
- \* The IA system uses a unique homing sequence which locks the servo and detects the stroke edge during homing. If the HOLD is activated at the end of homing, this might cause a "servo run-away = alarm" after the HOLD is released. Therefore, HOLD should be designated after the HOME command. If you need to designate HOLD from the beginning, a home area detection switch (an area limit switch) must be installed so that the HOLD designation will not be carried out in this area.
- \* HOLD and CANC cannot be used in the same program. (If both are written in the same program, the command that is designated later is the one that becomes effective).

| Expansion<br>Input<br>condition | Command                     |         |            | Post      |                            |
|---------------------------------|-----------------------------|---------|------------|-----------|----------------------------|
| $(AND \cdot OR)$                | condition<br>$(1/O - Flag)$ | Command | Operand 1  | Operand 2 | $(Output port \cdot Flag)$ |
| Optional                        | Optional                    | CANC    | Input port |           |                            |

CANC (Cancel : Cancelling the next steps after axis stop motion)

- [Function] Designates an input port for sending a command to decelerate and stop while a move command is being executed. If the actuator is moving and the designated input port turns ON, then velocity decreases until all motion stops. Any other programmed motion thereafter is cancelled and not executed.
	- \* HOLD and CANC cannot be used in the same program. (If both are written in the same program, the command that is designated later is the one that becomes effective).

#### [Example] CANC 25

When input port 25 turns ON, velocity decreases until all motion stops. All motion after this is cancelled.

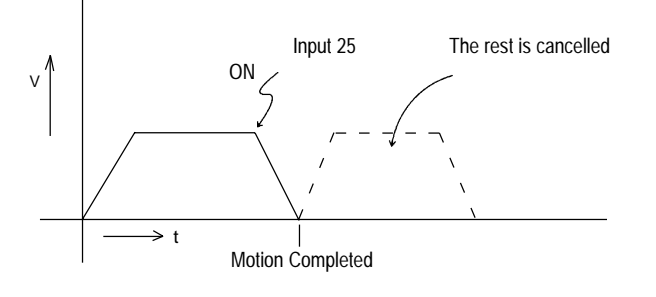

\* During PATH motion designation, the actuator moves to the next position. Any other programmed motion thereafter is cancelled and not executed.

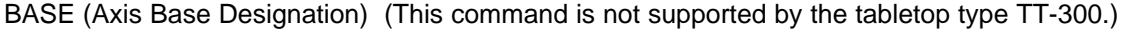

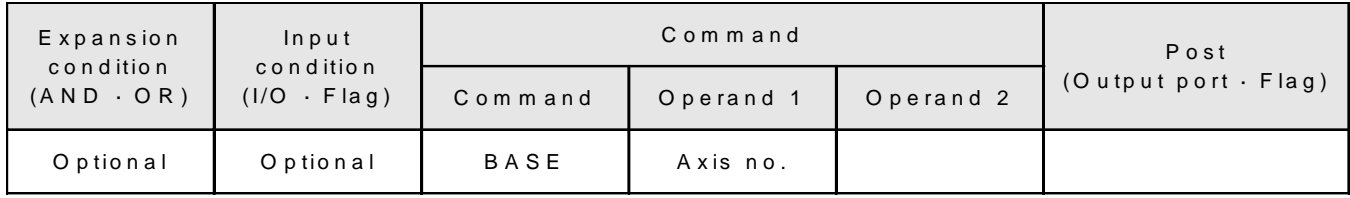

[Function] Count axes starting with the designated axis as the first axis.

- [Example] HOME 11 Axis No.1 and Axis No.2 perform homing.
	- BASE 3 Axis No.3 is counted as the first axis.

HOME 11 Axis No.3 and Axis No.4 perform homing.

After homing, Axis No.3~8 move by designating Axis No.1~6 (axis pattern and position data).

## **2-2 Actuator Control Commands**

#### SVON (Servo ON)

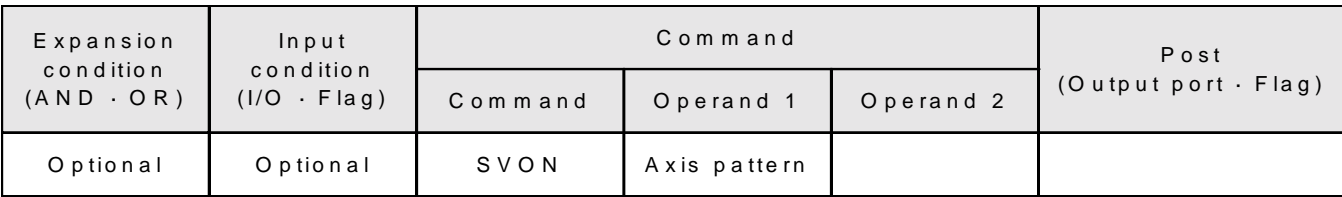

[Function] This commands turns the servo of the designated axes ON.

[Example] SVON 1 0 0 0 0 0 1 1  $\begin{array}{|c|c|c|c|}\n\hline\n\end{array}$   $\begin{array}{|c|c|c|}\n\hline\n\end{array}$  Axis 1 ON Axis 8 ON Axis 2 ON Axes 3~7 are unchanged

> (Designating 0 does not turn the servo OFF but rather, leaves the servo already turned ON unchanged so that it stays ON.)

# SVOF (Servo OFF)

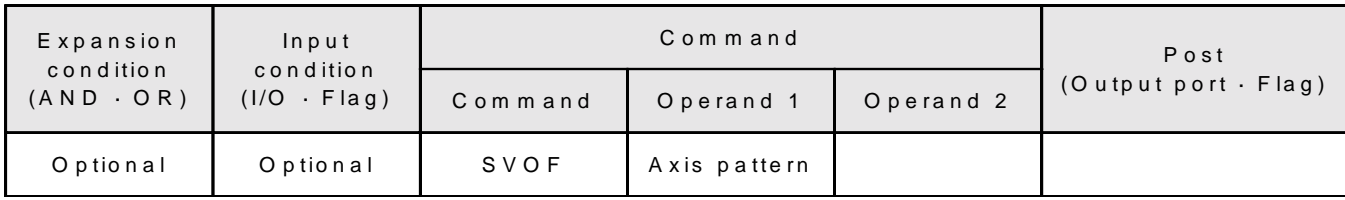

[Function] This commands turns the servos of the designated axes OFF.

[Example] **SVON** 1 0 0 0 0 0 1 1\n\n
$$
\uparrow \qquad \qquad \qquad \uparrow \qquad \qquad \uparrow
$$
\n\nAxis 1 OFF  
\nAxis 8 OFF  
\nAxes 3-7 are unchanged

(Designating 0 does not turn the servo ON but rather, leaves the servo already turned OFF unchanged so that it stays OFF.)

#### HOME (Return Home)

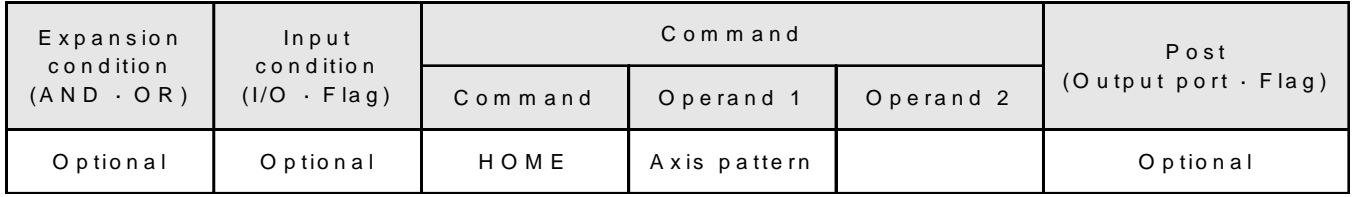

[Function] This command executes homing of the designated axes. Servos turn ON automatically.

[Example] HOME 10000011 Axis 1, 2, and 8 axes execute homing.

MOVP (Point-to-point Position Data)

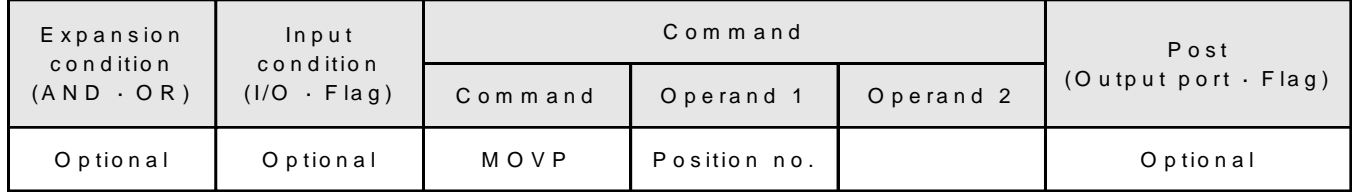

[Function] This command moves the actuator to the designated position number from point to point without interpolation.

# [Example] MOVP 100

Moves to Position No. 100 (point to point).

MOVP \*1

If variable 1 is 150, then the actuator moves to position number 150 (point to point).

1 2 3 100 100.00 100.00 xxx.xx 150 200.00 200.00 xxx.xx aaa aaa

Position No.  $\begin{array}{|c|c|c|c|c|c|} \hline 1 & 2 & 3 \\ \hline \end{array}$ 

Move path when X-axis moves to 200mm point and Y-axis moves to 100mm point from home.

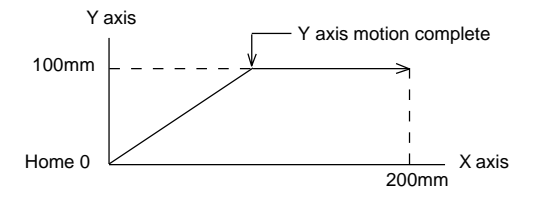

Each axis moves at its own designated speed.

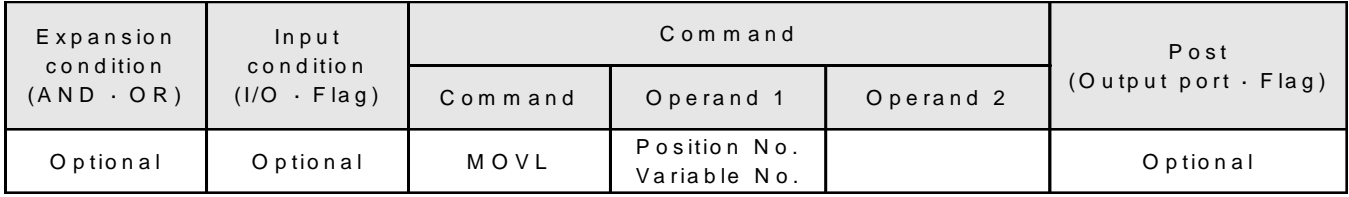

MOVL (Position Data with Interpolation)

[Function] Moves the actuator to the designated point while using interpolation (not point to point).

## [Example] MOVL 100

Move to position No. 100 using interpolation.

MOVL \*1

If variable 1 is 150, then the actuator moves to position 150 using interpolation.

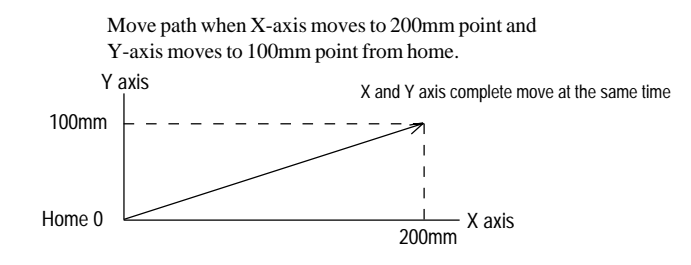

The tip of the combined motion for each of the axes moves at the designated speed. The path from the starting point to the end point makes a straight line.

# CIR (Circular Movement)

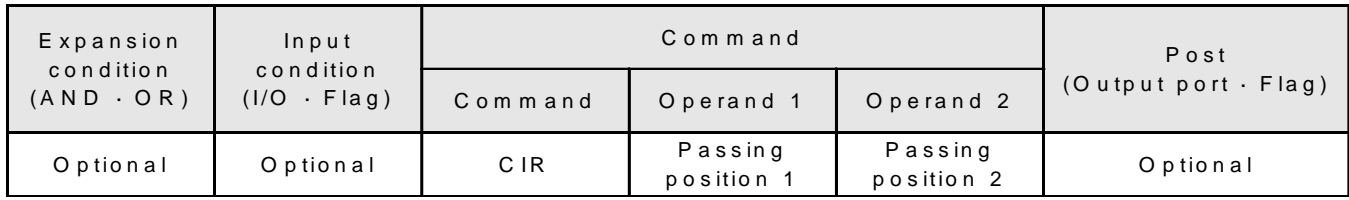

[Function] Executes circular motion using the current position as the starting point and passing points 1 and 2. The rotation direction is determined by the position data. The following diagram shows CW (clockwise) motion but this can be changed to CCW (counterclockwise) by exchanging positions 1 and 2)

> \*This command is available for the specified orthogonal plane (Automatically selected by position data. Generally the XY plane is selected.) Also, care is needed if using this with the OFST command (check movement).

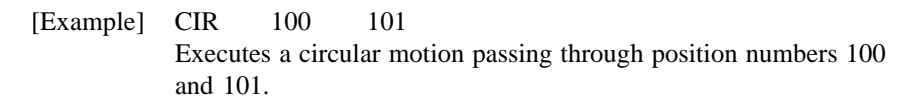

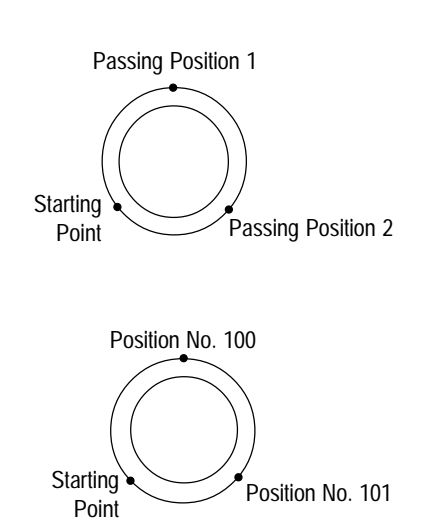

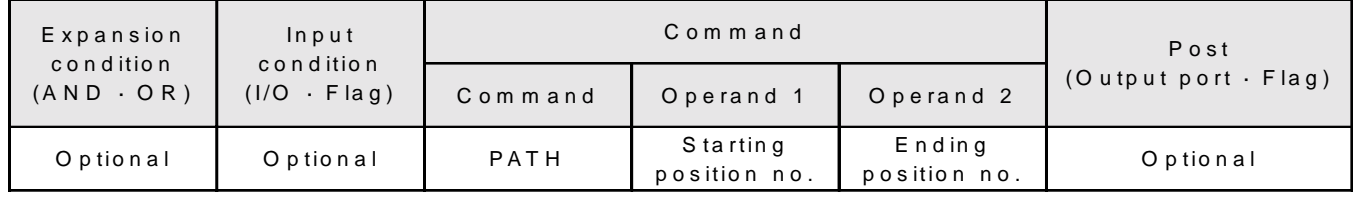

#### PATH (Path Movement)

[Function] Actuator moves continuously between the designated starting point and the finishing point. The locus is a Bspline-type, free-form curve which passes through the inside of the designated coordinate. It is possible for the actuator to move close to the designated coordinate by increasing the acceleration. However, when it exceeds the maximum acceleration, an error will occur.

- \* If HOLD is designated during the PATH command, the actuator stops at the next position, and later continues to perform the PATH motion without any problem except that the motion is less smooth at the joint section. When the distance between the position data is too long, the actuator will not stop immediately. If you need to stop the actuator immediately using HOLD, the distance between the position data must be short. If CANC is designated during PATH execution, the actuator moves to the next position (same as HOLD), ignores the rest of the PATH positions, and moves on to the next step.
- \* When the moving distance designated by the PATH command is too short, the actuator may not be able to reach the specified velocity. The velocity also decreases when the distance between the position data (PATH points) is too short. Therefore, we cannot guarantee the accuracy or quality of the linear speed (speed of the nozzle or other end-effectors) by the continuous locus control using the PATH command. (In general, the practical velocity of the continuous locus control is  $100 \sim 200$  mm/sec.)

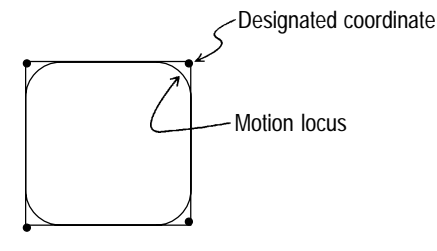

\* It is very difficult to control an adhesive dispenser due to the viscosity of the adhesive and effects of temperature changes which will cause a delay in the actual dispensing time. It is necessary to move the dispenser, watch how the adhesive is applied and then adjust the dispensing start and end points. (In general, turn the dispenser ON slightly before the point where the adhesive is applied and turn it OFF slightly before the point where dispensing ends.)

\* Three dimensional motion can be performed by this command.

[Example] PATH 100 120 Moves continuously to position  $100 \sim 120$ . JFWN (Jog Forward ON)

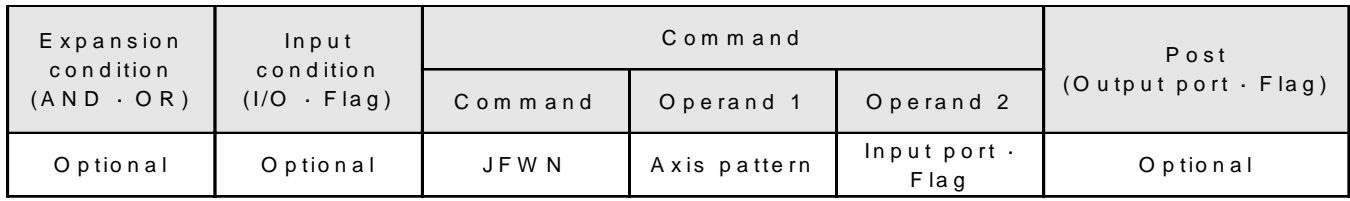

[Function] While the designated input port or flag (global flag) is ON, the axis moves forward.

\*HOLD is not available for this command.

[Example] JFWN 10000011 25 When input port 25 is ON, then axis 1, axis 2, and axis 8 move forward.

### JFWF (Jog Forward OFF)

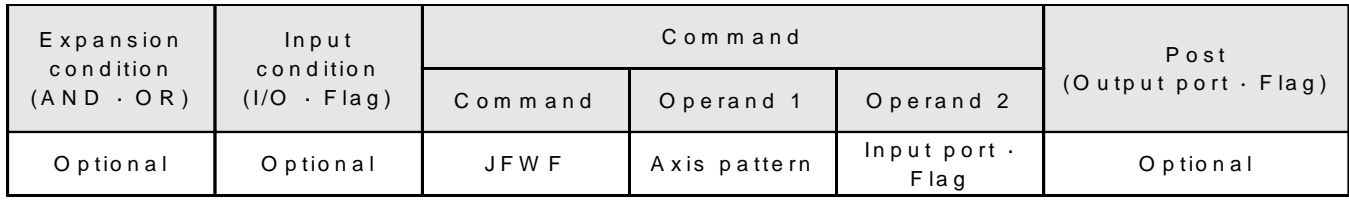

[Function] While the designated input port or flag (global flag) is OFF, the axis moves forward.

\* HOLD is not available for this command.

[Example] JFWF 10000011 25 When input 25 is OFF, then axis 1, axis 2, and axis 8 move forward.

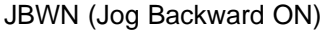

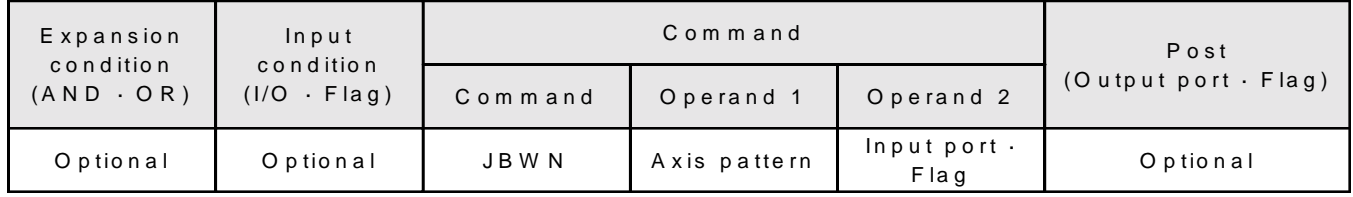

[Function] While the designated input port or flag (global flag) is ON, the axis moves backward.

\* HOLD is not available for this command.

[Example] JBWN 10000011 25 When input port 25 is ON, then axis 1, axis 2 and axis 8 move backward.

### JBWF (Jog Backward OFF)

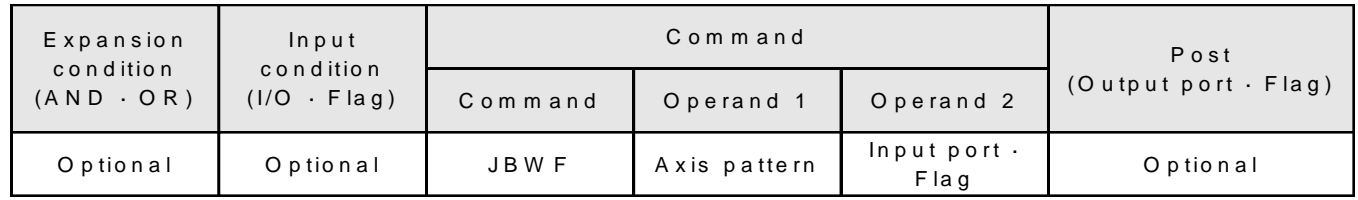

[Function] While the designated input port or flag (global flag) is OFF, the axis moves backward.

\* HOLD is not available for this command.

[Example] JBWF 10000011 25 When input port 25 is OFF, then axis 1, axis 2, and axis 8 move backward.

# STOP (Stop Motion)

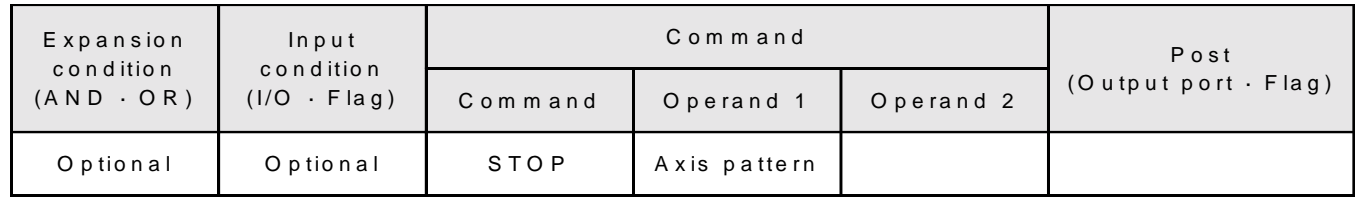

[Function] Stops the movement of axes in the main program and the other programs running in parallel, then proceeds to the next step. The STOP command is like the CANC command which can designate the axis but is executable from other programs.

[Example] STOP 10000011 Stops movement of axis 1, axis 2, and axis 8.

> \*This stops only the command that is currently being performed after which the program goes on to execute the next step. If you want the program [Example 1] to end after stopping the axis, rewrite the program as shown in [Example 2]. In this case, consider input signal 15 as the trigger signal for STOP.

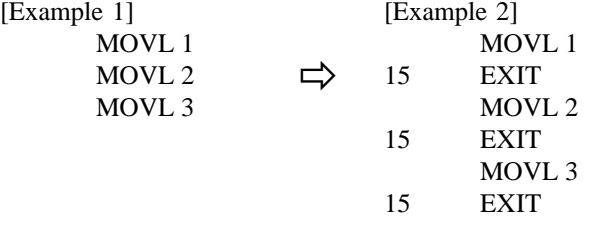

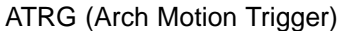

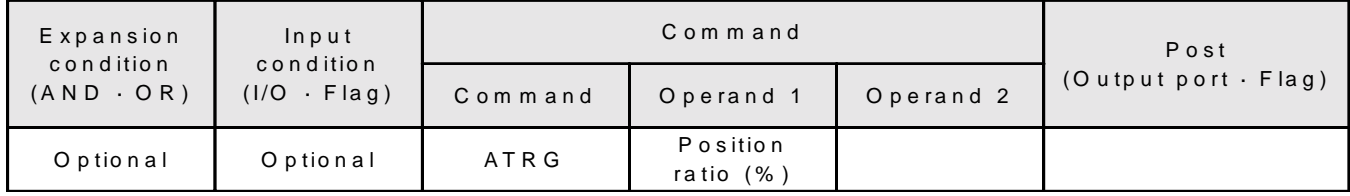

[Function] Sets the axis movement position ratio to execute the ARCH command.

\*The position ratio depends on the distance of the movement but it should be set at 50~60% or higher. When the ratio is set too low, a "C2" alarm may occur.

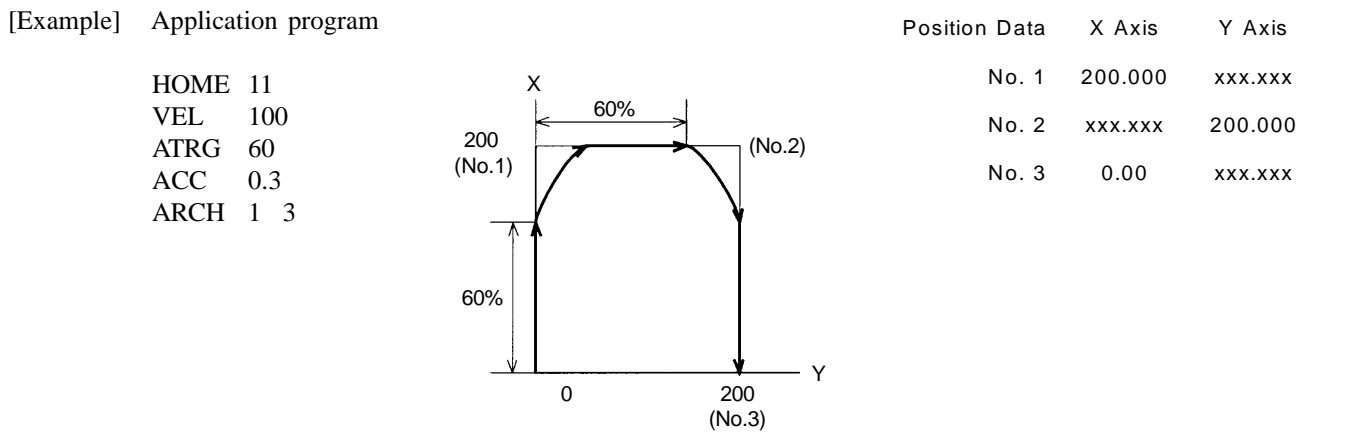

#### **2-3 I/O • Flag Operation Commands**

#### BTON (Output Port · Flag ON)

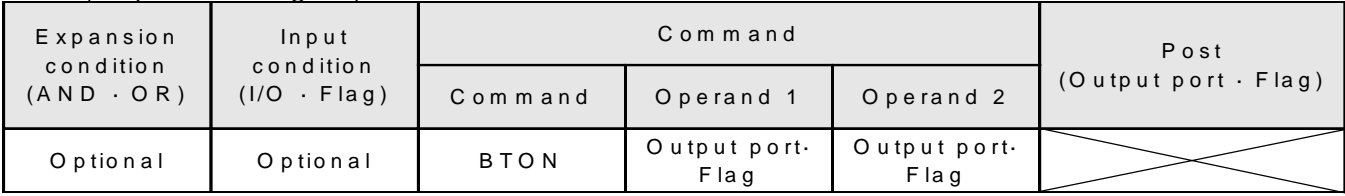

[Function] Turns the designated output port or flag ON. Operand 1 and 2 can be used to designate a range of ports or flags.

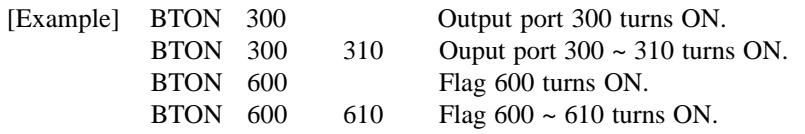

# BTOF (Output Port · Flag OFF)

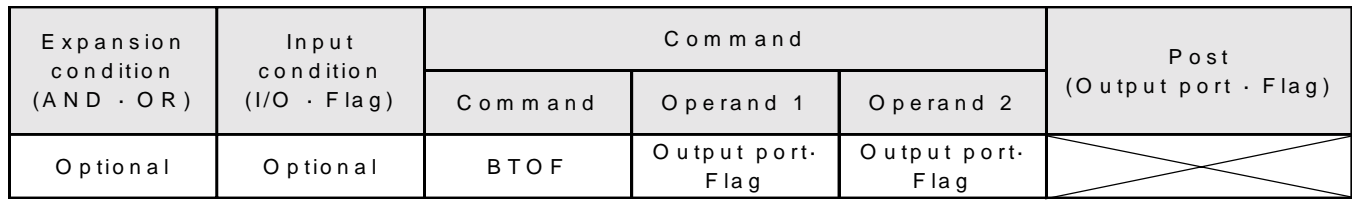

[Function] Turns the designated output port or flag OFF. Operand 1 and 2 can be used to designate a range of ports or flags.

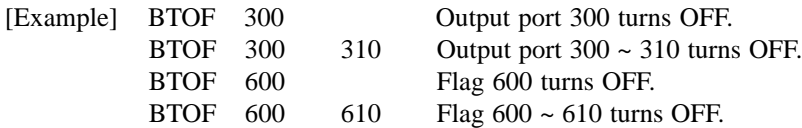

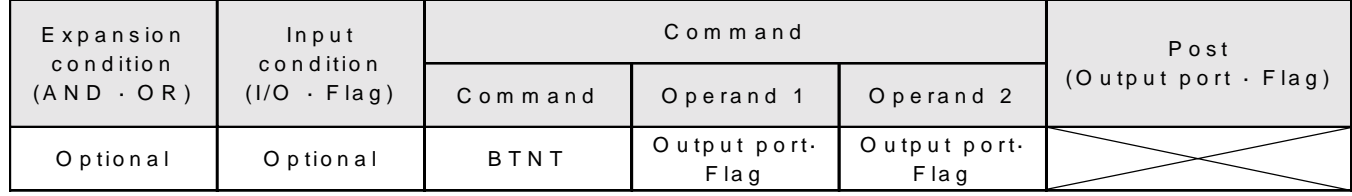

# BTNT (Output Port · Flag Invert)

[Function] Inverts the designated output port or flag. Operand 1 and 2 can be used to designate a range of ports or flags. When this command is executed, items that were ON change to OFF and items that were OFF change to ON.

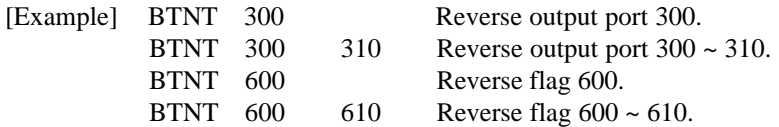

# WTON (Waiting Input/Output Port · Flag ON)

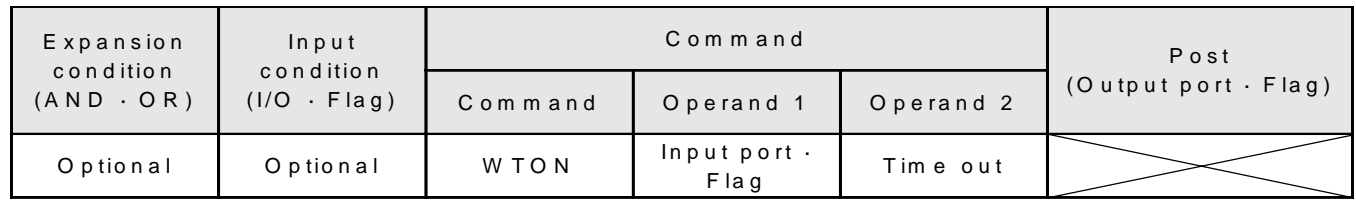

[Function] Waits until the designated I/O port or flag turns ON and does not proceed to the next step. You can use the time out setting to set a time interval after which I/O waiting will be aborted. The time out setting is in units of seconds  $(0.01 \sim 99 \text{ sec})$ . When there is a time out setting, the post section turns ON. When there is no time out setting, the post section is not available.

\*Local flags cannot be used in Operand 1.

- [Example] WTON 25 Wait until input port 25 turns ON.
	- WTON 25 10 Wait until input port 25 turns ON. Time out occurs after a 10 second interval and the program proceeds to the next step.

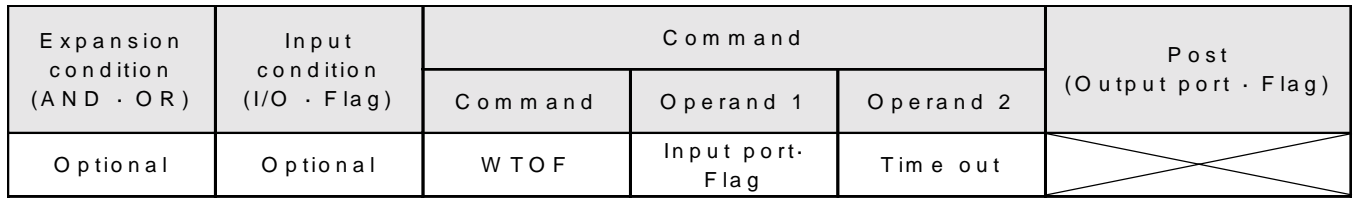

WTOF (Waiting for Input/Output Port · Flag OFF)

[Function] Waits until the designated I/O port or flag turns OFF and does not proceed to the next step. You can use the time out setting to set a time interval after which I/O waiting will be aborted. The time out setting is in units of seconds (0.01  $\sim$  99 sec). When there is a time out setting, the post section turns ON. When there is no time out setting, the post section is not available.

\* Local flags cannot be used in Operand 1.

[Example] WTOF 25 Wait until input port 25 turns OFF. WTOF 25 10 Wait until input port 25 turns OFF. Time out occurs after a 10 second interval and the program proceeds to the next step.

IN (Binary Numbers Read Input/Output)

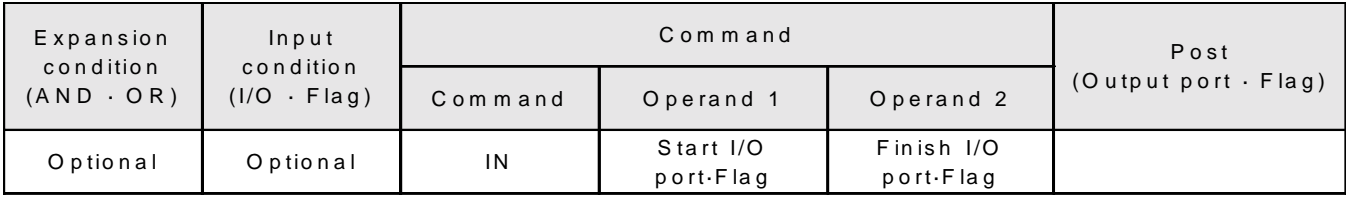

[Function] Reads the value from the designated I/O port or flag as a binary number, then stores this value in variable register 99.

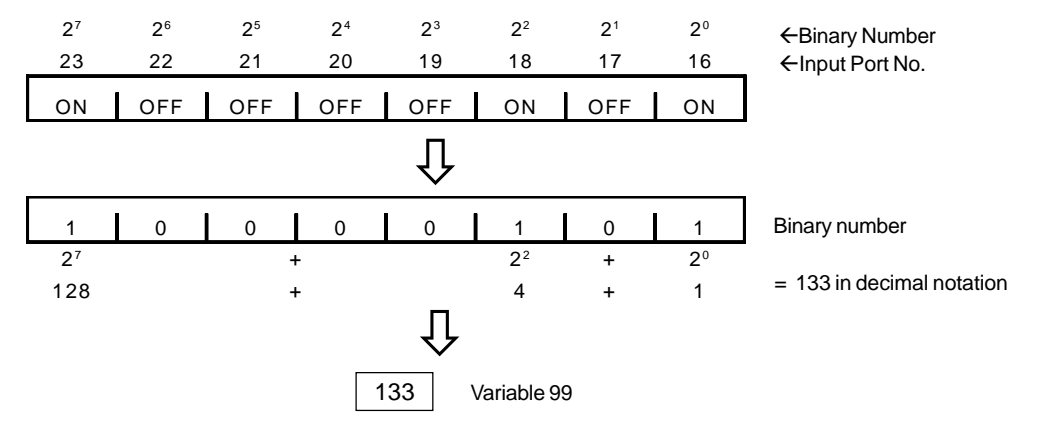

\* The maximum input limit for the port is 31 consecutive bits.

[Example] IN 16 23

Read the values from input ports  $16 \sim 23$  as a binary number and store in variable register 99.

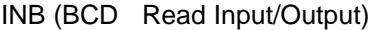

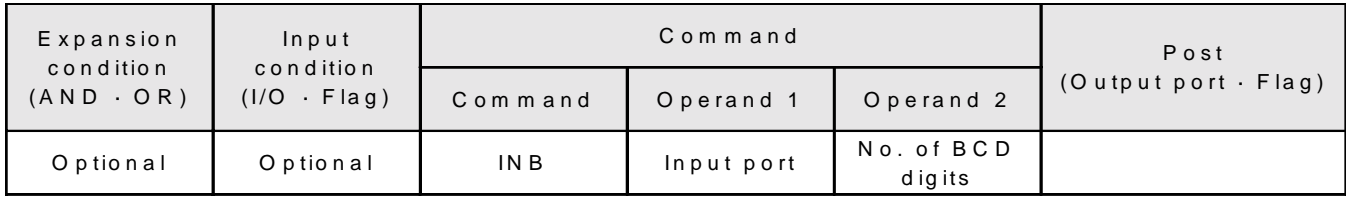

[Function] Reads the BCD value from the designated input port, then stores this value in variable register 99.

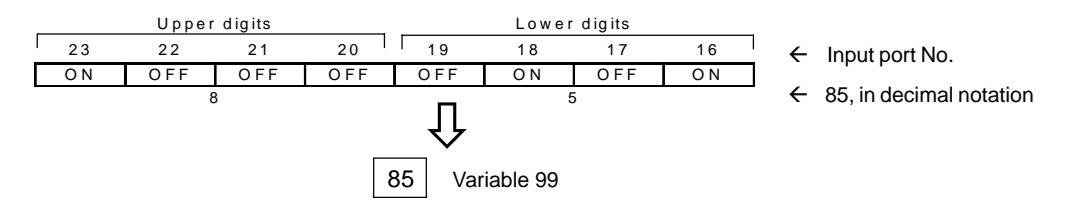

\* The BCD value is read as 4 x n. (Every four input ports are read as one set) (n: no. of digits in Operand 2) \* The maximum number of digits that can be read is 8 but this requires a consecutive 32 point input port.

[Example] INB 16 2 From input port 16, read 4 x 2.

#### OUT (Binary Number Output)

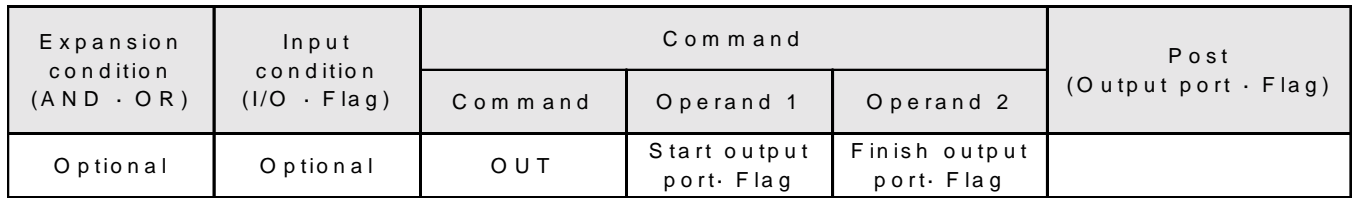

[Function] Output the value in variable register 99 as a binary number to the designated output port or flag (range).

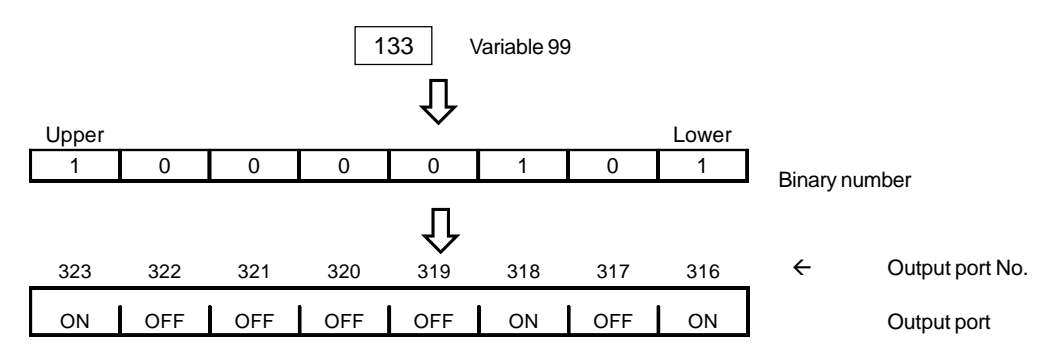

\* The maximum output limit for the port is 31 consecutive bits.

#### [Example] OUT 316 323

Output the value of variable register 99 as a binary number to output ports  $316 \sim 323$ .

OUTB (BCD Output)

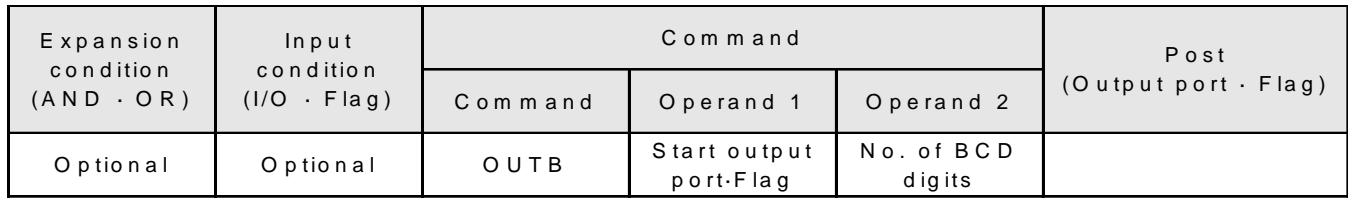

[Function] Outputs the value in variable register 99 as a BCD value to the designated output port or flag.

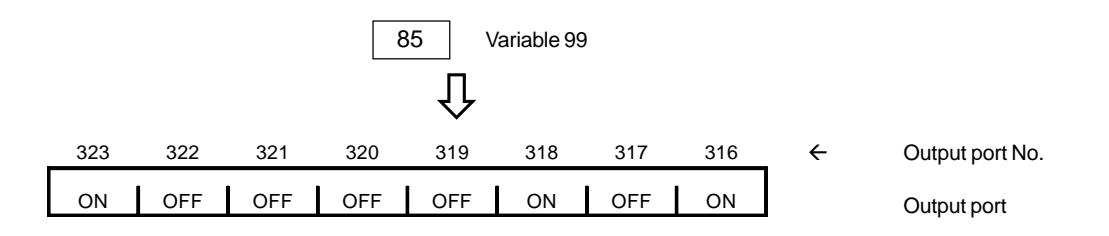

\* The BCD value is read as 4 x n. (Every four input ports are read as one set) (n: no. of digits in Operand 2) \* The maximum number of digits that can be read is 8 but this requires a consecutive 32 point output port.

[Example] OUTB 316 2 From output port 316, output 4 x 2.

#### **2-4 Timer Command**

#### TIMW (Timer)

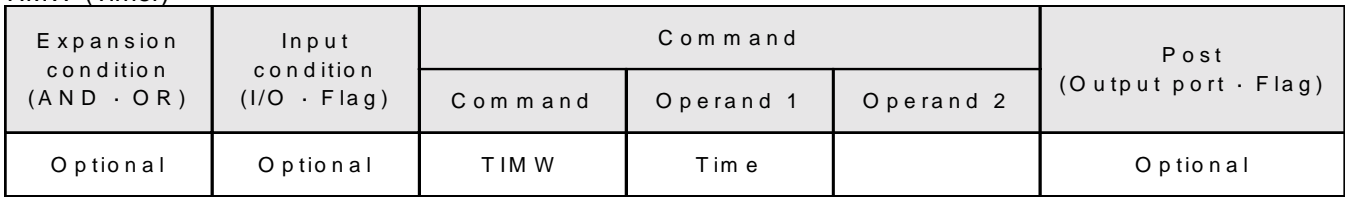

[Function] Sets a time interval during which the program waits to advance. The unit for the time setting is in seconds  $(0.01 \sim 99 \text{ sec})$ .

[Example] TIMW 1.5 Wait for 1.5 seconds.

# TIMC (Timer Cancel)

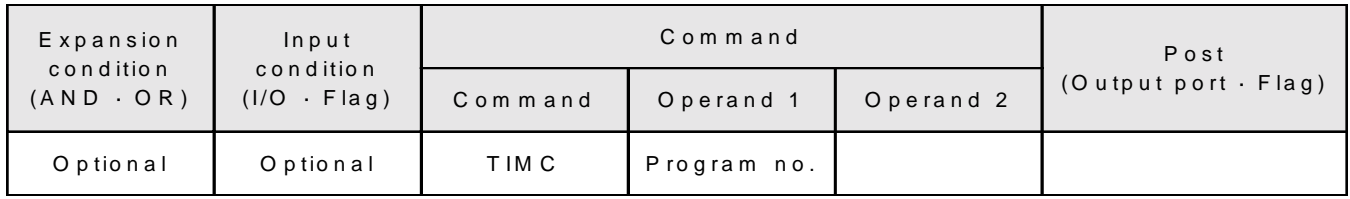

[Function] Cancels the timer of other concurrently running programs.

[Example] TIMC 10

Cancels the timer operating in program 10 and advances to the next step.

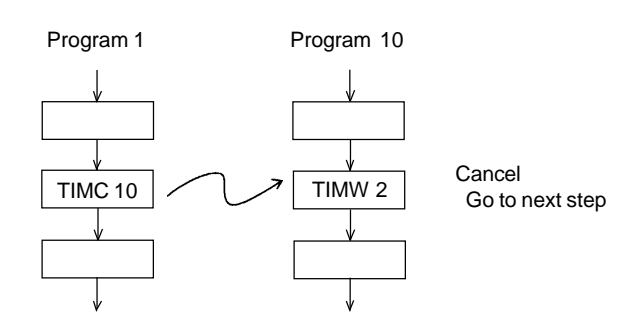
# **2-5 Program Control Commands**

#### EXIT (Exit Program)

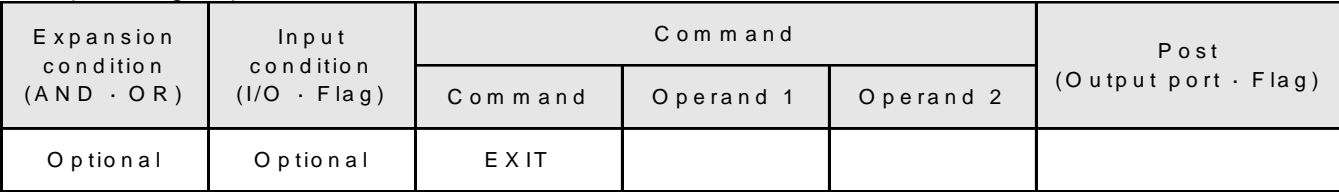

#### [Function] Finishes the program.

\* The status when the program is complete

- Output Port ..................... Valid
- Local Flag .................... Invalid
- Local Variable.............. Invalid
- Current Value ................. Valid
- Global Flag ..................... Valid
- Global Variable ............... Valid

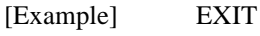

Finish the program.

# EXPG (Start another program)

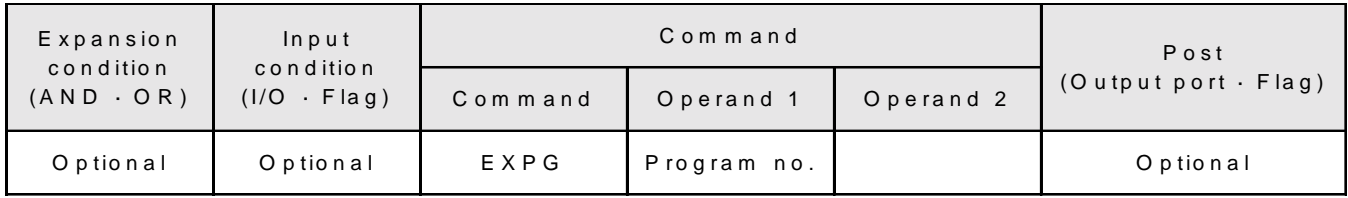

[Function] Starts another program and processes it in parallel.

When that program (task) has been started, the port and flag in the post section is output.

[Example] EXPG 2

Start program No. 2 and process it in parallel.

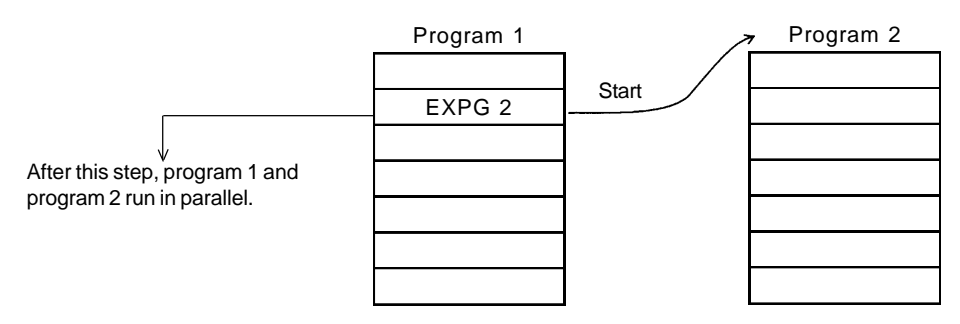

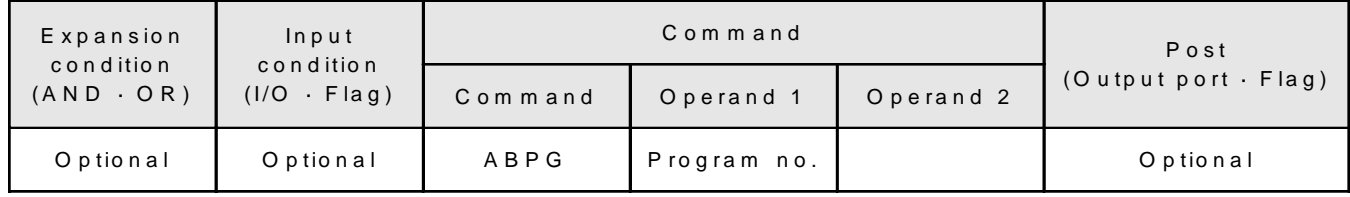

ABPG (Abandon Other Program)

[Function] Forces the other program being executed to end.

When that program (task) is forced to end, the port and flag in the post section is output.

\* When ABPG is initiated while a motion command or timer command is being executed, the program ends after the motion or timer command is completed.

[Example] ABPG 2

Forces Program No.2, which is being executed in parallel to Program 1, to end.

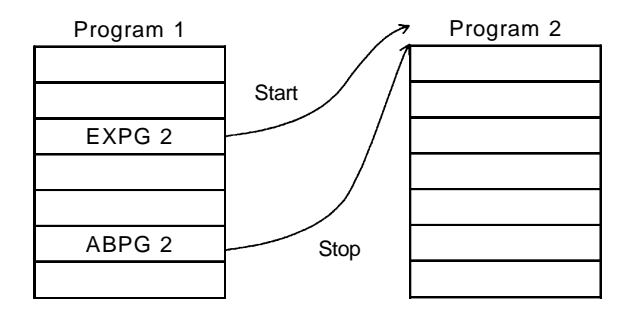

# **2-6 Turnout Commands**

### GOTO (Jump)

| Expansion<br>condition<br>$(AND \cdot OR)$ | Input<br>condition<br>$(1/O - Flag)$ | Command |           |           | Post                       |
|--------------------------------------------|--------------------------------------|---------|-----------|-----------|----------------------------|
|                                            |                                      | Command | Operand 1 | Operand 2 | $(Output port \cdot Flag)$ |
| Optional                                   | Optional                             | GOTO    | Tag No.   |           |                            |

[Function] Jumps to the step designated by the tag number. (Valid only within the same program)

[Example] GOTO 1 Jump to the step in Tag No. 1.

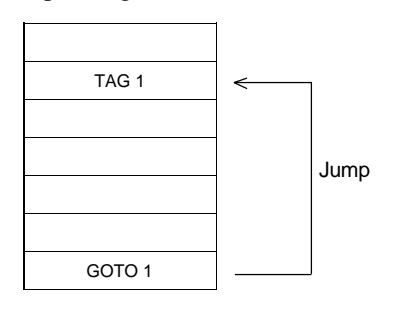

TAG (Tag Designation)

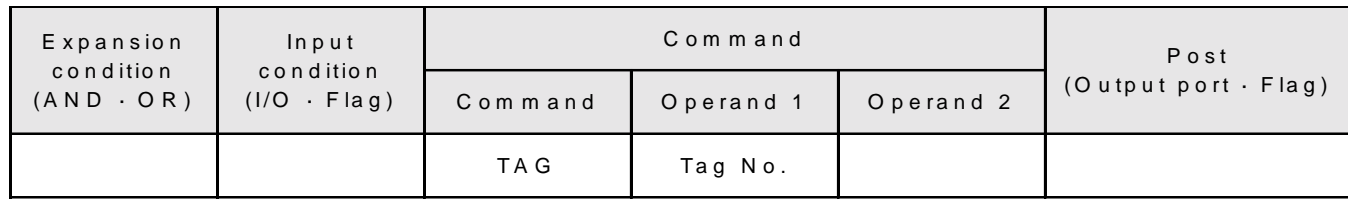

[Function] Uses the tag number to designate the place to jump to in the GOTO command. (Valid only within the same program)

[Example] TAG 1

Prepares Tag 1 as the jump destination for GOTO 1.

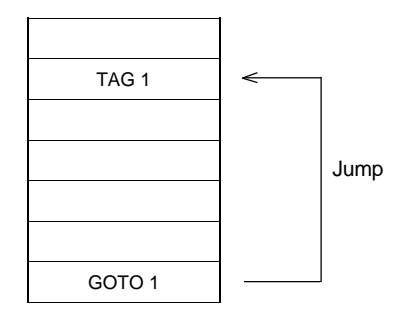

# **2-7 Subroutine Control Commands**

### BGSR (Begin Subroutine)

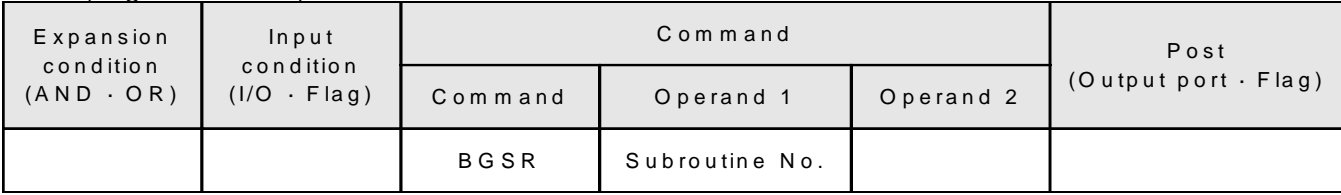

[Function] Declares start of subroutine.

\*Subroutines are generally used at the end of a program.

#### [Example] BGSR 1

Declare start of subroutine.

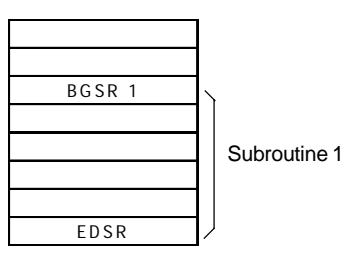

# EDSR (End Subroutine)

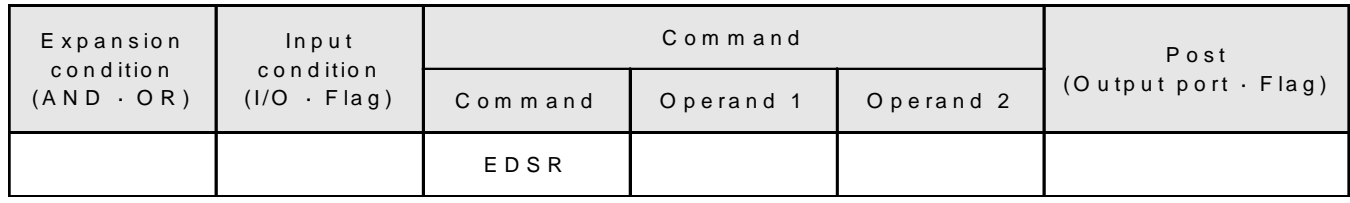

[Function] Declares completion of subroutine.

\*Subroutines are generally used at the end of a program.

#### [Example] EDSR

Declare completion of subroutine. EDSR is always added at the end of a subroutine.

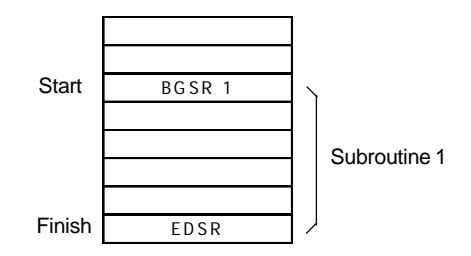

# **Chapter 4. Programming**

# EXSR (Execute Subroutine)

| Expansion<br>condition<br>$(AND \cdot OR)$ | Input<br>condition<br>$(1/O - Flag)$ | Command |                |           | Post                       |
|--------------------------------------------|--------------------------------------|---------|----------------|-----------|----------------------------|
|                                            |                                      | Command | Operand 1      | Operand 2 | $(Output port \cdot Flag)$ |
| Optional                                   | Optional                             | EXSR    | Subroutine No. |           |                            |

<sup>[</sup>Function] Performs the designated subroutine number. (Valid only within the same program)

[Example] EXSR 1 Perform subroutine 1

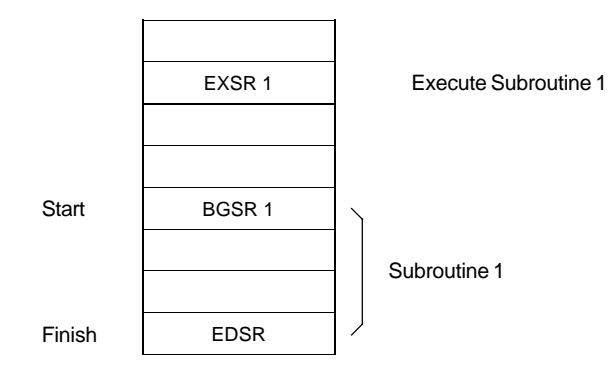

#### **2-8 Calculation Commands**

#### LET (Assignment)

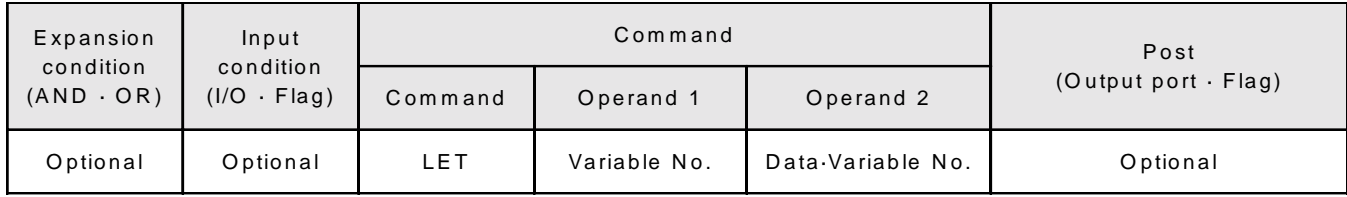

[Function] Assigns data to the variable. When Operand 1 is 0, the post section turns ON.

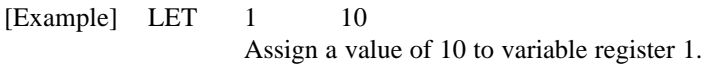

LET 1 \*2 Substitute variable 1 with contents of variable 2.

# ADD (Addition)

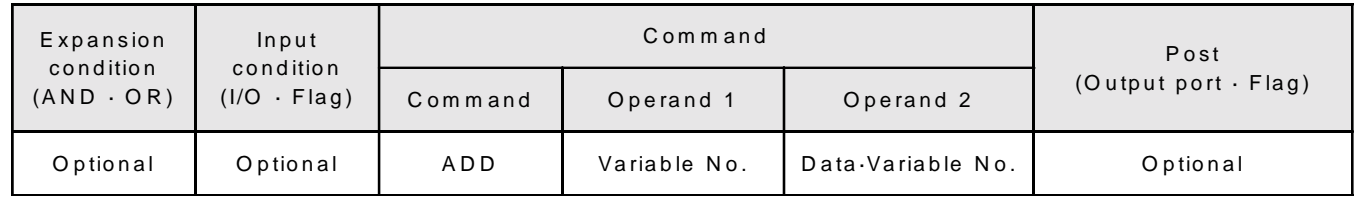

[Function] Adds contents of the variable in Operand 1 and the data in Operand 2, then stores this in the variable in Operand 1. Adds the contents of the variable in Operand 1 and the contents of the variable in Operand 2, then stores this in the variable in Operand 1 variable. If there is a post instruction (flag, output port), it turns ON when the computation result is zero.

[Example] ADD 1 10

If the content of variable 1 in Operand 1 is 10, then 10 (content of variable 1 in Operand  $1) + 10$  (data in Operand  $2$ ) = 20, and after the command is executed, the content of variable 1 becomes 20.

ADD 1 \*2

If variable 1 in Operand 1 and variable \*2 in Operand 2 both contain 10, then 10 (content of variable 1 in Operand 1) + 10 (contents of variable  $*2$  in Operand 2) = 20, and after the command is executed, the content of variable 1 becomes 20.

# **Chapter 4. Programming**

SUB (Subtraction)

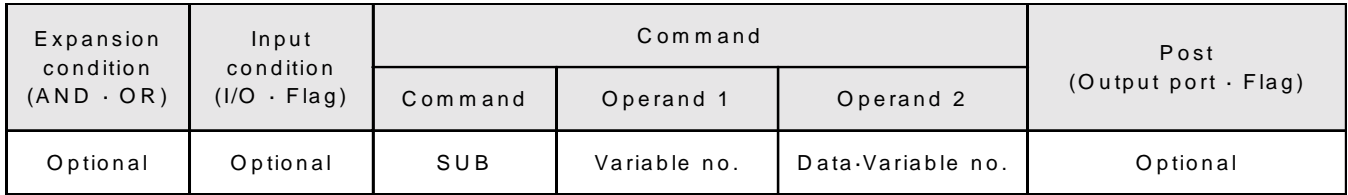

[Function] Subtracts the data in Operand 2 from the variable in Operand 1, then stores this in the variable in Operand 1. Subtracts the variable in Operand 2 from the contents of the variable in Operand 1 and stores this in the variable in Operand 1. If there is a post instruction (flag, output port), it turns ON when the computation result is zero.

[Example] SUB 1 10 If the content of variable 1 in Operand 1 is 20, then 20 (content of variable 1 in Operand 1) - 10 (data in Operand  $2$ ) = 10, and after the command is executed, the content of variable 1 becomes 10. SUB 1 \*2 If variable 1 in Operand 1 is 20 and variable \*2 in Operand 2 is 10, then 20 (content of variable 1 in Operand 1) - 10 (contents of variable  $*2$  in Operand 2) = 10, and after the command is executed, the content of variable 1 becomes 10.

# MULT (Multiplication)

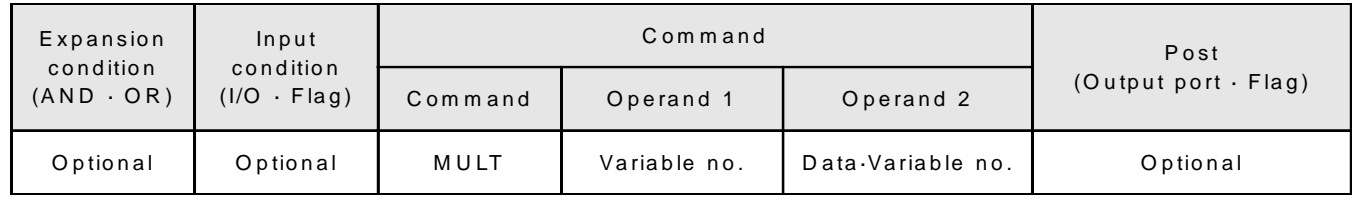

- [Function] Multiplies the data in Operand 2 by the variable in Operand 1, then stores this in the variable in Operand 1. Multiplies the variable in Operand 2 by the contents of the variable in Operand 1 and stores this in the variable in Operand 1. If there is a post instruction (flag, output port), it turns ON when the computation result is zero.
- [Example] MULT 1 10 If the content of variable 1 in Operand 1 is 10, then 10 (content of variable 1 in Operand 1) x 10 (data in Operand  $2$ ) = 100, and after the command is executed, the content of variable 1 becomes 100. MULT  $1$  \*2

If variable 1 in Operand 1 and variable \*2 in Operand 2 both contain 10, then 10 (content of variable 1 in Operand 1) x 10 (contents of variable  $*2$  in Operand 2) = 100, and after the command is executed, the content of variable 1 becomes 100.

DIV (Division)

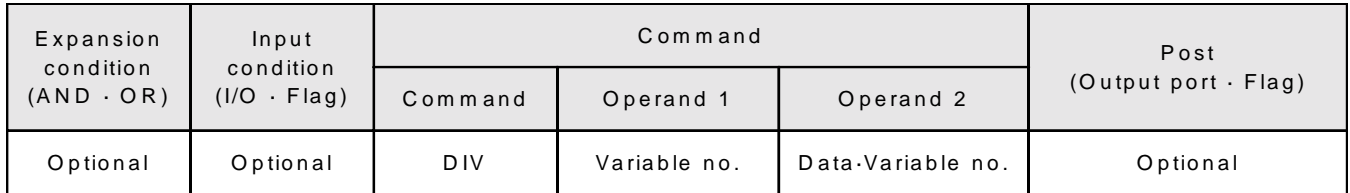

[Function] Divides the content of the variable in Operand 1 by the data in Operand 2, then stores this in the variable in Operand 1. Divides the content of the variable in Operand 1 by the contents of the variable in Operand 2 and stores this in the variable in Operand 1. If there is a post instruction (flag, output port), it turns ON when the computation result is zero.

# [Example] DIV 1 5 If the content of variable 1 in Operand 1 is 10, then 10 (content of variable 1 in Operand 1)  $\div$  5 (data in Operand  $2$ ) = 2, and after the command is executed, the content of variable 1 becomes 2. DIV 1 \*2 If the content of variable 1 in Operand 1 is 10 and the content of variable \*2 in Operand 2 is 5, then 10

(content of variable 1 in Operand 1)  $\div$  5 (contents of variable \*2 in Operand 2) = 2, and after the command is executed, the content of variable 1 becomes 2.

# MOD (Remainder)

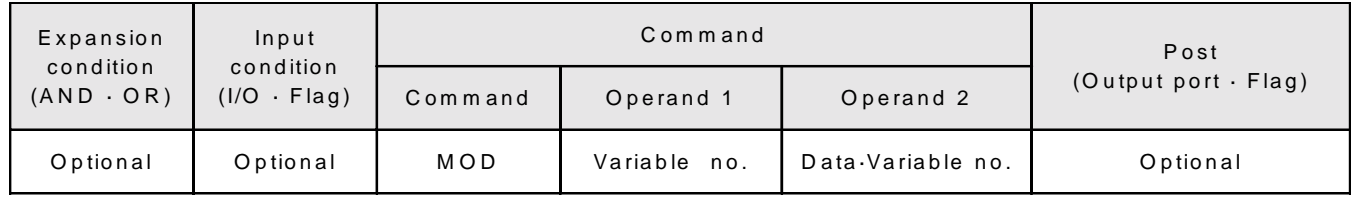

[Function] Divides the content of the variable in Operand 1 by the data in Operand 2, and stores the remainder in the variable in Operand 1. Divides the contents of the variable in Operand 1 by the contents of the variable in Operand 2 and stores the remainder in the variable in Operand 1. If there is a post instruction (flag, output port), it turns ON when the computation result (remainder) is zero.

\* This command is executed with respect to integers.

#### [Example] MOD 1 3

If the content of variable 1 in Operand 1 is 10, then 10 (content of variable 1 in Operand 1)  $\div$  3 (data in Operand  $2$ ) = 3 with a remainder of 1, and after the command is executed, the content of variable 1 becomes 1.

#### $MOD \t 1$  \*2

If the content of variable 1 in Operand 1 is 10 and the content of variable \*2 in Operand 2 is 3, then 10 (content of variable 1 in Operand 1)  $\div$  3 (contents of variable  $*$ 2 in Operand 2) = 3 with a remainder of 1, and after the command is executed, the content of variable 1 becomes 1.

# CLR (Clear Variables)

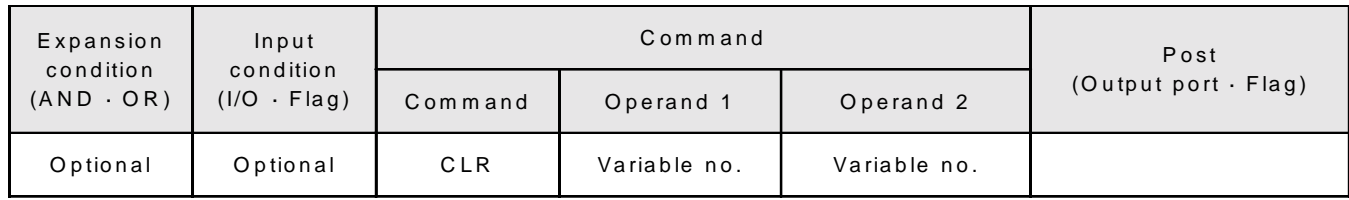

[Function] Clears the designated range of variables to zero. (Be sure to input a variable number in Operand 2. When designating variable 1, be sure to input 1 in Operand 1 and Operand 2.

- [Example] CLR 1 1 Clears the variable 1 to zero.
	- CLR 1 10 Clears variables  $1 \sim 10$  to zero.

#### **2-9 Functional Commands**

#### SIN (Sine)

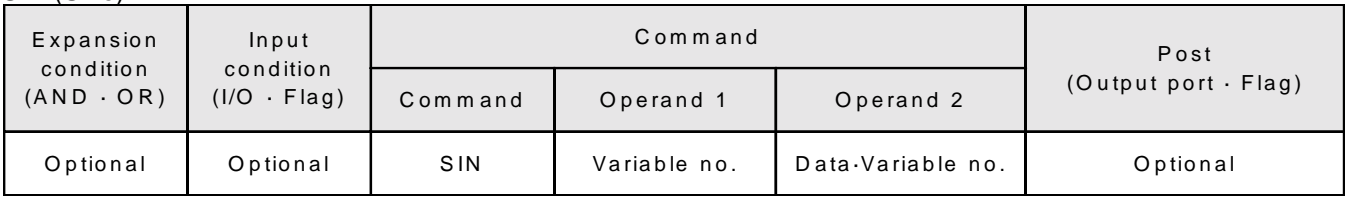

[Function] Stores the sine (SIN) of the data in Operand 2 in the variable in Operand 1. Stores the sine of the contents in the variable in Operand 2 in the Operand 1 variable. If there is a post instruction (flag, output port), it turns ON when the computation result is zero. (Be sure to input a real number variable  $100~199$  in Operand 1. This is the same when placing a variable no. in Operand 2. The data in Operand 2 must be expressed in radians instead of as an angle (degrees). A maximum of 7 digits can be input for the floating point.)

# [Example] SIN 100 0.988031 SIN 0.988031 (radian) is 0.5, and after performing the command, variable 100 becomes 0.5.

SIN 100 \*101 When the content of variable\*101 in Operand 2 is 0.988031 (radian), then SIN 0.988031 (radian) becomes 0.5, and after performing the command, variable 100 becomes 0.5.

\*180° =  $\pi$  (rad), 90° = 1/2  $\pi$  (rad) \*Angle  $x \pi \div 180 =$  radian

COS (Cosine)

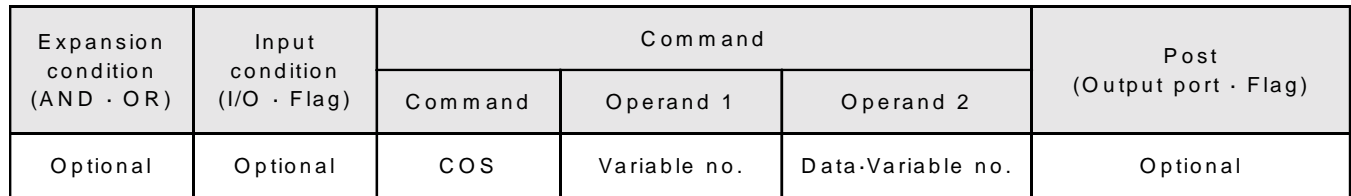

[Function] Stores the cosine (COS) of the data in Operand 2 in the variable in Operand 1. Stores the cosine of the contents in the variable in Operand 2 in the Operand 1 variable. If there is a post instruction (flag, output port), it turns ON when the computation result is zero. (Be sure to input a real number variable 100~199 in Operand 1. This is the same when placing a variable no. in Operand 2. The data in Operand 2 must be expressed in radians instead of as an angle (degrees). A maximum of 7 digits can be input for the floating point.)

[Example] COS 100 1.047197 COS 1.047197 (radian) is 0.5, and after performing the command, variable 100 becomes 0.5.

> COS 100 \*101 When the content of variable\*101 in Operand 2 is 1.047197 (radian), then COS 1.047197 (radian) becomes 0.5, and after performing the command, variable 100 becomes 0.5.

# **Chapter 4. Programming**

# TAN (Tangent)

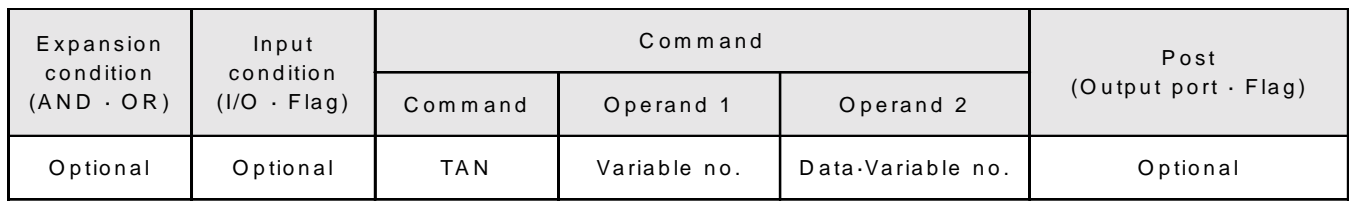

[Function] Stores the tangent (TAN) of the data in Operand 2 in the variable in Operand 1. Stores the tangent of the contents in the variable in Operand 2 in the Operand 1 variable. If there is a post instruction (flag, output port), it turns ON when the computation result is zero. (Be sure to input a real number variable 100~199 in Operand 1. This is the same when placing a variable no. in Operand 2. The data in Operand 2 must be expressed in radians instead of as an angle (degrees). A maximum of 7 digits can be input for the floating point.)

# [Example] TAN 100 0.785398 TAN 0.785398 (radian) is 1, and after performing the command, variable 100 becomes 1.

TAN 100 \*101 When the content of variable\*101 in Operand 2 is 0.785398 (radian), then TAN 0.785398 (radian) becomes 1, and after performing the command, variable 100 becomes 1.

# ATN (Arctangent)

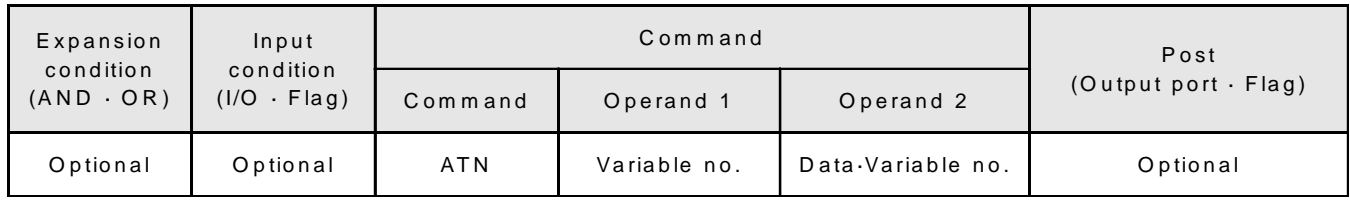

[Function] Stores the arc tangent (ATN) of the data in Operand 2 in the variable in Operand 1. Stores the arc tangent of the contents in the variable in Operand 2 in the Operand 1 variable. If there is a post instruction (flag, output port), it turns ON when the computation result is zero. (Be sure to input a real number variable 100~199 in Operand 1. This is the same when placing a variable no. in Operand 2. The data in Operand 2 must be expressed in radians instead of as an angle (degrees). A maximum of 7 digits can be input for the floating point.)

# [Example] ATN 100 1 ATN 1 is 0.785398, and after performing the command, variable 100 becomes 0.785398.

ATN 100 \*101 When the content of variable\*101 in Operand 2 is 1, then ATN1 becomes 0.785398, and after performing the command, variable 100 becomes 0.785398.

# SQR (Square Root)

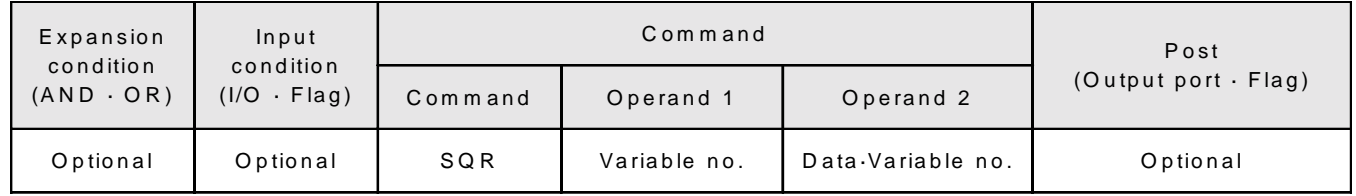

- [Function] Stores the square root (SQR) of the data in Operand 2 in the variable in Operand 1. Stores the square root of the contents in the variable in Operand 2 in the Operand 1 variable. If there is a post instruction (flag, output port), it turns ON when the computation result is zero.
- [Example] SQR 1 4
	- The square root of 4 is 2, and after performing the command, variable 1 becomes 2.
	- SQR 1 \*2

When the content of variable\*2 in Operand 2 is 4, then the square root of 4 is 2, and after performing the command variable 1 becomes 2.

# **2-10 Logical Operation Commands**

#### AND (Logical AND)

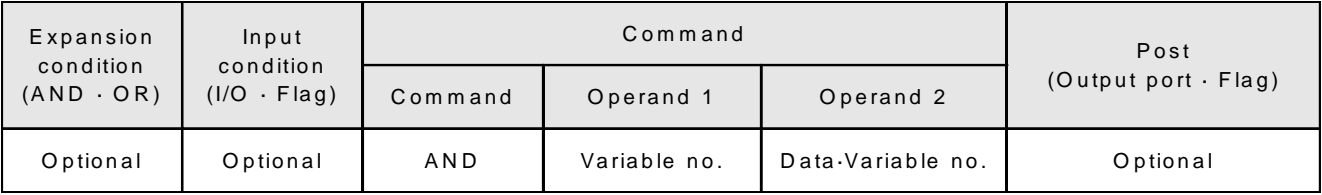

[Function] Stores the results of the AND operation on the contents of the variable in Operand 1 and the data in Operand 2, in the variable in Operand 1. Stores the results of the AND operation on the variable in Operand 1 and the contents of the variable in Operand 2, in the variable in Operand 1. If there is a post instruction (flag, output port), it turns ON when the computation result is zero.

# [Example] AND 1 3

If the content of variable 1 in Operand 1 is 131 in decimal notation (10000011 in binary notation) and the data in Operand 2 is 3 in decimal notation (00000011 in binary notation), the result of the AND operation is 3 in decimal notation (00000011 in binary notation), and variable 1 becomes 3.

Variable 1 (Operand 1) Data (Operand 2)

 $\frac{10000011}{00000011}$  AND

Result (Store in Variable 1) 00000011 (3 in decimal notation, variable 1 becomes 3)

OR (Logical OR)

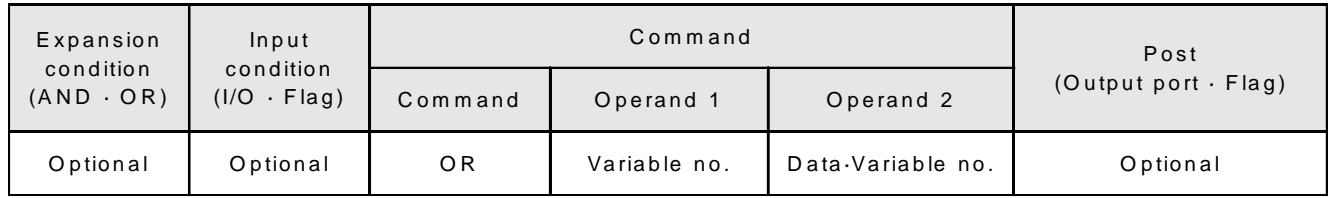

[Function] Stores the results of the OR operation on the contents of the variable in Operand 1 and the data in Operand 2, in the variable in Operand 1. Stores the results of the OR operation on the variable in Operand 1 and the contents of the variable in Operand 2, in the variable in Operand 1. If there is a post instruction (flag, output port), it turns ON when the computation result is zero.

[Example] OR 1 3 If the content of variable 1 in Operand 1 is 128 in decimal notation (10000000 in binary notation) and the data in Operand 2 is 3 in decimal notation (00000011 in binary notation), the result of the OR operation is 131 in decimal notation (10000011 in binary notation), and variable 1 becomes 131.

> Variable 1 (Operand 1) 10000000 Data (Operand 2) 00000011

OR

Result (Store in Variable 1) 10000011 (131 in decimal notation, variable 1 becomes 131)

#### EOR (Exclusive OR)

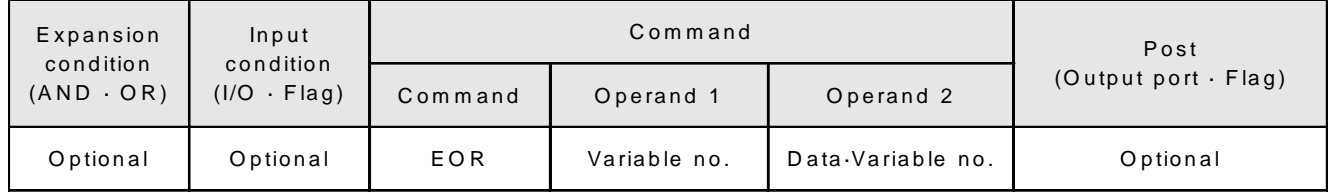

[Function] Stores the results of the exclusive OR (EOR) operation on the contents of the variable in Operand 1 and the data in Operand 2, in the variable in Operand 1. Stores the results of the EOR operation on the variable in Operand 1 and the contents of the variable in Operand 2, in the variable in Operand 1. If there is a post instruction (flag, output port), it turns ON when the computation result is zero.

[Example] EOR 1 3

If the content of variable 1 in Operand 1 is 128 in decimal notation (10000000 in binary notation) and the data in Operand 2 is 3 in decimal notation (00000011 in binary notation), the result of the OR operation is 131 in decimal notation (10000011 in binary notation), and variable 1 becomes 131.

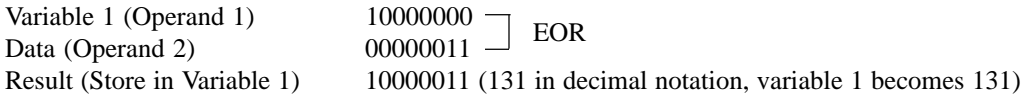

## **2-11 Calculation Comparison**

#### CPEQ (Compare if equal)

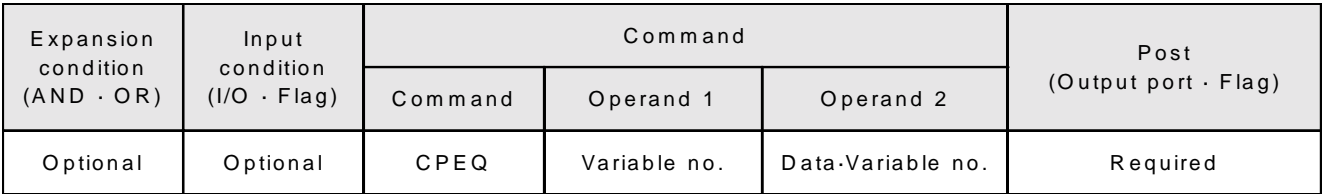

- [Function] Turns ON the post flag or the output port if the values in Operand 1 and 2 are equal. (Variable values remain the same) When not equal (either greater or smaller), post section turns OFF.
	- \* When real variables (100  $\sim$  199, 300  $\sim$  399) are used, it is almost impossible for the values to be equal after floating point calculations. To compare position data, a calculation technique must be applied prior to making the comparison, such as dividing by 100, then multiplying by 1000 to convert the number up to the first decimal place into an integer.

#### [Example] CPEQ 1 5 600

When the contents of variable 1 in Operand 1 equal the contents of Operand 2 (in this case, if it becomes 5), then output 600 turns ON. If the value is other than 5, output 600 turns OFF.

#### CPEQ 1 \*2 600

When the contents of variable 1 in Operand 1 equal the contents of the variable in Operand 2, output 600 turns ON. If the content is not equal to that of Operand 2 (variable 2), 600 turns OFF.

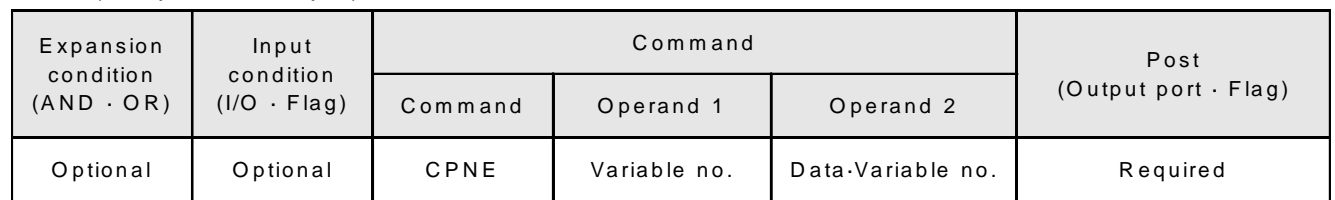

# CPNE (Compare if not equal)

- [Function] Turns ON the post flag or the output port if the values in Operand 1 and 2 are not equal (equivalent to when either the CPGT or CPLT condition is fulfilled). (Variable values remain the same) When the contents of Operand 1 and Operand 2 are equal, post section turns OFF.
- [Example] CPNE 1 5 600 When the contents of variable 1 in Operand 1 does not equal the contents of Operand 2 (in this case, if it is greater or smaller than 5), then output 600 turns ON. If variable 1 reaches a value of 5, output 600 turns OFF.

CPNE 1 \*2 600

When the contents of variable 1 in Operand 1 does not equal the contents of the variable in Operand 2, output 600 turns ON. If the content equals the value in Operand 2, 600 turns OFF.

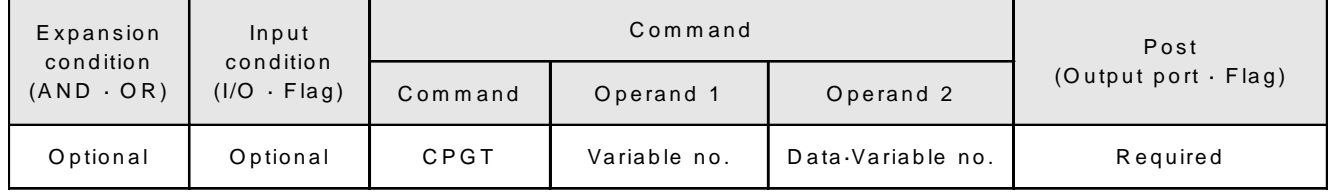

CPGT (Compare if greater than)

[Function] Turns ON the post flag or the output port when the value in Operand 1 is greater than the value in Operand 2. (Variable values do not change.) When the condition is not met (contents of Operand 1 are equal to or smaller than Operand 2), the output section turns OFF.

[Example] CPGT 1 5 600

When the content of variable 1 in Operand 1 is greater than the content of Operand 2 (in this case, when it becomes greater than 5), output 600 turns ON. When the condition is not met, 600 turns OFF.

CPGT 1 \*2 600 When the content of variable 1 in Operand 1 is greater than the content of the variable in Operand 2, output 600 turns ON. When the condition is not met, it turns OFF.

# CPGE (Compare if Equal or Greater)

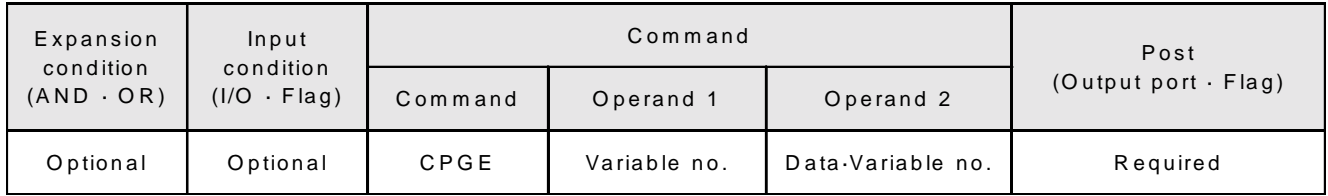

[Function] Turns ON the post flag or the output port when the value in Operand 1 is equal to or greater than the value in Operand 2. (Variable values do not change.) When the value in Operand 1 is smaller than the value in Operand 2, the output section turns OFF.

[Example] CPGE 1 5 600 When the content of variable 1 in Operand 1 is equal to or greater than the content of Operand 2 (in this case, equal to or greater than 5), output 600 turns ON. When smaller than 5, 600 turns OFF.

> CPGE 1 \*2 600 If the content of variable 1 in Operand 1 is equal to or greater than the content of the variable in Operand 2, output 600 turns ON. When the condition is not met, 600 turns OFF.

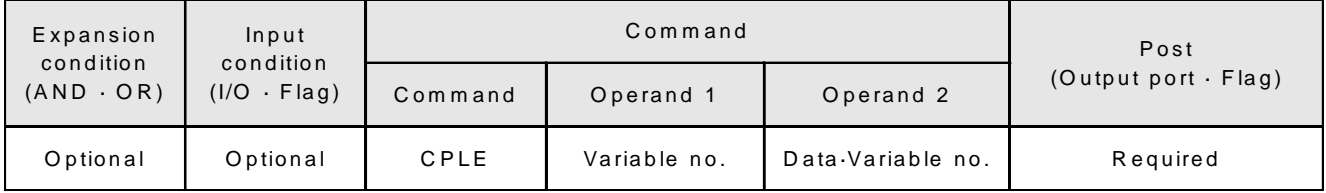

CPLE (Compare if equal or less than)

[Function] Turns ON the post flag or the output port when the value in Operand 1 is equal to or less than the value in Operand 2. (Variable values do not change.) When the condition is not met, the output section turns OFF.

\* It is almost impossible for the values to be equal as explained in the section on the CPEQ command.

[Example] CPLE 1 5 600

When the content of variable 1 in Operand 1 is equal to or less than the content of Operand 2 (in this case, equal to or less than 5), output 600 turns ON. If the content of variable 1 is 6 or greater, output 600 turns OFF.

CPLE 1 \*2 600 If the content of variable 1 in Operand 1 is equal to or less than the content of the variable in Operand 2, output 600 turns ON. If it is greater than the content of variable 2, 600 turns OFF.

# CPLT (Compare if less than)

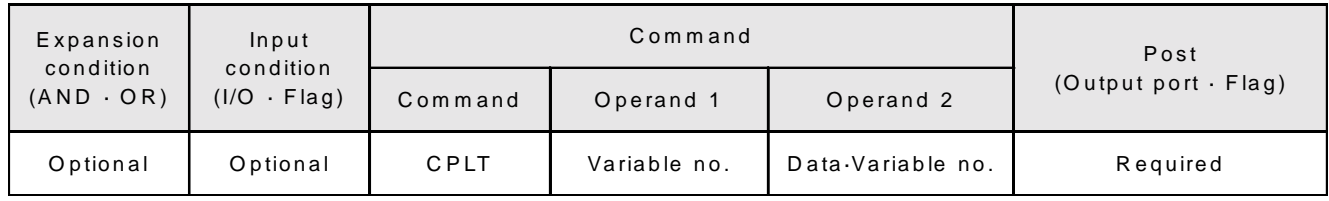

[Function] Turns ON the post flag or the output port when the value in Operand 1 is less than the value in Operand 2. (Variable values do not change.) If it is equal to or greater than the value in Operand 2, the output section turns OFF.

[Example] CPLT 1 5 600 When the content of variable 1 in Operand 1 is less than the content of Operand 2 (in this case, when it becomes equal to or less than 4), output 600 turns ON. When the condition is not met, output 600 turns OFF.

CPLT 1 \*2 600

When the content of variable 1 in Operand 1 is less than the content of the variable in Operand 2, output 600 turns ON. When the condition is not met, 600 turns OFF.

# **2-12 Position Data Operation Commands**

#### PPUT (Assign Axis Data)

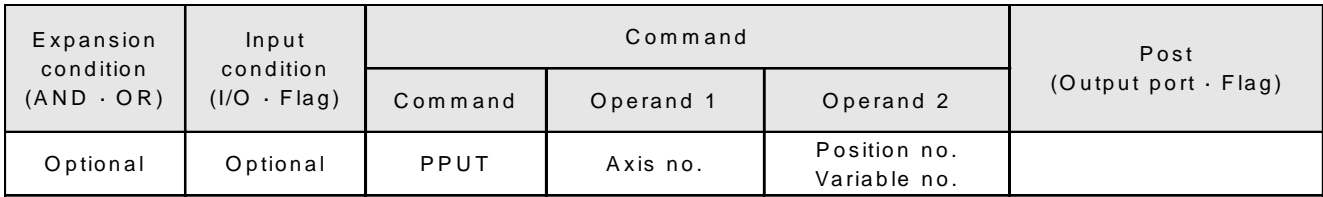

[Function] Assigns the coordinates in variable 199 to the designated axis position data.

[Example] PPUT 2 3 Assign the coordinates in variable 199 to position no. 3 for axis no. 2.

## Variable 199 (Exclusive Variable)

50.00 Store coordinates obtained from computation results in variable 199.

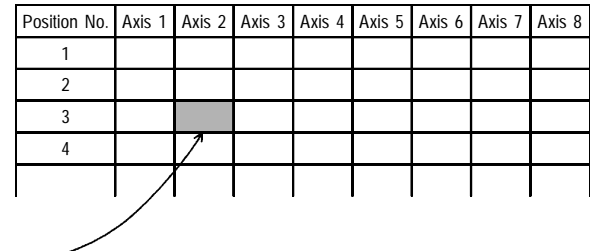

PGET (Read Axis Data)

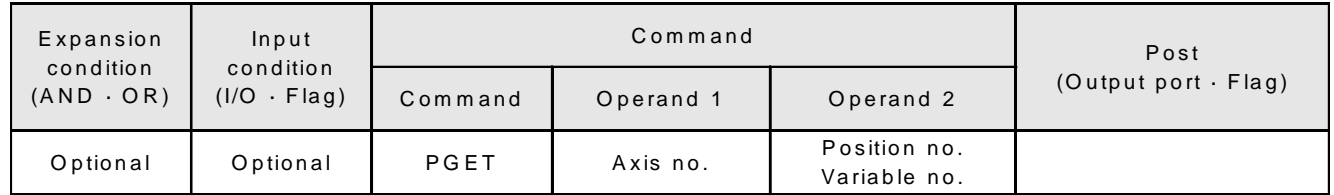

[Function] Reads the position data for the designated axis to variable 199. (Opposite of PPUT) When executing this command, if the data being read is xxx.xx, the data will not be entered in variable 199 (command is not executed).

[Example] PGET 2 3 Read data at position no. 3 for axis no. 2 to variable 199.

### PTST (Check Position Data)

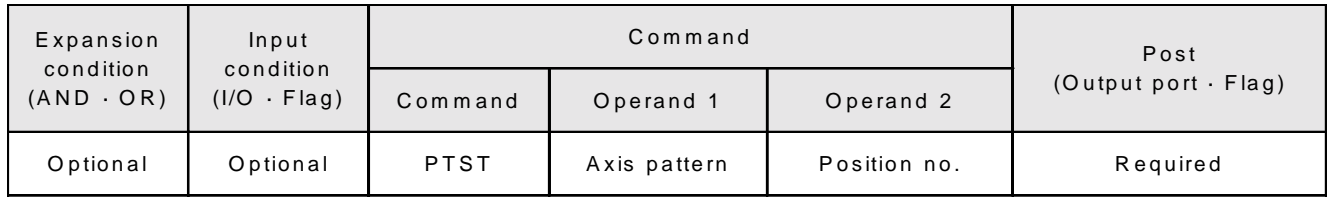

[Function] Checks to see whether there is valid data in the designated axis pattern and position number. If there is no data, the post flag or output port turns ON. Post section turns ON only when all the axes specified by the axis pattern are XX.XXX. ("0" is considered as data.)

[Example] PTST 11 11 600 If there is no data in position 11 of axis 1 and 2, flag 600 turns ON.

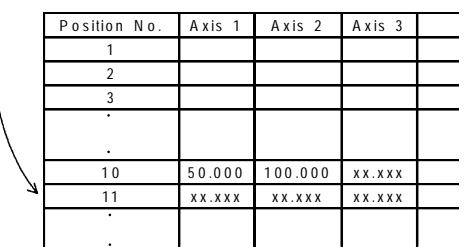

PCPY (Position Data Copy)

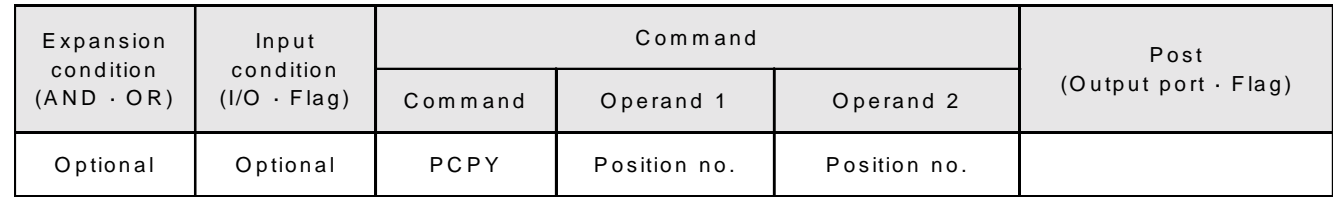

[Function] Copies data in the designated position No. (copy data in Operand 2 to Operand 1).

[Example] PCPY 20 10 Copy data from position 10 in Operand 2 to position 20 in Operand 1.

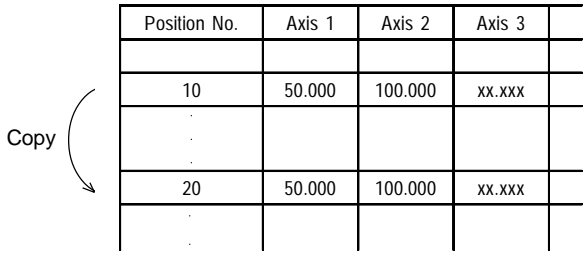

#### PCLR (Clear Position Data)

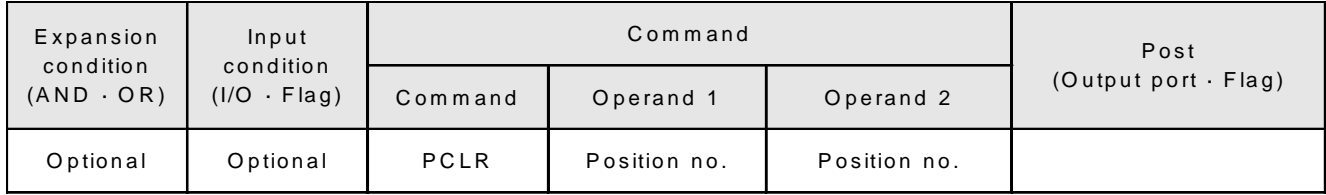

[Function] Clears the data in the range of positions designated by Operand 1 and Operand 2 (becomes XX.XXX, not 0.00).

[Example] PCLR 10 20 Clears data from position 10 in Operand 1 through position 20 in Operand 2.

# PRED (Read Coordinates)

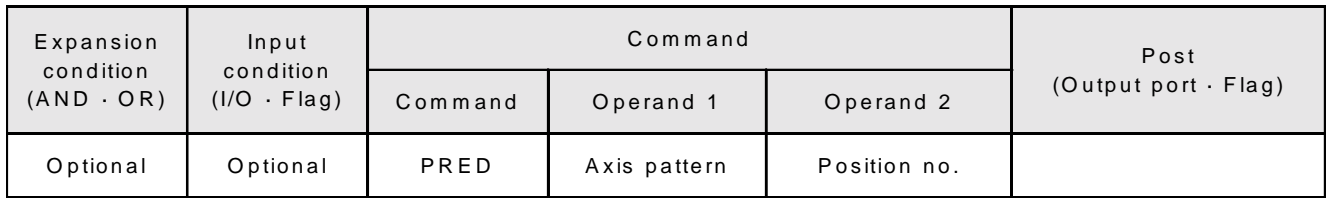

[Function] Reads the current coordinates of the axis designated in Operand 1 and writes it to the position designated in Operand 2.

\* This command can take in up to three decimal places.

- \* Please be sure that there is no error in the last digit after multiplication and division.
- [Example] PRED 11 10 Write the current coordinates of axis 1 and axis 2 designated in Operand 1 into position 10.

#### PSIZ (Check Position Data Size)

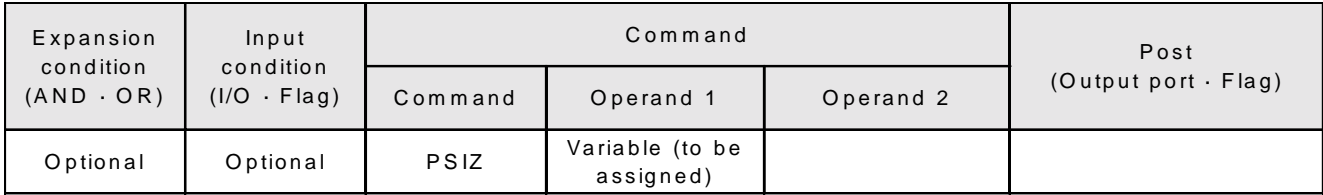

[Function] Checks the maximum size of the position data that can be used.

## [Example] PSIZ 1

The maximum value of the position data goes into variable 1 (variable to be assigned) in Operand 1.

# PVEL (Assign Velocity Data)

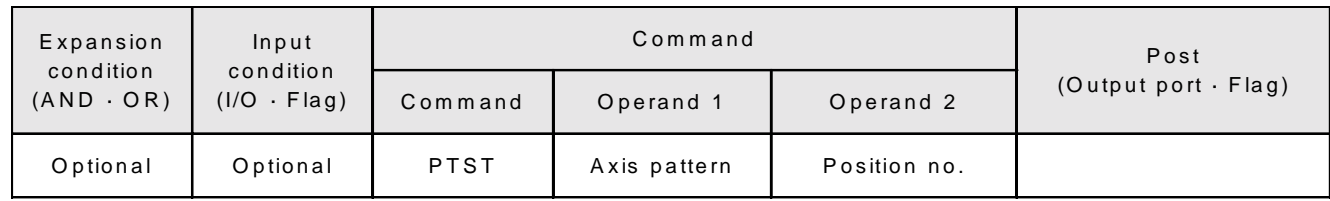

[Function] Assigns the value in Operand 1 as the velocity for the designated position data. Variables can also be used. This command is used to change the actual velocity.

> \* When a value is assigned that will result in a negative number after calculation, there is no warning at the time you execute this command but an alarm will occur when you try to use the data.

[Example] PVEL 100 3 Assign a value of 100mm/sec to the velocity data for position number 3.

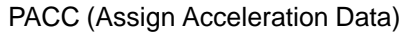

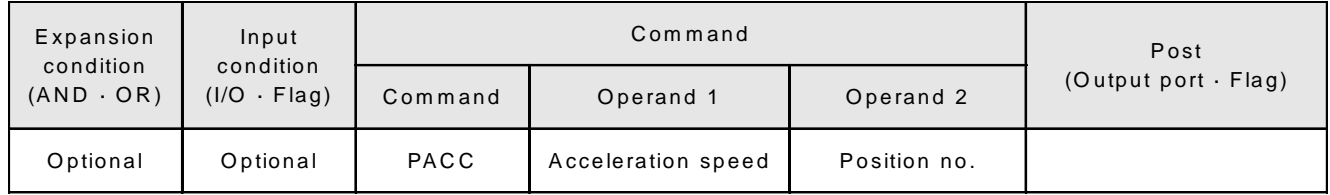

[Function] Assigns the acceleration data in Operand 1 for the acceleration speed of the position data. As with the PVEL command, you can assign a value using the variable but there is no function that checks the value range when executing this command so please be careful not to assign a value that exceeds the actuator's limits.

[Example] PACC 0.3 3 Assign a value of 0.3 to the acceleration speed data for position number 3.

# **Chapter 4. Programming**

# **Part 4 Expansion Commands**

# **1. Command Table**

Note: These expansion commands cannot be used with the teaching pendant. Please use the PC Interface Software (DOS Ver. 2.0 or higher or Windows Ver. 1.0 or higher) for these commands.

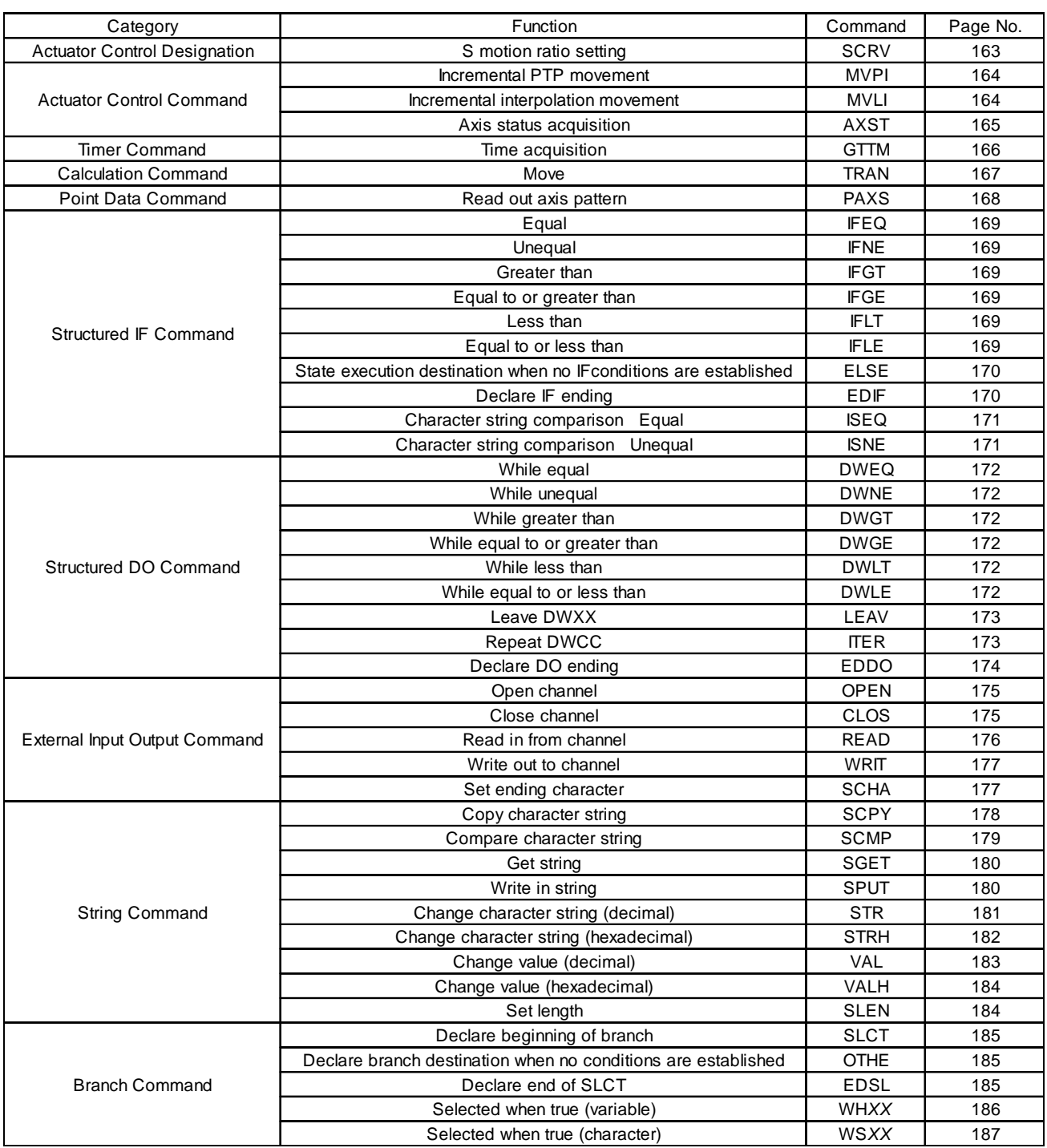

# **2. Commands**

#### **2-1 Actuator Control Designation**

SCRV (S Motion Ratio Setting)

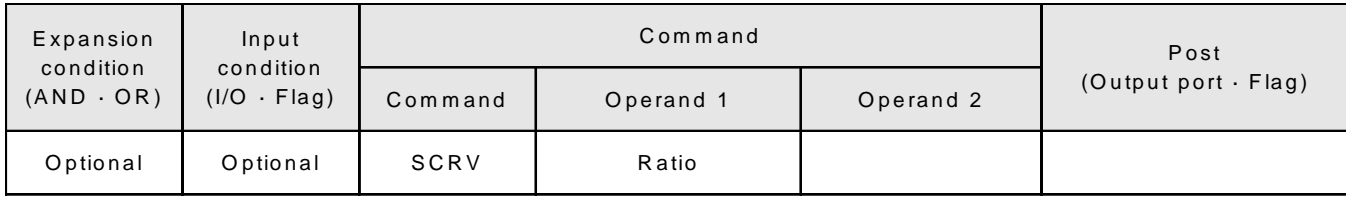

[Function] Sets the ratio to control the S motion of the actuator.

The setting range is integers from  $0 \sim 50$  (%).

If this command is not used to set the ratio or when it is set to 0 (%), the actuator makes a trapezoid motion.

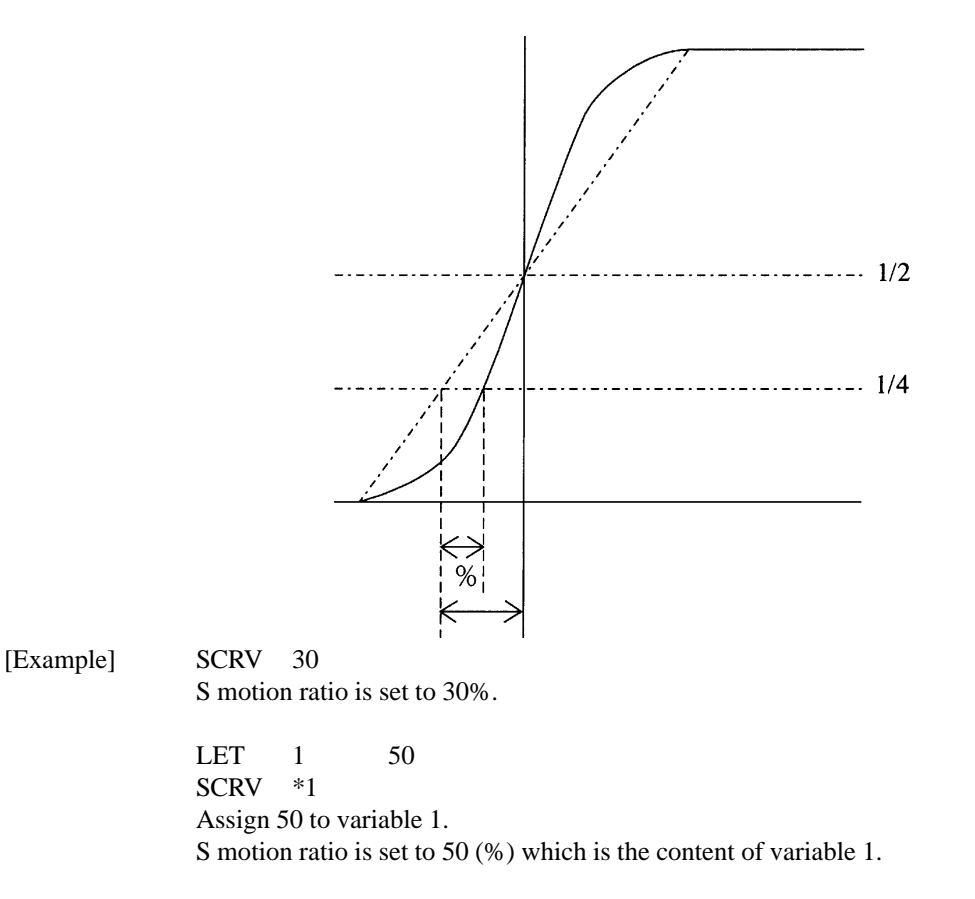

# **2-2 Actuator Control Command**

#### MVPI (Incremental PTP Movement)

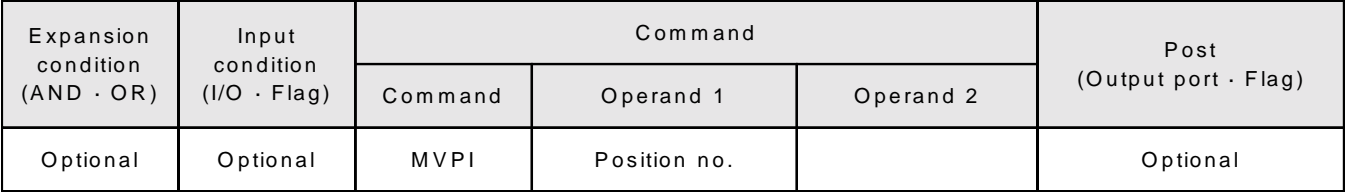

[Function] Moves the actuator to the designated position number in reference to the current position from point to point without interpolation.

#### [Example] MVPI 1

When the current position is (50, 50) and position 1 data is (150, 100), the actuators move 150 in the X direction and 100 in the Y direction to the position (200, 150).

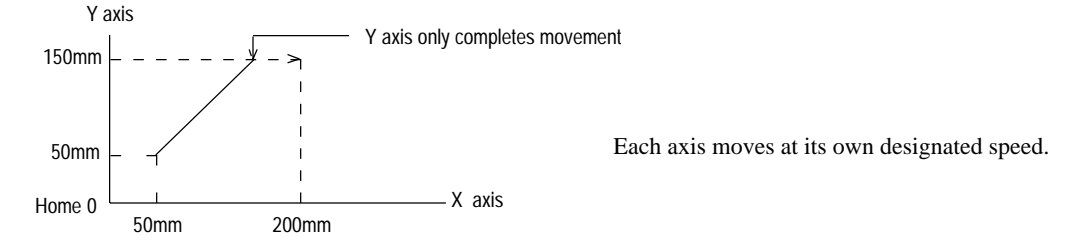

#### MVLI (Incremental Interpolation Movement)

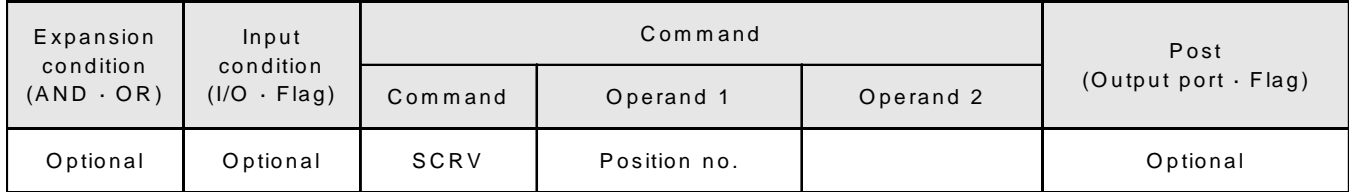

[Function] Moves the actuator to the designated point in Operand 1 from the current position while interpolating (not point to point).

[Example] MVLI 1

When the current position is (50, 50) and the position 1 data is (150, 100), the actuators move to the position (200, 150) which is 150 in X direction and 100 in Y direction from the current position.

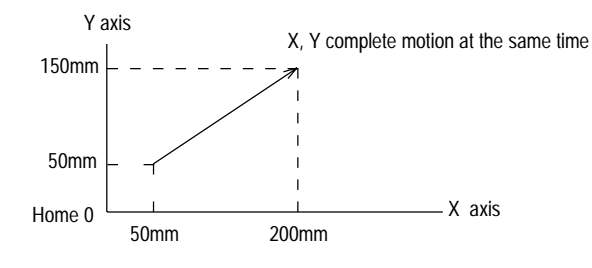

The tip of the combined motion for each of the axes moves at the designated speed. The path from the start to the finish point makes a straight line.

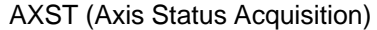

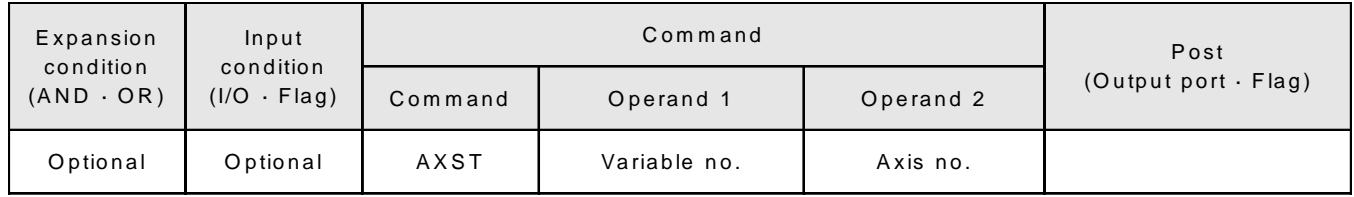

[Function] Stores the status (error code) of the axis in Operand 2 in the variable in Operand 1. Only error codes that begin with the letter "A" will be stored in the register in Operand 1. These error codes are the same ones that are displayed on the front panel of the controller. (The error codes in the table are written in hexadecimal numbers. The hexadecimal value in the variable in Operand 1 must be converted to a decimal number to identify its error code.)

[Example] AXST 1 2 Read the status for Axis 2 to variable 1. If 161 was in variable 1,  $161 \div 16 = 10$  (= A) with a remainder of 1 This means that error code A1 (External Interrupt Error) occurred on Axis 2.

# **2-3 Timer Command**

# GTTM (Time Acquisition)

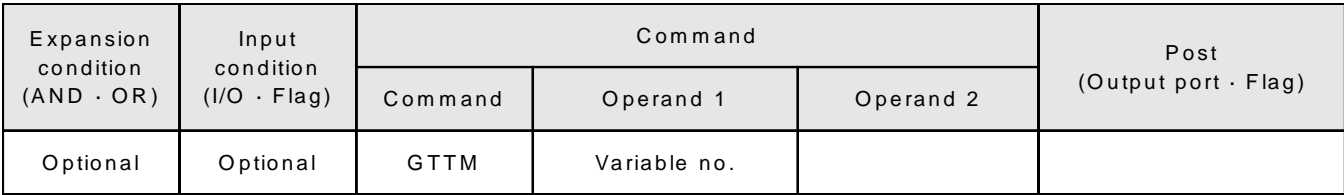

[Function] Writes the system time to the variable in Operand 1. The time unit is 10msec. The time obtained with this command is a value that has no base. Therefore, call this command twice, and the difference gives the time that has elapsed.

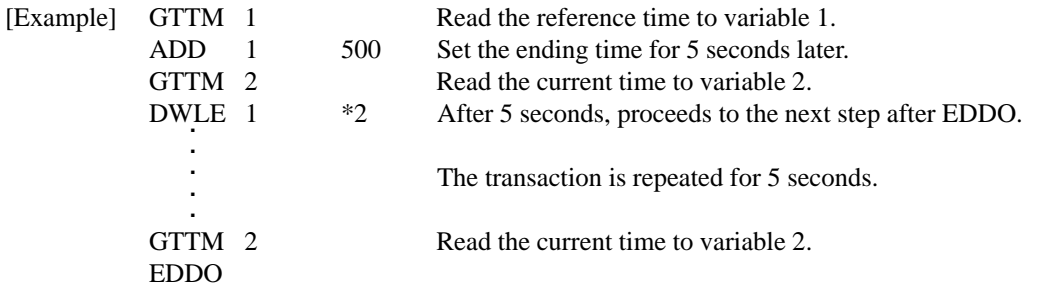

### **2-4 Computation Command**

#### TRAN (Transfer)

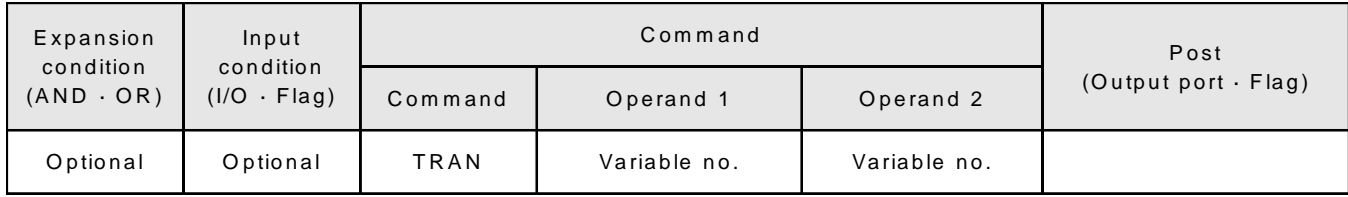

[Function] Assigns the contents of the variable in Operand 2 to the variable in Operand 1. This function is also known as "indirect addressing" or "pointing to a pointer."

[Example] TRAN 1 2

Assign the content of variable 2 to variable 1. This has the same effect as, LET 1 #2

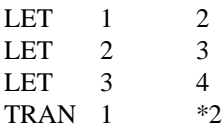

Assign 4 (4 is the content of the variable 3 which is the content of the variable 2) to variable 1. The variable will change as below.

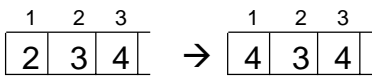

# **2-5 Position Data Operation Command**

#### PAXS (Read Axis Pattern)

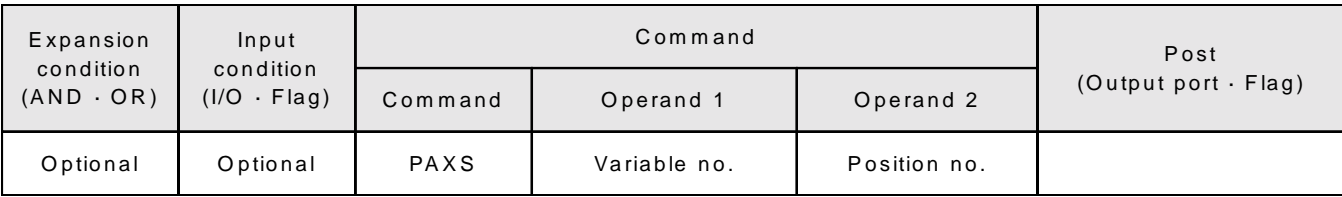

[Function] Stores the axis pattern of the position in Operand 2 into the variable in Operand 1.

[Example] PAXS 100 200 Store the axis pattern of position 200 into variable 100. When the points are set as in the position table below, 2 (10 in binary notation) is stored in variable 100.

[Example 2] When the points are set as below, 2 (10 in binary notation) is stored in variable 100.

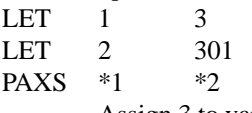

Assign 3 to variable 1.

Assign 101 to variable 2.

Store the axis pattern of the position for 101 which is the value contained in variable 2, to variable 3 which is contained in variable 1.

When the points are set as below, 3 (11 in binary notation) is stored in variable 3.

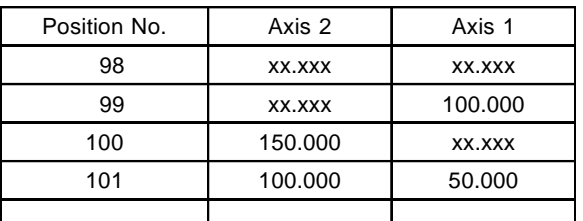

When the positions are set as shown in the table, the values to be stored in the variable will be as follows.

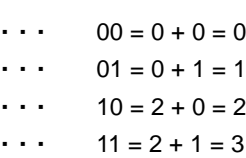

### **2-6 Structured IF Command**

#### IFXX (Structured IF)

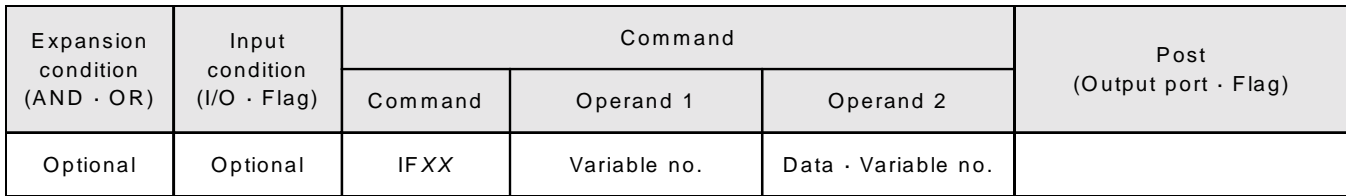

[Function] Compares the contents of the variable in Operand 1 and the value in Operand 2. When the condition is established, the program proceeds to the next step.

> When the condition is not established, if there is a corresponding ELSE command, the program proceeds to the next step after that. If not, it proceeds to the next step after the corresponding EDIF command.

> When the input condition is not established and there is no IFXX command executed, the program proceeds to the step following the corresponding EDIF.

Up to 15 levels of nesting are available when ISXX and DWXX are combined.

IFXX

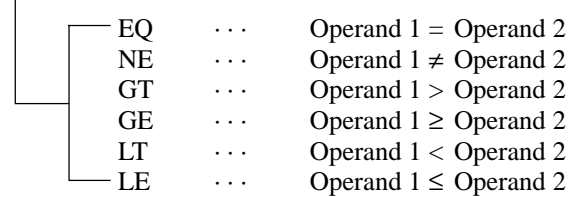

[Example]

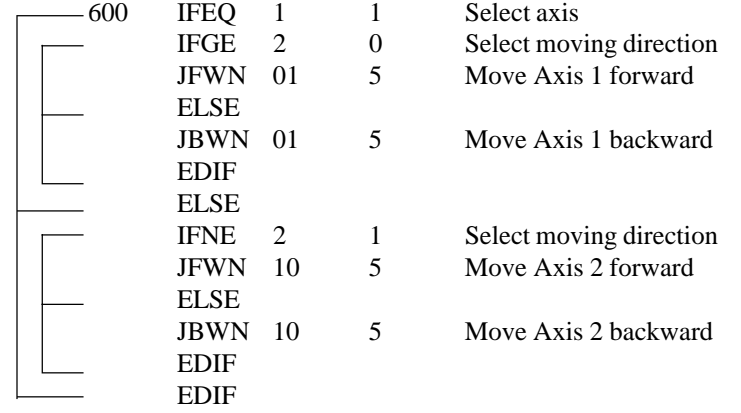

Variable 1 selects Axis 1 or Axis 2. Variable 2 selects forward or backward to jog. When flag 600 is OFF, nothing is done and the program proceeds to the step after the last EDIF.

\*Do not use GOTO (TAG) in between IFXX and EDIF.

# **Chapter 4. Programming**

ELSE

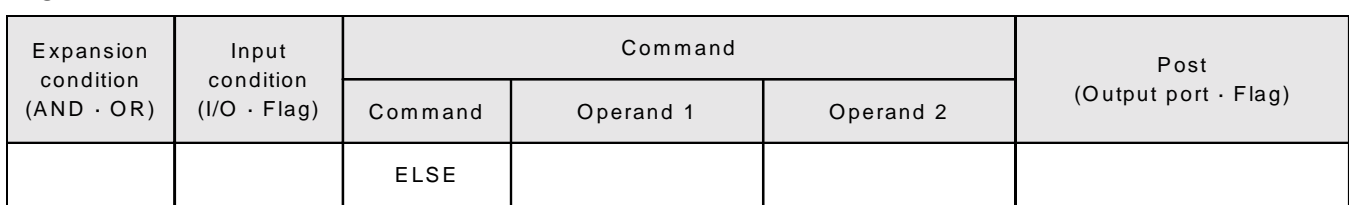

[Function] The ELSE command is used in conjunction with the IFXX command and ISXX command. When the condition is not established, the command following the ELSE statement will be executed.

[Example] Refer to IFXX.

# EDIF (IFXX End)

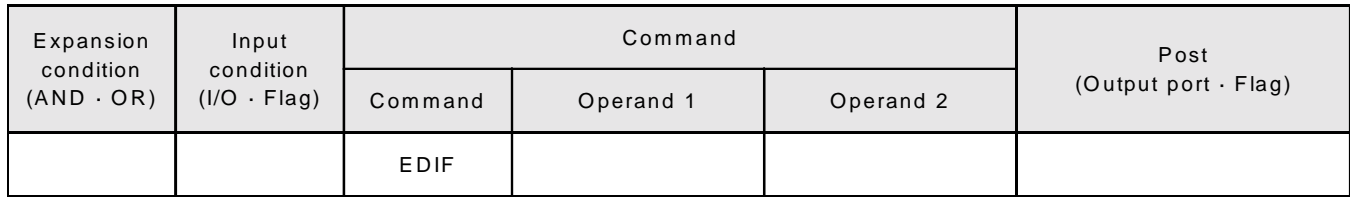

[Function] Declares the end of an IFXX command.

[Example] Refer to IFXX.

## ISXX (String Comparison)

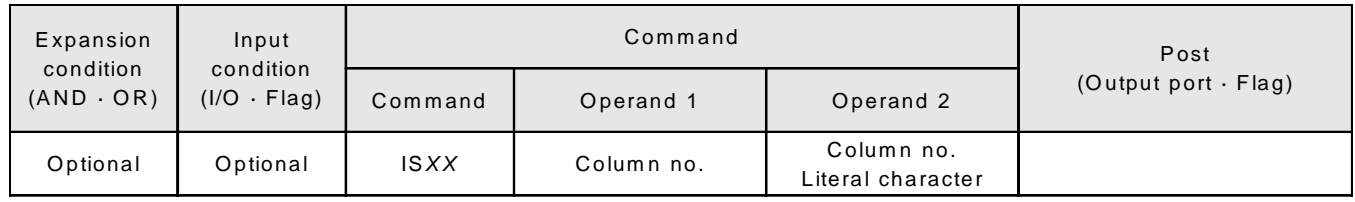

[Function] Compares the character string in the column numbers in Operand 1 and Operand 2. When the condition is established, the program proceeds to the next step.

> When the condition is not established, if there is a corresponding ELSE command, the program proceeds to the next step after that. If not, it proceeds to the next step after the corresponding EDIF command.

The length of the string to be compared is set by the SLEN command. If there is a literal character in either Operand 1 or Operand 2, the length to be compared is that of the literal character.

When the input condition is not established and there is no IFXX command executed, the program proceeds to the step following the corresponding EDIF.

Up to 15 levels of nesting are available when ISXX and DWXX are combined.

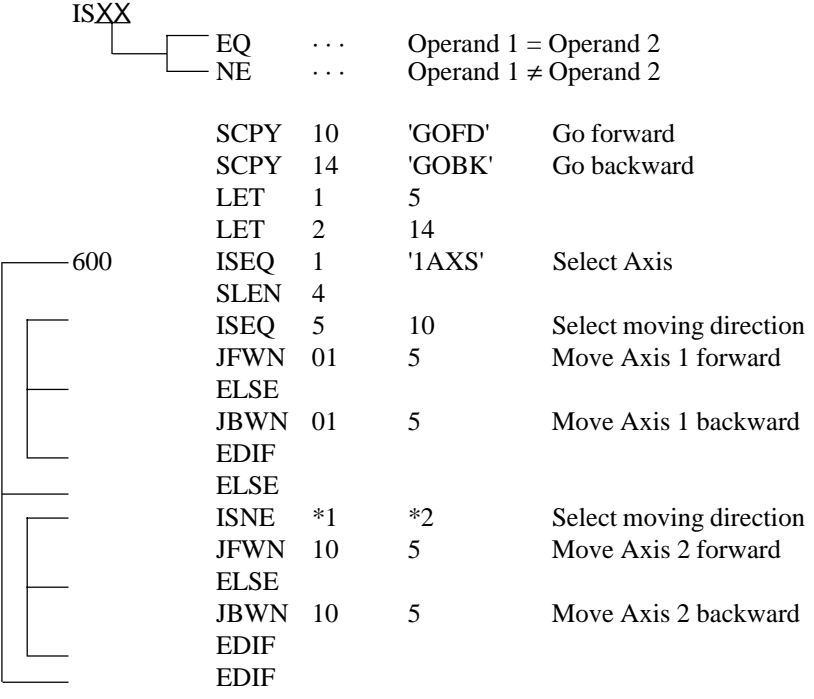

Column  $1 \sim 4$  is to select Axis 1, Axis 2 and column  $5 \sim 8$  is to select the jog direction. When flag 600 is OFF, nothing is done and the program proceeds to the step after the last EDIF. When column  $1 \sim 8$  contains the data shown below, Axis 1 moves forward.

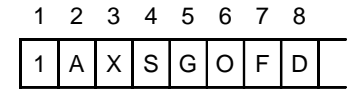

# **2-7 Structured DO Command**

#### DWXX (DO WHILE)

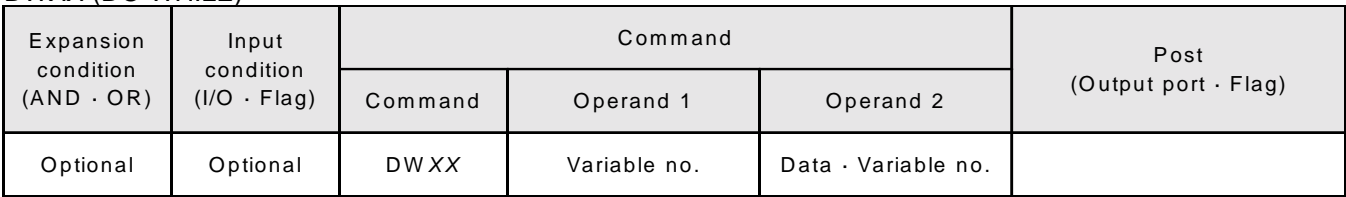

[Function] Compares the contents of the variable in Operand 1 and the value in Operand 2. While the condition is established, the commands are executed up to EDDO.

> When the condition is not established, the program proceeds to the step after the corresponding EDDO command. The LEAV command can be used to force the end of the loop.

> When the input condition is not established, the DWXX command is not executed and the program proceeds to the next step after the corresponding EDDO.

Up to 15 levels of nesting are available when ISXX and DWXX are combined.

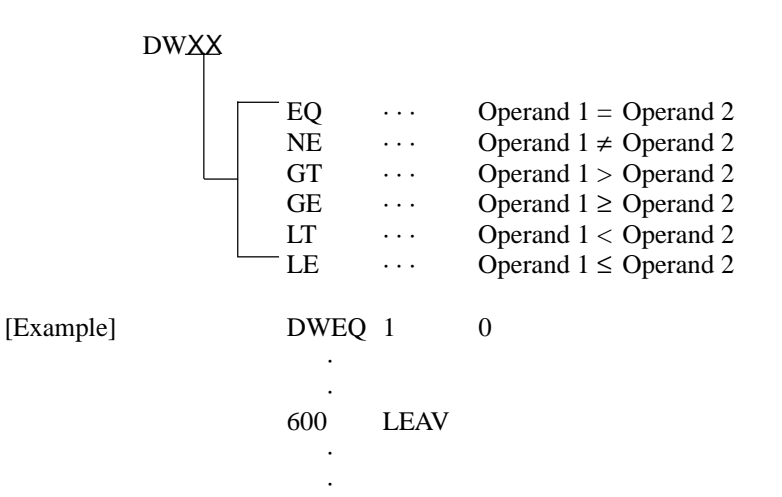

EDDO

While variable 1 is 0, the commands up to the EDDO command are repeated. If flag 600 turns ON during this time, the loop is forced to end and the program proceeds to the next step after the EDDO command.

## LEAV (Escape from DO WHILE)

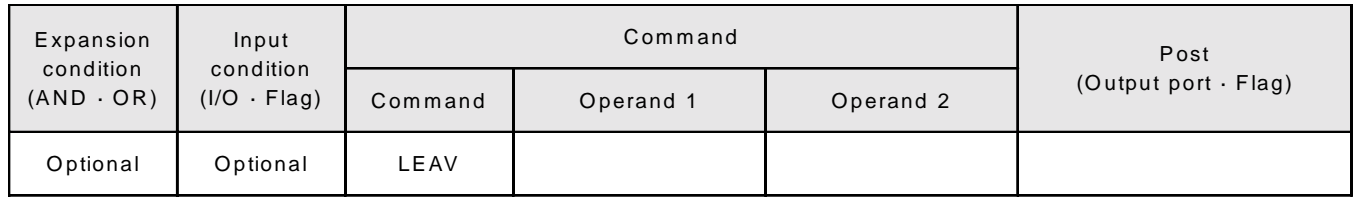

[Function] Escapes the DOXX loop, then the program proceeds to the next step after EDDO.

[Example] DWEQ 1 0 ·  $\cdot$  600 LEAV ·  $\cdot$ EDDO While variable 1 is 0, the commands up to the EDDO command are repeated. If flag 600 turns ON during this time, the loop is forced to end and the program proceeds to the next

# ITER (Repeat)

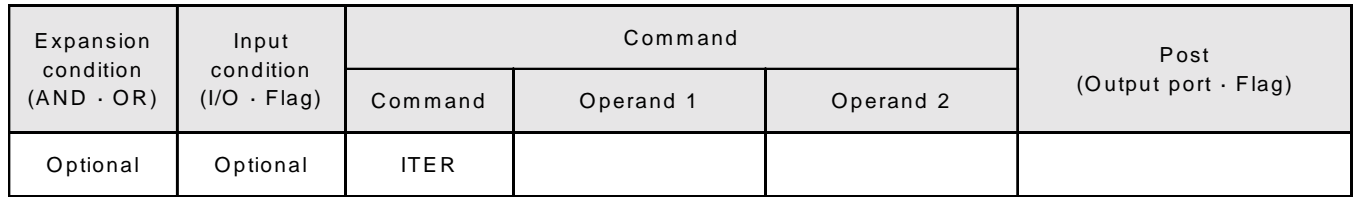

[Function] Forces the control to move to EDDO during the DOXX loop. [Example] DWEQ 1 0 ·

step after the EDDO command.

 600 ITER ·

·

·

EDDO  $\rightarrow$  While variable 1 is 0, the commands up to the EDDO command are repeated. If flag 600 turns ON during this time, the loop is forced to end and control is forced to move to the

EDDO command.

# EDDO (End DO WHILE)

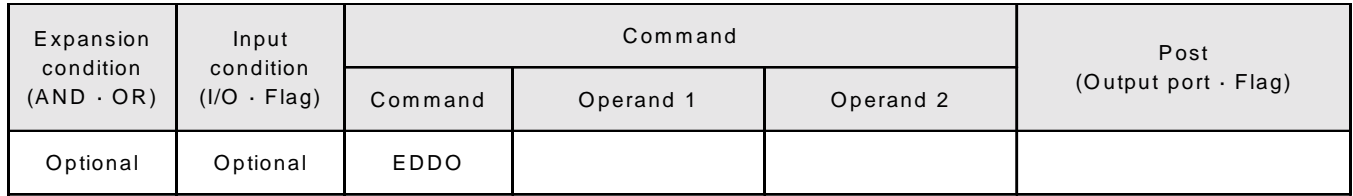

[Function] Declares the end of the loop which started with DWXX. When a DWXX condition is not established, the program proceeds to next step after this command.

[Example] Refer to DWXX.

# **2-8 External Input Output Command**

#### OPEN (Open Channel)

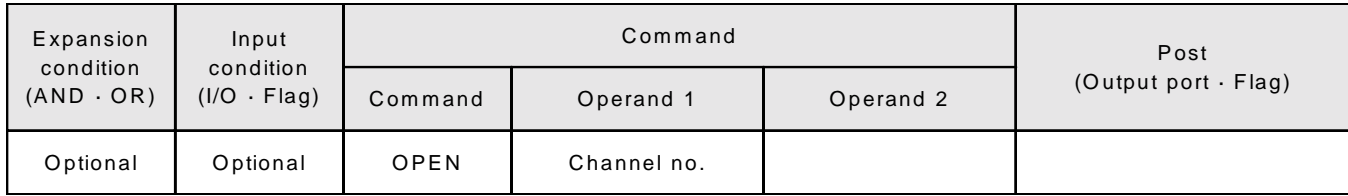

[Function] Opens the channel specified in Operand 1. Channels specified after this will be able to transmit and receive signals. An ending character must be set by the SCHA command before executing this command.

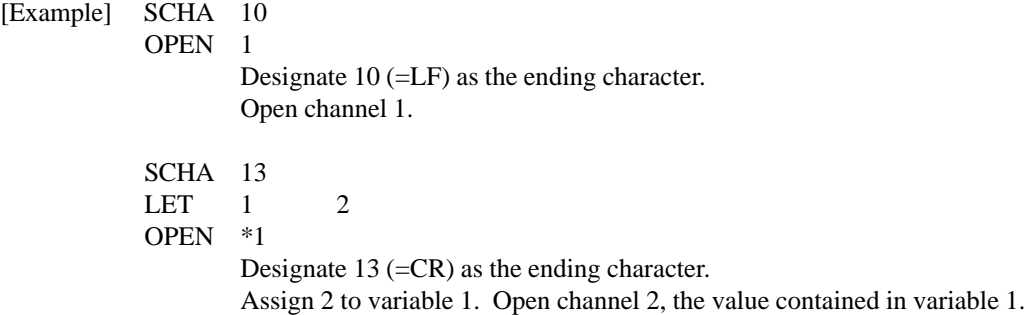

# CLOS (Close Channel)

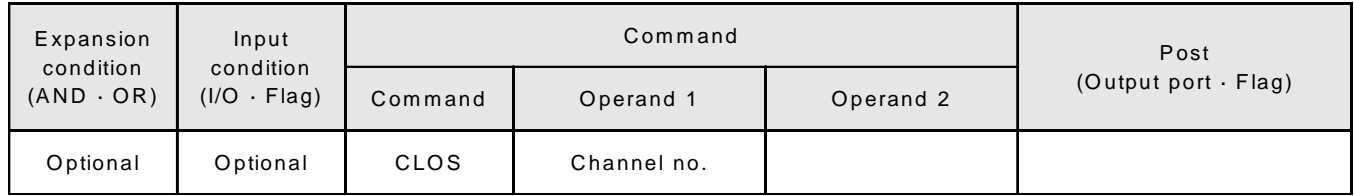

[Function] Closes the channel specified in Operand 1. Channels specified after this will be unable to transmit and receive signals.

[Example] CLOS 1 Close the channel.

[Example] LET 1 2 CLOS \*1 Assign 2 to variable 1. Close channel 2, the value contained in variable 1.
# **Chapter 4. Programming**

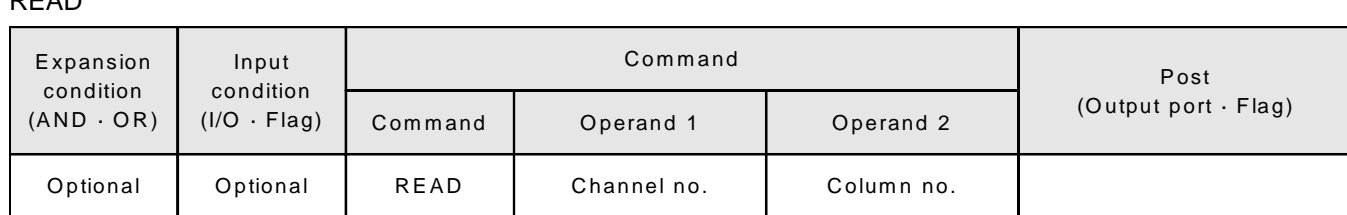

READ

[Function] Reads the character string from the channel in Operand 1 to the column in Operand 2. Stops reading when the character designated in the SCHA command appears. The column can be either local or global.

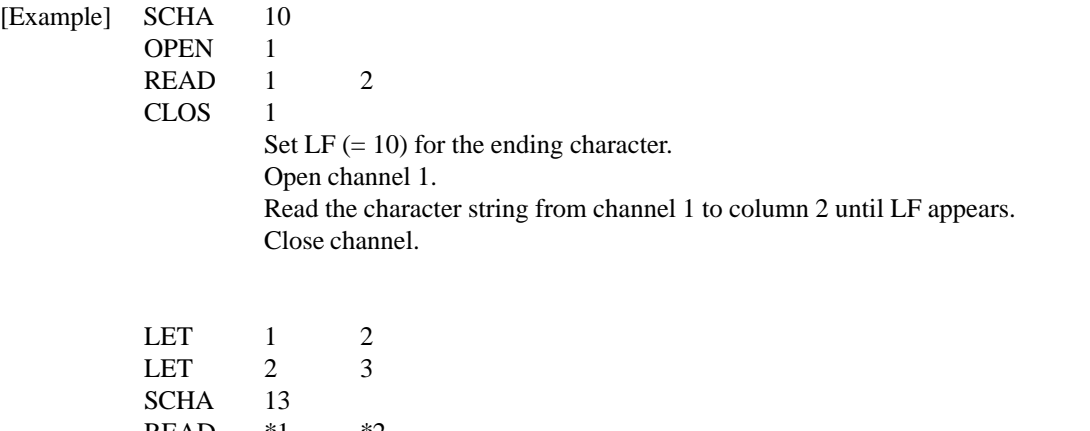

READ  $*1$   $*2$ 

Assign 2 to variable 1.

Assign 3 to variable 2.

Set CR  $(= 13)$  for the ending character.

Read the character string from channel 2 (content of variable 1) to column 3 (content of variable 2) until CR appears.

WRIT (Write)

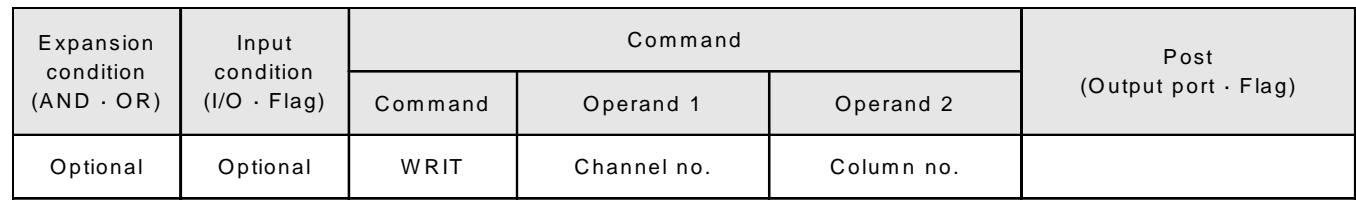

[Function] Writes the character string from the channel in Operand 1 to the column in Operand 2. Stops writing after the character designated in the SCHA command is written. The column can be either local or global.

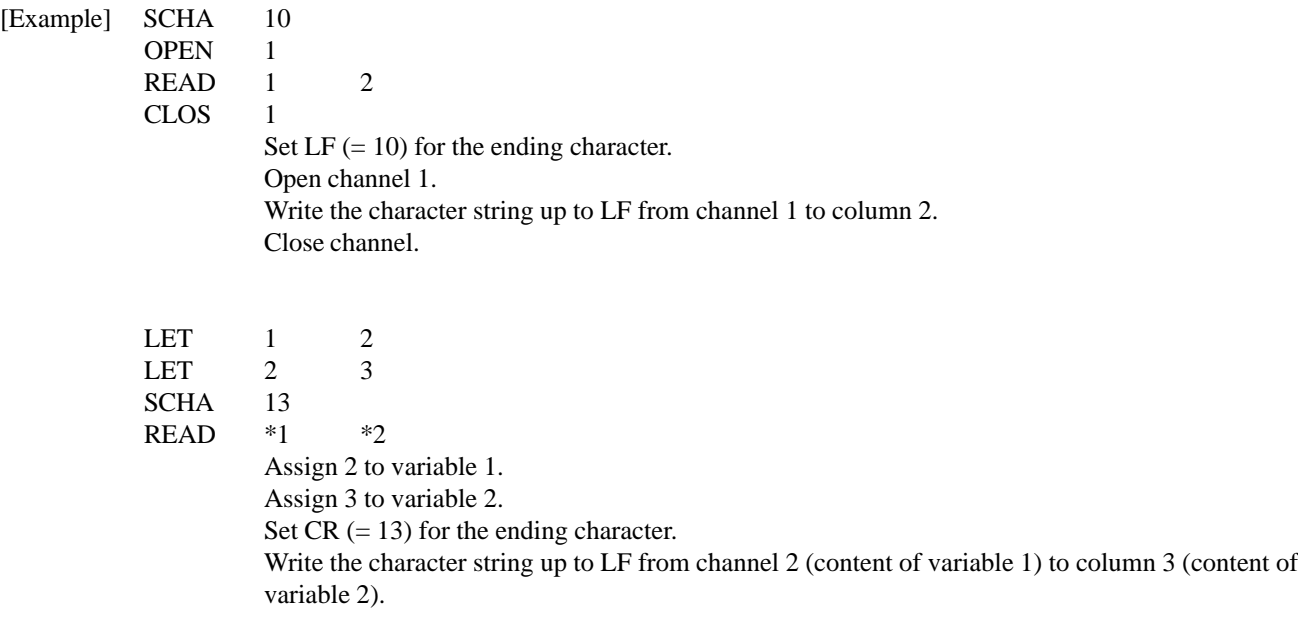

#### SCHA (Set Ending Letter)

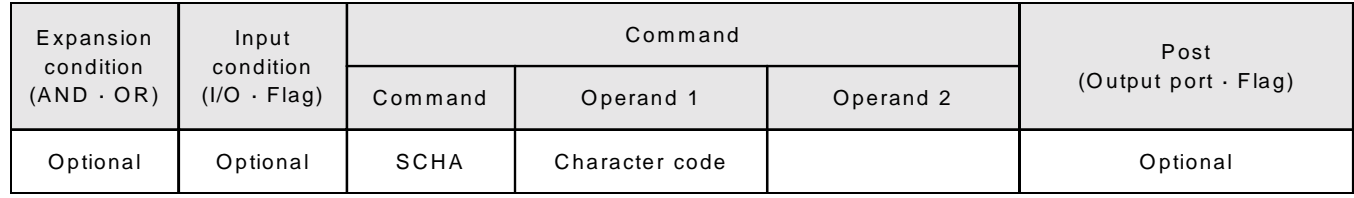

[Function] Sets the ending letter to be used in the READ command and WRIT command. A value from 0 ~ 255 (character code used in BASIC) can be designated for the character.

[Example] Refer to the READ command and WRIT command.

## **2-9 String Management Command**

## SCPY (Copy Character String)

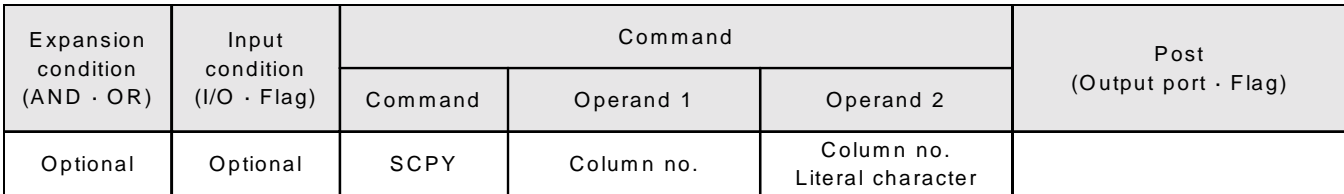

[Function] Copies the character string from the column in Operand 2 to the column in Operand 1. Copies only the length set by the SLEN command. When Operand 2 is a literal character, that is the length copied.

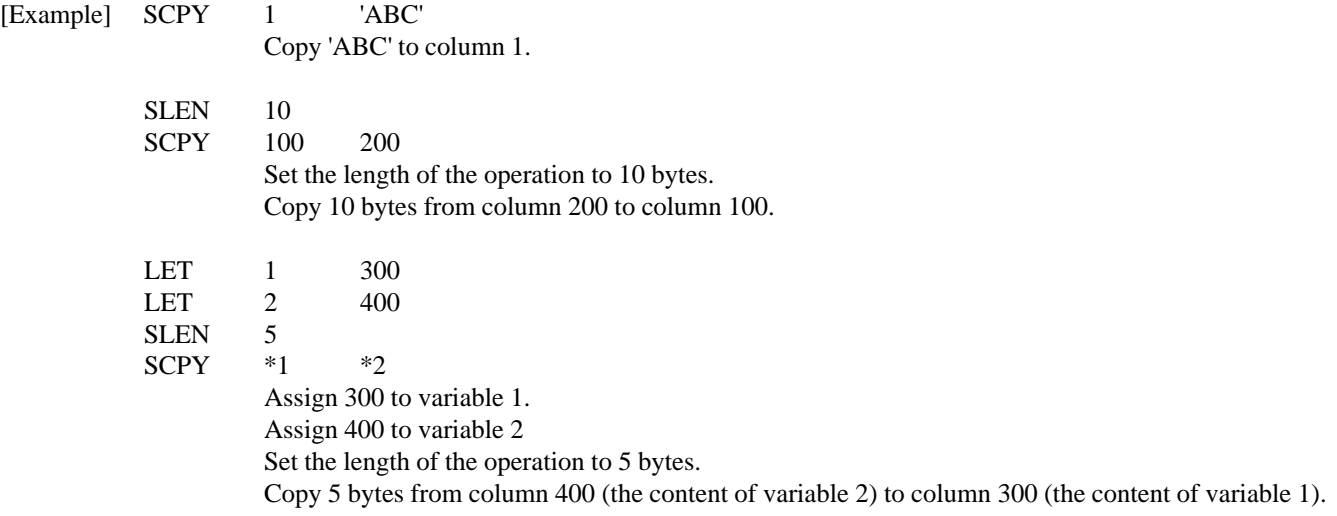

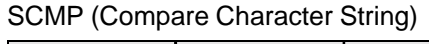

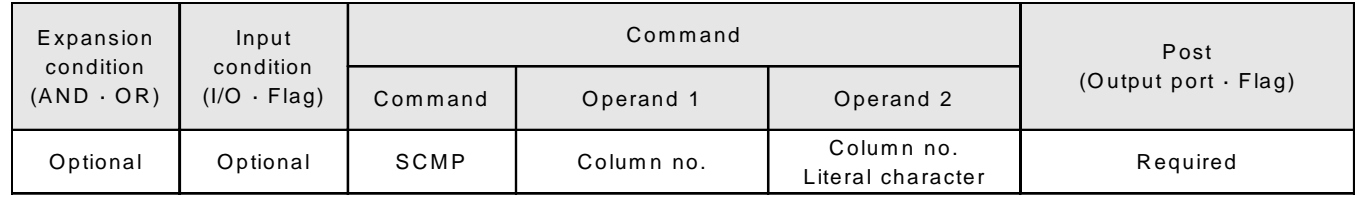

[Function] Compares the column in Operand 1 and the column in Operand 2. Compares only the length set by the SLEN command. When Operand 2 is a literal character, that is the length compared.

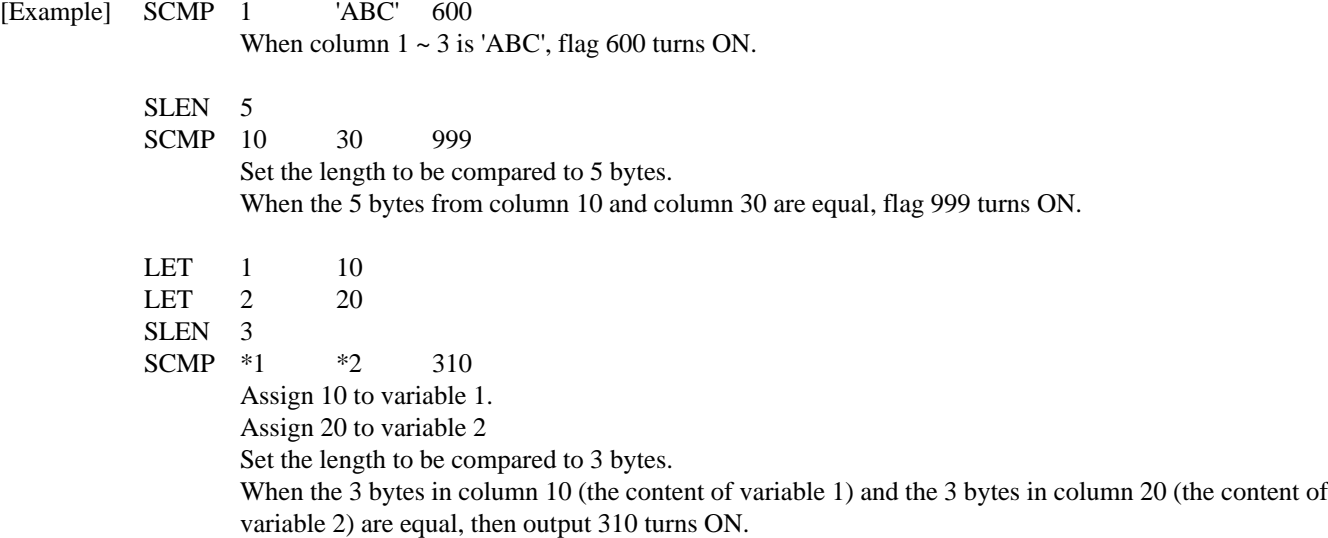

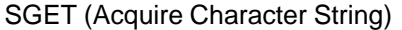

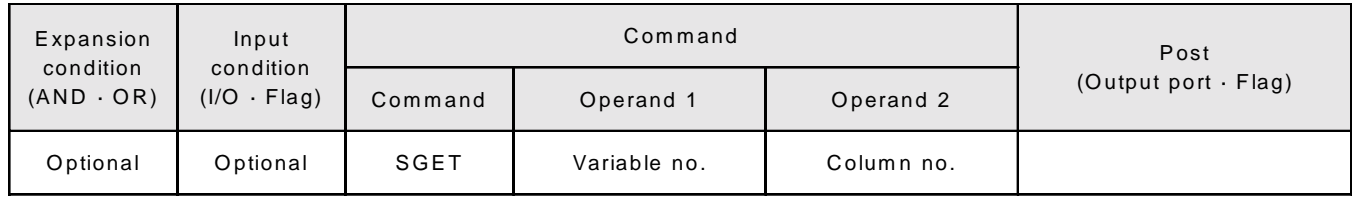

[Function] Assigns 1 character from the column in Operand 2 to the variable in Operand 1.

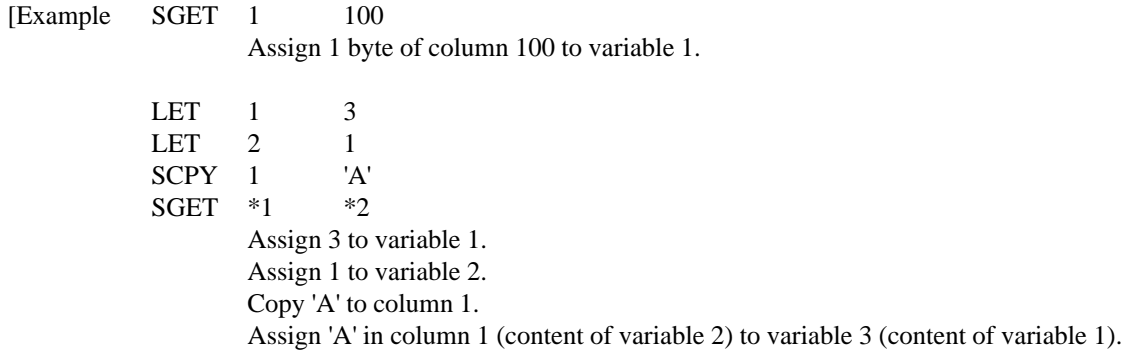

## SPUT (Set Character)

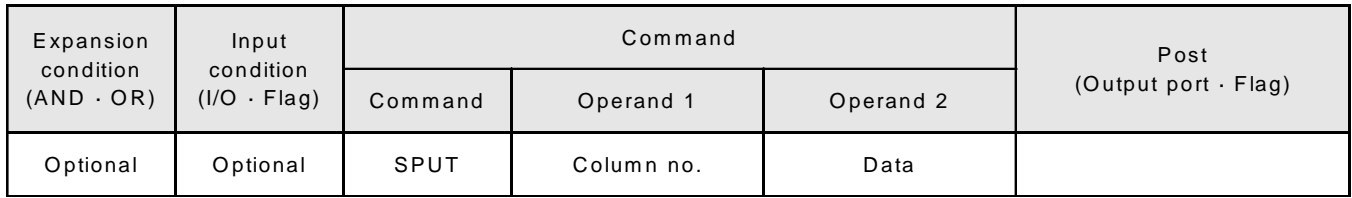

[Function] Sets the data in Operand 2 to the column in Operand 1.

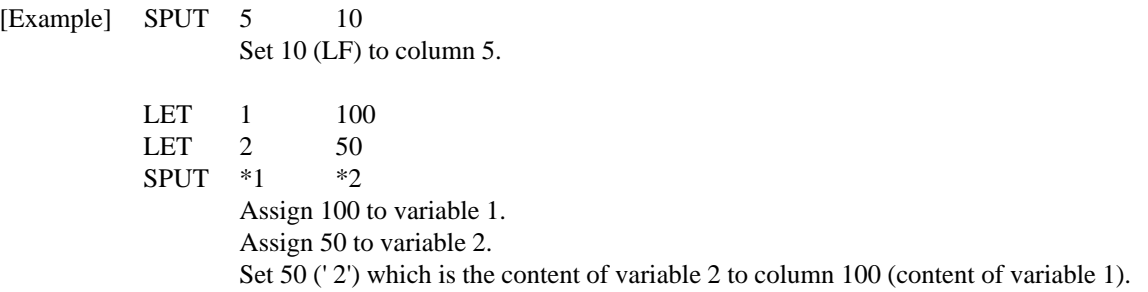

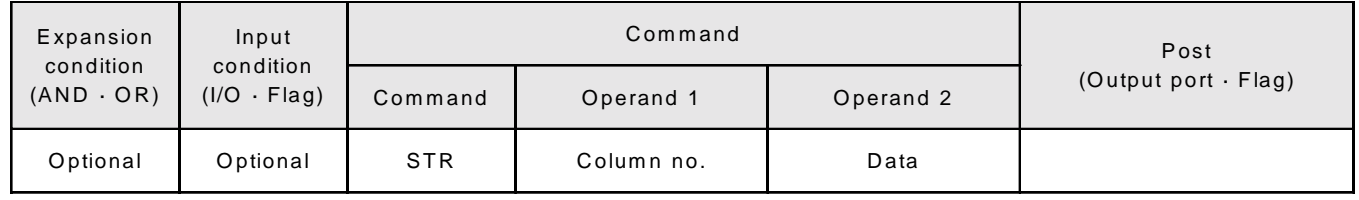

#### STR (Change Character String Decimal)

[Function] Copies the data in Operand 2 which has been converted to a decimal character string to the column in Operand 1. Uses zero-suppress to match this to the length set by the SLEN command. Even if the data is longer than the length, the length set by the SLEN command takes precedence.

[Example] SLEN 5. 3

STR 1 123 Set the length to a 5 digit integer with 3 decimals. The following will be set in column 1~9,

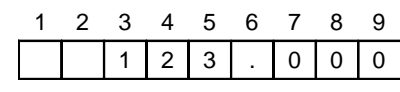

- LET 1 10
- LET 2 987.6543
- SLEN 2.3

STR \*1 \*2

Assign 10 to variable 1.

Assign 987. 6543 to variable 2. Set the length to a 2 digit integer with 3 decimals.

The following will be set in column 10~15,

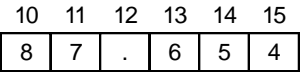

. Since the data was longer than the set length, 9 in the 100s place and 3 in the 4th decimal place are cut off.

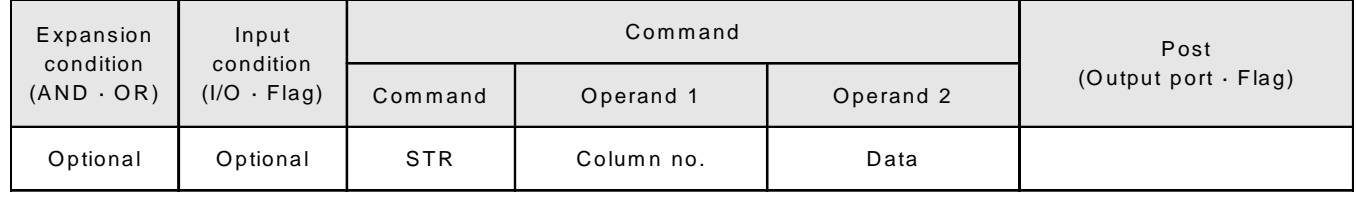

### STRH (Change Character String Hexadecimal)

- [Function] Copies the data in Operand 2 which has been converted to a hexadecimal character string to the column in Operand 1. Uses zero-suppress to match only the integers to the length set by the SLEN command. Even if the data is longer than the set length, the setting by the SLEN command will take precedence.
- [Example] SLEN 5

STRH 1 255 Set format for a 5 digit integer. The following will be set in column  $1-5$ ,

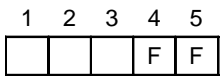

LET 1 10 LET 2 987.6543 SLEN 2.3 STRH \*1 \*2 Assign 10 to variable 1. Assign 987. 6543 to variable 2. Set format for a 2 digit integer with 3 decimals. The following will be set in column 10~11,

> 10 11  $D \mid B$

.3, the decimal segment of the SLEN command, and .6543 in variable 2 will be ignored. The integer expressed in hexadecimal notation is ' 3DB'. However, 3 in the third digit will be cut off since the length is set to 2 digits.

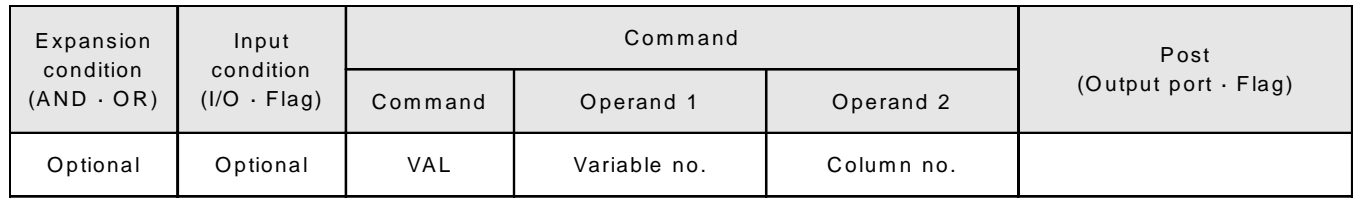

#### VAL (Character String Change Data Decimal)

[Function] Converts the decimal data in the column in Operand 2 to a binary number and assigns this to the variable in Operand 1.

The length set by the SLEN command will be converted.

[Example] SCPY 10 ' 1234' SLEN<sub>4</sub>

VAL 1 10 Set ' 1234' in column 10. Set the length to 4 bytes.

' 1234' in column 10 is converted to the binary number 1234 and assigned to variable 1.

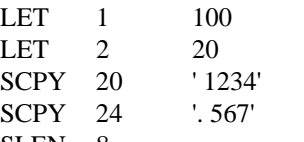

SLEN<sub>8</sub>

VAL \*1 \*2

Assign 100 to variable 1.

Assign 20 to variable 2

Copy ' 1234' to column 20. Copy '. 567' to column 24.

Set the length to 8 bytes.

' 1234. 567' in column 20 (content of variable 2) will be converted to the binary number 1234. 567 and assigned to variable 100 (content of variable 1).

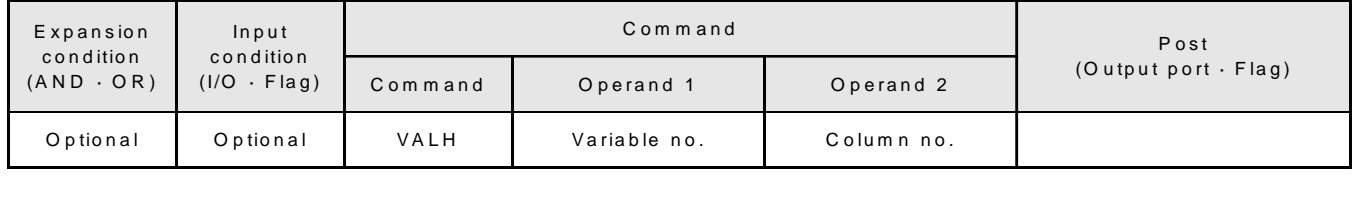

#### VALH (Character String Data Change Hexadecimal)

[Function] Converts the hexadecimal data in the column in Operand 2 to a binary number and assigns this to the variable in Operand 1. The length set by the SLEN command will be converted. Only the integers will be converted and the decimal places will be disregarded. [Example] SCPY 10 ' 1234' SLEN<sub>4</sub> VAL 1 10

Set ' 1234' in column 10. Set the length to 4 bytes. The hexadecimal number ' 1234' in column 10 is converted to the binary number 4660 and assigned to variable 1.

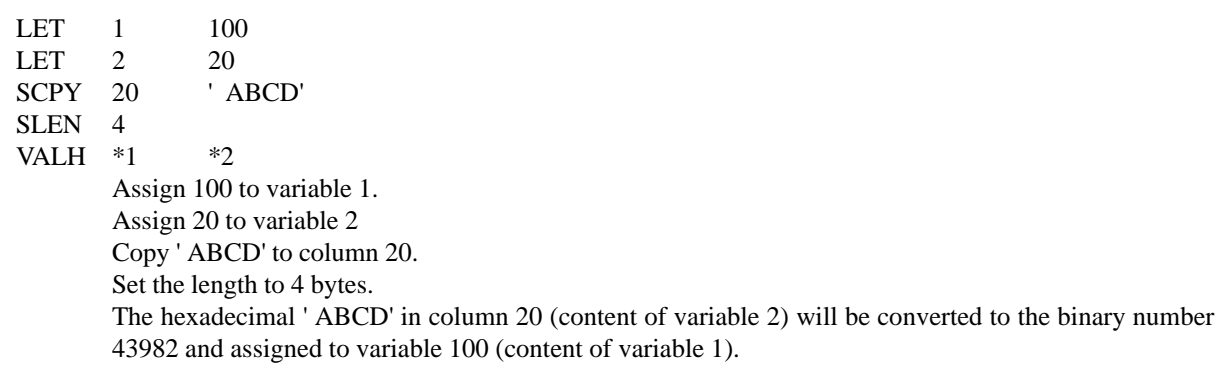

#### SLEN (Set Length)

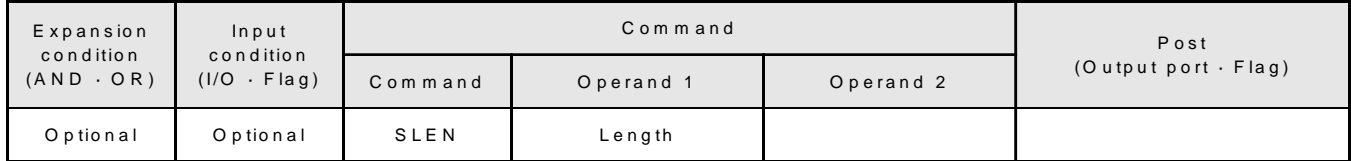

[Function] Sets the length for the string command.

The length must be set prior to using any of the following commands.

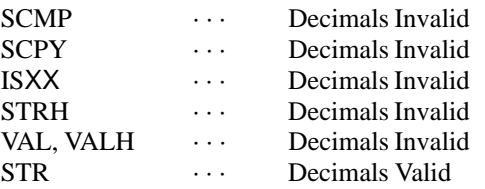

[Example] Refer to each of the commands above.

#### **2-10 Branch Command**

#### SLCT (Beginning of selected group)

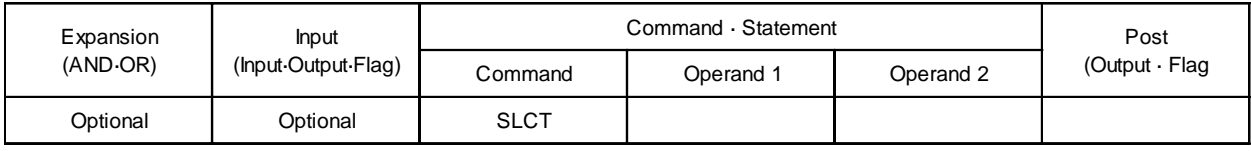

Function: Branches to the next step in the OTHE command if none of the conditions set up by the WH*XX*, WS*XX* commands or any commands up to the EDSL command are met.

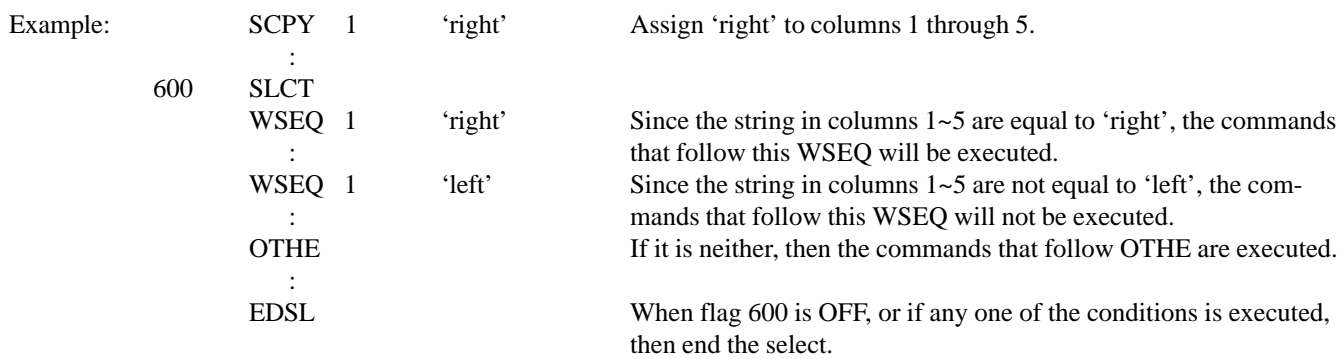

## OTHE (Selected in the case of other)

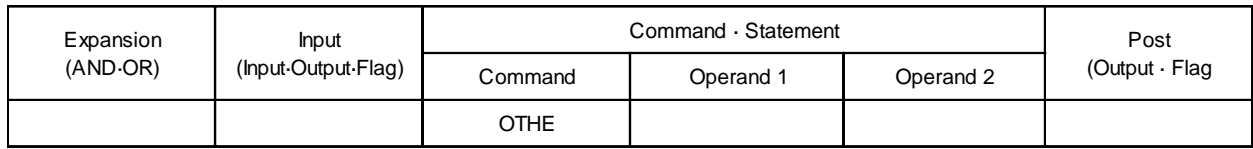

Function: This is used between the SLCT ~ EDSL commands. This declares the command to be executed when no other conditions are met.

Example: Please refer to SLCT, WH*XX* and WS*XX*

#### EDSL (End of selected group)

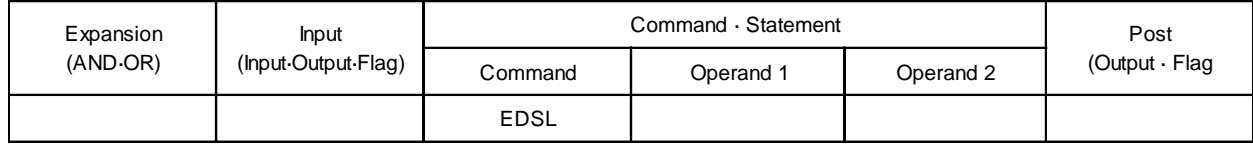

Function: This declares the end of the SLCT command.

Example: Please refer to SLCT, WH*XX* and WS*XX*

# **Chapter 4. Programming**

WHXX (Selected when true Variable)

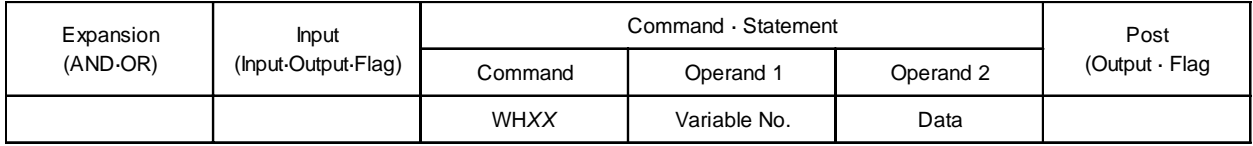

Function: This is used between the SLCT ~ EDSL commands. Compares contents of the variable in Operand 1 to the value in Operand 2. If the conditions are met, then the code following the WH*XX* will be executed up to the next WH*XX*. If the conditions are not met, the program will go to the next WH*XX* command or OTHE command or EDSL.

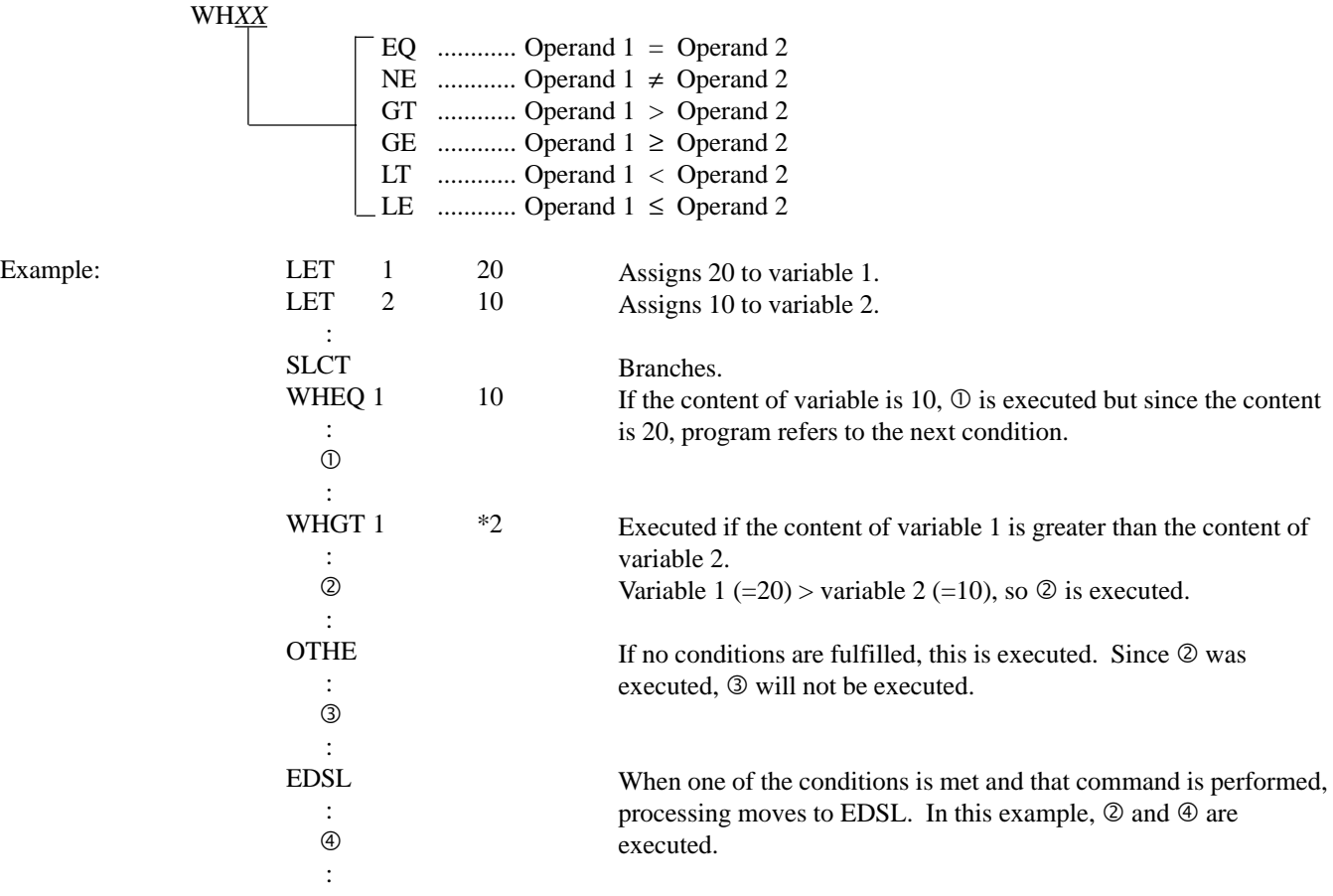

\* When there is a possibility of several conditions being met, the W*XXX* command that appears first goes into effect and the commands that follow are not executed.

When conditions are demanding, list the ones with the highest priority first.

## **Chapter 4. Programming**

WSXX (Selected when true Character)

Example:

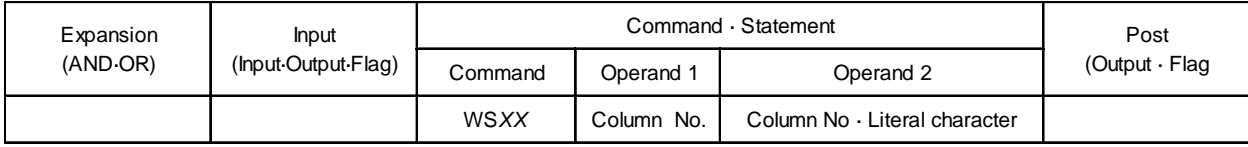

Function: This is used between the SLCT ~ EDSL commands. Compares the character string in the columns in Operand 1 and Operand 2. If the conditions are met, then the code following the WS*XX* will be executed up to the next WS*XX*. If the conditions are not met, the program will go to the next WS*XX* command or OTHE command or EDSL. Comparison is made based on the length designated in the SLEN command. When Operand 2 is a literal character, that is the length that is executed.

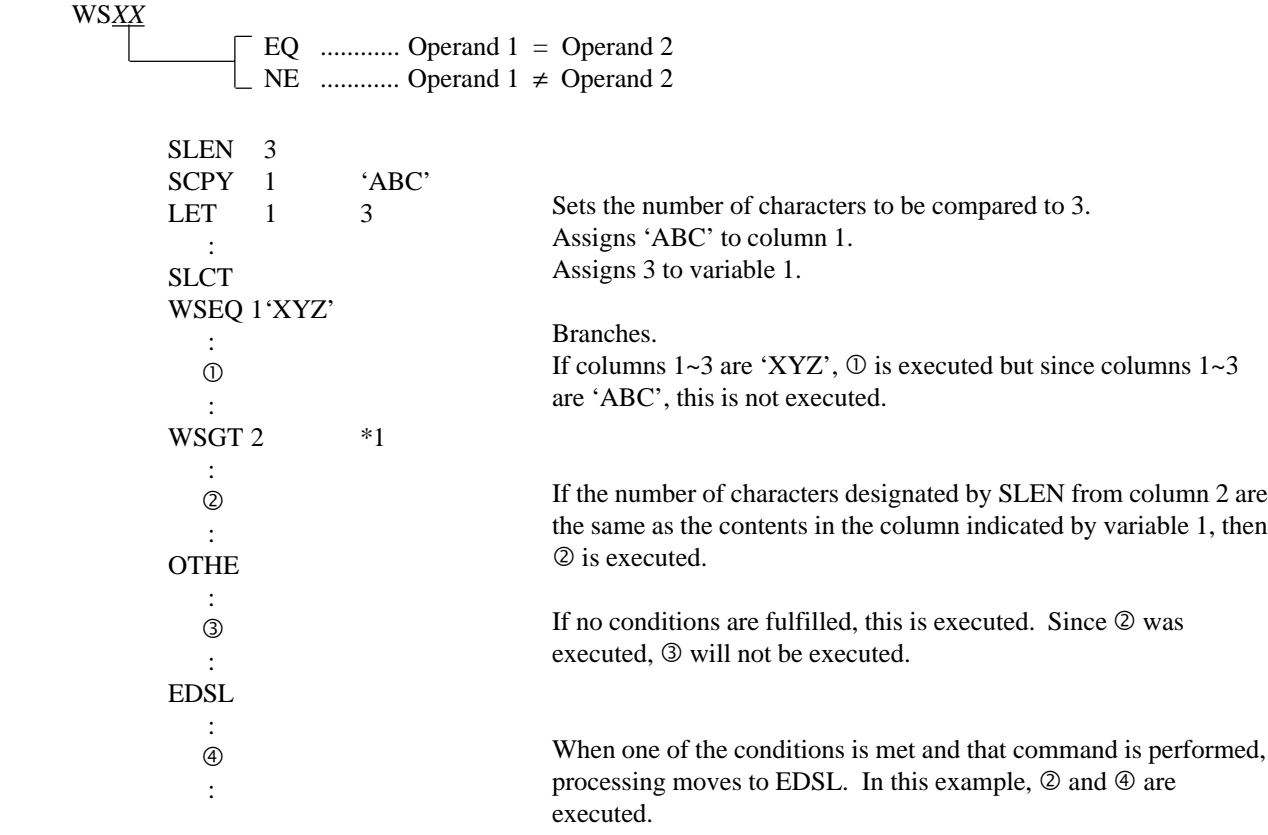

\* When there is a possibility of several conditions being met, the W*XXX* command that appears first goes into effect and the commands that follow are not executed. When conditions are demanding, list the ones with the highest priority first.

## **Part 5 Parameter List**

All system parameters are appropriately set at the time of shipment. Basically, the user does not need to change the parameters but if you need to change them for a special system or requirements, please contact our technical service department. Also, please save the parameters when you change them. Doing a reset after rewriting the parameters or after applying an emergency stop, validates the new parameters.

The following tables are the initial values displayed by the Teaching Pendant. The actual parameters set at the time of shipment will differ depending on the actuators in your particular system.)

#### **1. Axis Parameters**

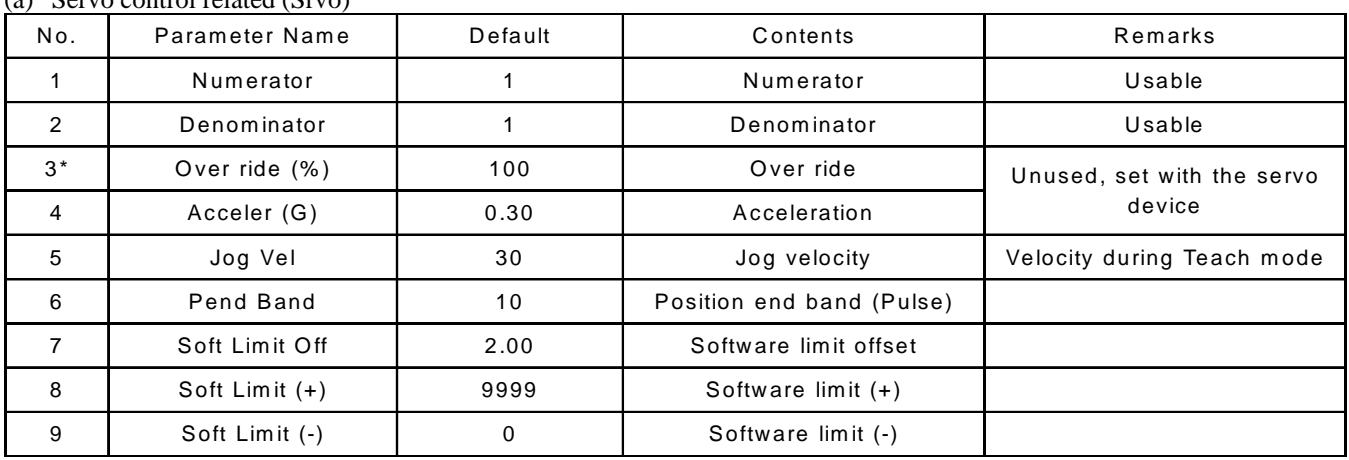

(a) Servo control related (Srvo)

\*Currently, a common parameter is used for Over Ride so this is not available.

#### (b) Homing

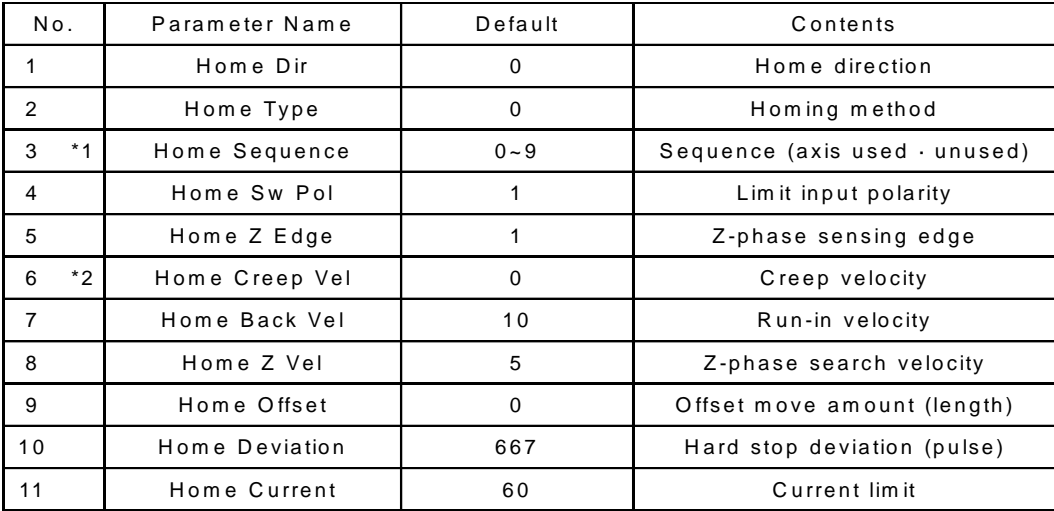

\*1 If you set any number between 1~9, you can designate the homing sequence of the axes being used. If you set the number 0, the designated axis becomes an unused axis (unconnected).

\*2 The creep function is only available for units with the limit switch option. Always set this value to 0. If it is set to a value other than 0 in actuators without the limit switch, homing will not be executed properly.

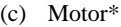

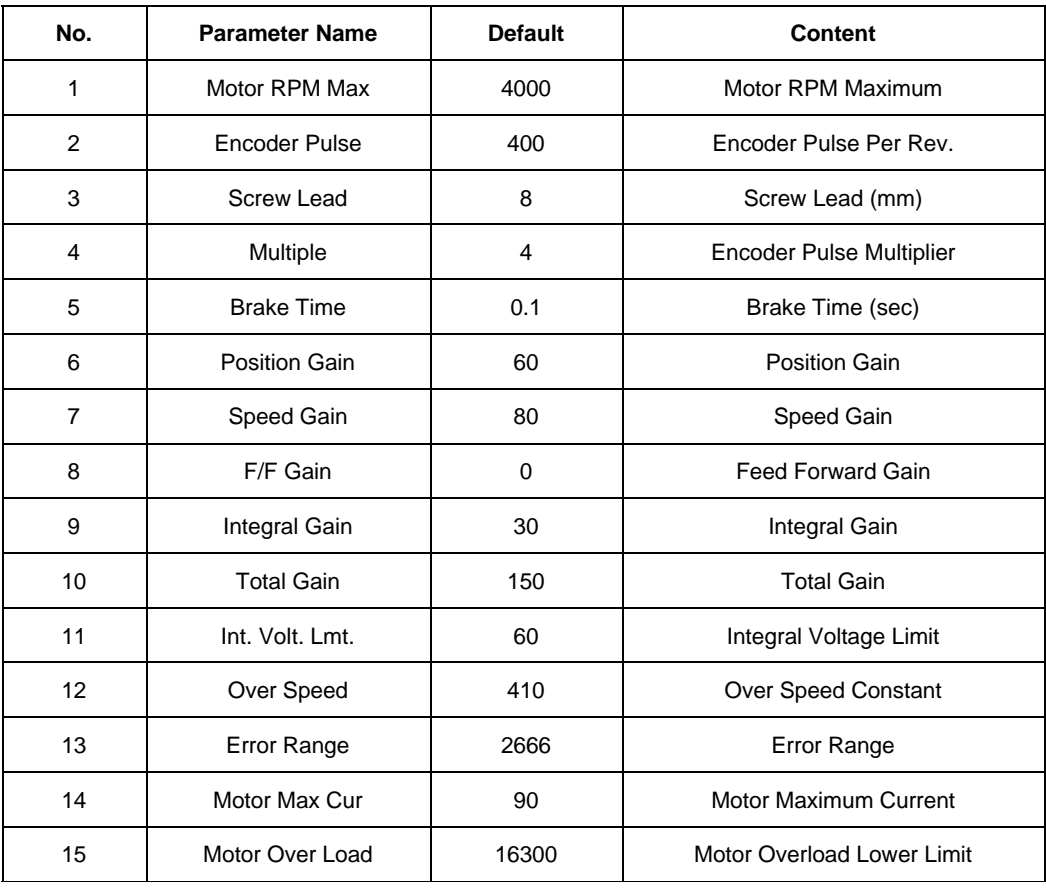

\*Motor related parameters differ depending on the actuator. The table above is only an example. Please contact our technical service department when motor related parameters must be used for your system.

#### (d) Axis Name

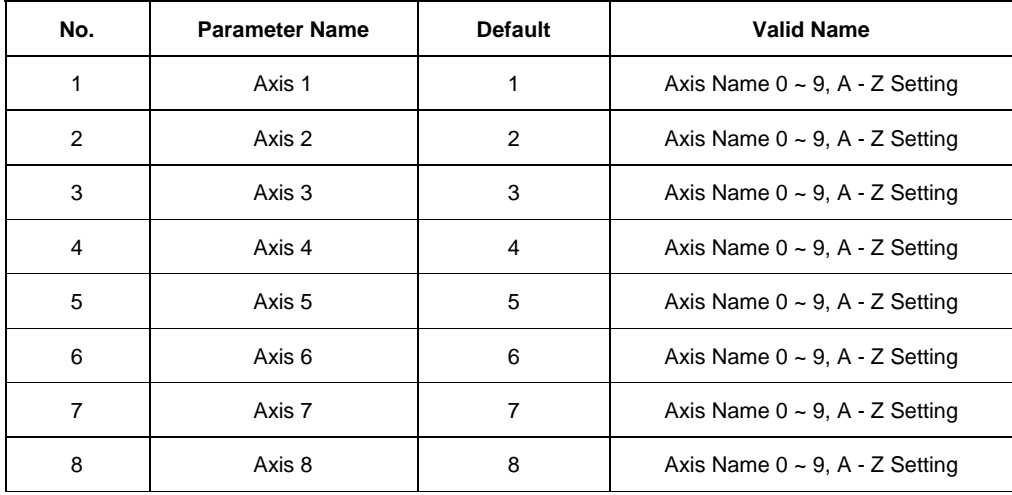

## **2. System Parameters**

### (a) Application Program

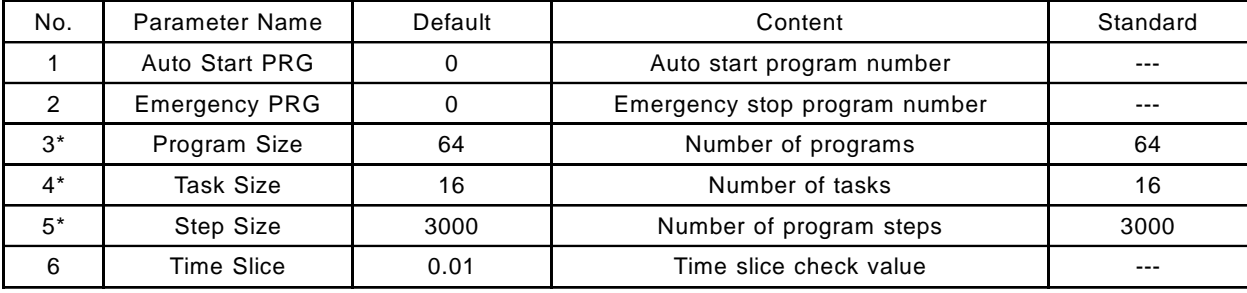

\*For reference only. Cannot be changed.

#### (b) Position Data

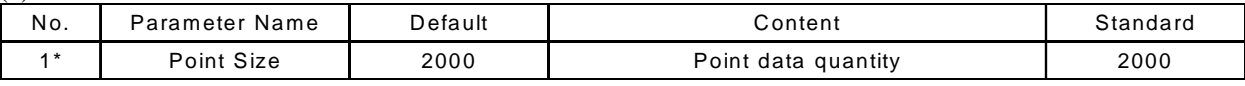

\*For reference only. Cannot be changed.

#### (c) Servo Device

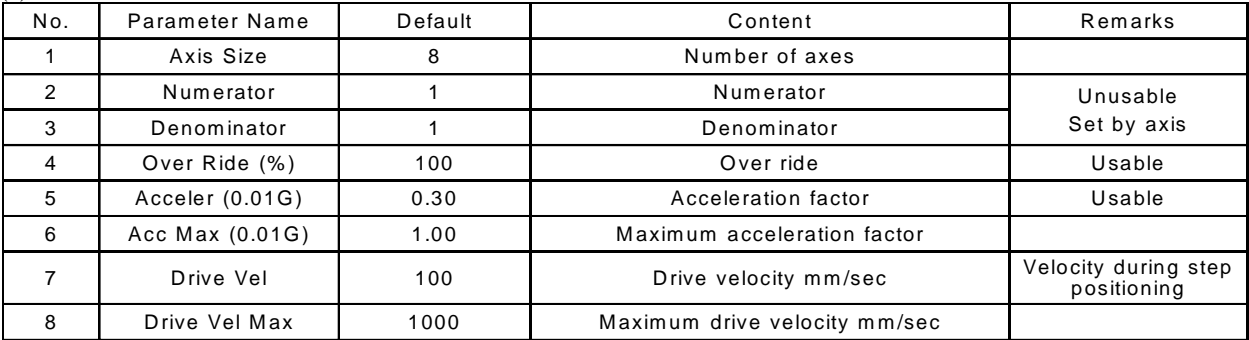

#### (d) Communication

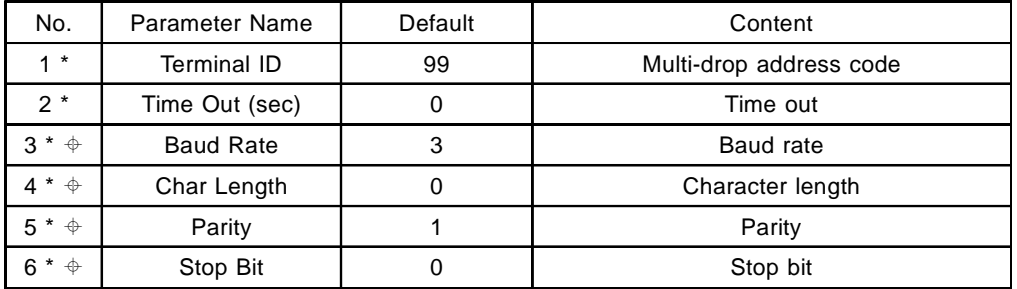

\*For reference only. Cannot be changed.  $\triangle$  Actual setting is fixed: 9600 Baud, 8 Bit, N Parity, 1 Stop.

#### (e) Circular/Path

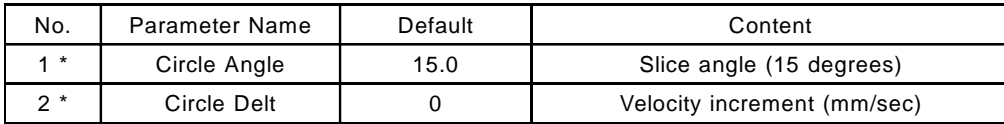

\*Fixed parameters

# **Chapter 4. Programming**

## **Part 6 Application Program Examples**

## **1. Movement Using the Point Move Command [Riveting Device]**

#### (1) System Description

The riveting device is composed of an X-Y table (X and Y actuators) and a riveting unit. Work is placed on the X-Y table. The system homes, then a start signal is given. The device shown below attaches rivets to 3 points on the work.

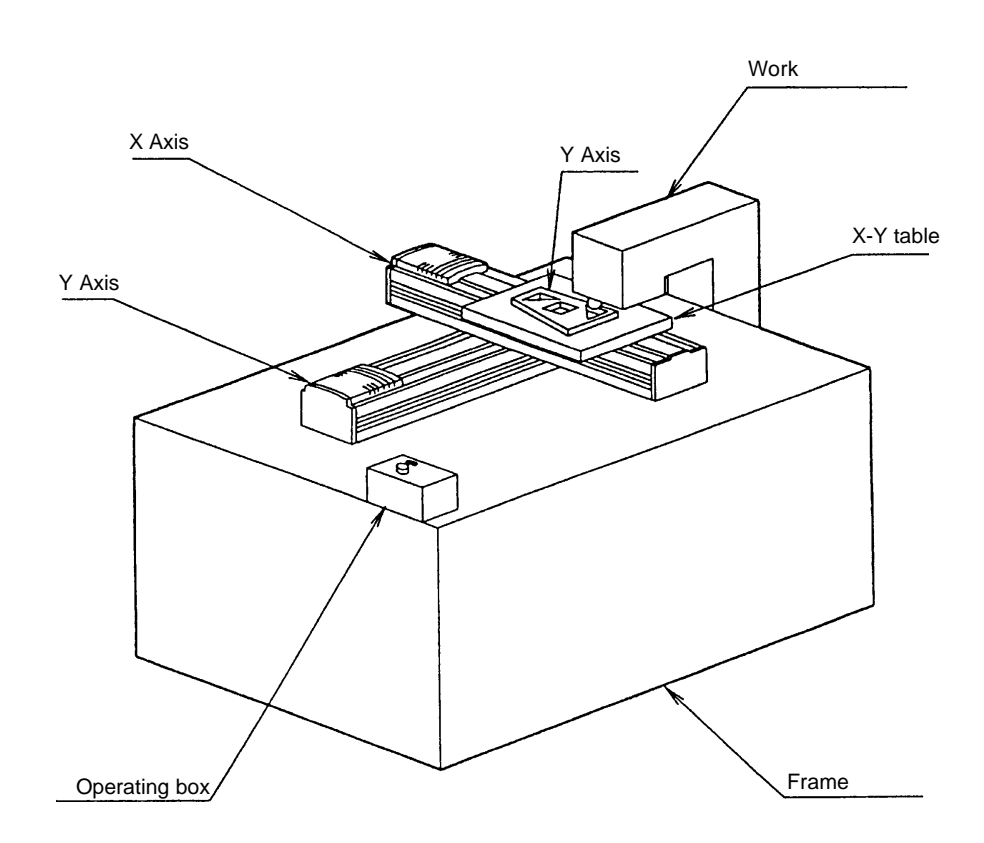

## (2) Movement Description

- 1. X and Y-axis return to home and wait.
- 2. Worker sets work on X-Y-table, then turns start switch (SW) ON.
- 3. X-Y-table moves to position No.1 then outputs riveting command to the riveting unit.
- 4. After riveting is completed, wait for completion signal input. Repeat the same procedure for position No.2 and position No.3.
- 5. After riveting at all three positions, axis returns to home.

Repeat the same procedure as above. The operating position, external I/O assignment and flowchart are as follows.

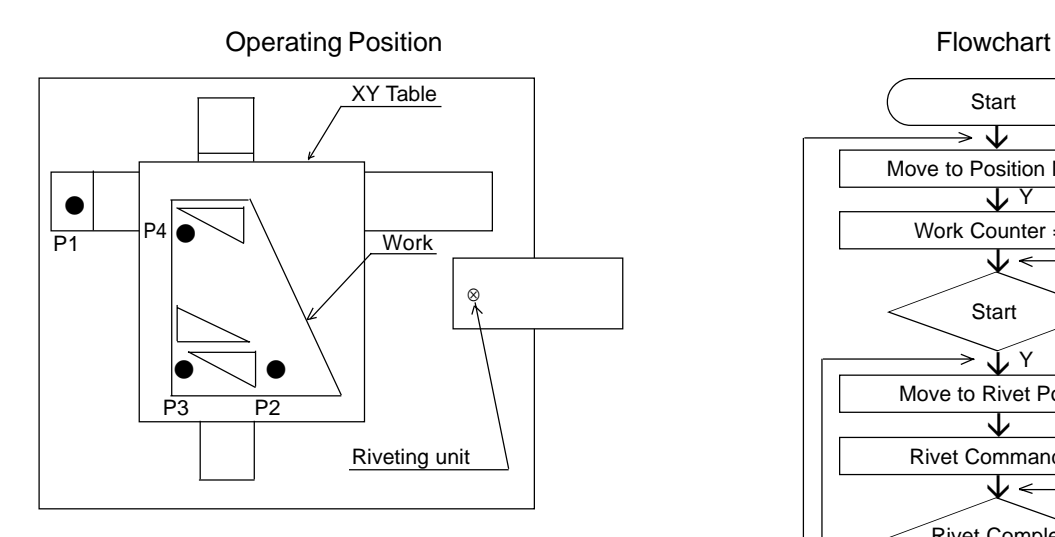

## I/O Assignment

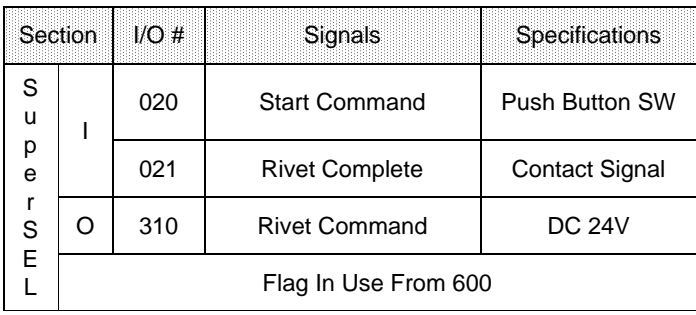

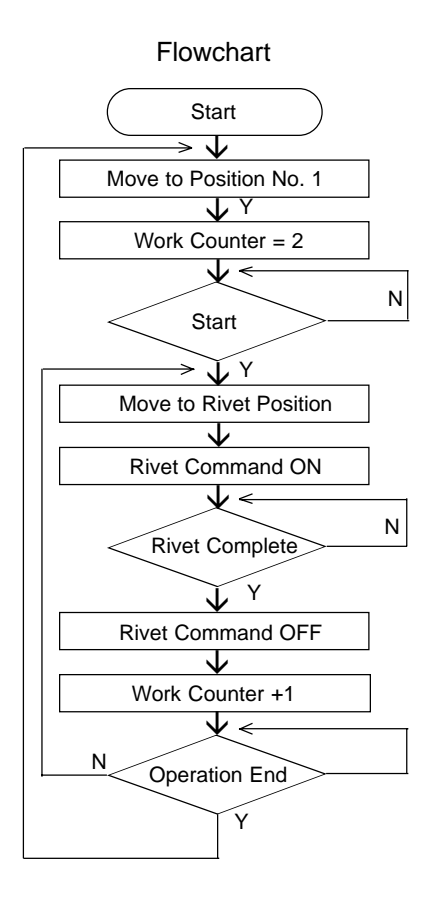

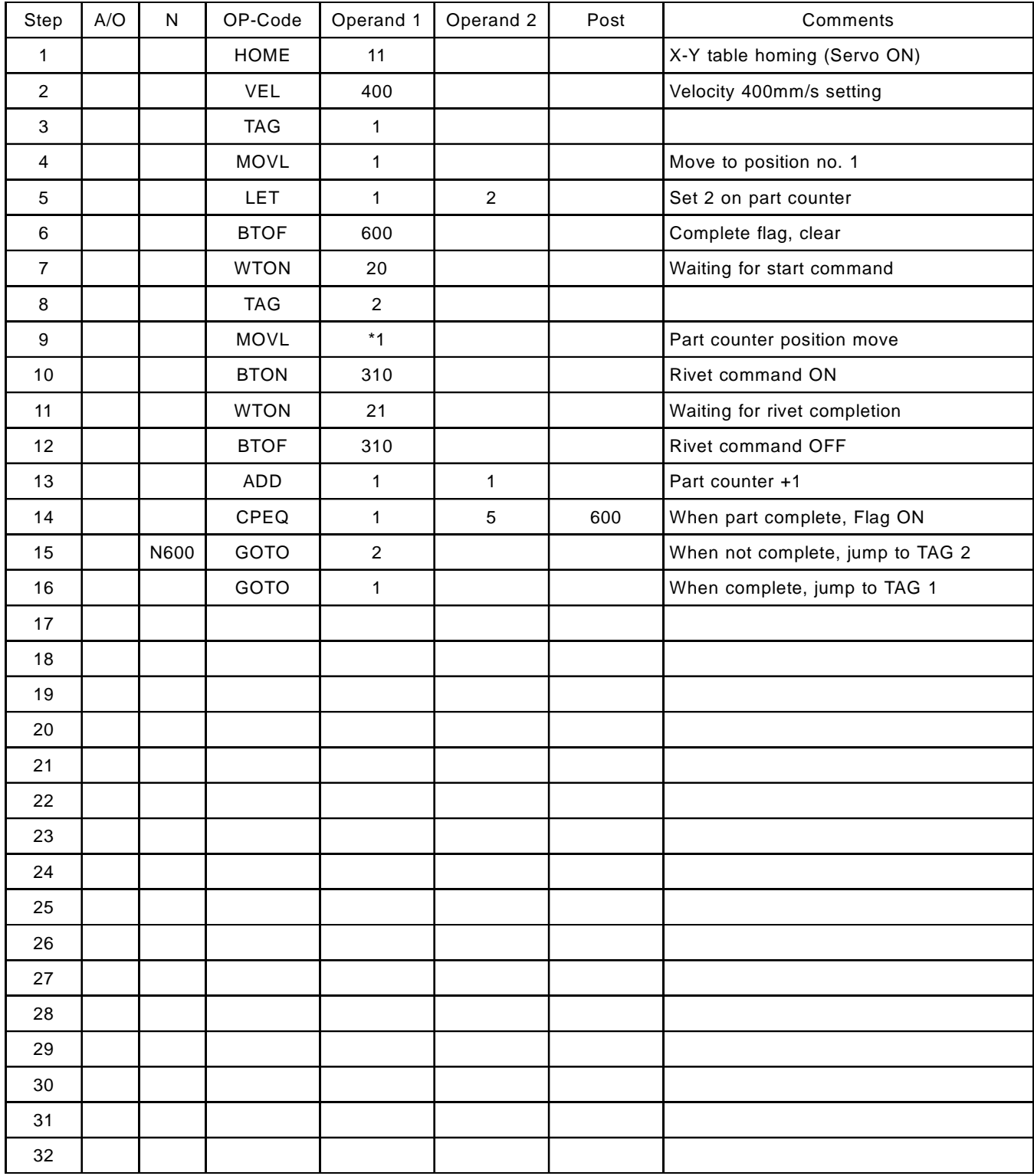

(3) Super SEL Controller Application Program

# **Chapter 4. Programming**

## **2. Palletizing Operation [Palletizing Device]**

#### (1) System Description

This system consists of an X-Y configuration with a pneumatic Z-axis. The system is used to pick up parts from a supply point, go to another point, and place the part on a pallet in a certain sequence.

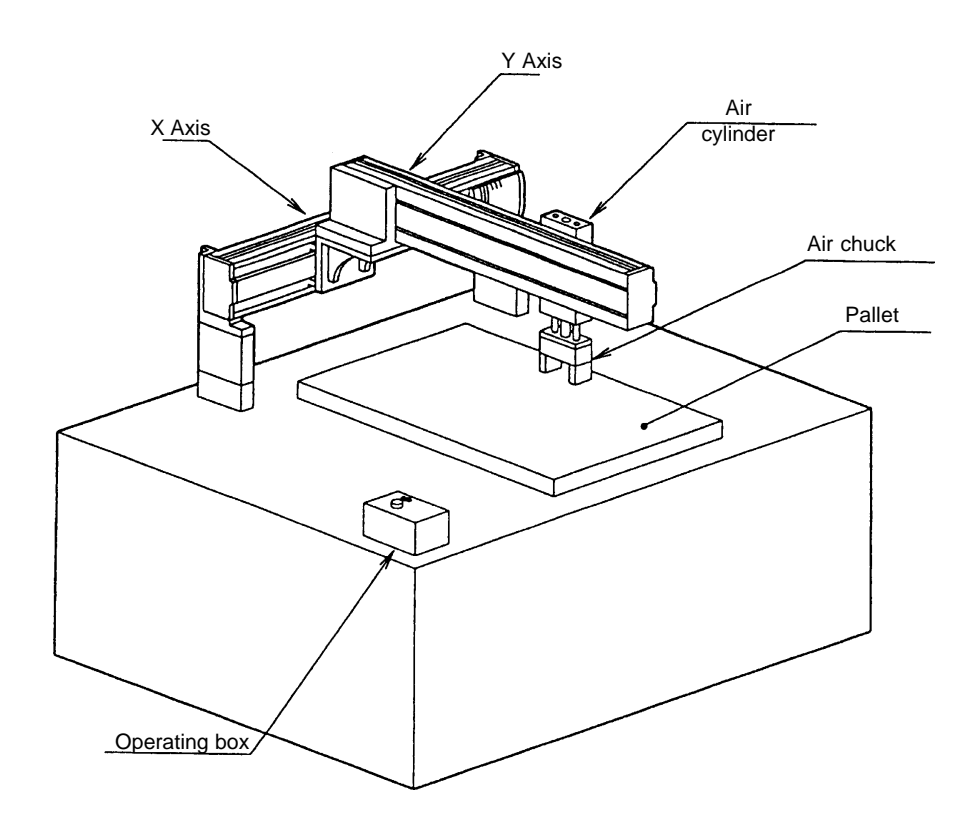

- (2) Movement Description
	- 1. Move to the waiting position, and wait for start input.
	- 2. Move to the part supply point, after start input.
	- 3. Z-axis moves downward, and the air chuck picks up a part.
	- 4. Z-axis moves upward and moves to another point above the pallet.
	- 5. Z-axis moves downward, then the air chuck releases the part.
	- 6. Z-axis moves upward and moves back to the part supply point.
	- 7. When the pallet has been completed, moves to P18. After the pallet completion output, waits for re-start input. Repeat the same procedure above. Operating position, external I/O assignment and flowchart are as follows.

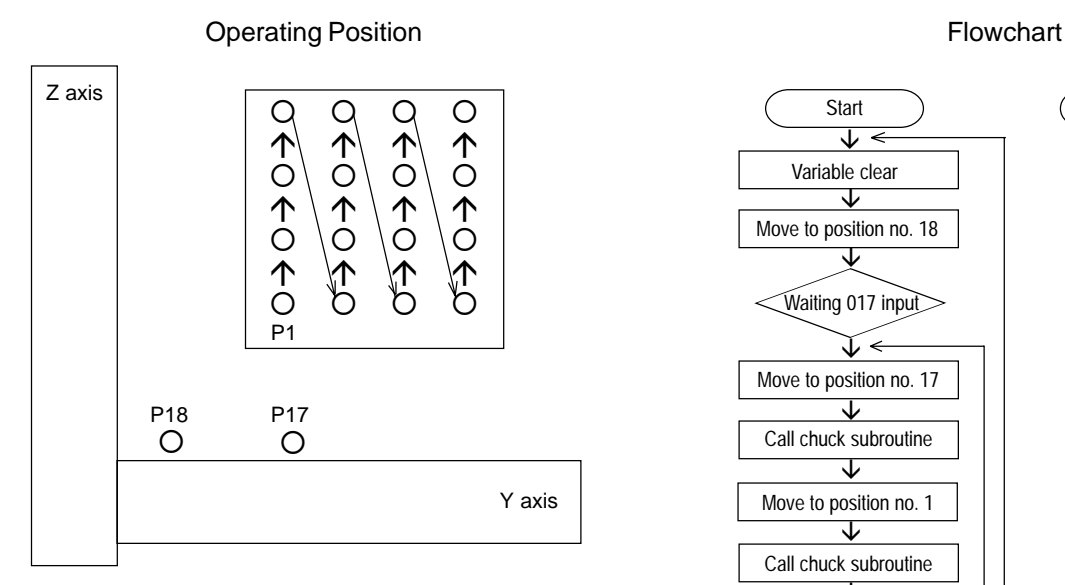

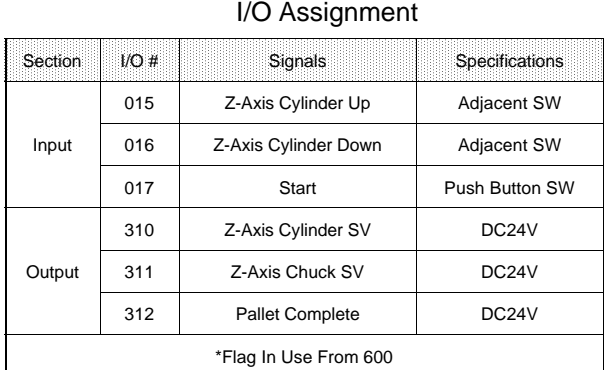

Pallet Specifications

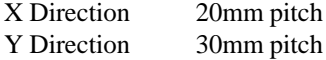

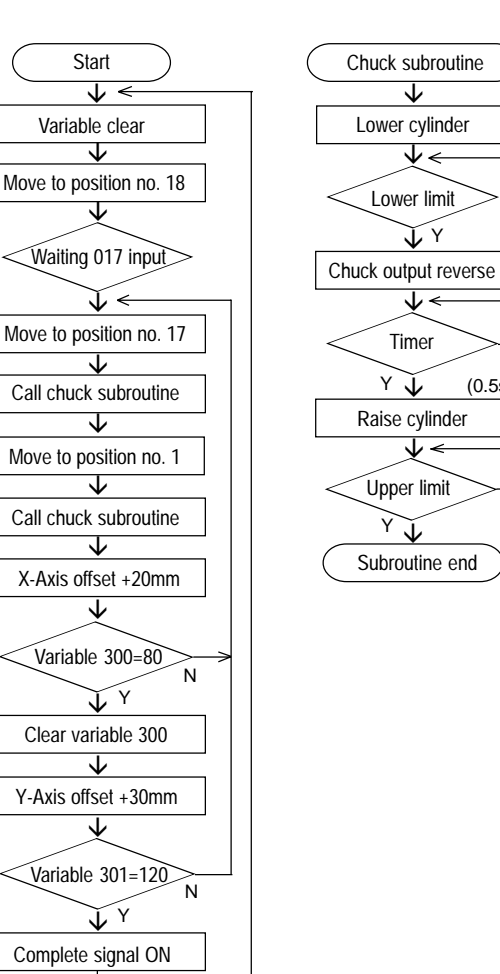

N

N

(0.5s)

N

| Step           | A/O | N    | OP-Code     | Operand 1      | Operand 2   | Post | Comments                              |
|----------------|-----|------|-------------|----------------|-------------|------|---------------------------------------|
| $\mathbf{1}$   |     |      | HOME        | 11             |             |      | X and Y axis homing                   |
| $\overline{2}$ |     |      | VEL         | 100            |             |      | Velocity 100mm/s setting              |
| 3              |     |      | ACC         | 0.2            |             |      | Acceleration 0.2G                     |
| $\overline{4}$ |     |      | <b>TAG</b>  | $\mathbf{1}$   |             |      |                                       |
| 5              |     |      | <b>LET</b>  | 300            | 0           |      | Variable clear                        |
| 6              |     |      | <b>LET</b>  | 301            | $\mathbf 0$ |      | Variable clear                        |
| $\overline{7}$ |     |      | OFST        | 11             | $\mathbf 0$ |      | Offset value clear                    |
| 8              |     |      | MOVL        | 18             |             |      | Move to position no. 18               |
| 9              |     |      | <b>WTON</b> | 17             |             |      | Wait for start input                  |
| 10             |     |      | <b>BTOF</b> | 312            |             |      | Output 312 OFF                        |
| 11             |     |      | TA G        | $\overline{2}$ |             |      |                                       |
| 12             |     |      | OFST        | 11             | $\mathbf 0$ |      | Offset value clear                    |
| 13             |     |      | MOVL        | 17             |             |      | Move to position no. 17               |
| 14             |     |      | EXSR        | $\mathbf{1}$   |             |      | Chuck subroutine call (Chuck)         |
| 15             |     |      | OFST        | $\mathbf{1}$   | $*300$      |      | X-Axis, Variable 300 offset           |
| 16             |     |      | OFST        | 10             | $*301$      |      | Y-Axis, Variable 301 offset           |
| 17             |     |      | MOVL        | $\mathbf{1}$   |             |      | Move to position no. 1 + offset value |
| 18             |     |      | EXSR        | $\mathbf{1}$   |             |      | Chuck subroutine call (unchuck)       |
| 19             |     |      | ADD.        | 300            | 20          |      | Add 20 to variable 300                |
| 20             |     |      | CPEQ        | 300            | 80          | 600  | When variable 300=80, flag 600 ON     |
| 21             |     | N600 | GOTO        | $\overline{2}$ |             |      | If flag 600 is OFF, jump to tag 2     |
| 22             |     |      | <b>LET</b>  | 300            | $\mathbf 0$ |      | Variable 300 clear                    |
| 23             |     |      | ADD         | 301            | 30          |      | Add 30 to variable 301                |
| 24             |     |      | CPEQ        | 301            | 120         | 601  | When variable 301=120, flag 601 ON    |
| 25             |     | N601 | GOTO        | $\overline{2}$ |             |      | If flag 601 is OFF, jump to tag 2     |
| 26             |     |      | <b>BTON</b> | 312            |             |      | Output 312 ON                         |
| 27             |     |      | GOTO        | $\mathbf{1}$   |             |      | Jumpt to tag 1                        |
| 28             |     |      | BGSR        | $\mathbf{1}$   |             |      | Chuck subroutine start                |
| 29             |     |      | <b>BTON</b> | 310            |             |      | Z-Axis cylinder down                  |
| 30             |     |      | <b>WTON</b> | 16             |             |      | Lower limit input waiting             |
| 31             |     |      | <b>BTNT</b> | 311            |             |      | Air chuck output revert               |
| 32             |     |      | TIMW        | 0.5            |             |      | Timer 0.5 seconds                     |
| 33             |     |      | <b>BTOF</b> | 310            |             |      | Z-Axis cylinder up                    |
| 34             |     |      | <b>WTON</b> | 15             |             |      | Upper limit input waiting             |
| 35             |     |      | EDSR        |                |             |      | Chuck subroutine end                  |
| 36             |     |      |             |                |             |      |                                       |
| 37             |     |      |             |                |             |      |                                       |
| 38             |     |      |             |                |             |      |                                       |
| 39             |     |      |             |                |             |      |                                       |

(3) Super SEL Controller Application Program

#### **3. Circular Movement Command**

In less sophisticated controllers it was generally understood that the changes in speed would result in changes in the motion profile. In the new Super SEL Controller, however, accurate circular motion profiles can be achieved by passing through the exact points regardless of changes in speed settings.

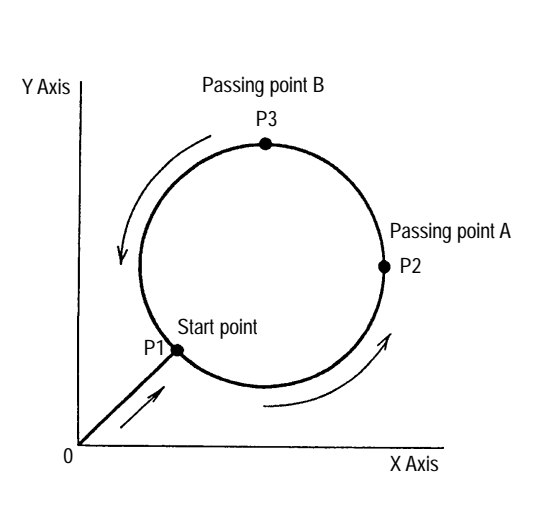

#### Locus **Programming**

Circular movement only applies to two dimensional movement. A circular motion program is easily constructed by selecting a starting point and two passing points.

- 1. Set Position No.1 (P1) coordinate data (Starting Point).
- 2. Set Position No.2 (P2) and Position No.3 (P3) coordinate data (Passing Points).
- 3. Use the MOVL command to move to Position No.1, and make this the starting point (P1) of the circular move.
- 4. Use the CIR command to set the first passing point (P2) in OPRND1 and the second passing point (P3) in OPRND2.
	- \* The direction of rotation can be reversed by exchanging P2 and P3.

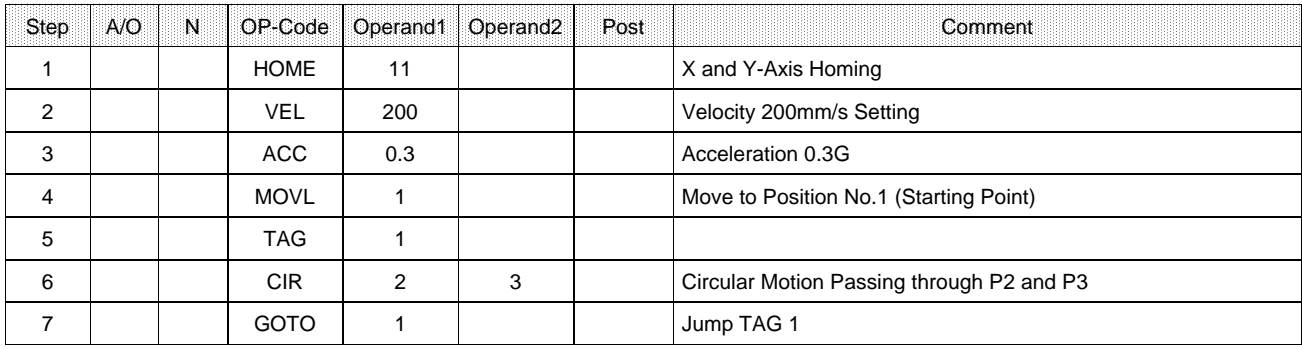

## Program of Locus above

## **4. Path Movement Command**

In the Super SEL Controller, accurate path motion profiles can be achieved by passing through the exact points regardlesso f changes in speed settings.

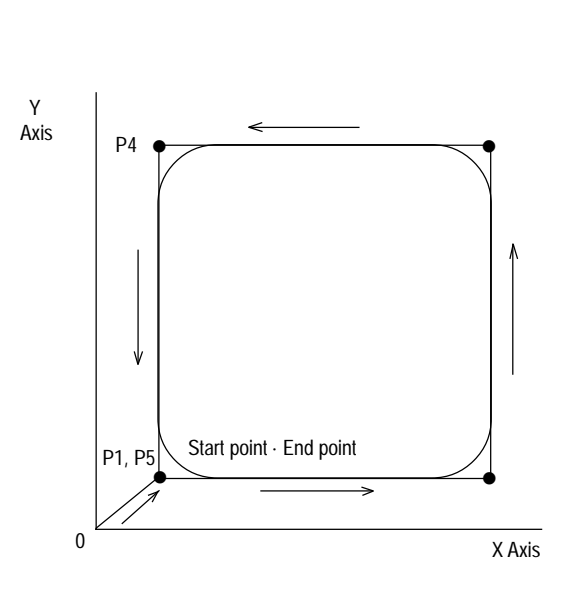

## Locus **Programming**

A path motion program can be constructed easily with only a starting point and end point. Therefore, a program takes only one line regardless of the number of passing points between the starting point and end point.

- 1. Set Position No.1 (P1) coordinate data (Starting Point).
- 2. Set coordinate date for Position No. 2 (P2) through Position No. 4 (P4) (passing points), and Position No. 5 (P5) (end point). For continuous path movement, set the passing points in the sequence you wish them to move.
- 3. Use the MOVL command to move to Position No.1, and make this the starting point of the path movement.
- 4. Use the PATH command to set the starting point (P1) in OPRND1 and the end point (P5) in OPRND2.
	- \* The direction of the path movement can be reversed by exchanging the start and end points.

## Program of Locus above

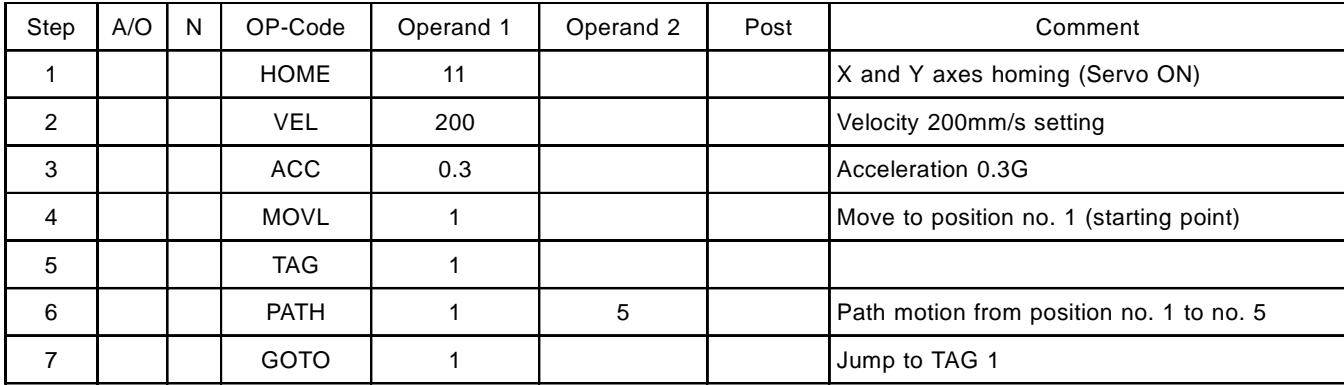

## **5. BCD Code Signals Input and Output**

(1) Circuit

This circuit allows the controller to verify the BCD values input by the external digital switch, and lights the number on the display unit corresponding to the number displayed on the 7 segment display unit provided separately.

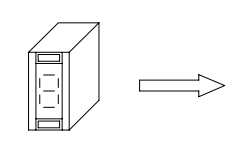

Digital display

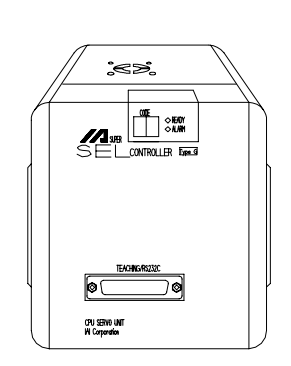

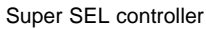

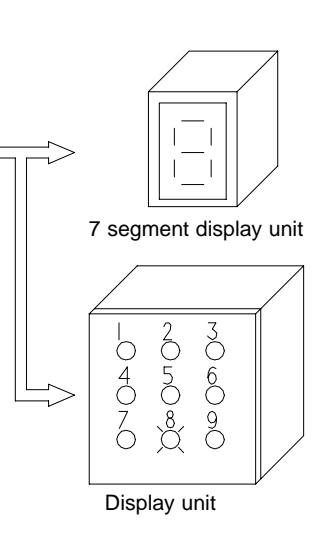

## (2) I/O Connections

The following I/O connections are for external digital switches and the external display unit.

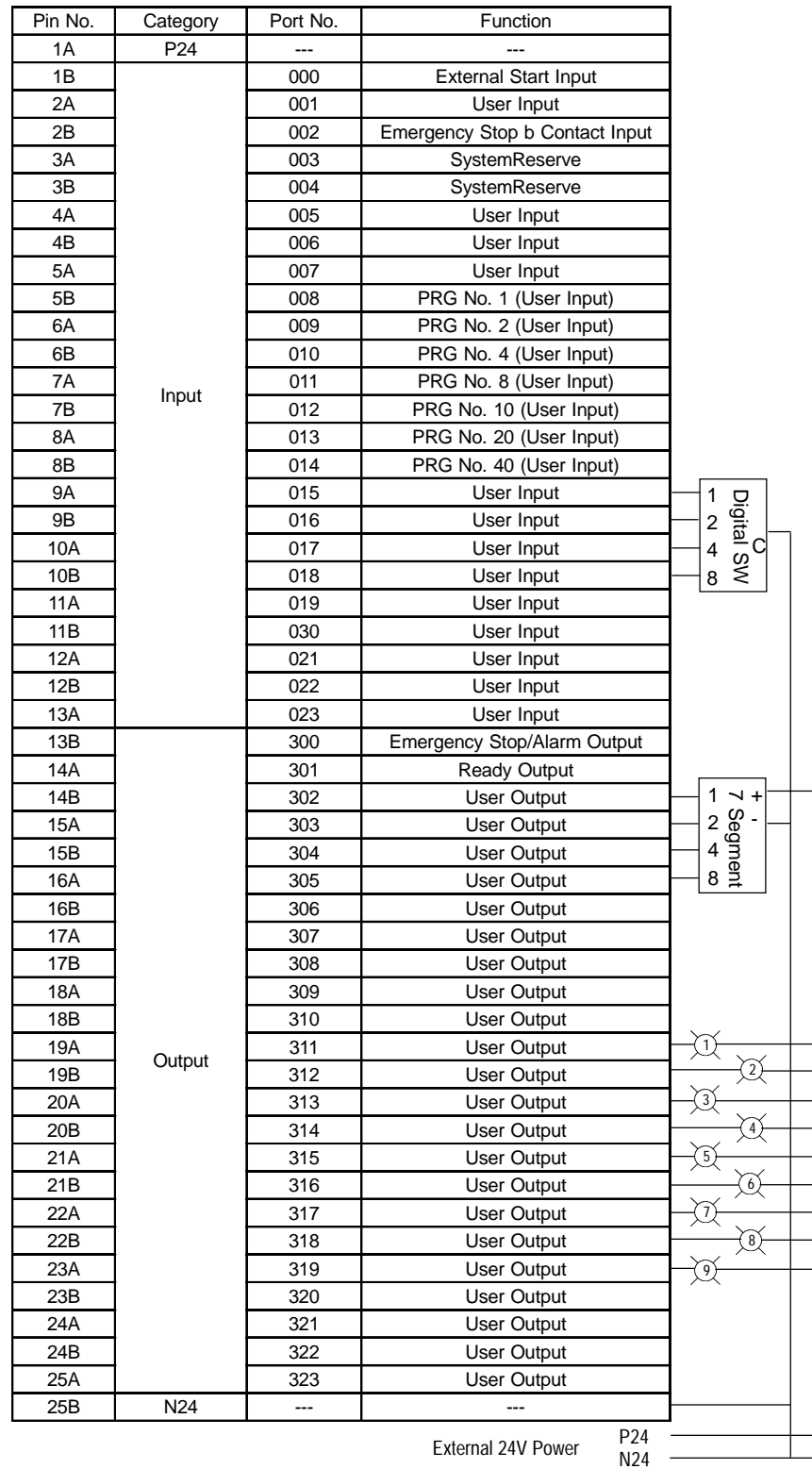

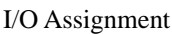

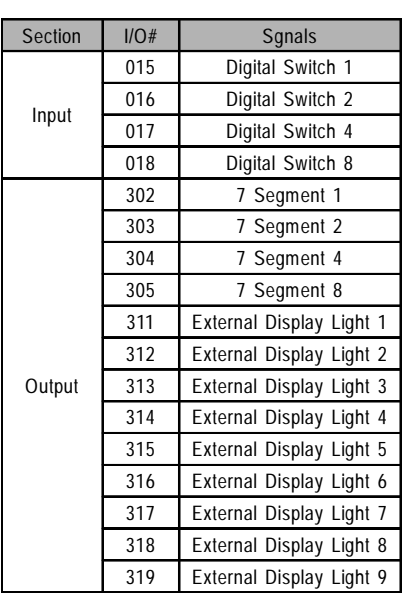

(3) Movement Description

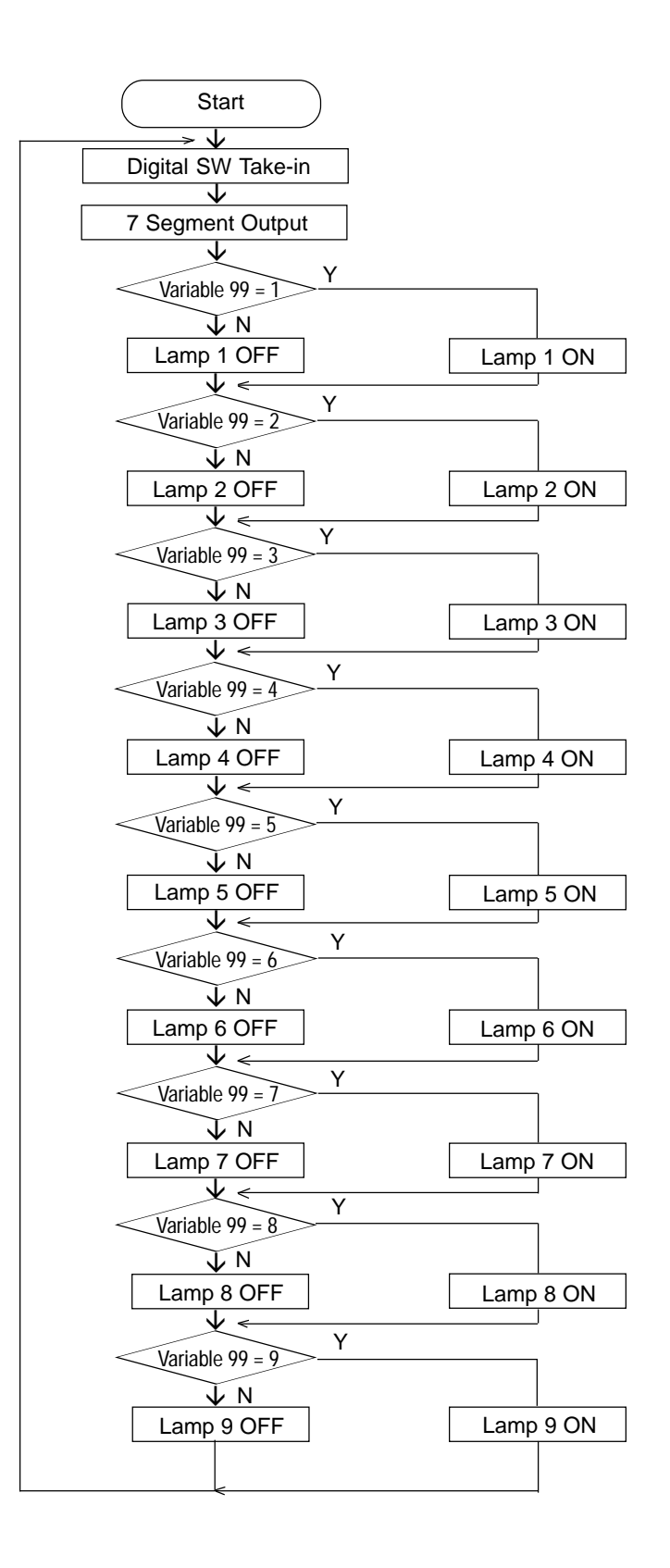

## (4) Application Program

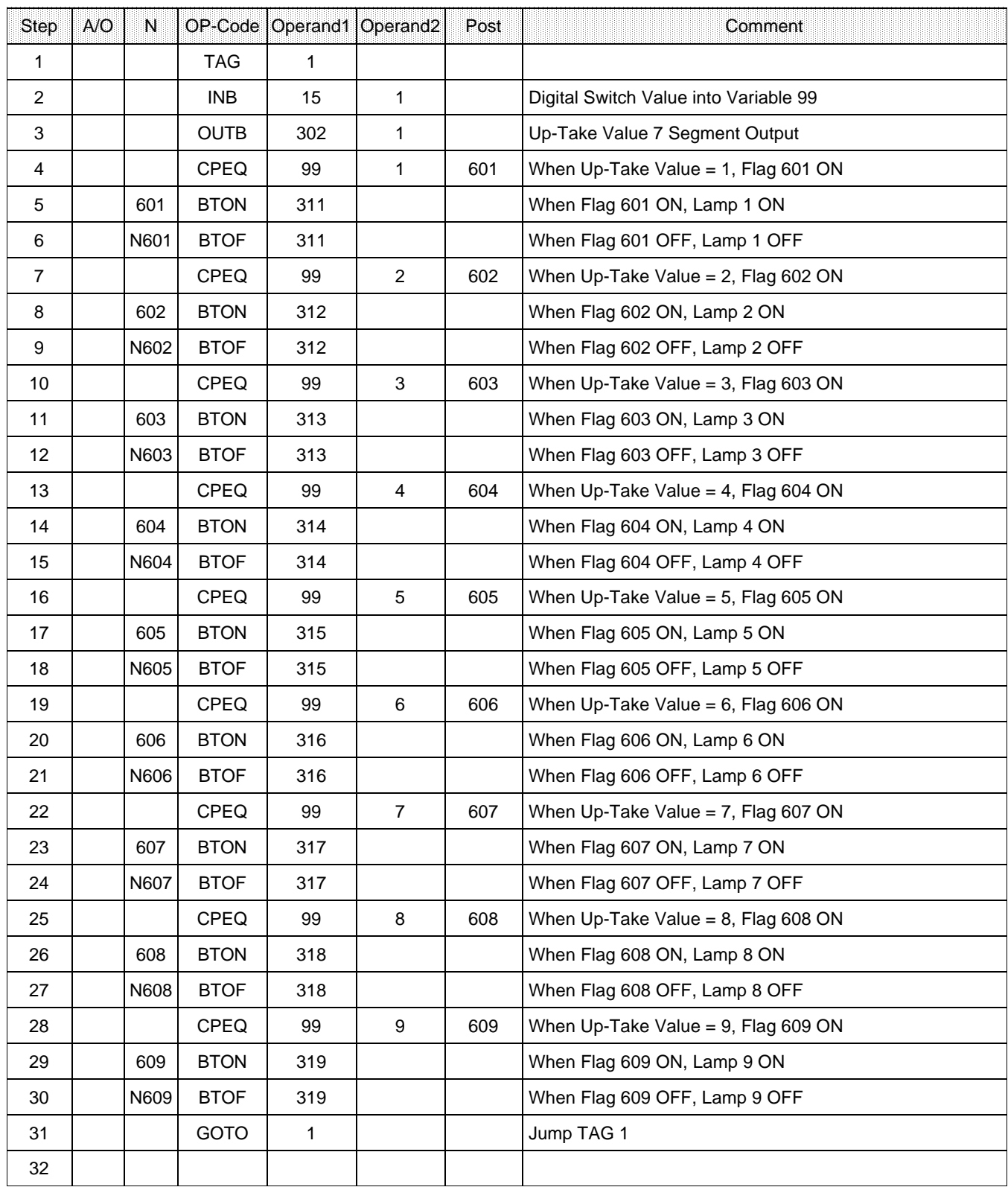

### **1. I/O Card Unit (Model H-103)**

Super SEL has as standard equipment, 24 inputs and 24 outputs. No PLC is necessary to control peripherals. The Super SEL can be expanded with up to 11 Expansion I/O units for a maximum of 288 inputs and 288 outputs.

Structure: photocoupler insulation. Output supports DC 24V 100mA (recommended value 20-50mA) . For larger loads and AC loads, a relay may be used. External DC-24V is necessary.

There is no problem adding additional I/ O cards. To add additional I/O cards to a previously purchased SEL controller, please let IAI know the address of the expansion slot to be used.

External power supply for I/O cards:

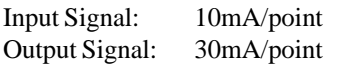

**For Example:** 10 input signals/8 output signals.

 $10 \times 10 + 30 \times 8 = 340$  mA. Provide a DC 24V 0.5A power unit.

 $\triangleq$ High Speed Input Unit:

Each high speed input unit adds 32 input points but these are included when considering the maximum number of input points that can be used.

**Note:** The matrix to the right shows the second card's port numbers. For the nth card, the input port number begins from  $(N-1)$  x 24 + 24 and the output port number begins at  $(N - 1)$  x  $24 + 324$ .

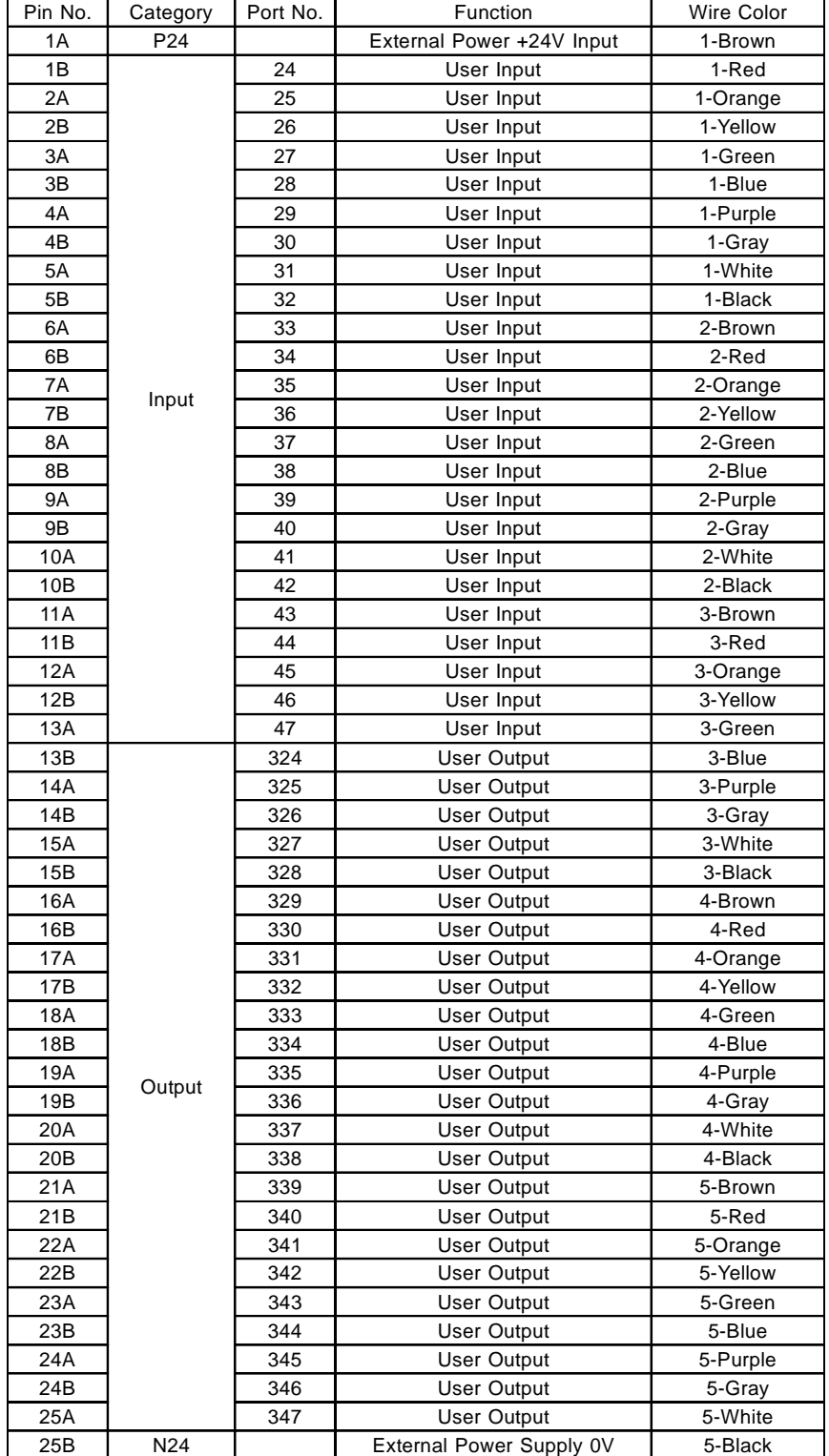

## **2. High Speed Input Unit (Model H-104)**

### (1) What is the High Speed Input Unit?

In FA (Factory Automation), a high speed pulse may be required for some parts. For example, a photo sensor detects the presence of a part being carried down a conveyor at a very high speed. In these situations, the High Speed Input Unit can be used to detect these high speed signals and accurately transmit the signals to the Super SEL controller.

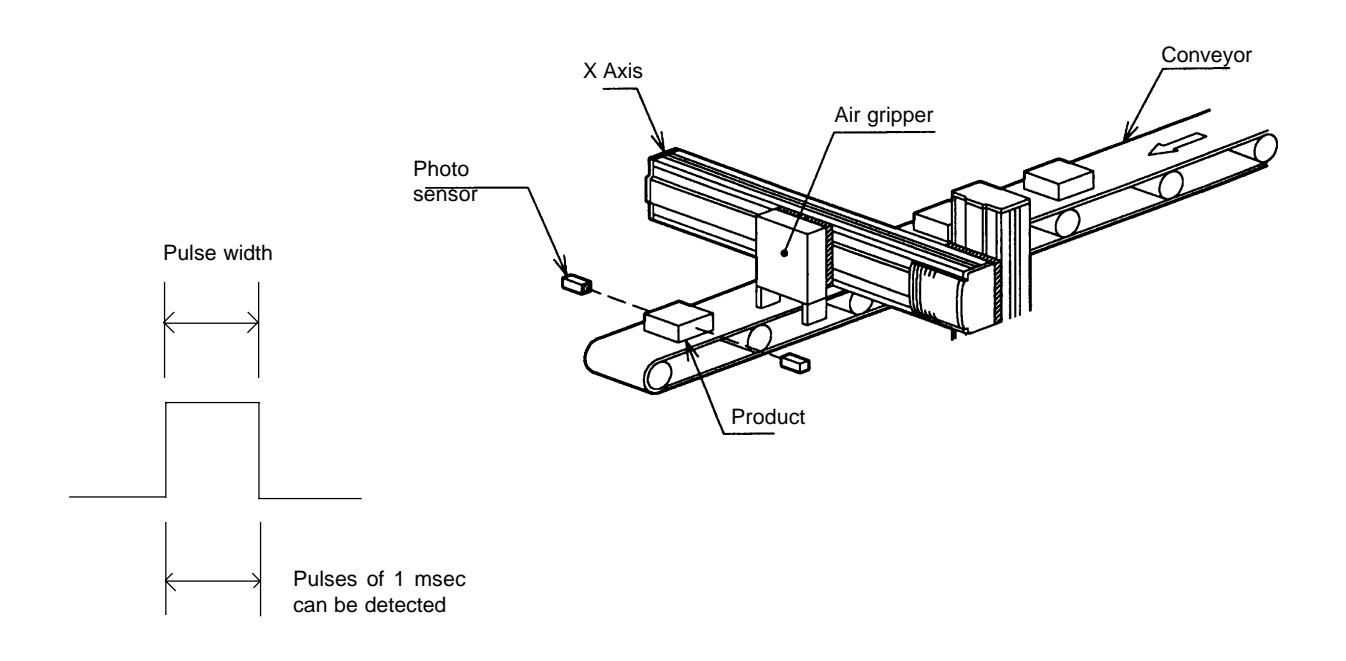

#### (2) Functions

1) The High Speed Input Unit offers up to 32 ports per unit.

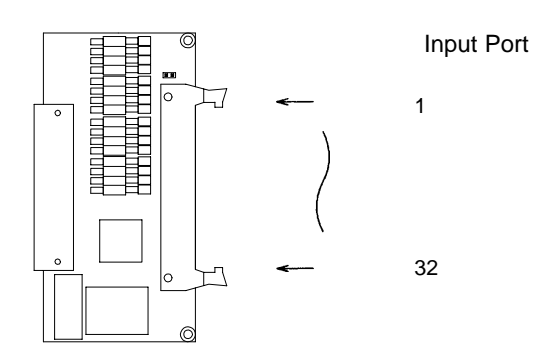

2) The "E" and "G" type Super SEL controllers can be expanded up to 2 units for a total of 64 ports.

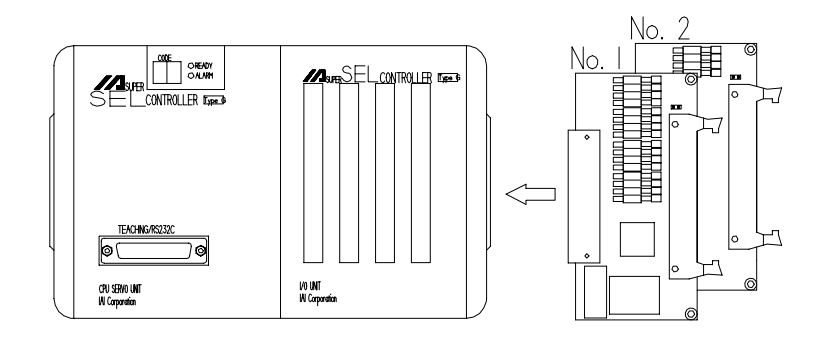

3) The scan time  $(1 \sim 9 \text{ msec})$  within the detection pulse is also adjustable and can be set every 8 port groupings.

Movement when scan time is set to 1msec

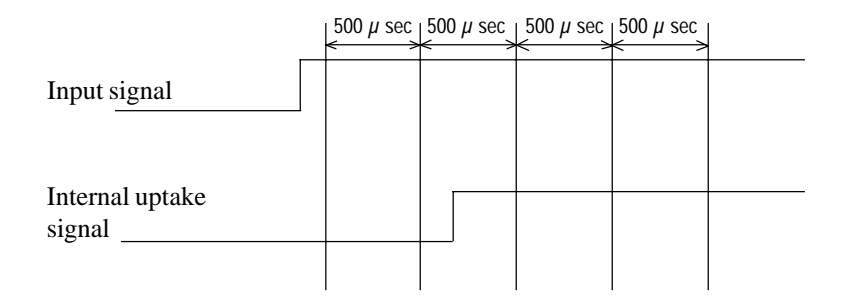

When the scan time is set at 1msec, it reads the input status for every 500  $\mu$  sec. If an input signal exists at the second  $500 \mu$  sec, it is recognized as a signal and transmitted to the inside.

4) The Super SEL controller can be expanded up to 287 input ports. They can be grouped into numbered units, one for every 8 ports. The High Speed Input ports can be assigned to any one of these.

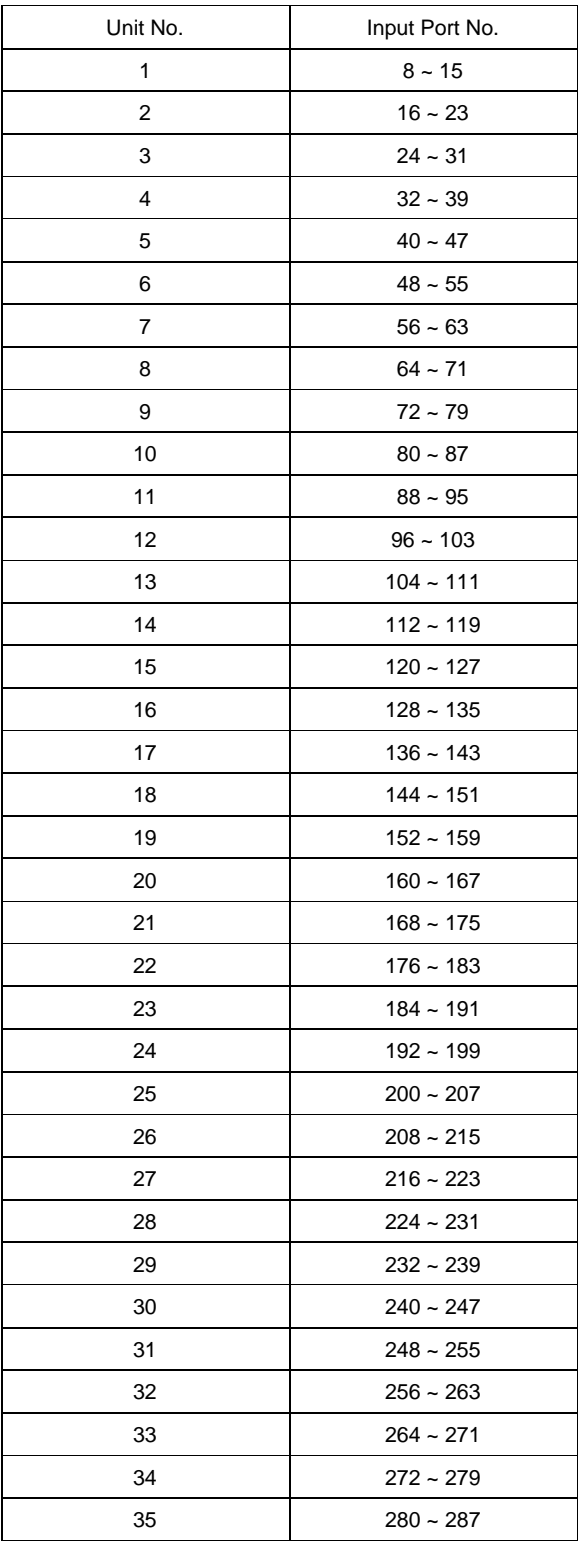

When input units are overlapping

Example

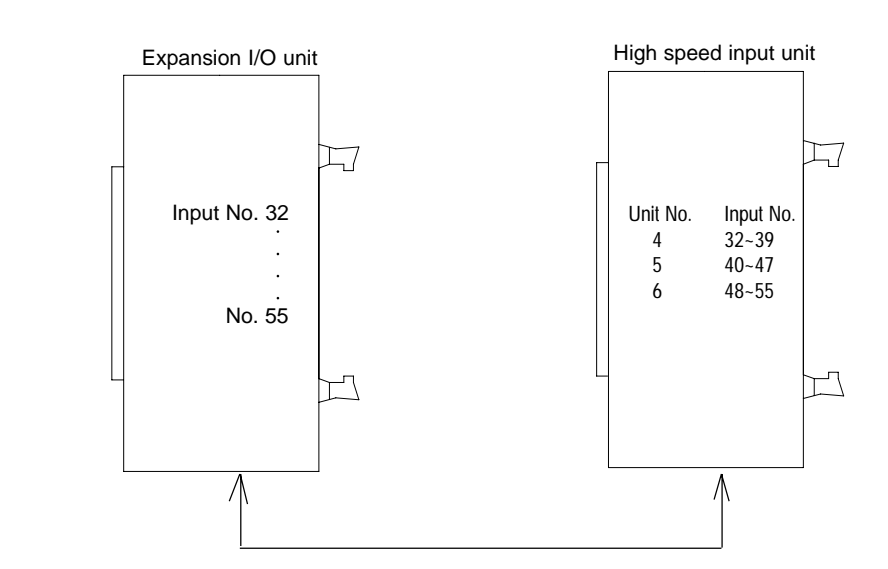

Input No.  $32 \sim 55$  are overlapping. In this case, the high speed input unit goes into effect and the expansion I/O unit become invalid.

5) Program Example

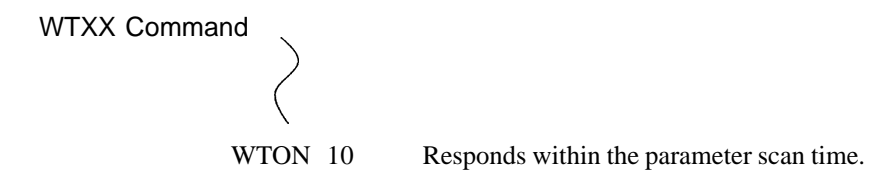

6) Option

Please specify the following specifications at the time of order for this option so that the correct settings can be pre-set prior to shipment:

- 1. Number of H-104 units required
- 2. Input port number assignments
- 3. Scan time  $(1 \sim 9 \text{ msec})$  designations

**Note:** The above settings must be done through the PC interface software (supported by Ver.2.0 or later). They cannot be accomplished using the teaching pendant.

(3) Specifications

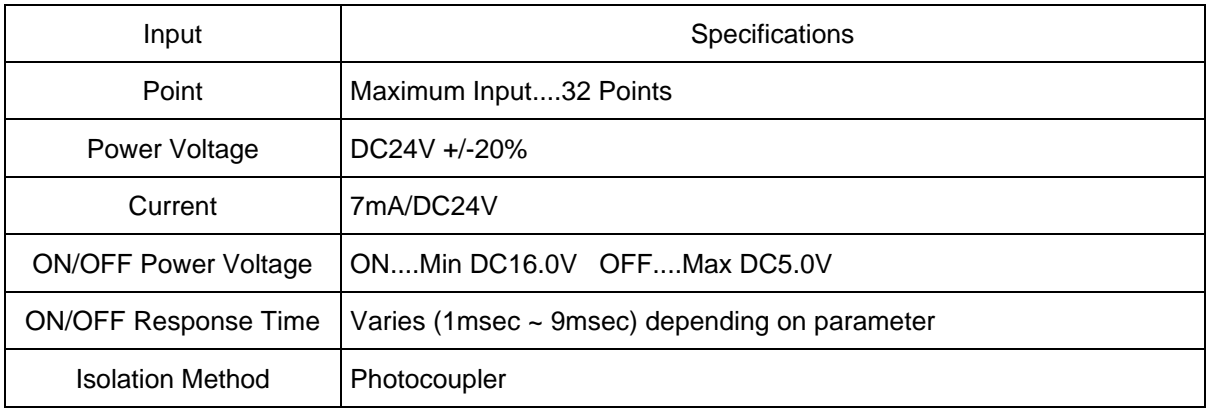

## **Internal Circuit**

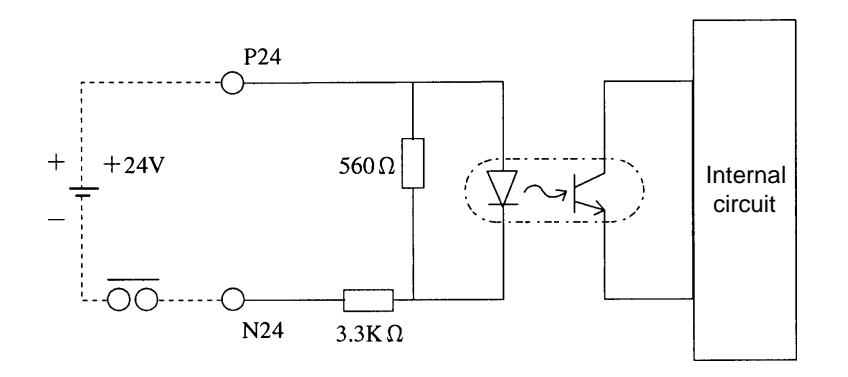

1) The power (DC24V) must be supplied externally to P24.

2) For the external circuit connection (no contact point), the leakage per 1 point must be kept lower than 1mA when the switch is OFF.

## (4) Interface List

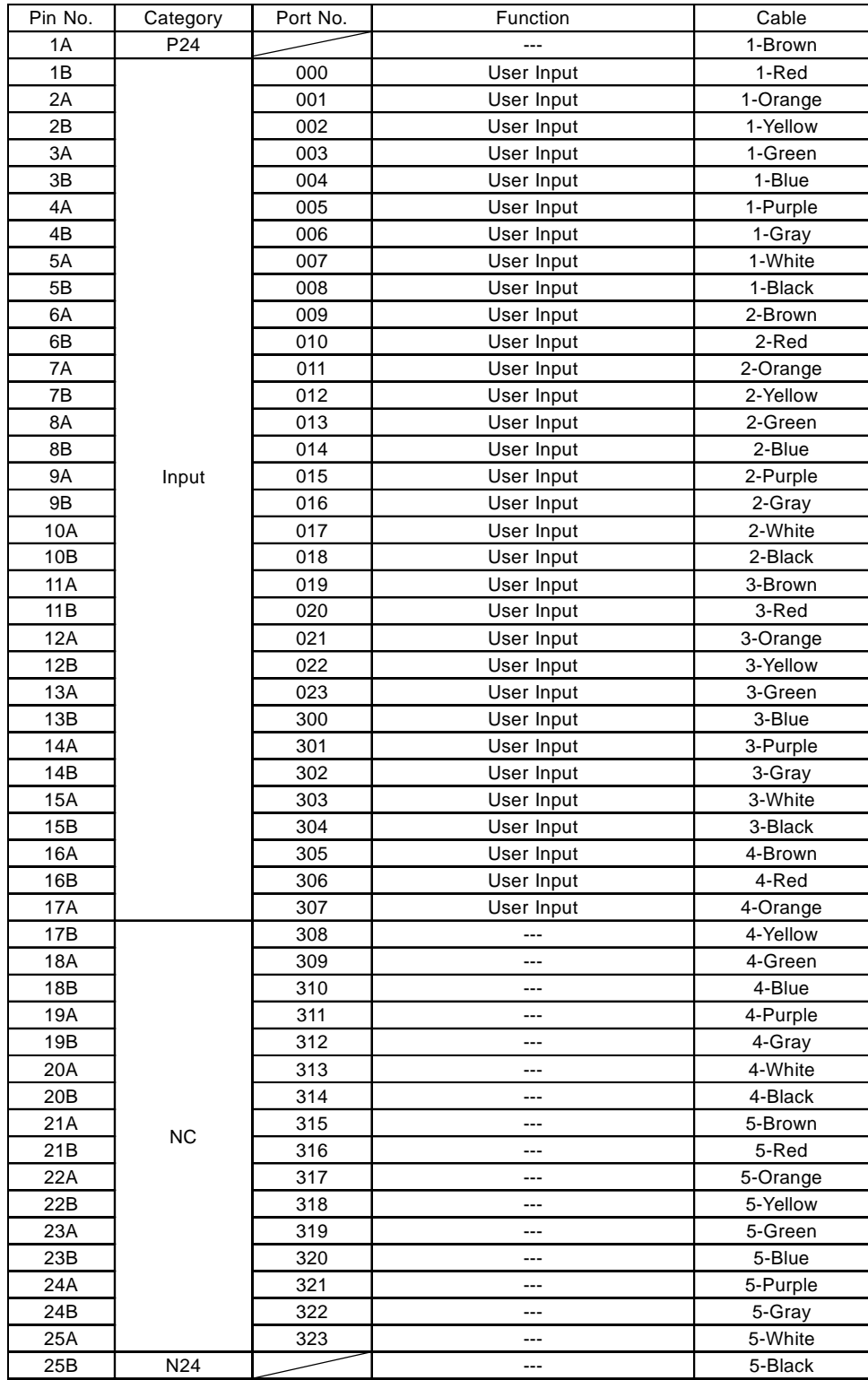

#### **3. SEL NET 2-Channel RS232C Unit (Model H-105)**

The Super SEL Controller is equipped with a 1-channel RS232C port as a standard feature. This port is designed for communication with the Teaching Pendant or with a personal computer through our PC interface software. This port is not designed for general communication purposes. The H-105 option was developed for users who intend to develop their own programs and require communication with other devices via an RS232C port.

#### (1) What is SEL NET?

More and more manufacturers are turning to factory automation to improve manufacturing flexibility, increase efficiency and streamline their manufacturing operations. Today's factories abound with PLCs, robot controllers, sensors and other devices related to factory automation. These devices are typically connected by miles of cables and I/O wires. If all of these factory automation systems could be combined via network, a control system with a high level of efficiency could be built. Realizing this, the engineers at IAI developed what we call, SEL NET.

#### SEL NET Production Planning System

The following diagram shows a high-level main frame computer and several personal computers combined via a LAN. A single PC is used to communicate with a Super SEL Controller via RS232C. In addition, several Super SELs are combined via SEL NET and exchange synchronized or interlocked information among themselves. Although the main function of this sample system is an exchange of control information, other information such as production planning information could be shared.

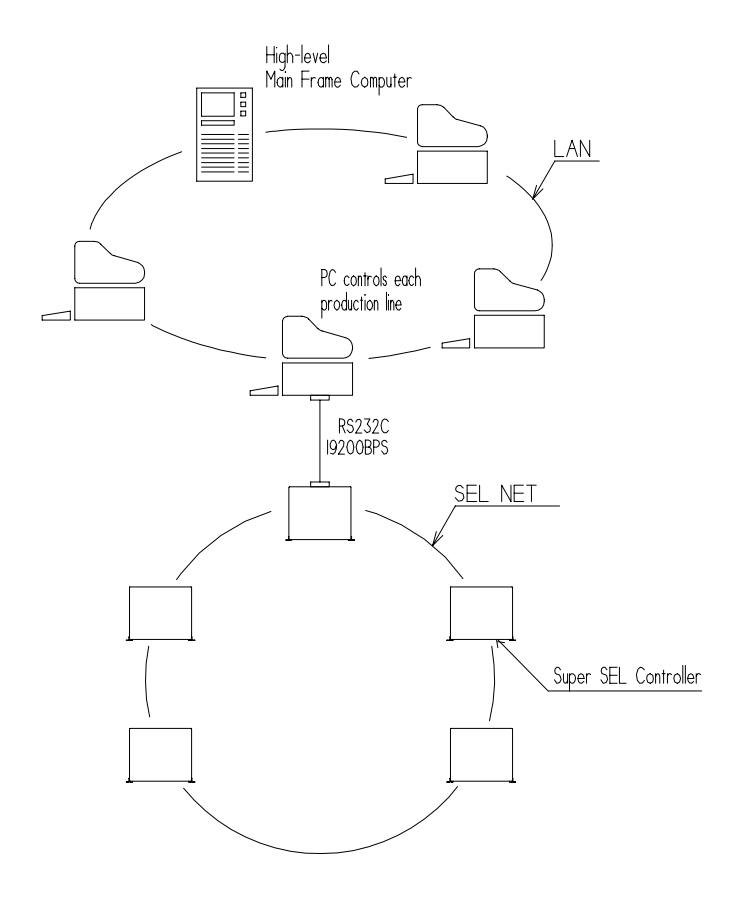

#### (2) SEL NET Functions

To achieve distributed control of a single production line using multiple controllers, usually I/O (input/output) signals are relayed to synchronize the individual controllers. But the SEL NET network does not use I/O signals. Instead, data is relayed between the controllers simply by connecting the controllers with the SEL NET cable. Data transmission is easily managed with SEL language programming. SEL NET allows you to build a simple system, a multiple controller network or a large scale network with high-level computers linked in a LAN network as described on the previous page. The SEL NET option can be specified in two ways. It can be part of the main CPU module of the controller (as shown below and on page 209). This version uses a Nippon Molex 6 pin connector (not available for the Super SEL EU controller).

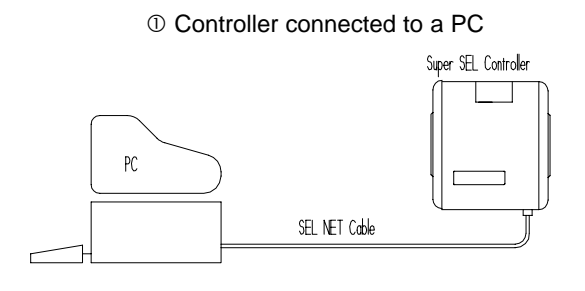

Controller connected to another controller

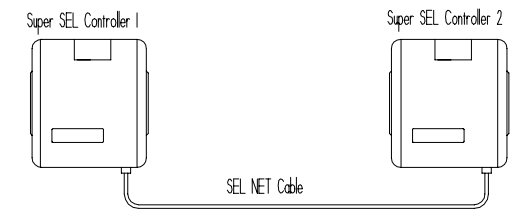

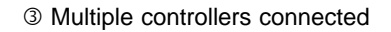

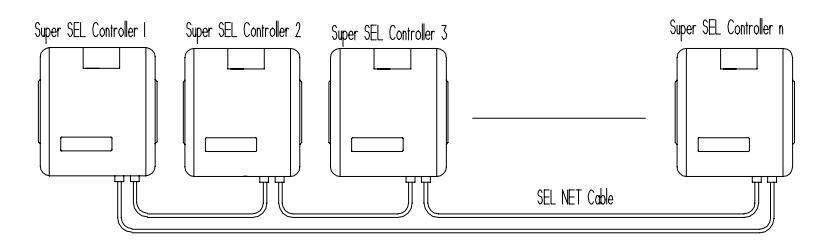

The second version is installed in the I/O expansion module. (See figures 1, 2, 3, 4 and 5 for various possible configurations) This version uses a standard 9 pin D-sub connector and is easily installed in the field. The cover to the I/O expansion module must be modified or replaced to allow access to the 9 pin connector.
#### (3) SEL NET Structure · Connection

There is an [RCV] and an [SND] connector on the front panel of the Super SEL controller for connecting the SEL NET. The [RCV] and [SND] connectors for each controller are connected with the optional SEL NET cable as shown in the illustration below.

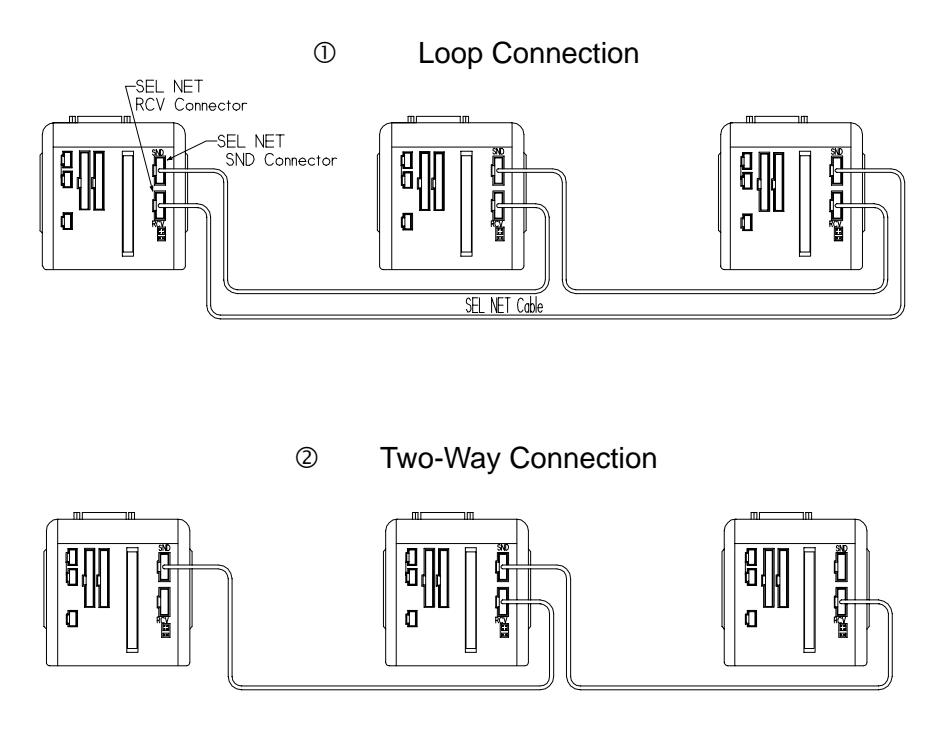

There are two methods of connecting controllers with SEL NET. The first diagram shows a loop connection while the second shows a two-way connection. You can program the network using either method but the two-way connection does not distinguish between the [SND] and [RCV] connectors as the data is both sent and received from one connector. In SEL NET, hardware settings are not required since the program manages all controller codes and data transmission formats. The only hardware preparation required is the connection of the SEL NET cables

# (4) SEL NET Specifications

| Item                              | Specification                              |  |  |
|-----------------------------------|--------------------------------------------|--|--|
| Maximum no. of network nodes      | No limitations (see note)                  |  |  |
| Maximum distance between stations | 15m                                        |  |  |
| Method of connecting the network  | Loop connection $\cdot$ Two-way connection |  |  |
| Transmission speed                | 1200-2400-4800-9600-19200-38400BPS         |  |  |
| Network Interface                 | SEL NET (Based on RS232C)                  |  |  |

Note: There are no hardware limitations but when setting the number of nodes, take into consideration that the more nodes there are, the longer the transmission time.

# (5) SEL NET cable (optional)

Please be sure to use the SEL NET cable which is offered as an optional accessory. The package includes cable for connecting the individual controllers and cable for connecting the controller to the PC.

Note: The SEL NET network uses the extended command set of Super SEL language which requires the PC interface software (DOS 2.0 or higher, Windows 1.0 or higher). (The extended commands cannot be used with the teaching pendant). For details on the extended commands, please refer to the instruction manual that comes with the Super SEL controller.

(6) The RS232C communication circuit has 2 channels and achieves high speed communications by using a dedicated CPU rather than the main CPU.

Figure 1 Between PC and Super SEL

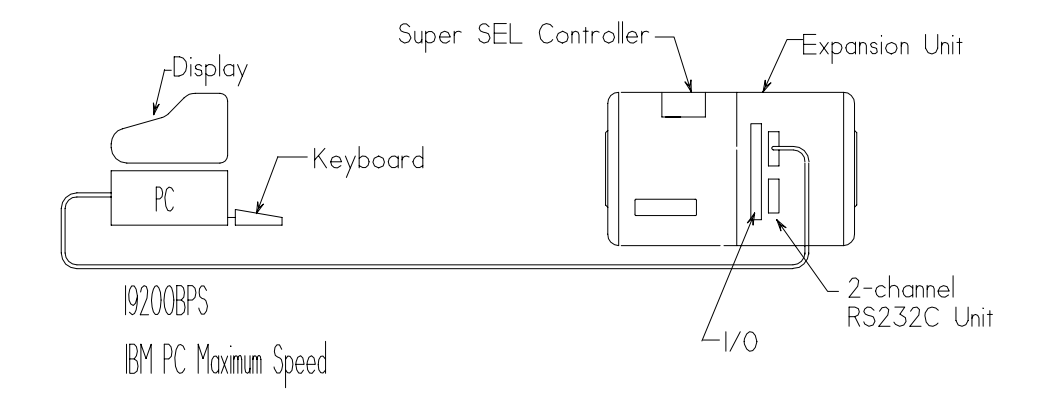

**Figure 2** Between Super SEL and Super SEL

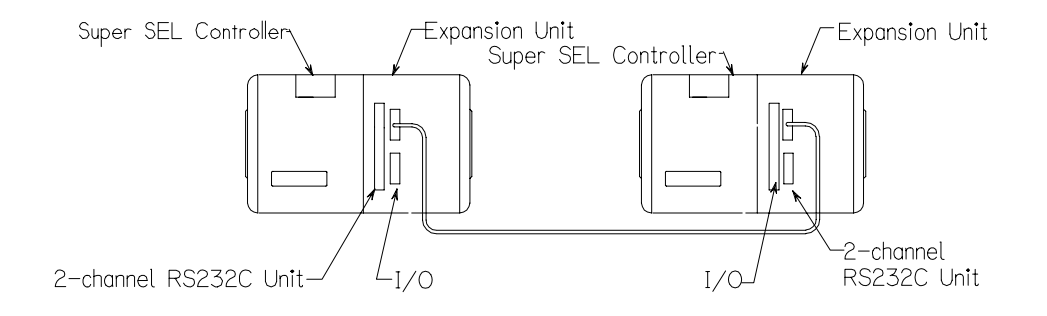

**Figure 3** Between Other Devices and Super SEL

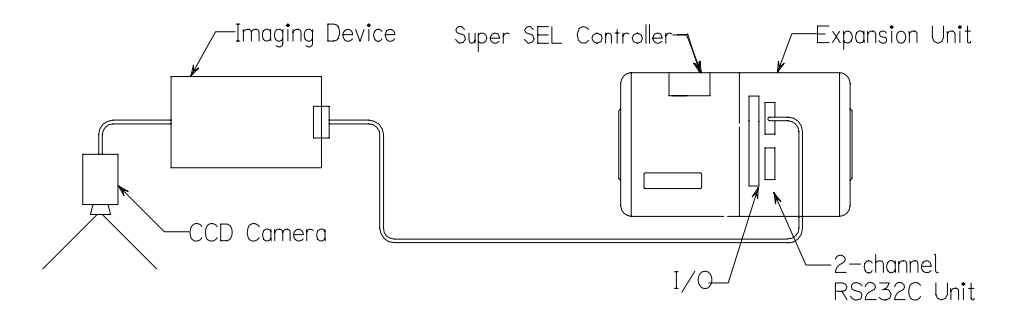

# **Chapter 5. Option**

# (7) System Using RS232C Communication Circuit

Figure 4 Connecting to a Vision Device

The vision device is used to check the position of the base board, and the mounter for odd-sized parts makes the adjustment of the position.

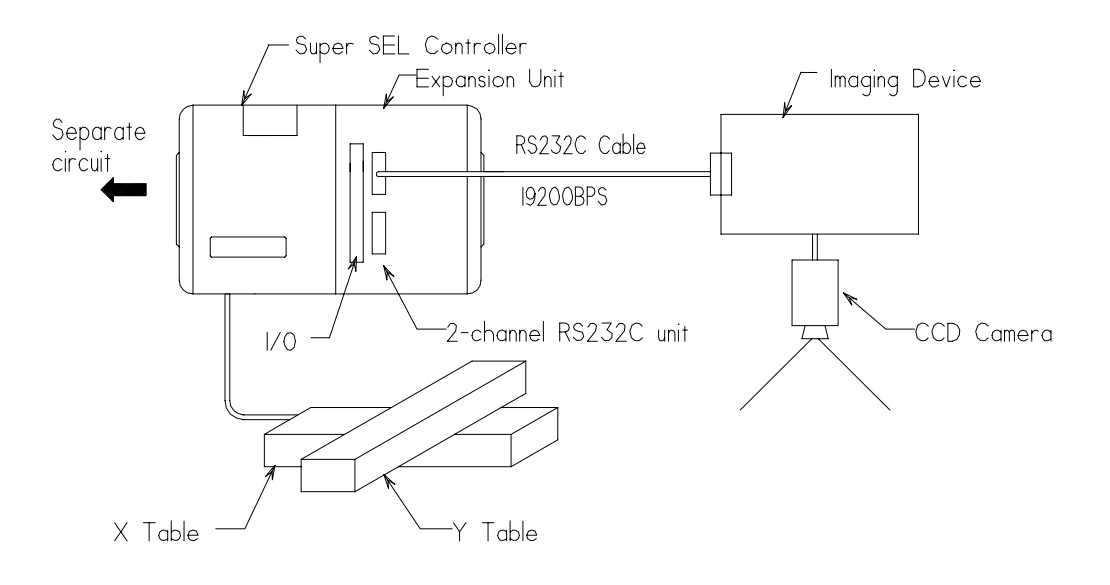

# **Chapter 5. Option**

**Figure 5** Multiple Super SEL Control System

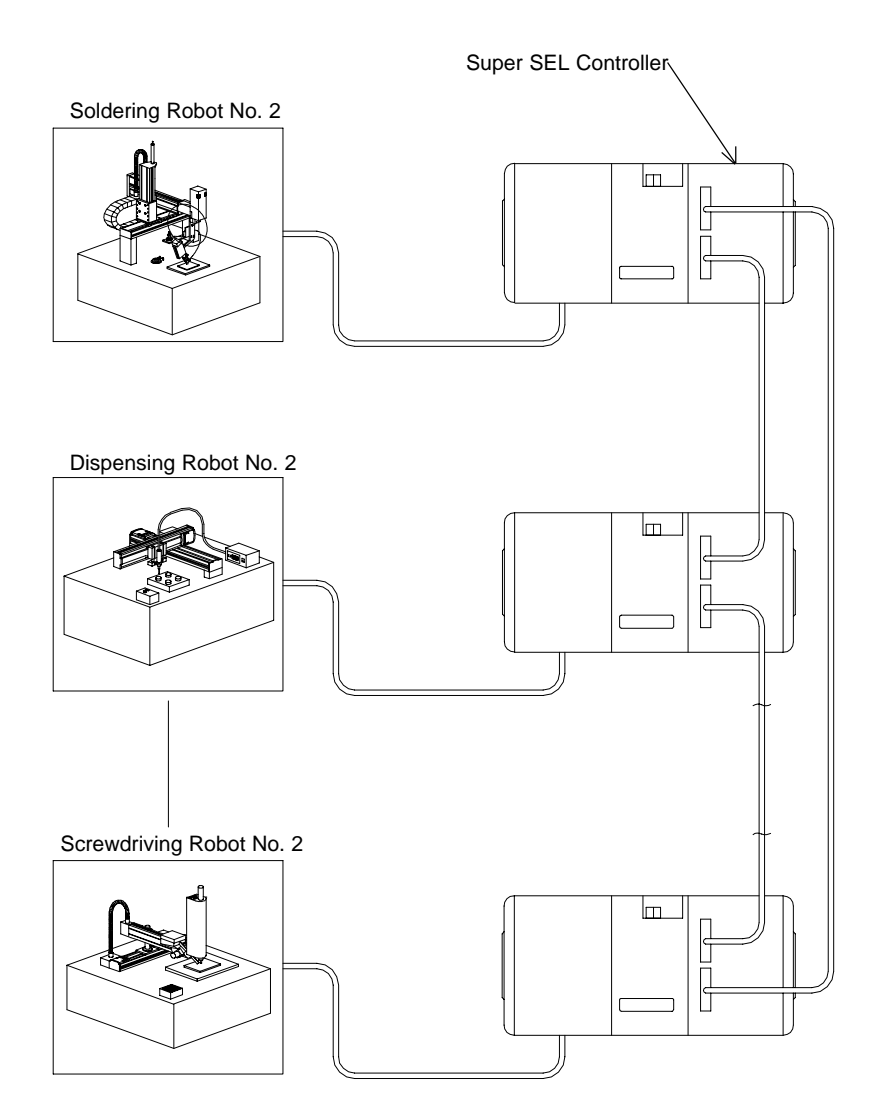

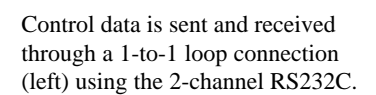

(8) Specifications

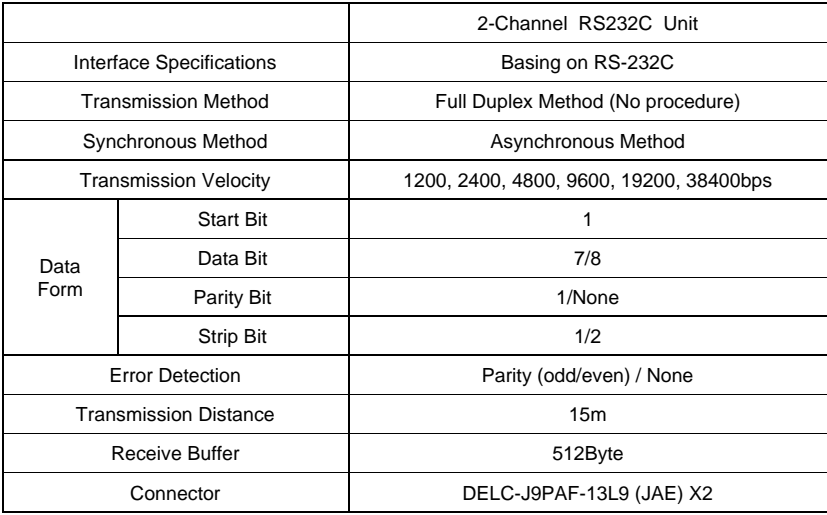

(9) Connector Pin Assignment

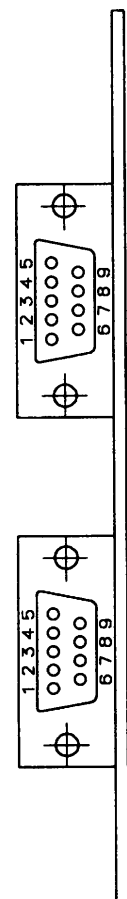

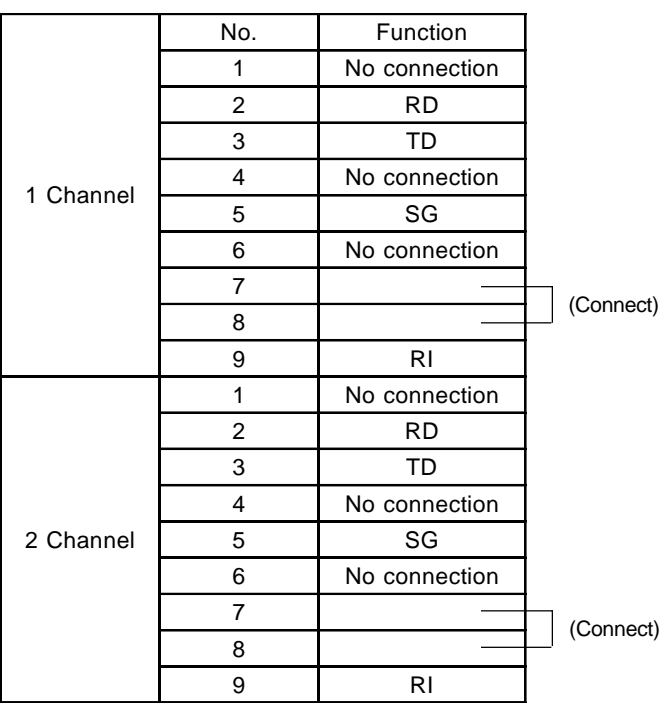

# (10) Commands

Commands related to RS232C communication

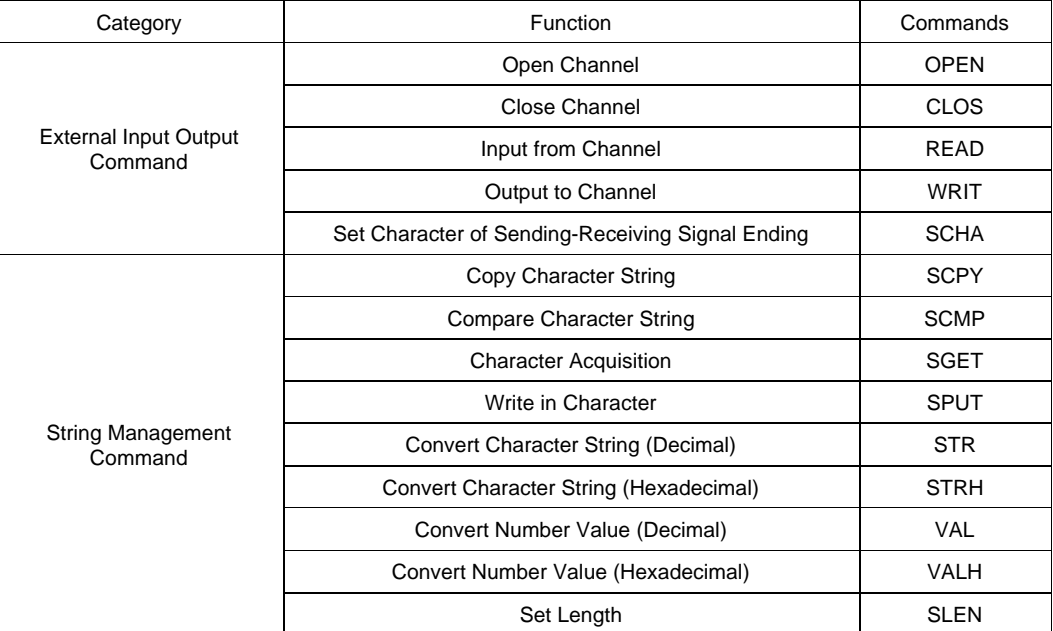

**Note:** These commands are expansion commands. Therefore, they must be used through the PC interface software (supported by DOS Ver.2.0 or later and Windows Ver 1.0 or later). They cannot be used with the Teaching Pendant.

### External Input Output Command

#### OPEN (Open Channel)

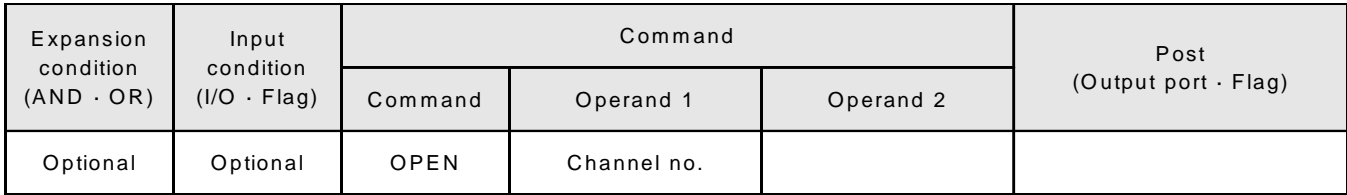

[Function] Opens the channel specified in Operand 1. Channels specified after this will be able to transmit and receive signals. An ending character must be set by the SCHA command before executing this command.

[Example] SCHA 10 OPEN 1 Designate 10 (=LF) as the ending character. Open channel 1. SCHA 13 LET 1 2 OPEN \*1 Designate 13 (=CR) as the ending character. Assign 2 to variable 1. Open channel 2, the value contained in variable 1.

# CLOS (Close Channel)

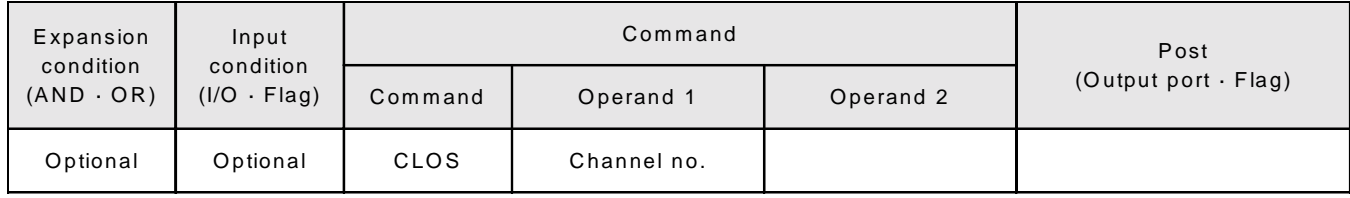

- [Function] Closes the channel specified in Operand 1. Channels specified after this will be unable to transmit and receive signals.
- [Example] CLOS 1 Close the channel.
- [Example] LET 1 2 CLOS \*1 Assign 2 to variable 1. Close channel 2, the value contained in variable 1.

# **Chapter 5. Option**

READ

| Expansion<br>Input<br>condition<br>condition<br>$(AND \cdot OR)$<br>$(I/O \cdot Flag)$ | Command  |         |             | Post       |                            |
|----------------------------------------------------------------------------------------|----------|---------|-------------|------------|----------------------------|
|                                                                                        |          | Command | Operand 1   | Operand 2  | (Output port $\cdot$ Flag) |
| Optional                                                                               | Optional | READ    | Channel no. | Column no. |                            |

<sup>[</sup>Function] Reads the character string from the channel in Operand 1 to the column in Operand 2. Stops reading when the character designated in the SCHA command appears. The column can be either local or global.

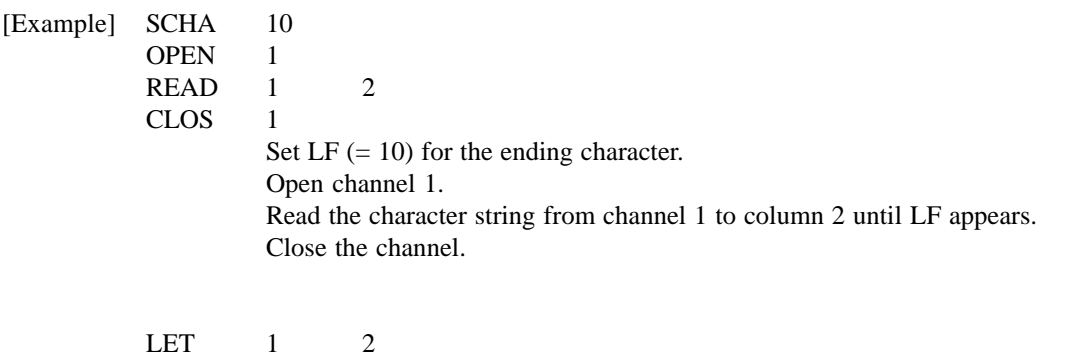

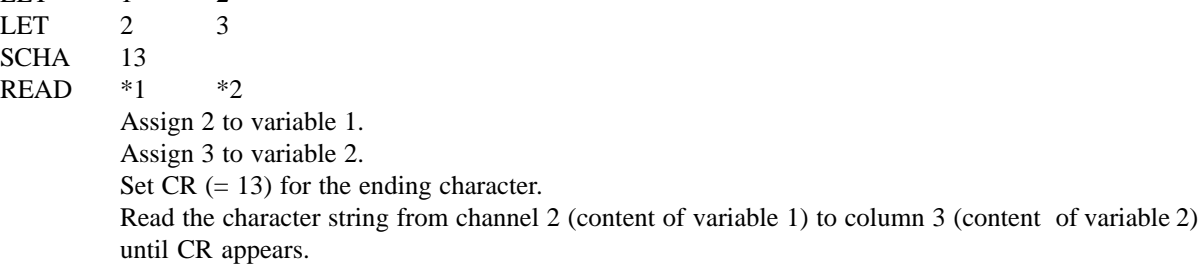

WRIT (Write)

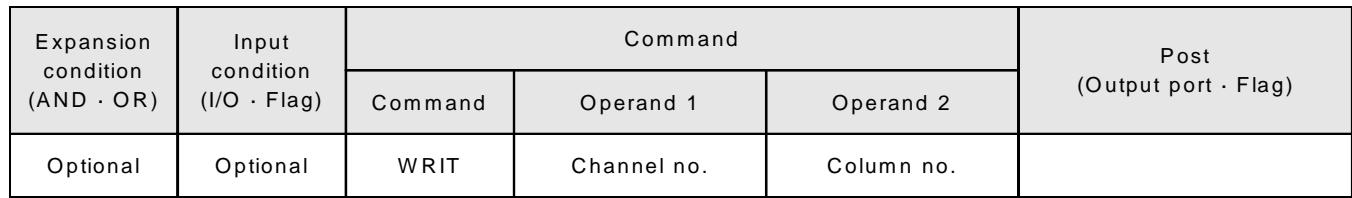

[Function] Writes the character string from the channel in Operand 1 to the column in Operand 2. Stops writing after the character designated in the SCHA command is written. The column can be either local or global.

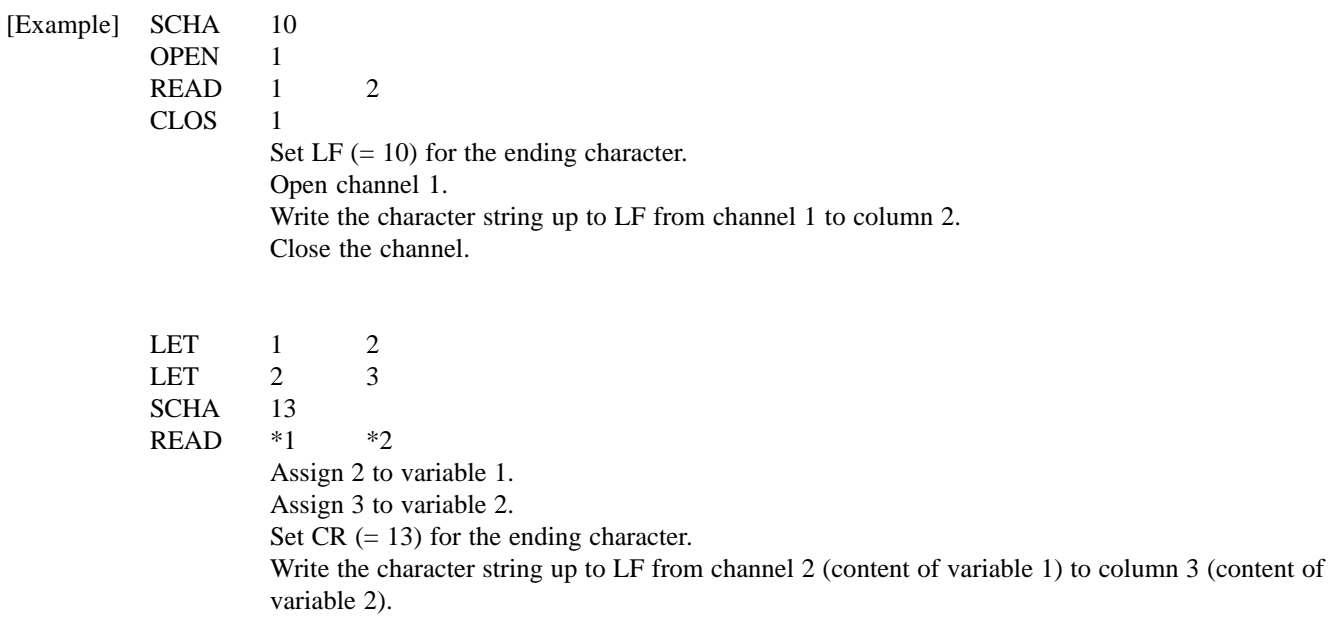

#### $\circledZ$ String Management Commands

String refers to a character string and the Super SEL controller has global and local strings. The global strings can be read or written in all programs. Local strings can be used *only* within that particular program and not in any other program. Global and local strings are distinguished by their numbers: global strings range from 300~399 and local strings range from 1~299.

One of the requirements of string commands is that communications with general external devices (PC, controller) must be done through serial communications. The serial communication data must be processed as a string which can be done by comparing, moving, or exchanging the strings which contain the serial communication data. The string commands are available for the Super SEL Type E & G controllers.

# SCPY (Copy Character String)

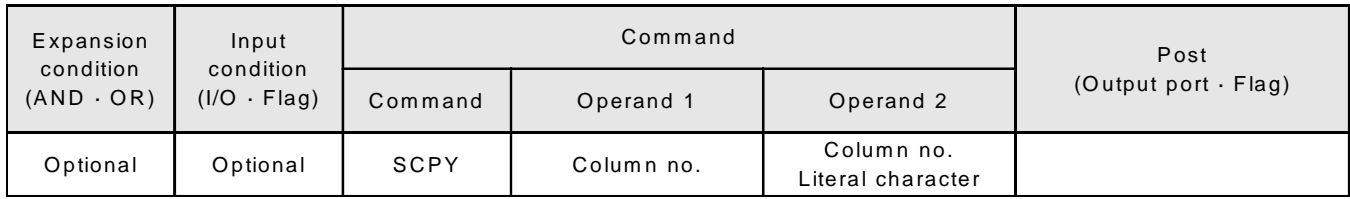

[Function] Copies the character string from the column in Operand 2 to the column in Operand 1. Copies only the length set by the SLEN command. When Operand 2 is a literal character, that is the length copied.

[Example] SCPY 1 'ABC' Copy 'ABC' to column 1.

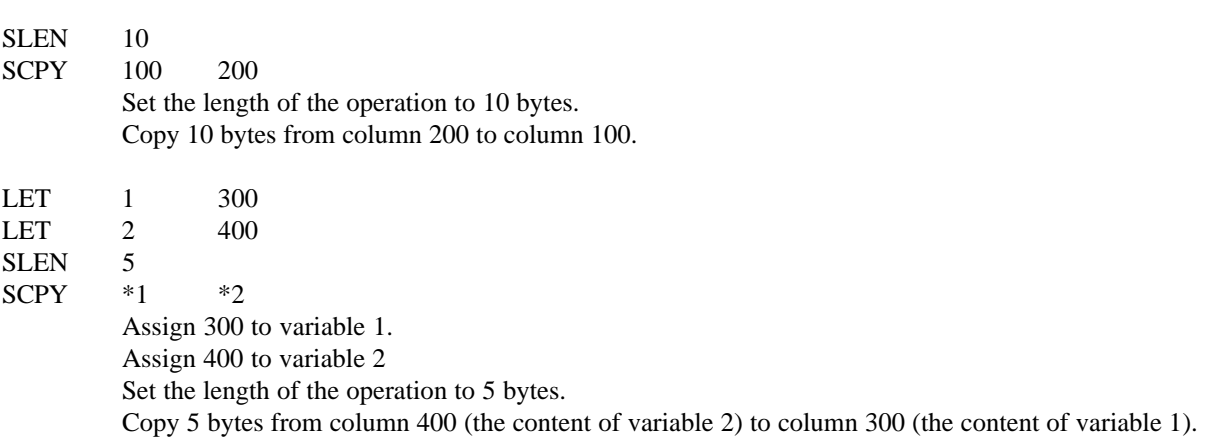

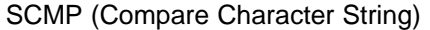

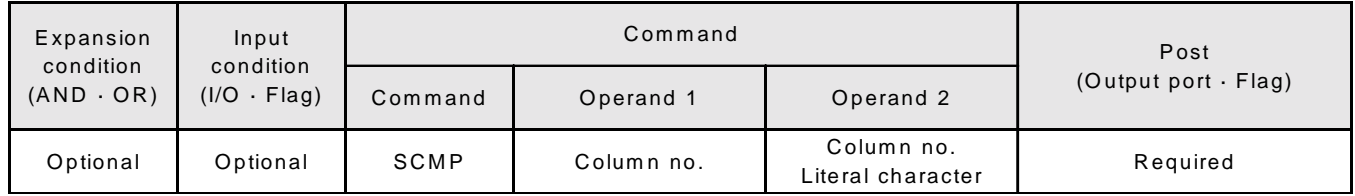

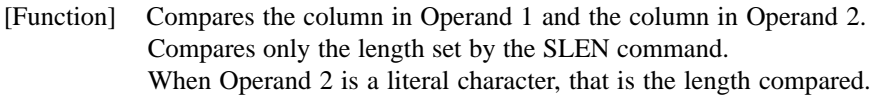

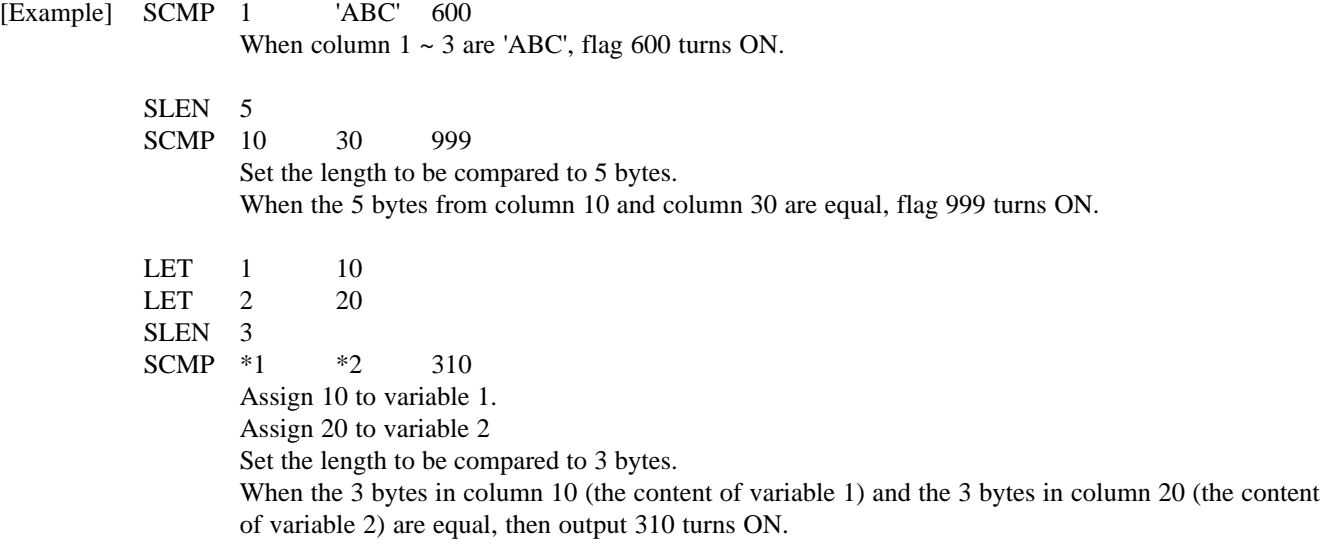

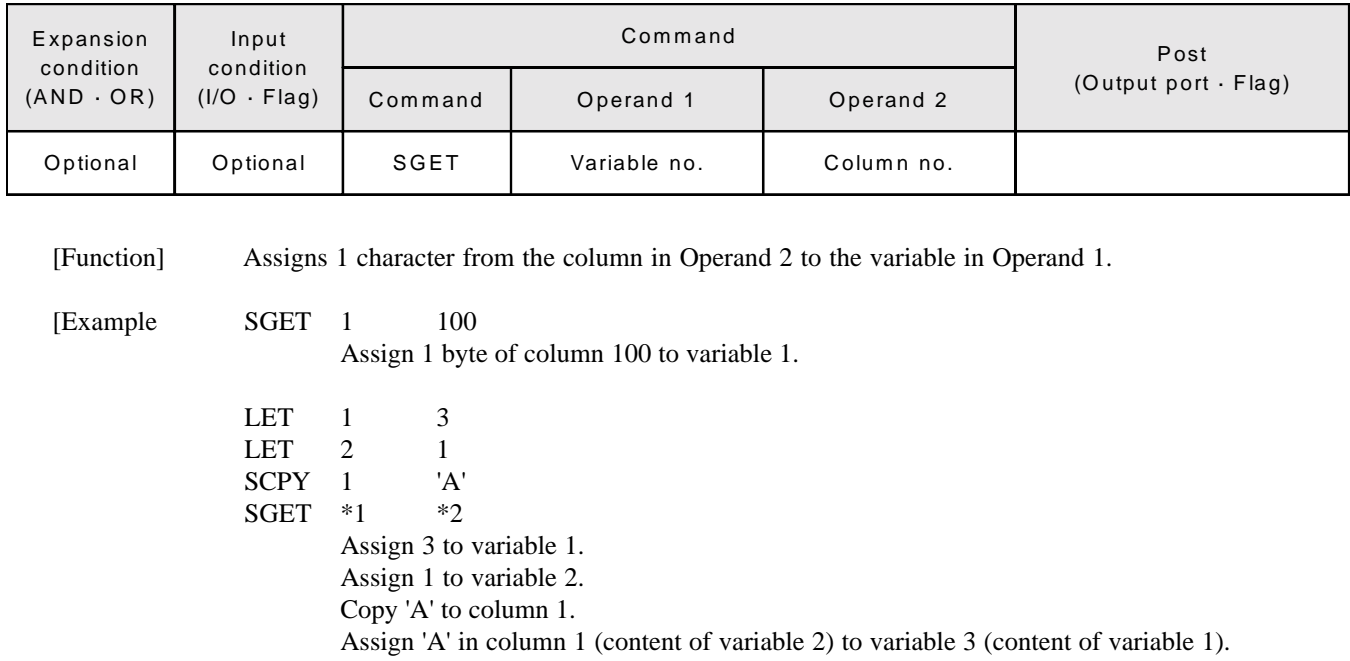

# SGET (Acquire Character String)

SPUT (Set Character)

| Expansion<br>condition<br>$(AND \cdot OR)$ | Input<br>condition | Command |            |           | Post                       |
|--------------------------------------------|--------------------|---------|------------|-----------|----------------------------|
|                                            | $(1/O \cdot Flag)$ | Command | Operand 1  | Operand 2 | (Output port $\cdot$ Flag) |
| Optional                                   | Optional           | SPUT    | Column no. | Data      |                            |

[Function] Sets the data in Operand 2 to the column in Operand 1.

[Example] SPUT 5 10 Set 10 (LF) to column 5. LET 1 100  $\begin{tabular}{llll} \bf LET & 2 & 50 \\ \bf SPUT & *1 & *2 \\ \end{tabular}$  $SPUT$ Assign 100 to variable 1. Assign 50 to variable 2. Set 50 ('2') which is the content of variable 2 to column 100 (content of variable 1).

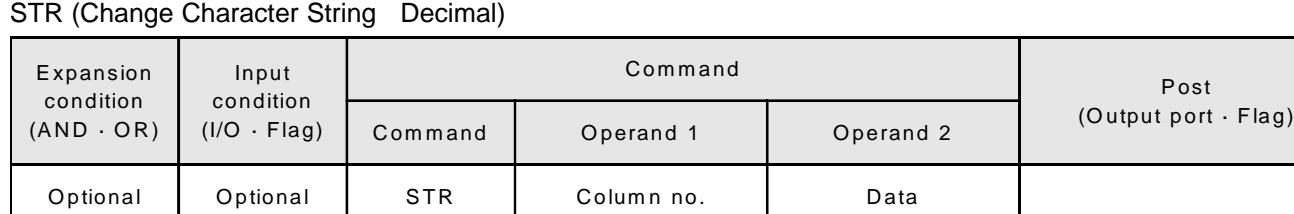

[Function] Copies the data in Operand 2 which has been converted to a decimal character string to the column in Operand 1. Uses zero-suppress to match this to the length set by the SLEN command. Even if the data is longer than the length, the length set by the SLEN command takes precedence.

[Example] SLEN 5. 3

STR 1 123

Set the length to a 5 digit integer with 3 decimals. The following will be set in column 1~9,

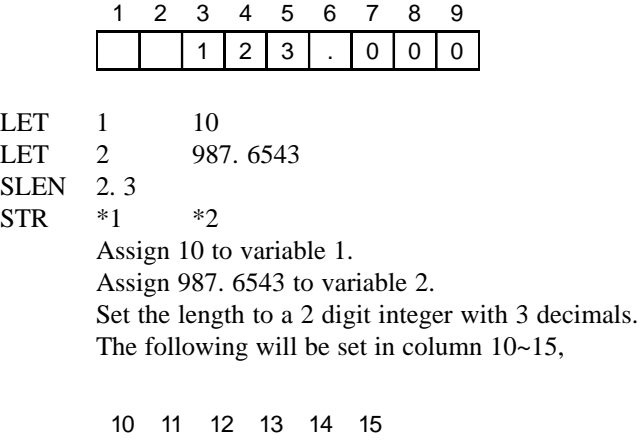

 $8$  | 7 | . | 6 | 5 | 4

. Since the data was longer than the set length, 9 in the 100s place and 3 in the 4th decimal place are cut off.

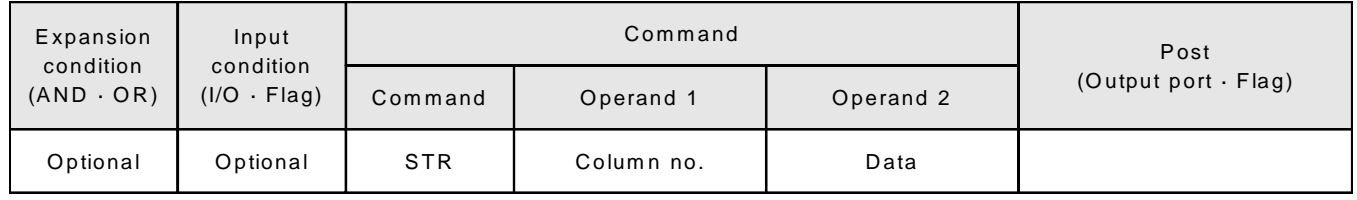

#### STRH (Change Character String Hexadecimal)

[Function] Copies the data in Operand 2 which has been converted to a hexadecimal character string to the column in Operand 1. Uses zero-suppress to match only the integers to the length set by the SLEN command. Even if the data is longer than the set length, the setting by the SLEN command will take precedence.

[Example] SLEN 5

STRH 1 255

Set format for a 5 digit integer. The following will be set in column  $1-5$ ,

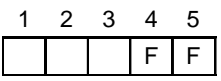

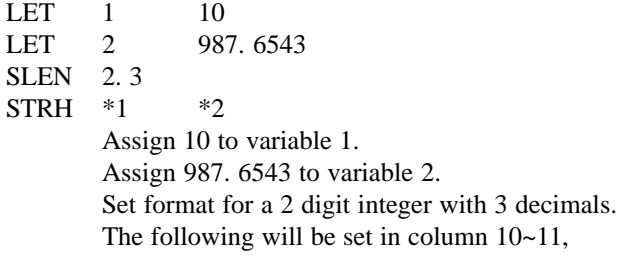

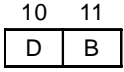

.3, the decimal segment of the SLEN command, and .6543 in variable 2 will be ignored. The integer expressed in hexadecimal notation is ' 3DB'. However, 3 in the third digit will be cut off since the length is set to 2 digits.

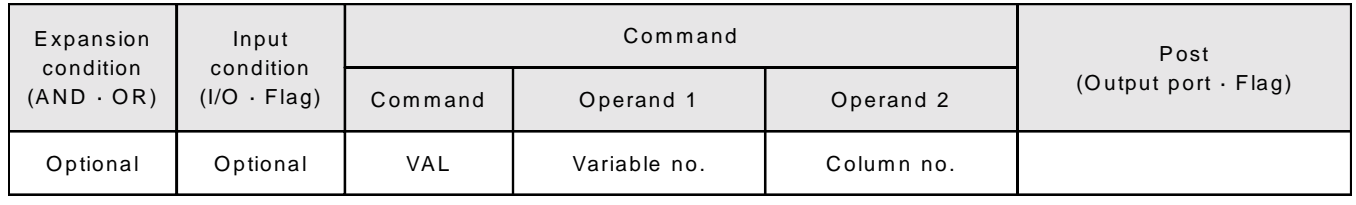

# VAL (Character String Change Data Decimal)

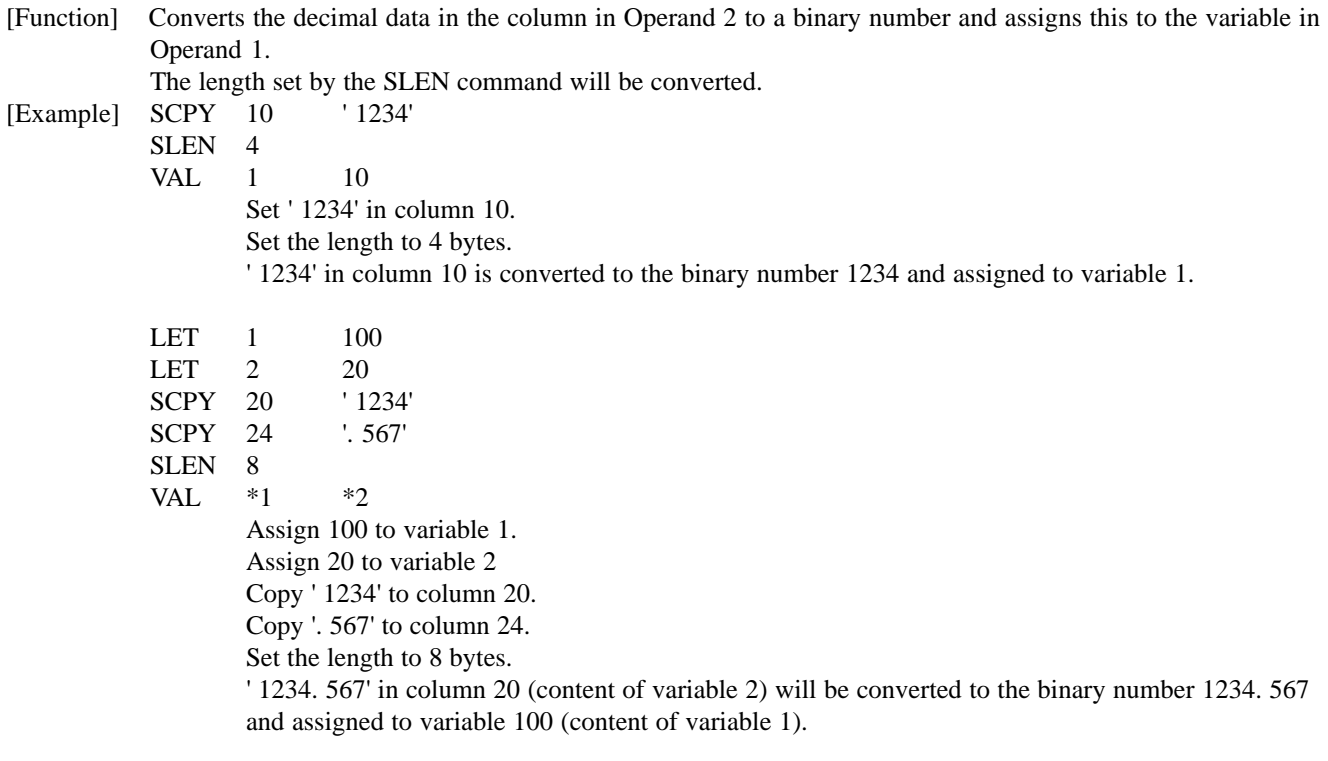

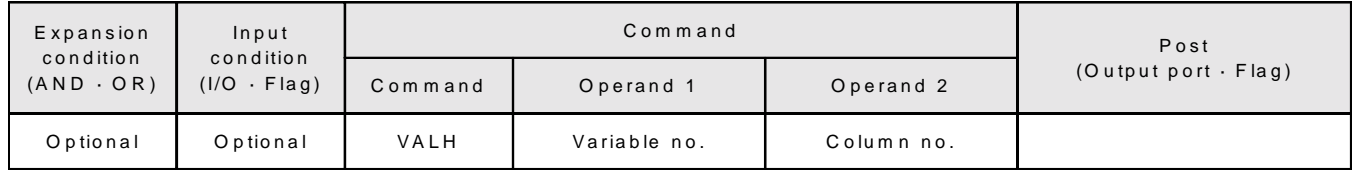

[Function] Converts the hexadecimal data in the column in Operand 2 to a binary number and assigns this to the variable

#### VALH (Character String Change Data Hexadecimal)

in Operand 1. The length set by the SLEN command will be converted. Only the integers will be converted and the decimal places will be disregarded. [Example] SCPY 10 ' 1234' SLEN<sub>4</sub> VAL 1 10 Set ' 1234' in column 10.

Set the length to 4 bytes. The hexadecimal number ' 1234' in column 10 is converted to the binary number 4660 and assigned to variable 1.

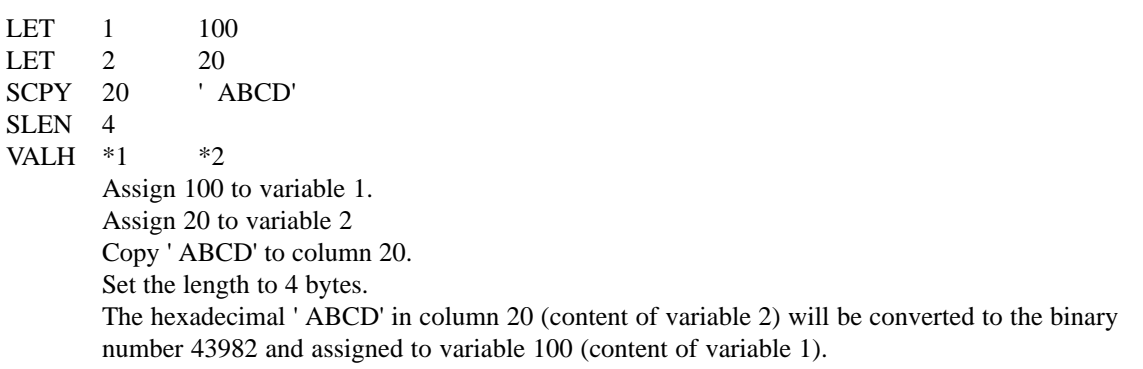

SLEN (Set Length)

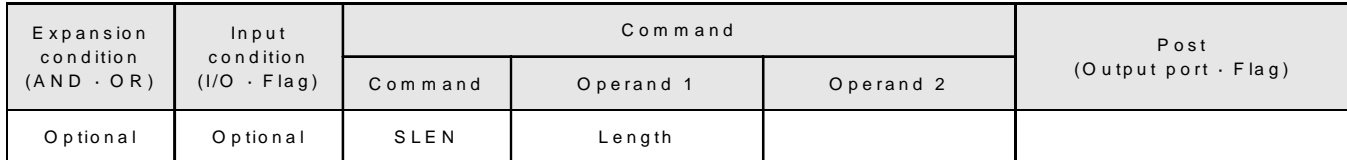

[Function] Sets the length for the string command.

The length must be set prior to using any of the following commands.

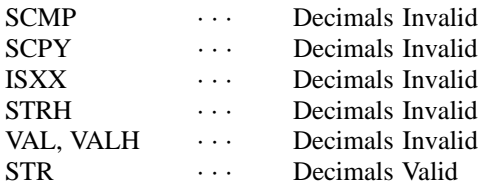

[Example] Refer to each of the commands above.

# SCHA (Set Ending Letter)

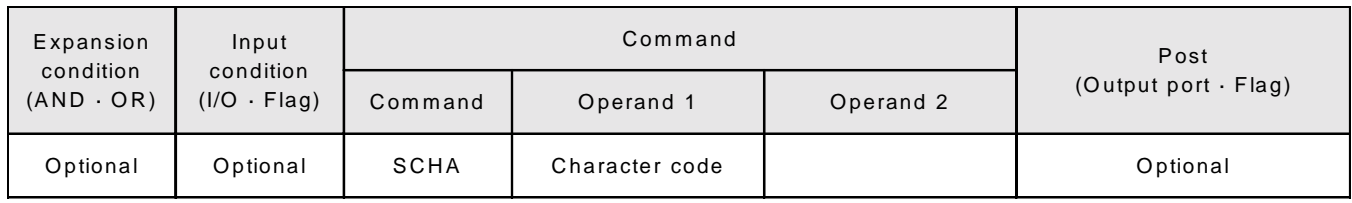

[Function] Sets the ending letter to be used in the READ command and WRIT command. A value from  $0 \sim 255$  (character code used in BASIC) can be designated for the character.

[Example] Refer to the READ command and WRIT command.

# (11) Application Program

Example of an application program using an RS232C unit:

The controller and the PC are connected to the RS232C communication circuit. Homing is performed and the motion is controlled by the MOVE command via PC. When the movement is complete, a signal is sent to the PC.

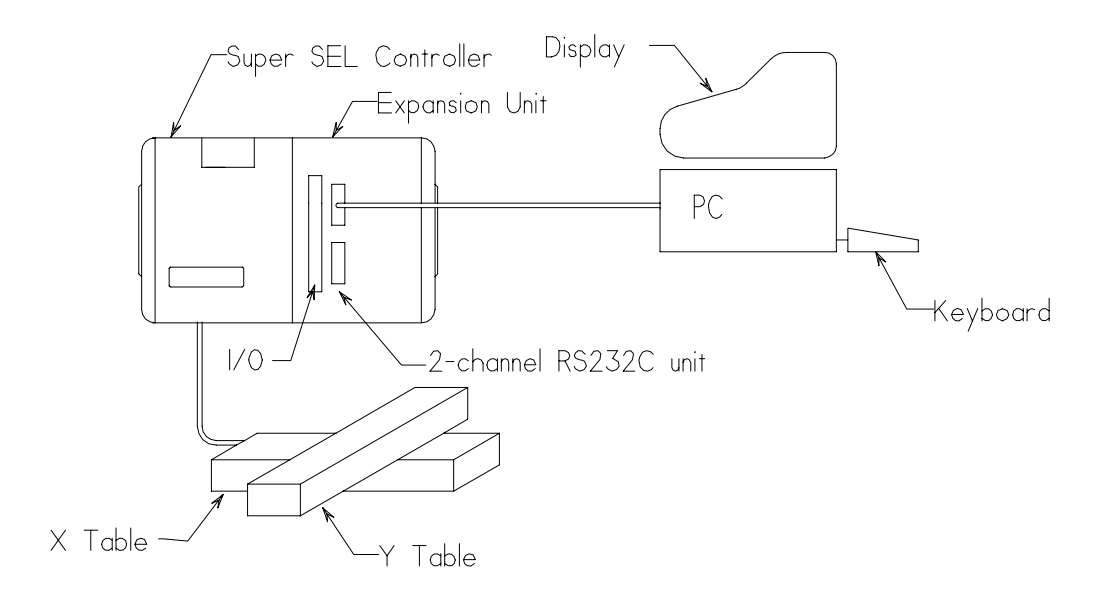

Transmission Format

Communication in this system is carried out by exchanging character strings. Every character string is determined toperform a certain motion. When the receiver receives a character string, it recognizes it and performs the corresponding motion. This character string and the ending characters are combined to make up a transmission format, which can be determined by the user.

Example: For the Home command, make up a character string with 4 characters, "HOME". Then, determine the ending characters to indicate the end of the command. When N88 BASIC is used for the PC side, "CR" and "LF" must be used for the BASIC side.

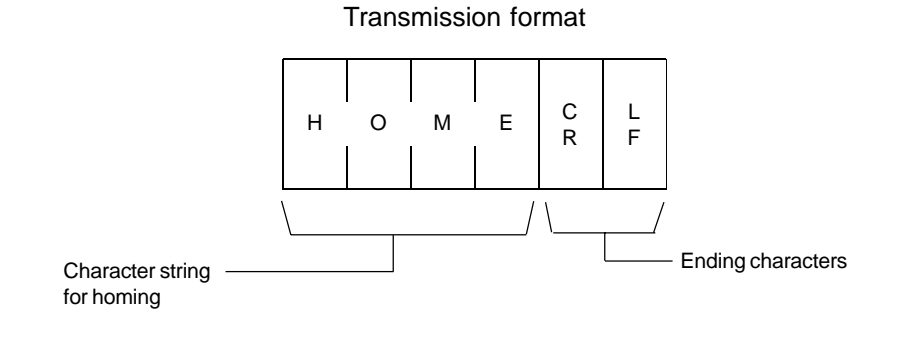

#### $^{\circledR}$ String

A character string in a transmission format is placed in a column box called "String" in order to be used in programs. There are two types of strings: global strings can be used in all programs and local strings can be used *only* in individual programs. They are distinguished by the column numbers.

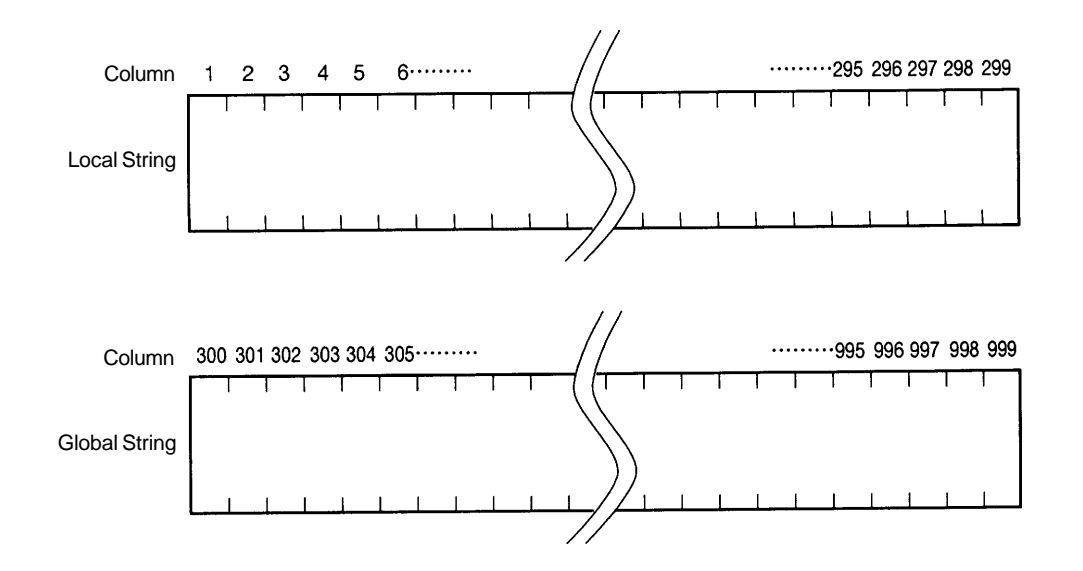

Column numbers are used to specify the positions of the cells so that the columns can be easily set by commands.

Example: When a character string for "HOME" is received from PC, it is stored in the columns starting from Column 300 to be used in several programs.

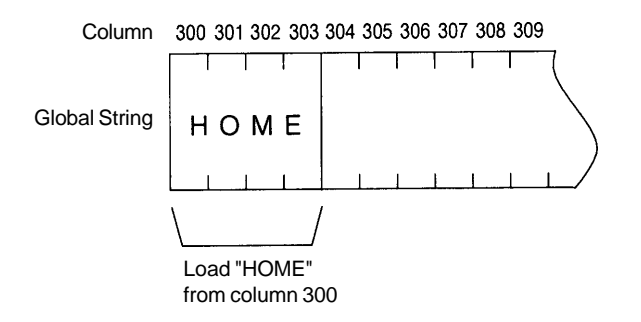

# **Chapter 5. Option**

#### Determination of Transmission Format

There are three types of transmission formats required for the application program. (These are only examples and they can be set differently by the user.)

The PC side is programmed with N88 BASIC.

### • **Home Command Format**

This is a format to designate homing to the controller from PC.

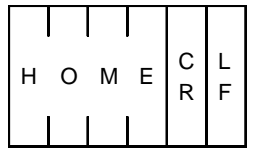

# • **Move Command Format**

This is a format to designate axis movement to the controller from the PC.

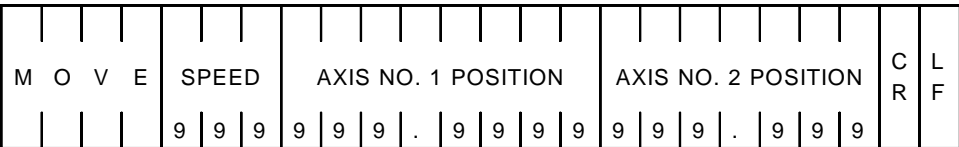

# **• Motion Complete Format**

This is a format to send a signal from the controller to the PC after completion of homing and movement.

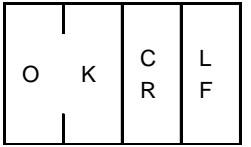

### Procedure

This procedure explains the process for programming the application examples.

- 1) Set characters (terminating characters) "LF" to indicate the ending of the character string.
- 2) Open channel 1to use channel 1 in the RS232C unit.
- 3) If channel 1 receives a signal, the first column of the local string takes the signal in.
- 4) When the received data is "HOME", Axis-2 performs homing. After homing is completed, an "OK" signal will be sent back.
- 5) When the received data is "MOVE", the velocity data is converted into binary notation and set in variable 10. The position data is also converted into binary notation and set in position no.1. When the motion is completed, an "OK" signal will be sent back.

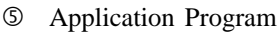

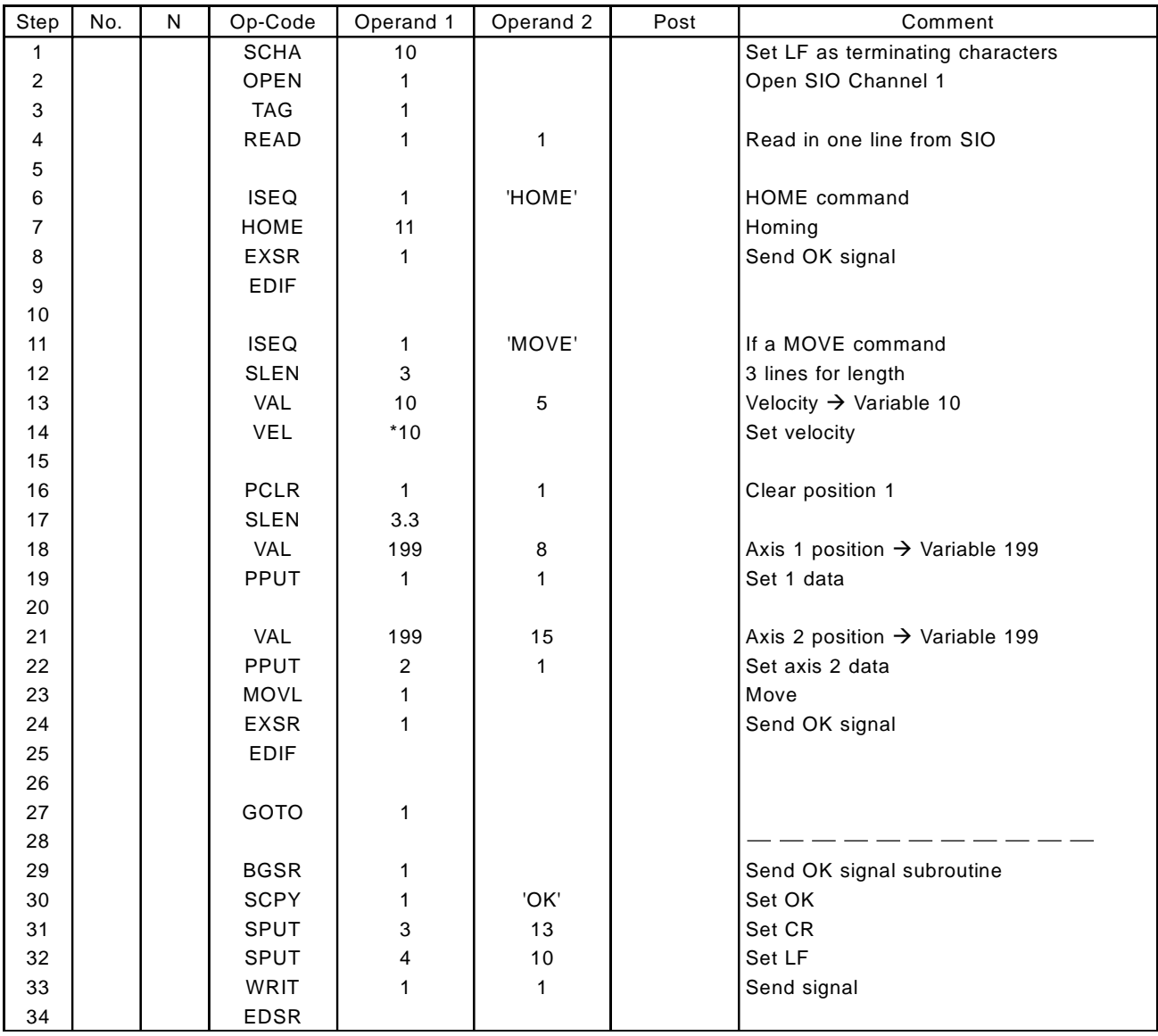

# **4. Flash Memory Card Unit (Model H-106)**

The Flash Memory Card Unit itself does not need a backup battery and keeps data almost indefinitely. The Flash Memory Card Unit loads and saves all data, including application programs, position data, and parameters

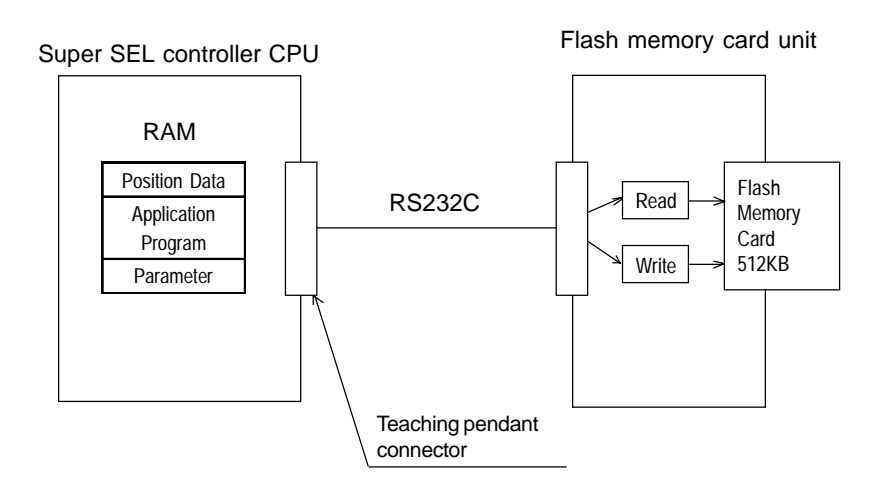

# Diagram of complete system

(1) Function

1) Communications between the Super SEL CPU and the Flash Memory Card

The Super SEL Controller CPU communicates with the Flash Memory Card via the RS232C port (standard teaching pendant connector).

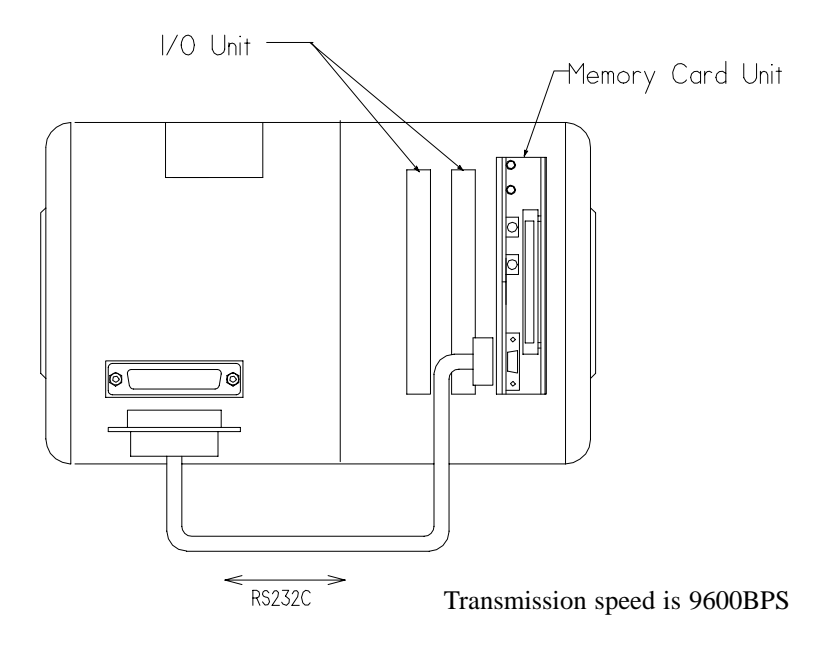

2) Save/Load Time

Although it takes time to load and save information via RS232C, there is an advantage of loading all data as a batch.

# **Time Required**

• Save

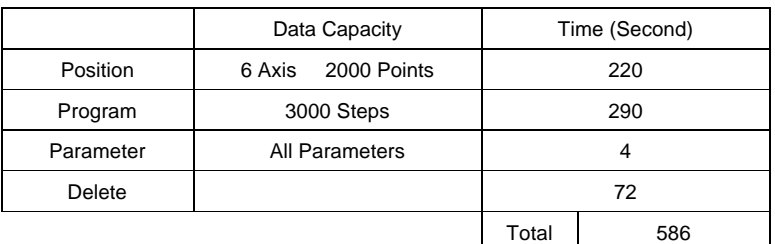

# • Load

Requires 10% longer than the saving time.

# (2) Operation

Flash Memory Card Unit

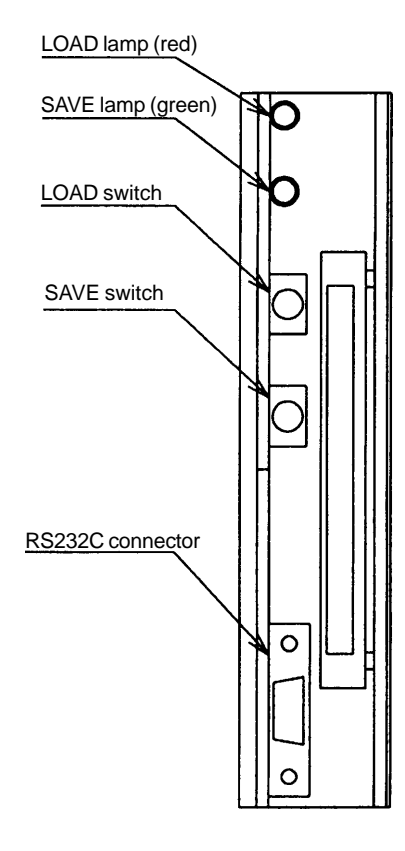

1) When the power is turned ON,

The SAVE LOAD lamp blinks 5 times to indicate the power has been turned ON. During this time, any button operations cannot be performed.

2) SAVE

"SAVE" takes up data from the Super SEL Controller to the Flash Memory Card.

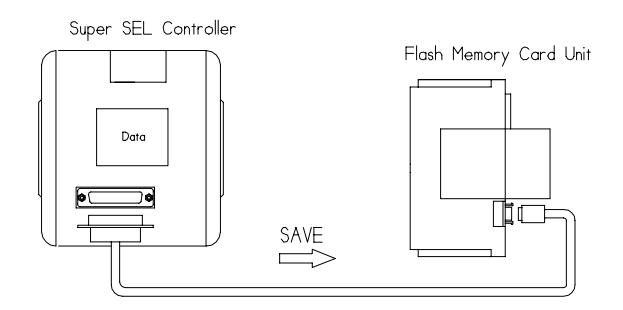

Start by pressing the SAVE button. When the data is being saved, normally the SAVE lamp blinks. When data is already written in the Memory Card, the existing data will be deleted and the data sent from the controller will be written in.Data can be saved while an application program in the controller is running.

# 3) LOAD

"LOAD" sends data to the Super SEL Controller from the Flash Memory Card.

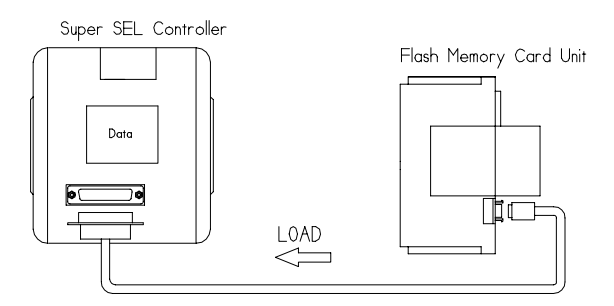

Start loading by pressing the LOAD Button. When the data is being loaded, normally the LOAD lamp blinks. When there is no data in the Flash Memory Card, nothing will be loaded (If data with nothing written is sent to the controller, all data in the controller will be deleted). Data cannot be loaded while an application program in the controller is running.

# **Chapter 5. Option**

# (3) Error

Errors will be checked after the SAVE LOAD buttons are pressed.

1) Communication Error

Indicates an abnormality in the communication circuit. Both lamps (SAVE LOAD) blink approximately every second. The cable should be inspected.

2) Write-in Error

The SAVE lamp blinks approximately every second. The Flash Memory Card itself may be the problem. The Flash Memory Card should be replaced.

3) No Card Error

This error occurs when the SAVE or LOAD operation is tried without a Flash Memory Card. The SAVE or LOAD lamp blinks approximately every 0.5 second. A Flash Memory Card must be inserted.

4) Releasing Error

To reset back to the initial status, press either the SAVE or the LOAD Button.

- (4) Specifications
	- 1) Flash Memory Card

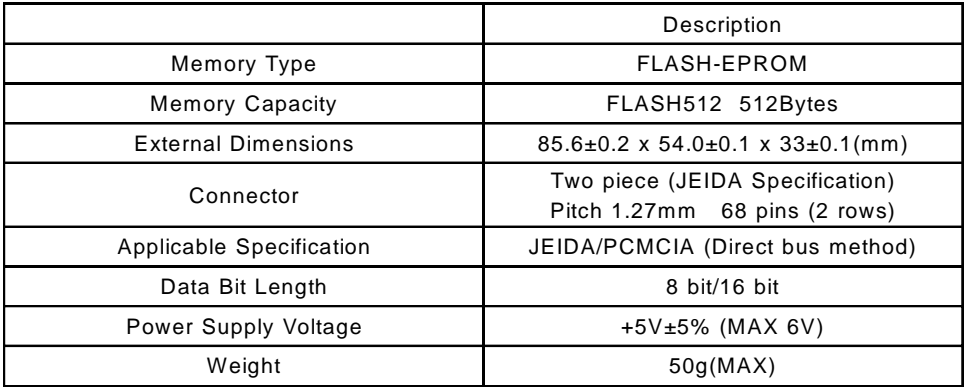

- 2) Flash Memory Card Unit
	- Card External Dimensions

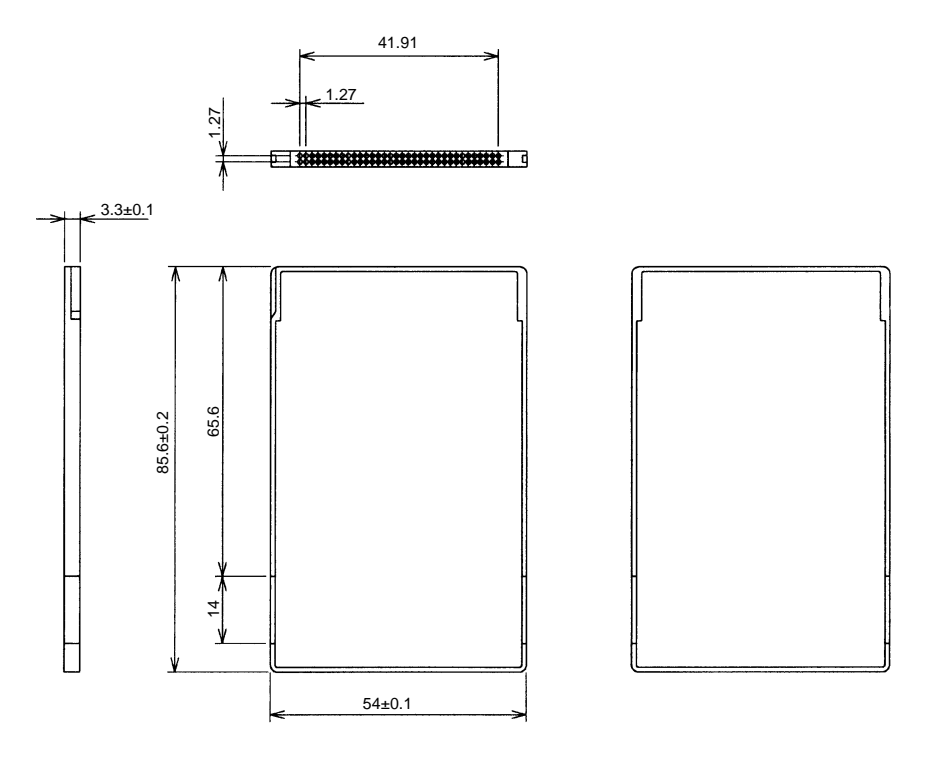

- Unit Outline Drawing

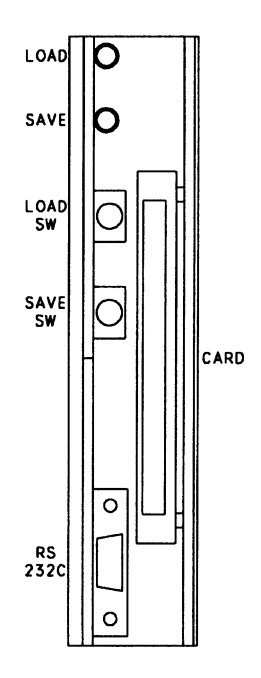

## **5. PC Interface Software (Model H-101C to 101MW)**

The Super SEL Controller is the culmination of many years of experience in motion control. The Super SEL Controller is used not only to control servo actuators, but also to control peripheral equipment. The PC interface software undergoes continuous improvement. At the time of this publishing, the Super SEL Controller offers over 120 commands.

In the past, it was enough to use a hand-held teaching pendant for programming. This was possible because of the fewer commands available at that time. Since then, a greater number of commands are now available. For this reason, the teaching pendant, in some instances, may not be the best choice. The PC interface software was developed as a more convenient method of programming. The Super SEL PC interface software offers the following features:

- Available for use with all available Super SEL commands.
- Ability to load and unload controller parameters.
- Ability to write application programs and position data and saving this data.
- Ability to debug multi-tasking programs (multi-tasking monitor).
- Ability to view I/O conditions with monitoring functions.
- Ability to install software to most personal computers:

DOS Version (for IBM compatible) Model H-101-M

Windows Version (FD 1.4M)\* Model H-101-MW

It is easier to use the multi-tasking functions of the Super SEL Controller through the PC interface software.

**Note:** Certain Super SEL Controller functions may not be available in older versions of the PC interface software. PC interface software DOS version 2.0 and Windows version 1.0 and later can utilize all available functions.

For further details, please refer to the separate manual that comes with the PC interface software.

### **6. I/O Expansion Module - 2 Models**

The number of expansion slots on the Super SEL Controller varies according to the controller model. There are 2 types of optional expansion units available. Model H-107-4 has four (4) expansion slots while Model H-107-12 has twelve (12) expansion slots.

 $\sqrt{1}$  **E-Type** Controller (1-Axis): Up to 100W  $\sqrt{2}$  **E-Type** Controller (1-Axis) for 200W or 400W; **E-Type** Controller (1-Axis): Up to 100W **G-Type** Controller (2-Axis): 50W 2 axes · 100W 2 axes

#### **Example**

The following example shows an E-Type or G-Type Controller with a 4-slot I/O expansion unit. Note that in this example, one of the expansion slots may be used for the 2 channel RS232C option (H-105) as follows:

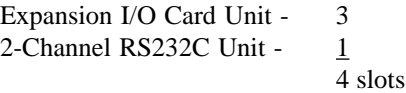

(I/O expansion unit with the 4 slot specification is connected to the CPU servo unit).

**Note**: On this model of the E-Type and G-Type Super SEL Controller, the standard 24/24 I/O are available on the CPU servo unit itself. The optional I/O expansion unit need only be purchased if additional I/O are required.

**Note:** It is not possible to add more than one 4-channel expansion module to a single CPU servo unit. In addition, only one 2-channel RS232C option can be added to each SEL Controller.

**Note:** As illustrated in the drawing below, the E-Type and G-Type Controller for the smaller 60W or 100W actuators differs from the model designed to handle the larger 100W, 200W, and 400W actuators (See illustration in next example).

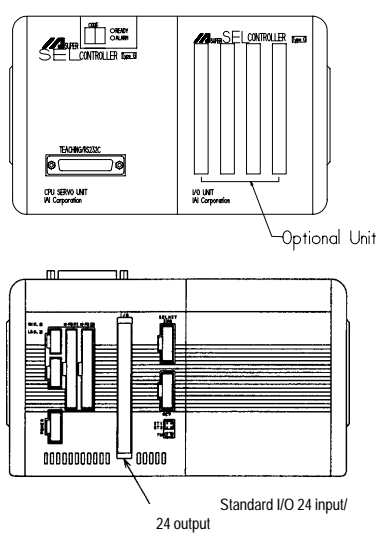

**G-Type** Controller (up to 4 Axes) for any combination of 100W, 200W or 400W.

#### **Example**:

The illustration below shows the larger E-Type and G-Type Controller designed to handle the larger 100W, 200W and 400W actuators. This model has a separate servo unit and CPU unit.

In this model, the I/O expansion unit itself (which is an option in the smaller 60W and 100W model) is standard with one of the 4 slots used to house the standard 24/24 I/O board. As shown in the drawing below, the other 3 slots on the I/O expansion unit are available to accept optional expansion boards. Maximum number of I/O: 24/24.

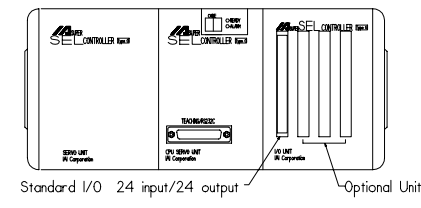

3 **G-Type** Controller

#### **Example**:

The illustration below shows the larger G-Type Controller. Although outwardly, the illustration below could represent several different G-Type controller configurations, this specific example shows a 2-Axis, G-Type Controller with 2 servo units: 400W and 200W. Again, although not indicated in the illustration, the 400W servo unit would be located to the extreme left of the CPU unit to reduce noise interference.

**Note:** The 12-slot I/O expansion unit offers 48/48 standard I/O (2 slots) with the remaining 10 slots used for optional expansion boards. Maximum number of I/O: 288/288

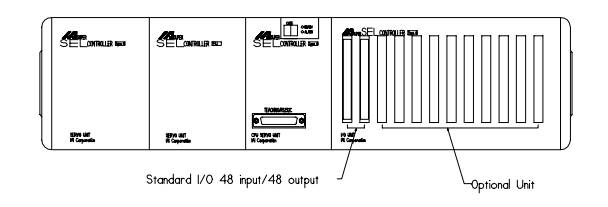

# **\*Supplement**

# **1. Super SEL Controller 7 Segment Display**

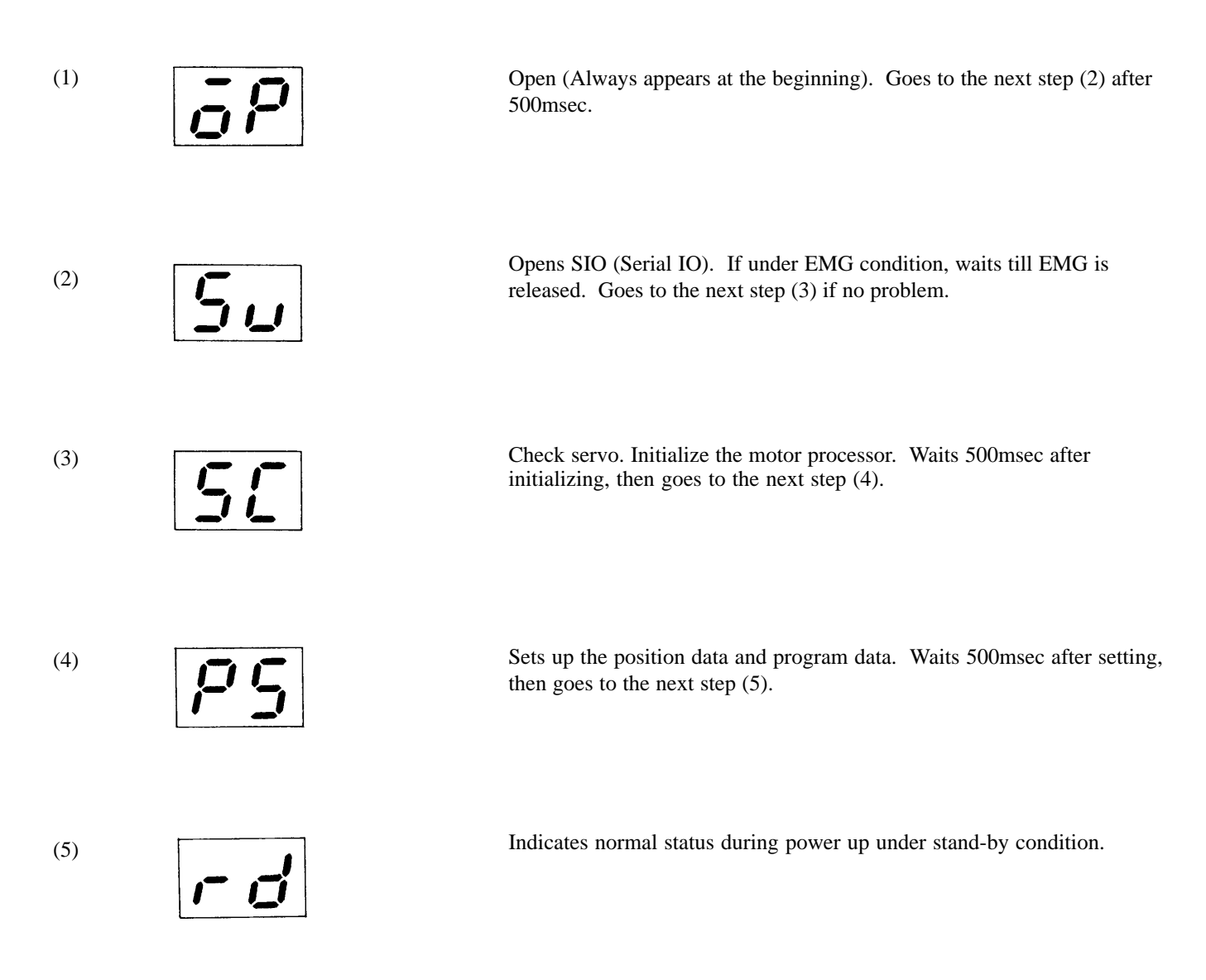

Each display indicates the "progress status of the initial setting", and it is not an alarm. However, switching the controller power supply for a very short period of time could cause this process to stop. This is a hardware related problem and nothing unusual. This problem should be corrected by turning the power back on after 15 seconds or longer.

**2. Power Required by the Super SEL Controller** (Manual display & method of calculation)

Power values written in the manual indicate rated power (effective power).

The required power is calculated based on the power consumption below.

#### **• AC Specifications**

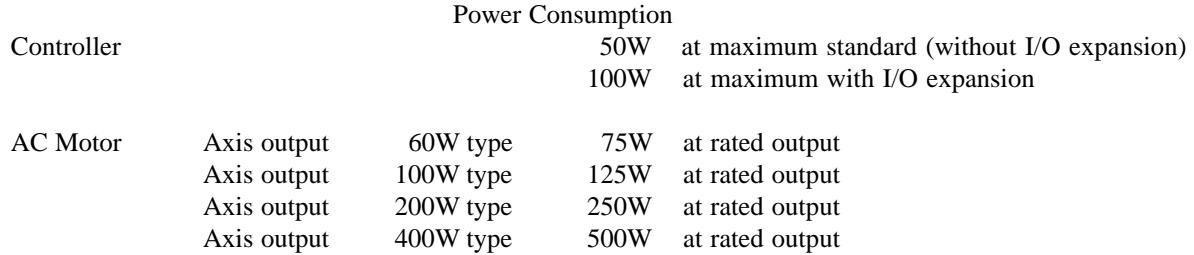

[Example] : For a controller with  $60w + 100w$  specifications, (standard)

$$
\frac{50 + (75 + 125)}{A} = 250W
$$

The calculated value is the required effective power when each axis is used at rated power.

The required power is calculated based on the power consumption below.

#### **• DC Specifications**

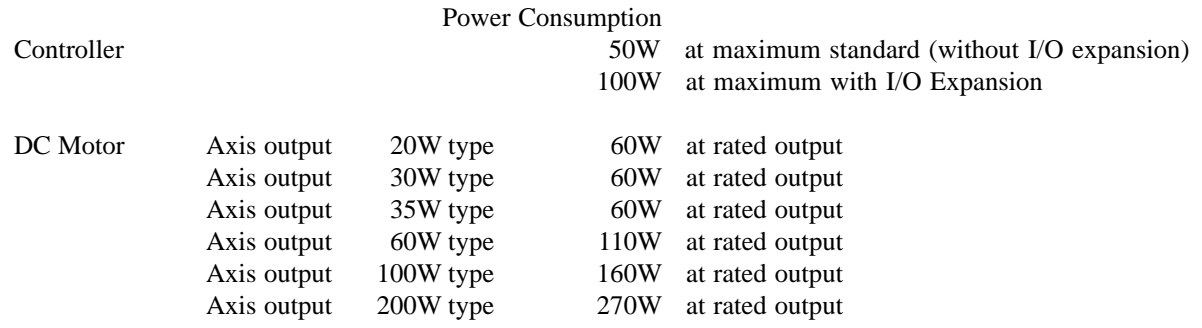

[Example] : For a controller with 60w + 100w specifications, (standard)

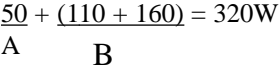

The calculated value is the required effective power when each axis is used at rated power.

# **3. Brake Specification (Option)**

# (1) Summary

When an actuator with brake specification is controlled by the Super SEL Controller, connect the optional brake box to the controller.

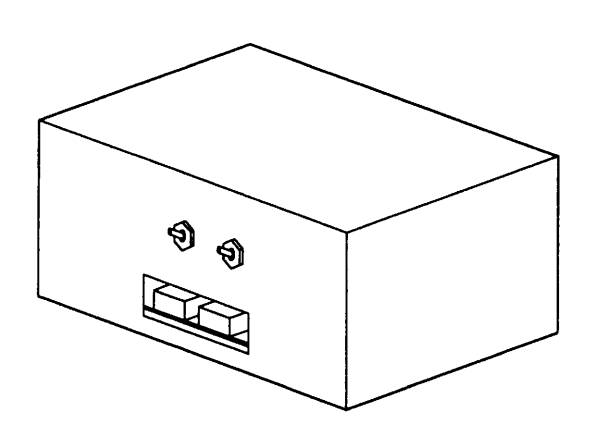

AC Brake Box (2 Axis)

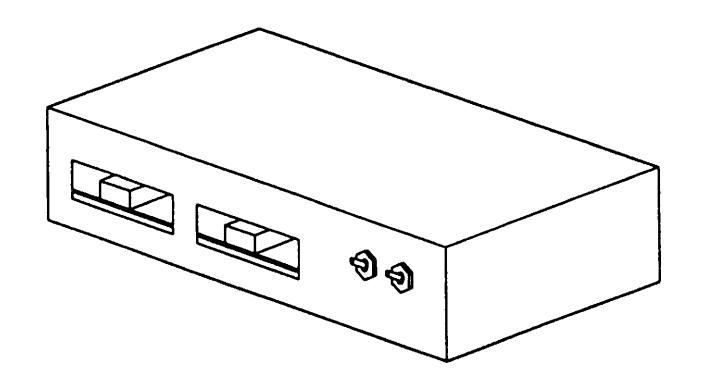

DC Brake Box (2 Axis)

# (2) How to connect

Brake Box and Controller

The brake connector numbers on the controller side are indicated on the cables. Connect the cables according to the numbers. The placement of the brake connectors on the controller differs depending on the actuator. (See below)

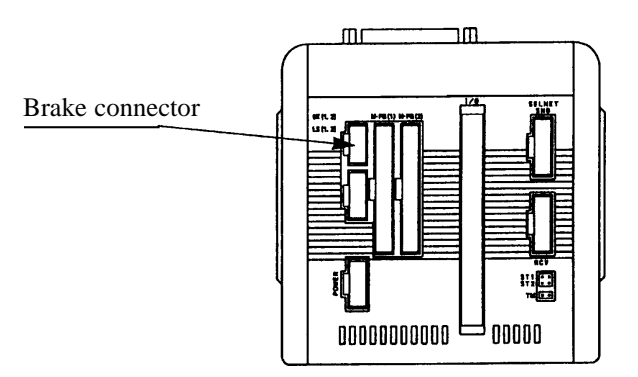

 $\circled{2}$ Brake Box and Actuator

> The type of actuator to be connected is indicated on the brake connector of the brake box. Connect brake cables accordingly.

- Brake 2 axis specification
	- Brake Box (2 axis) use

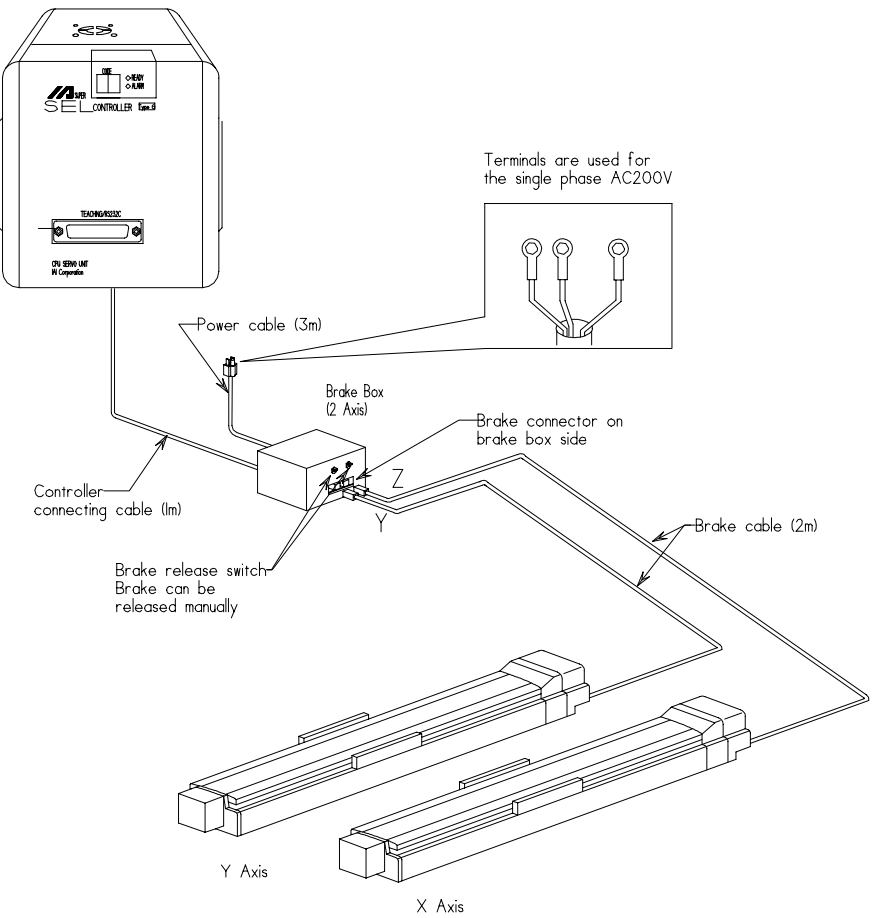

# **\*Supplement**

# (3) External Dimensions

# AC Brake Box

 $\sim$ 

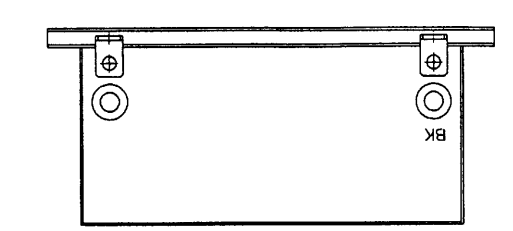

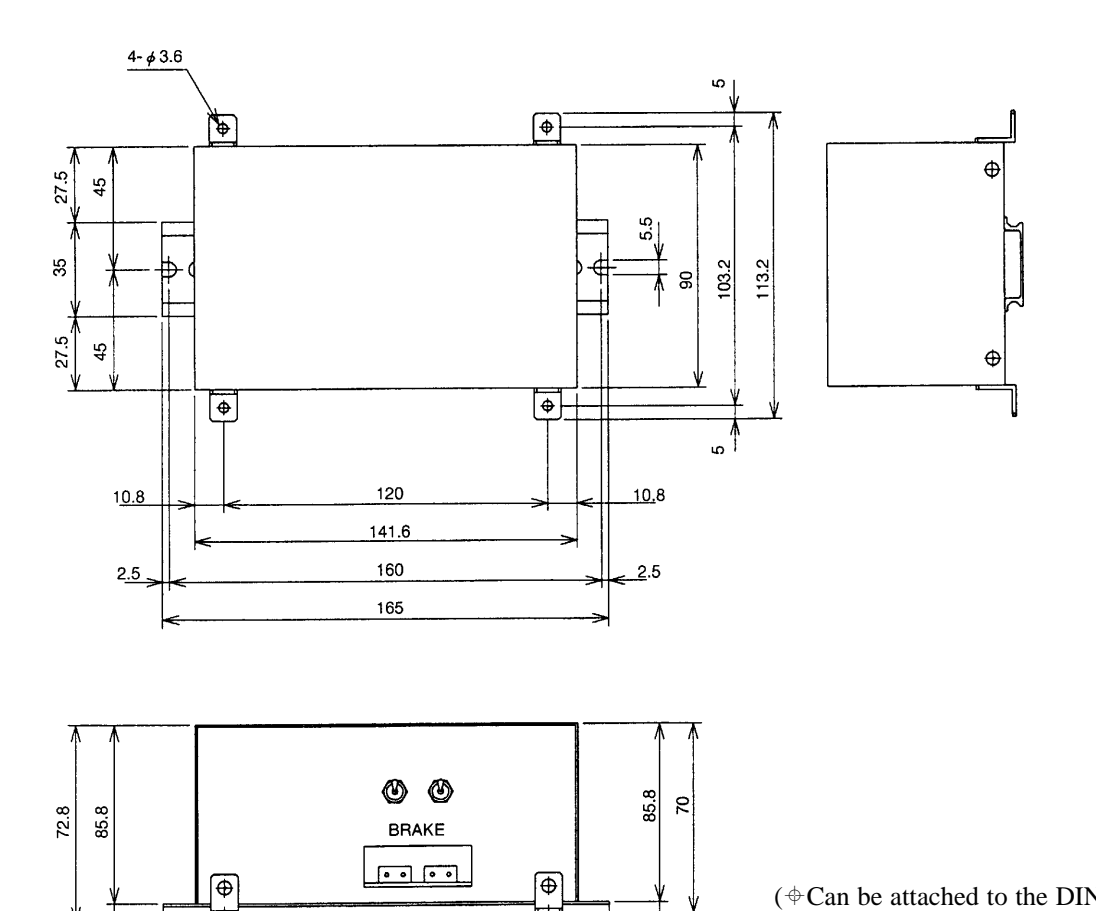

 $\overline{42}$ 

( $\triangle$ Can be attached to the DIN rail)

# **\*Supplement**

DC Brake Box

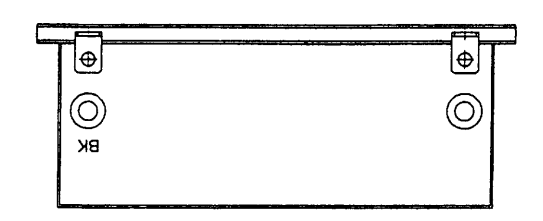

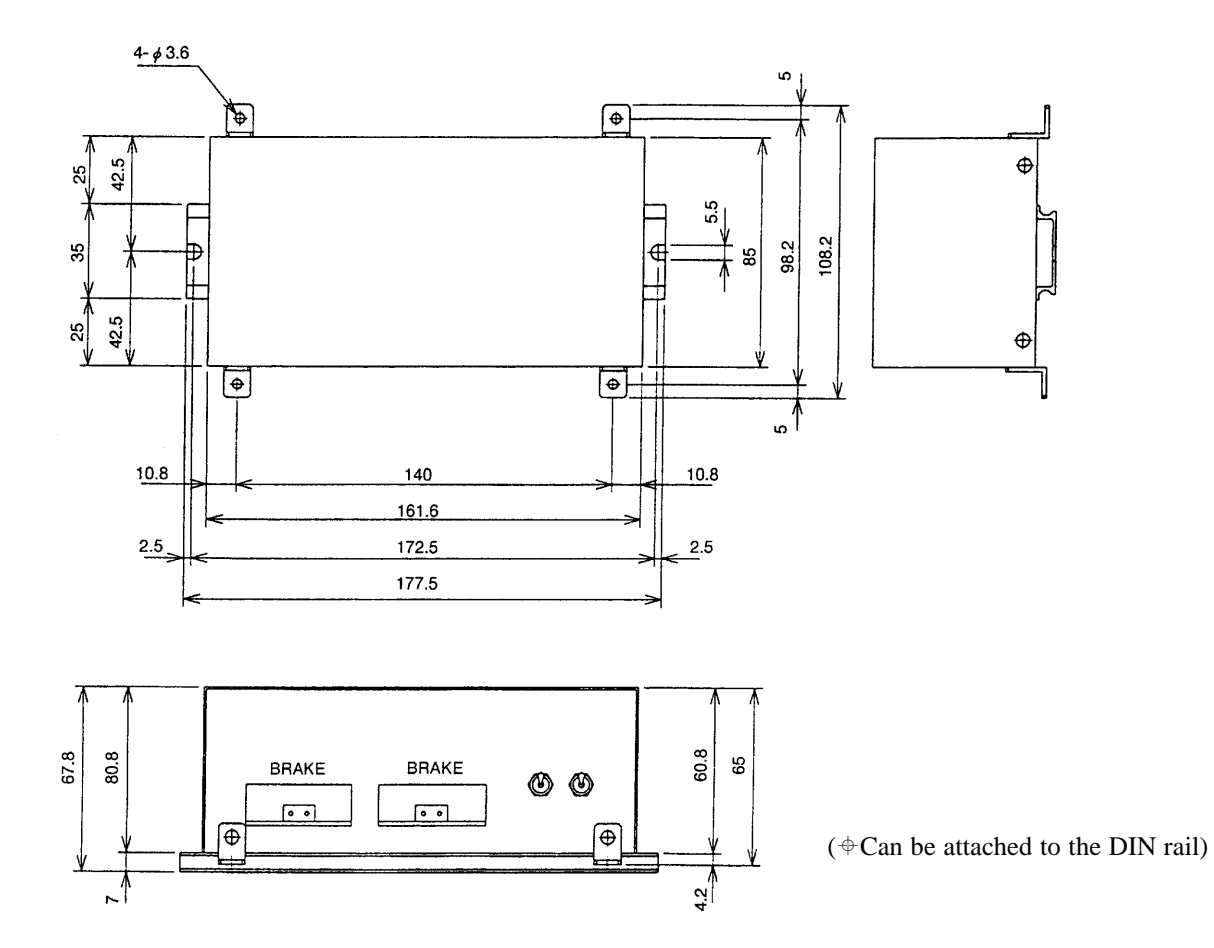

# **4. Heat Dissipation**

 The type E and G Controllers are designed to be mounted inside of a control panel. The air inside the panel must be cooled without external air exchange (Forced air current method or heat sink method).

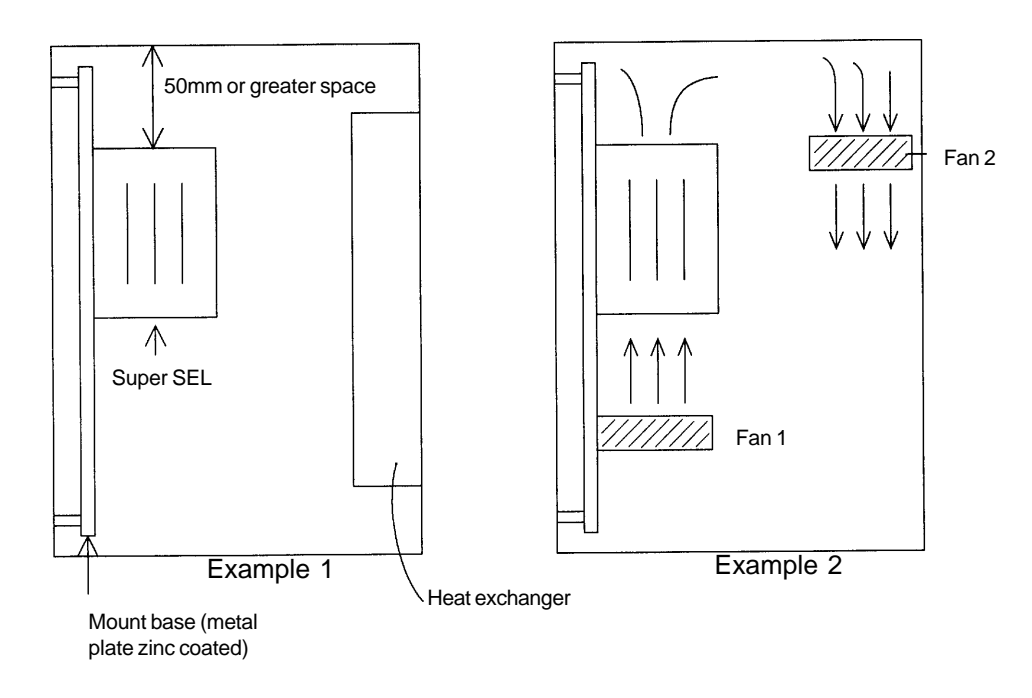

 $^\circledR$ Heat consumption and heat dissipation (for DC Type)

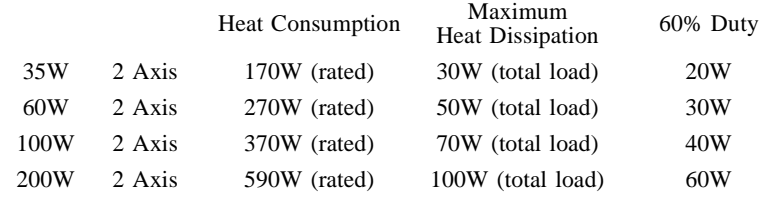

For general use, the load duty is approximately 60%. However, for vertical axes which are constantly affected by the weight of a load, greater heat dissipation must be taken into consideration.

3) The room temperature must be kept under 10°C.

The temperature rises  $1^{\circ}C / 6W / 1m^2$  in a metal plate cabinet with a fan provided inside.

This means that the temperature inside of the cabinet rises 1°C when a 6W heating element exists in the cabinet which has a 1m<sup>2</sup> dissipating surface.

[Example]

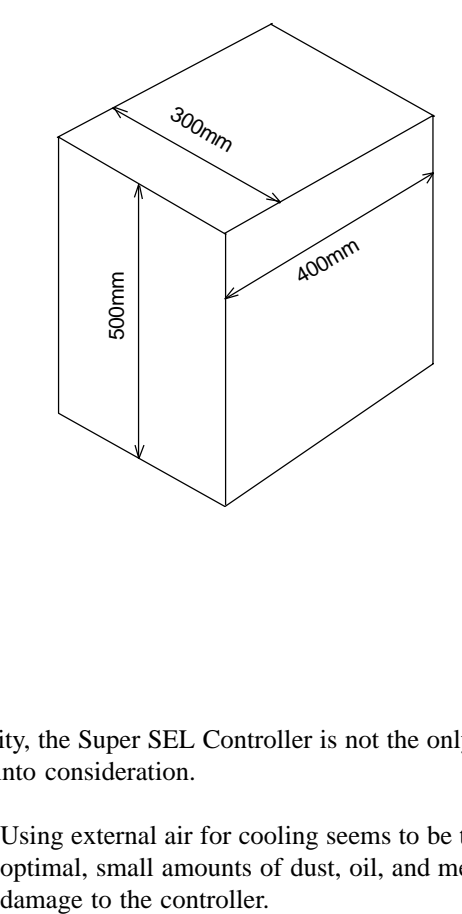

When a 200W, 2-axis controller is placed in a cabinet as shown in the drawing.

When the attachment surface is the back of the cabinet, the effective dissipating surface is...

$$
\frac{0.4 \times 0.5 + 0.3 \times 0.5 \times 2 + 0.3 \times 0.4 \times 2}{0.2} = 0.74 \text{ m}^2
$$

In order to keep the temperature rise within  $10^{\circ}$ C with this dissipating surface area, the heat dissipation must be kept under 50.4W as shown below.

$$
60W \times 0.74 \times 10 = 50.4W
$$

Therefore, 10W must be released for the 200W 2-axis. In this case, a heat exchanger with a minimum capacity will be able to release this small amount of heat.

In reality, the Super SEL Controller is not the only source of heat. Other components inside of the control panel must be taken into consideration.

**Note:** Using external air for cooling seems to be the easiest method. However, when environmental conditions are not optimal, small amounts of dust, oil, and metal powder may be sucked into the controller, and can result in electrical
**5. I/O DC24V Power Supply** For the Type E/G, there is no DC 24V power supply built in for the I/O. The DC24V power must be supplied externally. Connect +24V to the I/O connector Pin 1A, and 0V to Pin 25B.

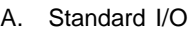

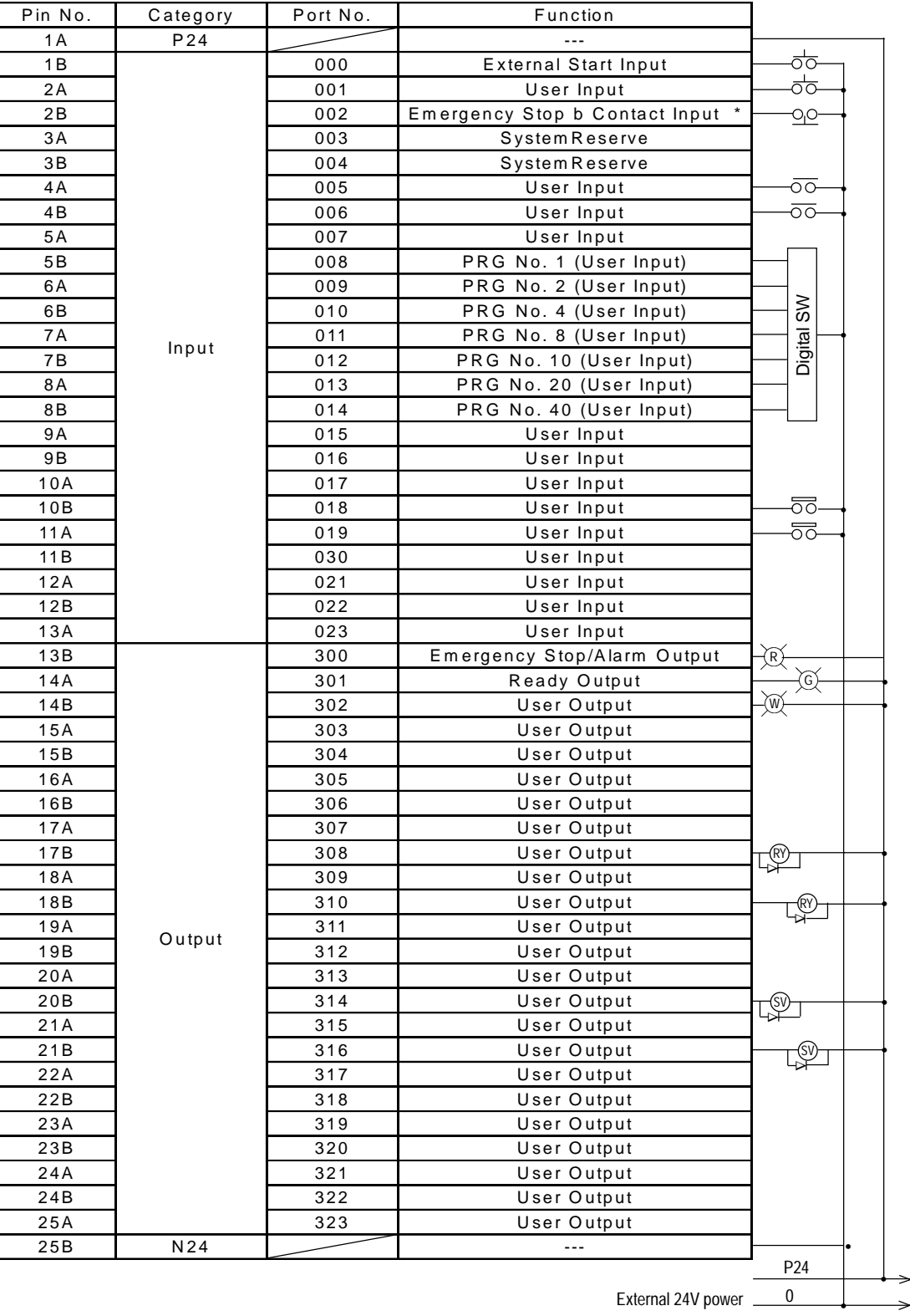

#### B. I/O Expansion

ForType E/G, there is no DC 24Vpower supply built in for the I/O. The DC24V power must be supplied externally. Connect +24V to the I/O connector Pin 1A, and 0V to Pin 25B.

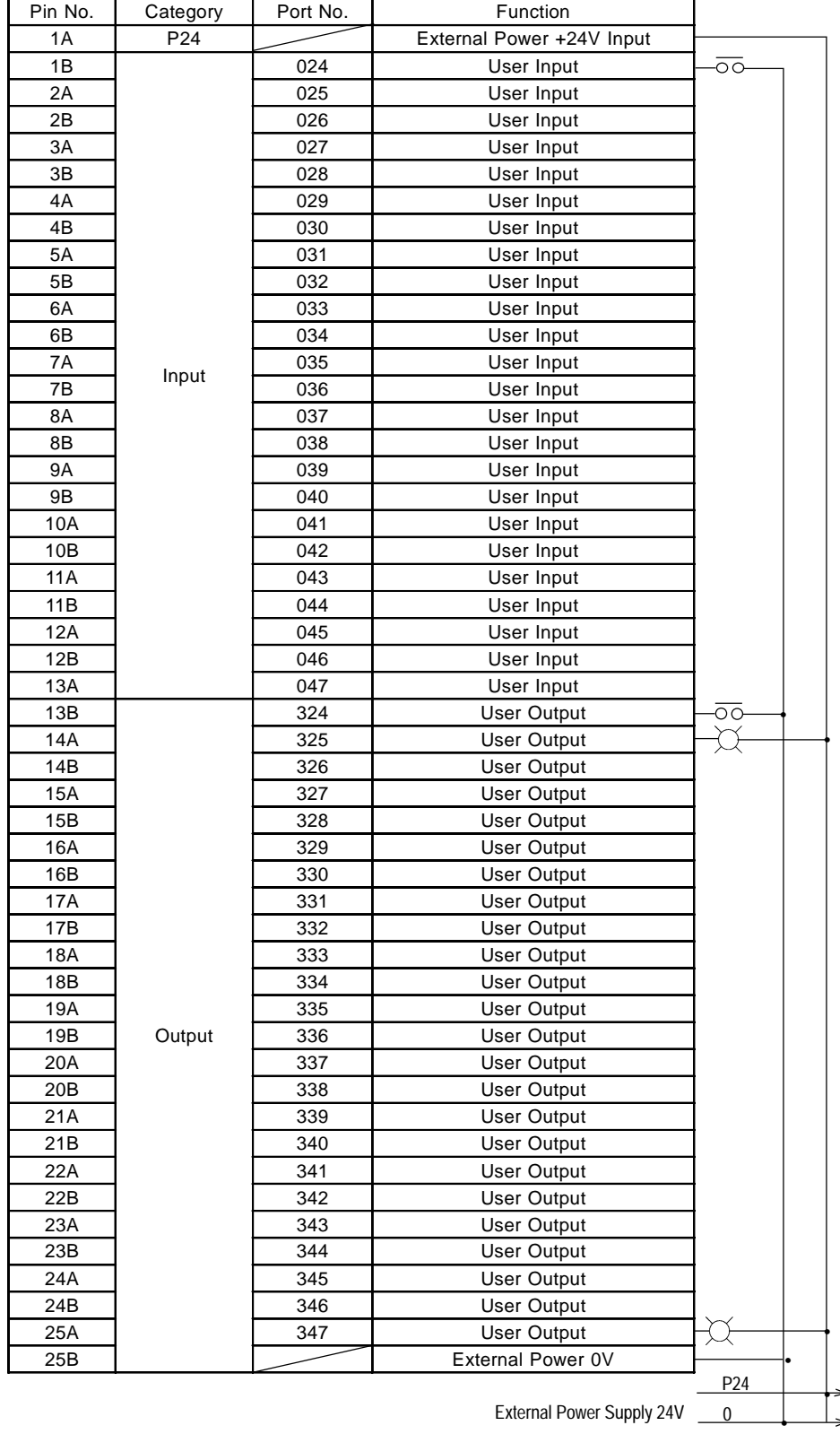

 $\bar{\lambda}$ 

### **6. Emergency Stop**

For the Super SEL Controller Type E·G, the Pin 2B and 0V must be short-circuited (because of the B contact point), otherwise, an Emergency Stop will occur. To release the Emergency Stop for testing first, remove the front cover and short-circuit the ST1 jumper post with a jumper pin at the bottom of CPU UNIT or CPU SERVO UNIT.

The Emergency Stop operation can be controlled via the teaching pendant while it is being tested. Note: Please make sure to take off the jumper pin after testing so that the Emergency Stop can operate.

1) A jumper post (ST1) is placed at the bottom of CPU UNIT or CPU SERVO UNIT.

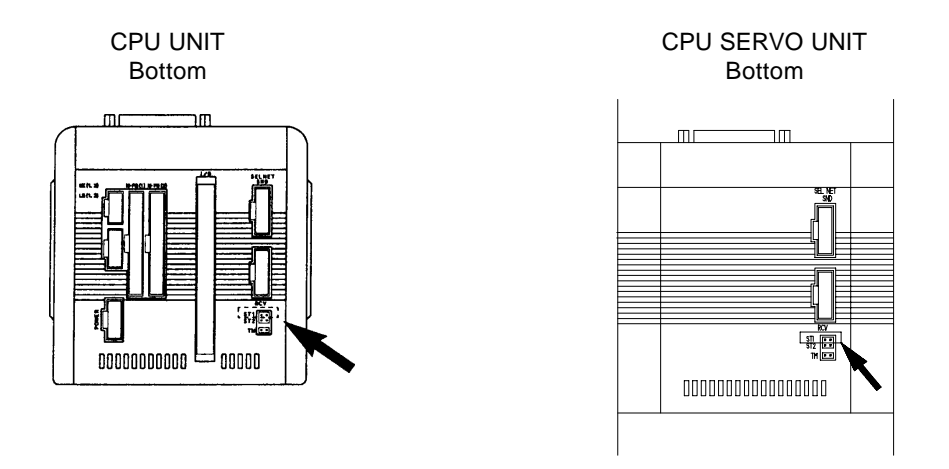

2) To release the Emergency Stop, short-circuit the jumper post (ST1) by inserting a jumper pin. After the test, please make sure to take the jumper pin out again.

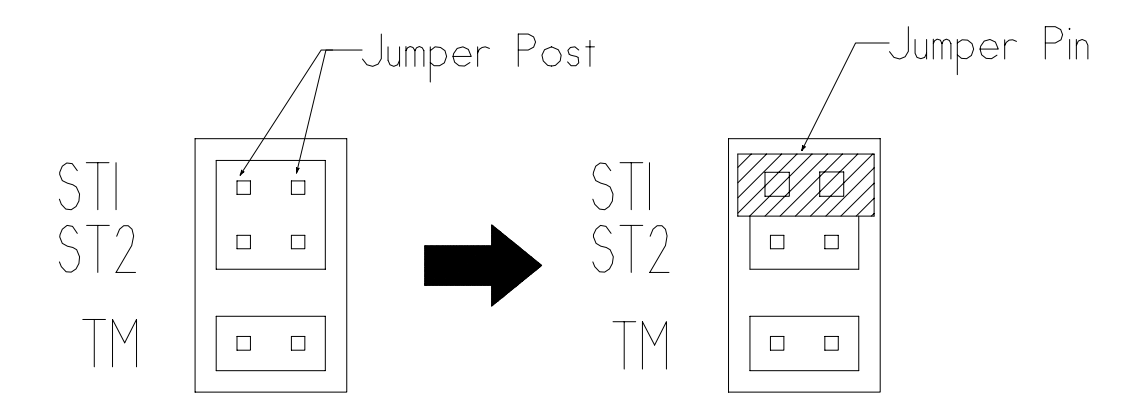

## **7. Error Code List**

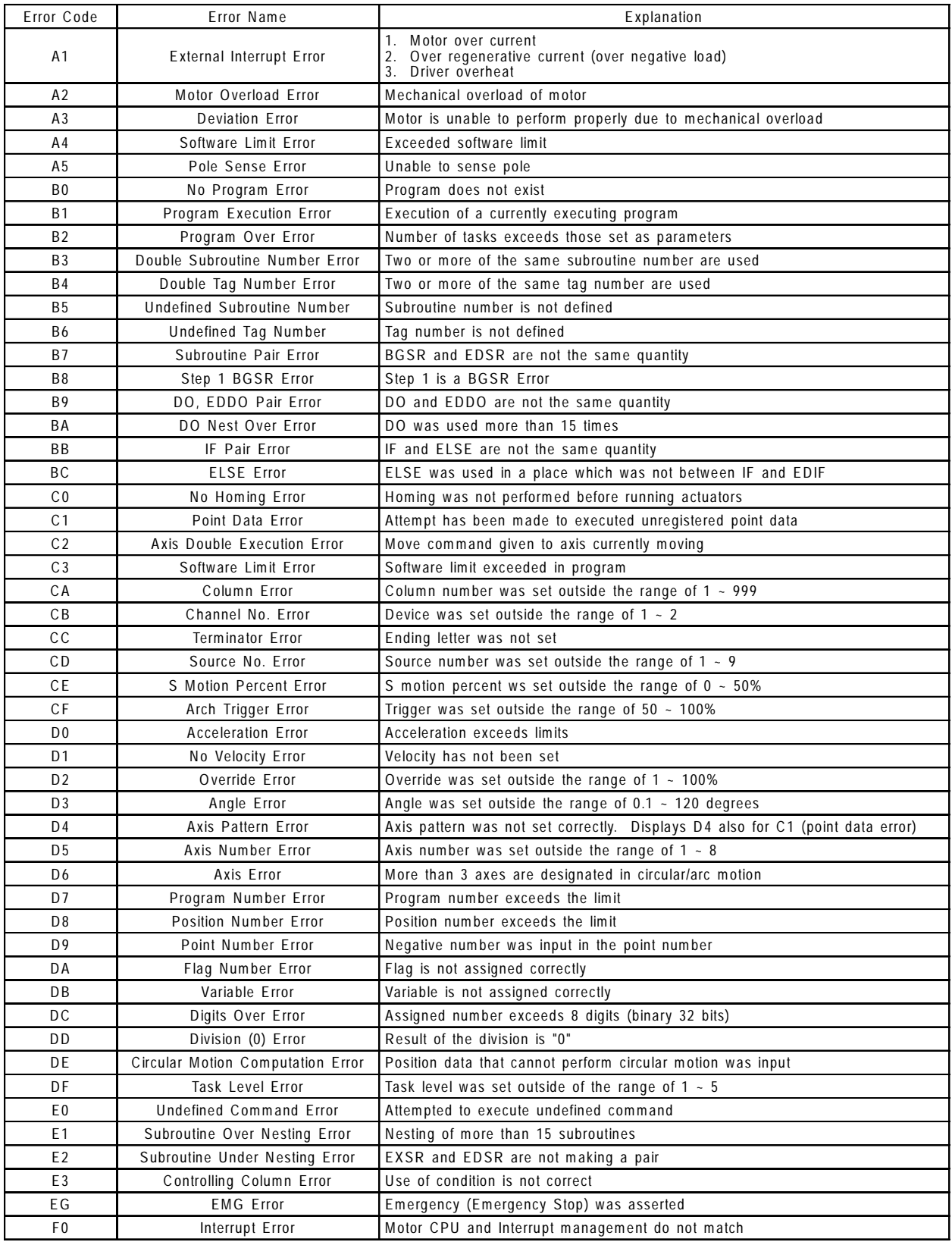

#### **8. What to do When an Error Code Occurs**

Below we indicate what to do in case any of the error codes described on the preceding page appear in the 7-segment display on the face of the controller.

(1) A1  $\sim$  A5 alarms related to the servo

When one of these alarms related to the axis appears, determining which axis is the cause of the error makes it easier to solve the problem. One of the ways to do this is to judge by the axis status or movement at the time the error was generated. After the error is generated, you can try moving the axis manually if it is a small system. If the axis (when there is no brake) moves without resistance, there is a good possibility that this is the axis causing the problem. When these errors occur, you should ascertain the status of the actuator such as whether it was in the middle of homing.

In the case of an A2 alarm where there is excessive load, the cause of the error must be corrected. If you are unsure of the cause, turn on the emergency stop or turn off the power and then after about 10 seconds, turn the power back on to see how the actuator runs. If you cannot find what the trouble is, please contact IAI or one of its agents.

When there is an A3 deviation error, it is possible that something is wrong with the connector cable.

When there is an A4 error, it is almost always caused by a programming error. Recheck the program to make sure that you are not trying to move the actuator beyond the stroke length.

When there is an A5 error, check to see how the axis is moving and then contact IAI. A5 errors can be caused by encoder breakdown, cable problems or driver problems.

Checklist

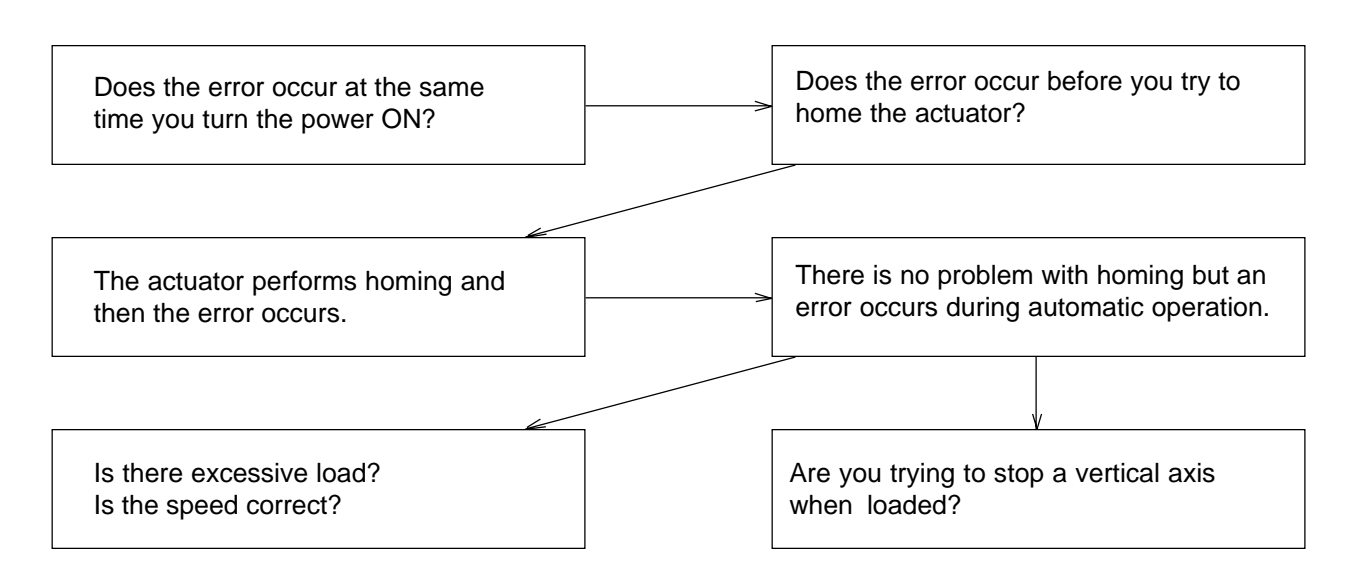

### (2) B0 - BC Programming Errors Group 1

An error will be displayed when there is a problem with the written program itself or the program that was started up. In this case, alarm output 300 will not be asserted.

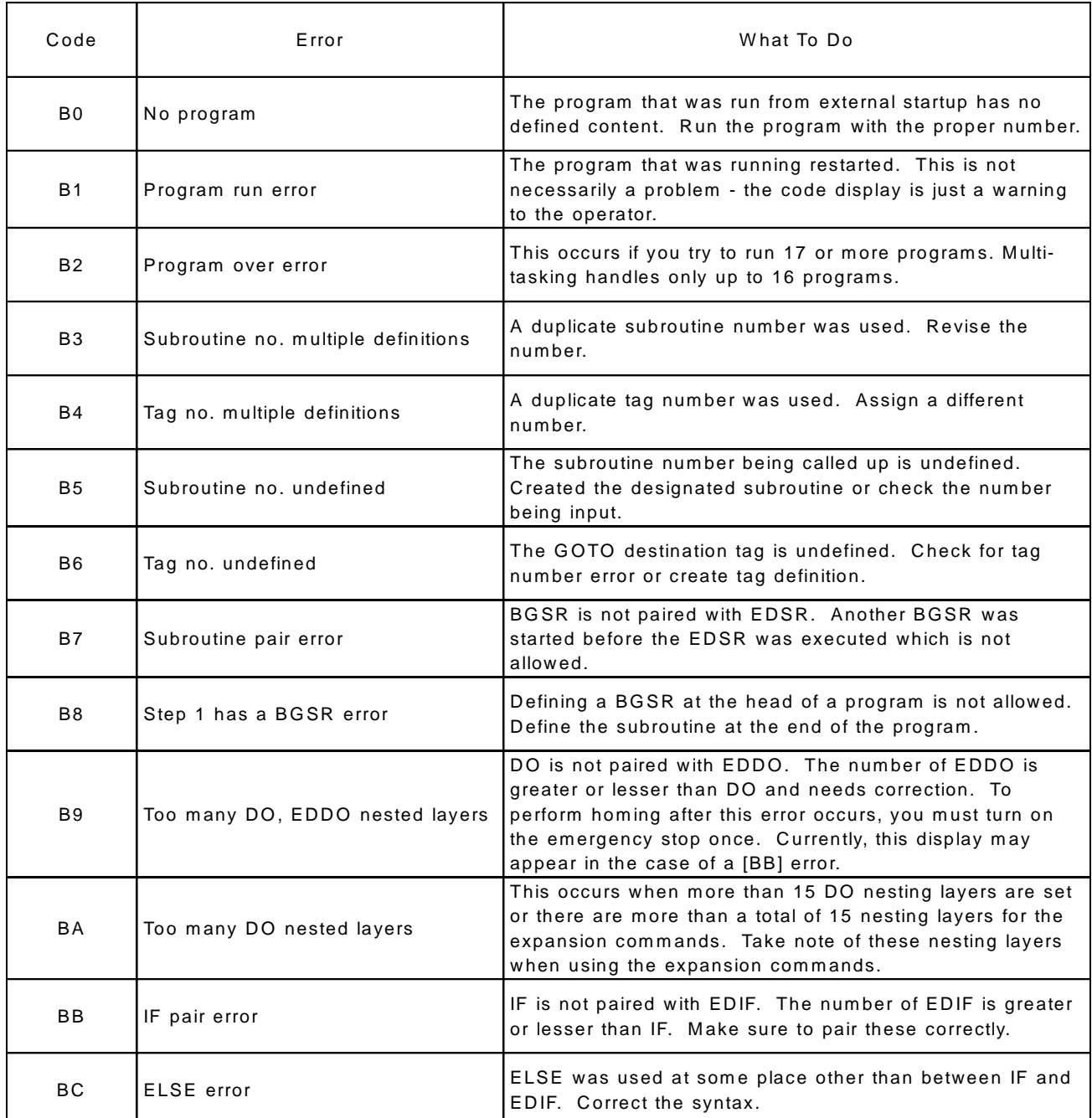

(3) C0 - CF programming errors Group 2/Command Error - 1

This group of errors is also related to programming, but primarily arises from the way the commands are used.

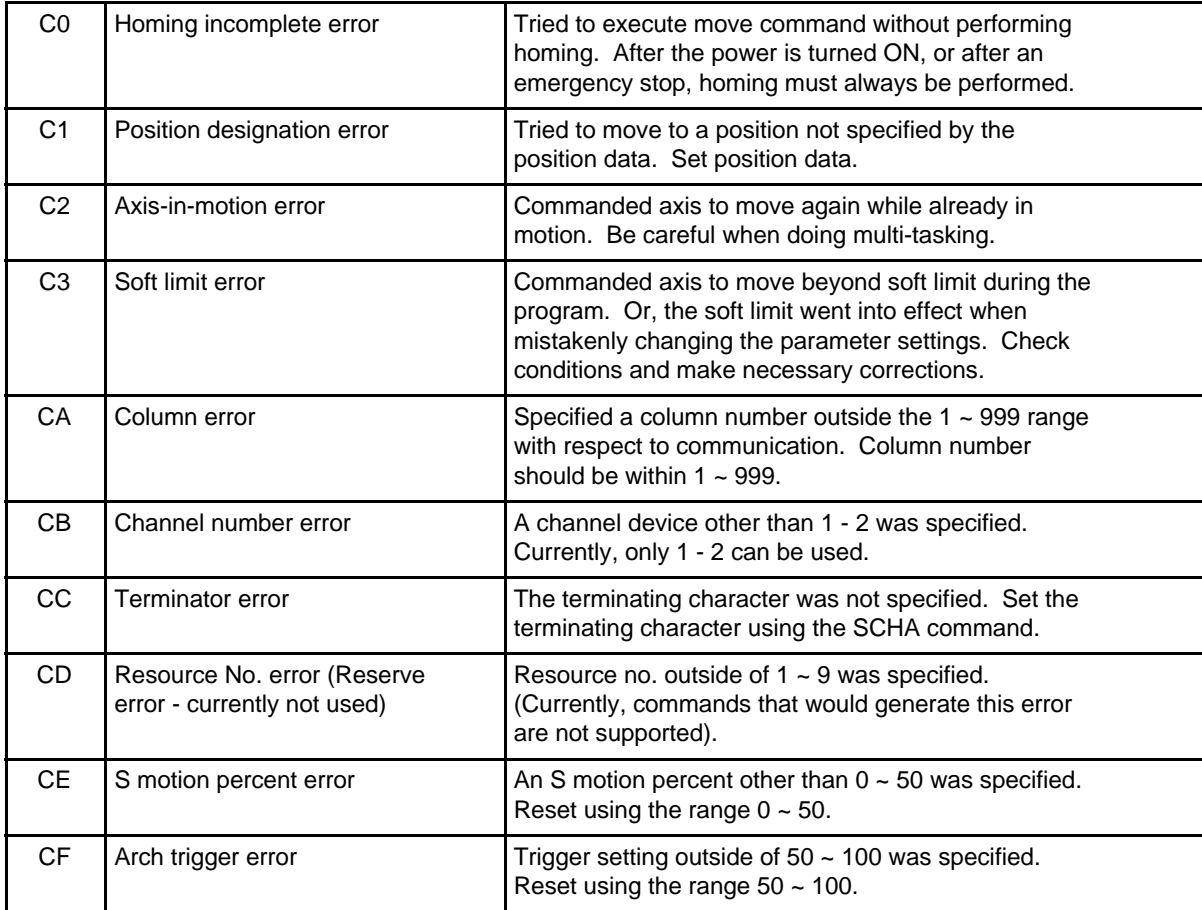

(4) D0 - DF programming errors Group 3/Command Error - 2

Like Group 2 above, this group of errors primarily arises from the way the commands are used.

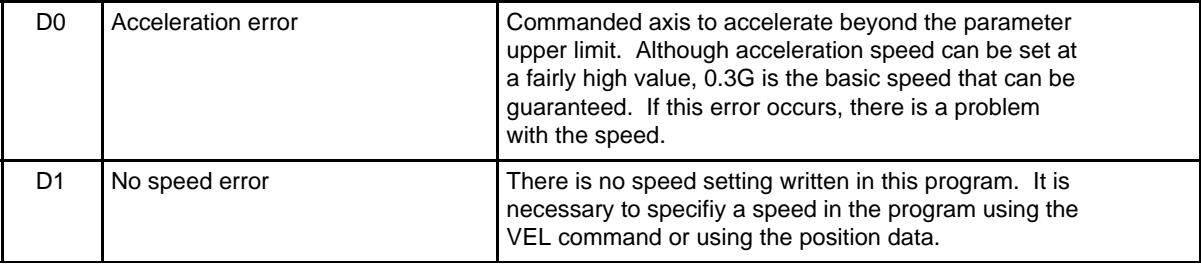

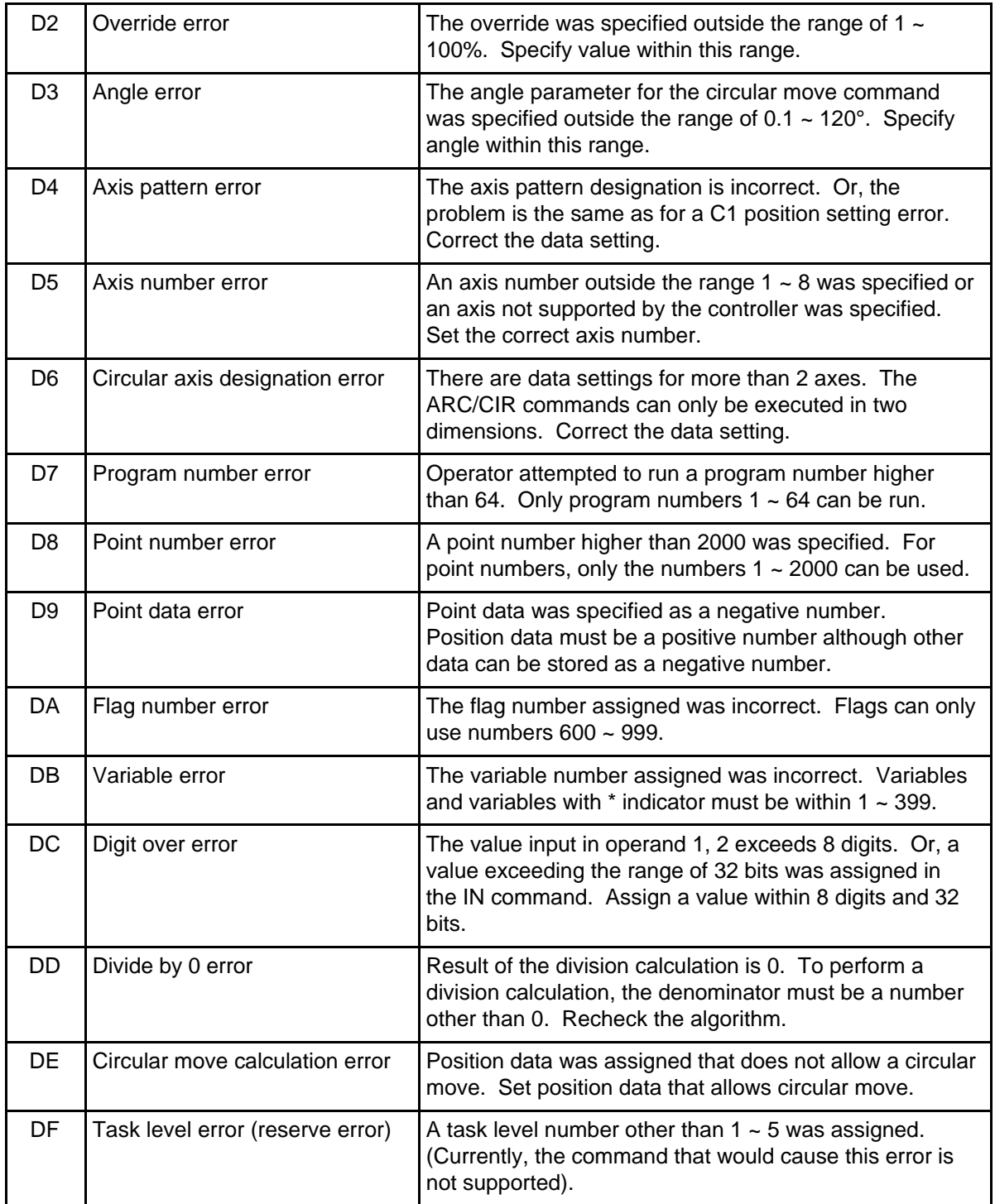

(5) E0 - E3 programming errors Group 4/Command error - 3

These errors, like those in sections 3 and 4 above, primarily arise from the way the commands are used.

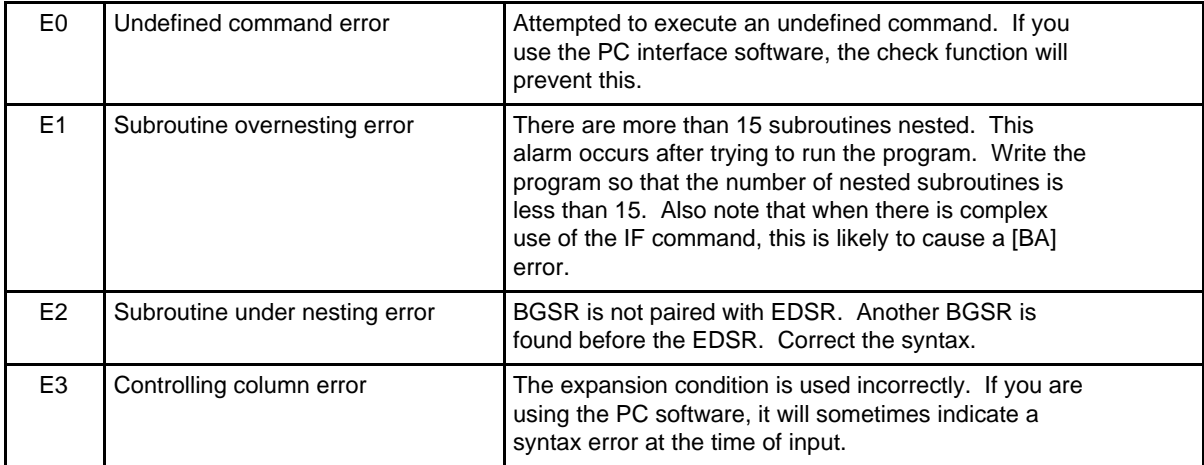

(6) EG error - Emergency Stop

If an EG alarm occurs, consider the following.

Emergency stop signal asserted

Determine what triggered the emergency stop and then release the emergency stop (press the button). During an emergency stop, the ready signal or output 301 is OFF and the alarm or output 300 is ON. However, if the emergency stop is asserted when the power is turned ON, alarm output 300 will not go ON. The 300 output functions after the ready signal is given.

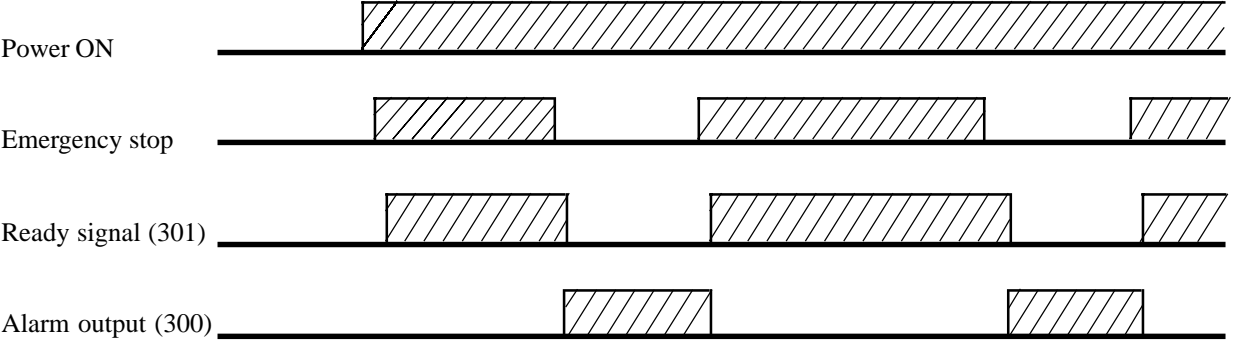

- Another thing to consider with an emergency stop

Usually, the emergency stop input is tied to a ground. In the case where you are using an external power supply, the power supply voltage can drop, causing an emergency stop to occur. The way the circuitry is designed, the 24V DC power supply must be turned on before the controller, and the power supply must not be turned OFF while the controller is in operation.

In addition, if there is a malfunction in the controller causing a part of the unit to break down, the EG condition will remain in effect and homing cannot be performed. If this happens, please contact IAI.

#### 7 Other Errors

The following errors occur only rarely under normal operating conditions.

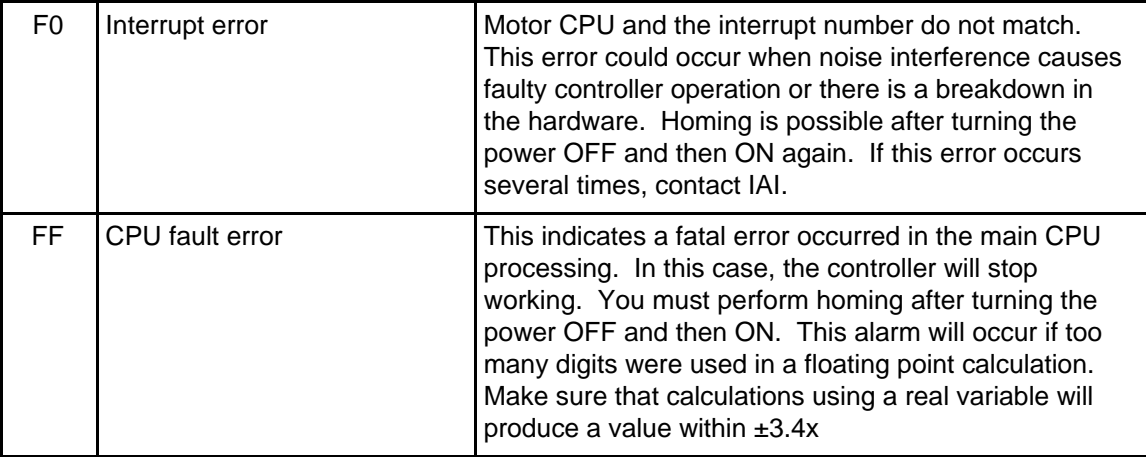

Precautions when handling errors/alarms

When you need to turn the power OFF and then ON again, please make sure to wait approximately 15 seconds after turning the controller power OFF before turning it back ON.

If an error occurs in which you cannot perform homing, please contact a service representative after you have checked out the condition at the time the error occurred as thoroughly as possible. In some cases, the problem might be in the program itself and the representative may request a program list from you.

# **Index**

#### **A**

Application Programs 87~90, 103, 117, 191~196, 229 Axis Number 17-24, 106, 114 Axis Pattern 106, 115

#### **B**

Binary Coded Decimal (BCD) 137~138 Bleeder Resistor 62

### **C**

Clear 67~69, 71~74, 76~82, 85, 88~89 Circular Interpolation 197 Communications 210~232 Communication Command CLOS 217, 218 OPEN 217, 218 READ 217, 219 SCHA 217, 228 SCMP 217, 222 SCPY 217, 221 SGET 217, 223 SLEN 217, 228 SPUT 217, 223 STR 217, 224 STRH 217, 225 VAL 217, 226 VALH 217, 227 WRIT 217, 220 Communication Port Settings 216 Condition Expansion 118 Configurations Examples 53~61 Connector Pin Assignment 33~48

### **D**

Dimensions Controller 49~54 Brake 244~245

# **E**

Emergency Stop 15~16, 27~29, 93, 97, 250 Error Codes 251~257 Example Application Programs 191~196 Expansion Commands AXST 162, 165 CLOS 162, 175 DWEQ 162, 172 DWGE 162, 172 DWGT 162, 172 DWLE 162, 172 DWLT 162, 172

DWNE 162, 172 EDDO 162, 174 EDIF 162, 170 EDSL 162, 185 GTTM 162, 166 ELSE 162, 170 IFEQ 162, 169 IFGE 162, 169 IFGT 162, 169 IFLE 162, 169 IFLT 162, 169 IFNE 162, 169 ISEQ 162, 171 ISNE 162, 171 ITER 162, 173 LEAV 162, 173 MVLI 162, 164 MVPI 162, 164 OPEN 162, 175 OTHE 162, 185 PAXS 162, 168 READ 162, 176 SCHA 162, 177 SCMP 162, 179 SCPY 162, 178 SCRV 162, 163 SGET 162, 180 SLCT 162, 185 SLEN 162, 184 SPUT 162, 180 STR 162, 181 STRH 162, 182 TRAN 162, 167 VAL 162, 183 VALH 162, 184 WH*XX* 162, 186 WRIT 162, 177 WS*XX* 162, 187 External Start 91~93, 97~98

# **F**

Features 14~16 Flags 108, 117

# **H**

HLT 83, 93

# **Index**

EOR 120, 153 EXIT 120, 140 EXPG 120, 140 EXSR 120, 144

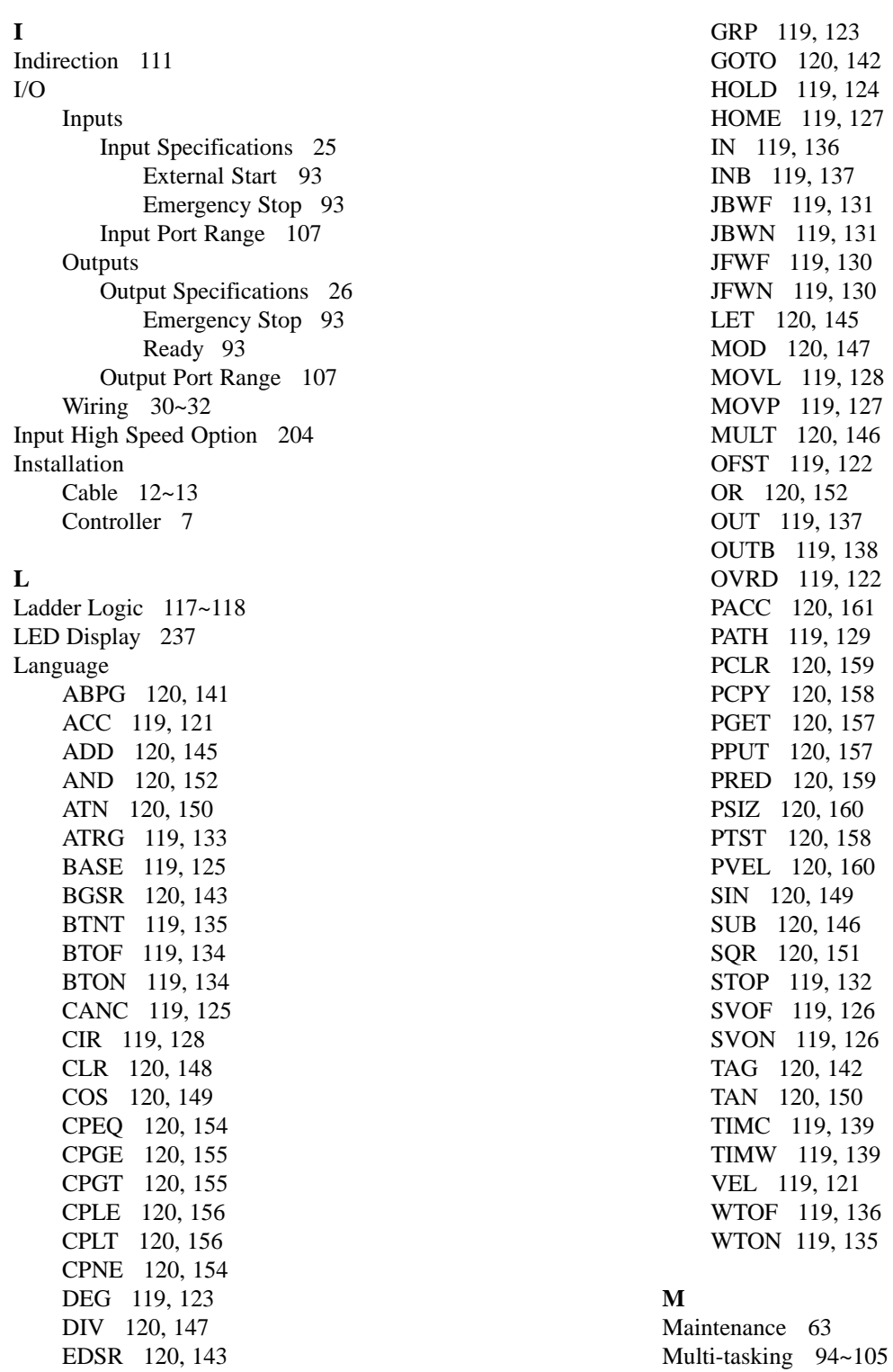

**N**

Noise 7~11

# **Index**

# **O**

Options I/O Card Unit 203 High Speed Input Unit 204 SEL NET 2-Channel RS232C Unit 210~232 Flash Memory Card Unit 233~237 PC Interface Software 238 I/O Expansion 239

# **P**

PLC 96 Palletizing 194~196 Parameter 188~190 Axis 188~189 System 190 Servo 188 Home 188 Path Interpolation 198 Position No. 106 Power 7~9, 241 Program No. 106 Program Step No. 106

# **S**

S Curve 163 Servo Specifications 26 Show Mode 84~86 Spare Parts 63 Subroutine 113, 143~144 String Commands 178~184, 217, 221~228 SCMP 162, 179, 222 SCPY 162, 178, 221 SGET 162, 180, 223 SLEN 162, 184, 228 SPUT 162, 180, 223 STR 162, 181, 224 STRH 162, 182, 225 VAL 162, 183, 226 VALH 162, 184, 227 Specifications Type E Controller 17, 21 Type G Controller 18~20, 22~24

# **T**

Tag 112 Teaching Pendant Features and Functions 16 Operation Key Functions 65 Program 67~74 Play 81~83 Parameter 75~78 Show 84~86 Test Mode 79~81 Clear 67~69, 71, 73~74, 80~81 12-Slot Expansion Unit 61

# **V**

Variable 109~111 Integer Range 110 Addresses 111 Register 109~110 Real Range 110 Addresses 110 Register 109~110

# **Intelligent Actuator Inc. Intelligent Actuator Inc. Intelligent Actuator Inc.**

2690 West 237th Street Torrance, CA 90505 310-891-6015 / 310-891-0815 (Fax)

> Publication No. IAI-038C.v 7<br>Publication Date: March1998 Publication Date: Price: US\$20.00